Dell™ PowerVault™ NX1950 Systeme

# Hardware-Benutzerhandbuch

### Anmerkungen, Hinweise und Warnungen

 $\mathbb Z$  ANMERKUNG: Eine ANMERKUNG macht auf wichtige Informationen aufmerksam, die die Arbeit mit dem Computer erleichtern.

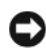

HINWEIS: Ein HINWEIS warnt vor möglichen Beschädigungen der Hardware oder vor Datenverlust und zeigt auf, wie derartige Probleme vermieden werden können.

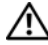

 $\bigwedge$  VORSICHT: Hiermit werden Sie auf eine potentiell gefährliche Situation hingewiesen, die zu Sachschäden, Verletzungen oder zum Tod führen könnte.

Modell EMU01

September 2006 Rev.A00

\_\_\_\_\_\_\_\_\_\_\_\_\_\_\_\_\_\_\_\_ **Irrtümer und technische Änderungen vorbehalten. © 2006 Dell Inc. Alle Rechte vorbehalten.**

Die Reproduktion dieses Dokuments in jeglicher Form ohne schriftliche Genehmigung von Dell Inc. ist streng untersagt.

Marken in diesem Text: *Dell*, das *DELL* Logo, *Inspiron*, *Dell Precision*, *Dimension*, *OptiPlex*, *Latitude, PowerEdge, PowerVault, PowerApp, OpenManage* und *XPS* sind Marken von Dell Inc.; *Microsoft* und *Windows* sind eingetragene Marken von Microsoft Corporation.

Alle anderen in dieser Dokumentation genannten Marken und Handelsnamen sind Eigentum der jeweiligen Hersteller und Firmen. Dell Inc. erhebt keinen Anspruch auf Marken und Handelsnamen mit Ausnahme der eigenen.

# Inhalt

### [1 Wissenswertes zum System](#page-8-0)

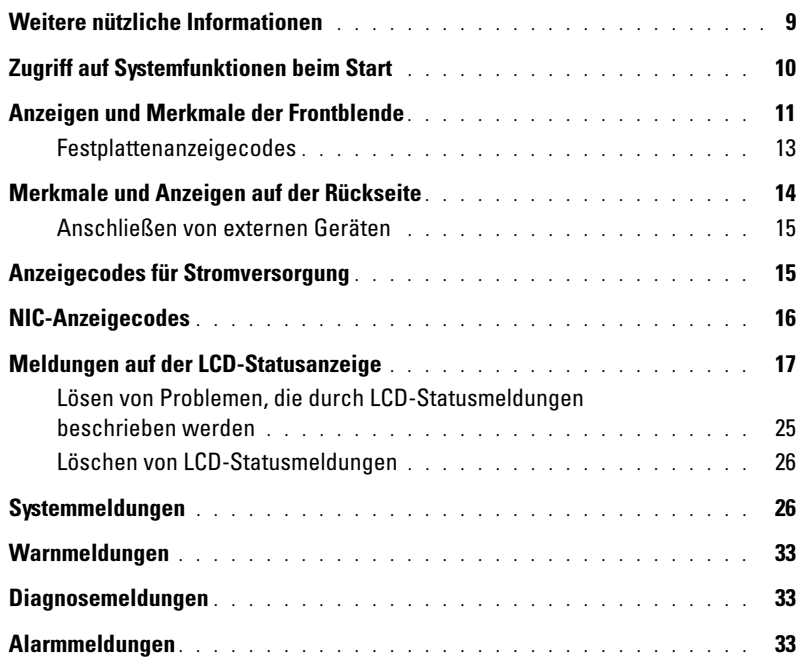

### [2 Verwenden des System-Setup-Programms](#page-34-0)

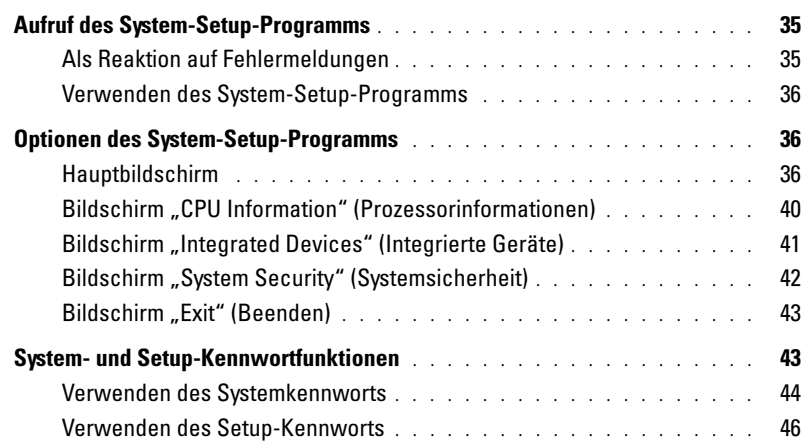

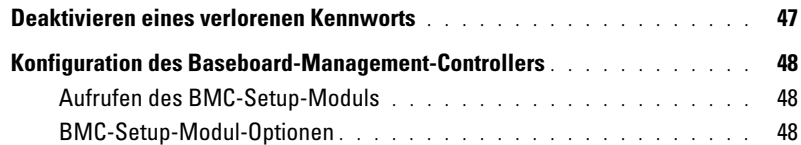

### [3 Installation von Systemkomponenten](#page-48-0)

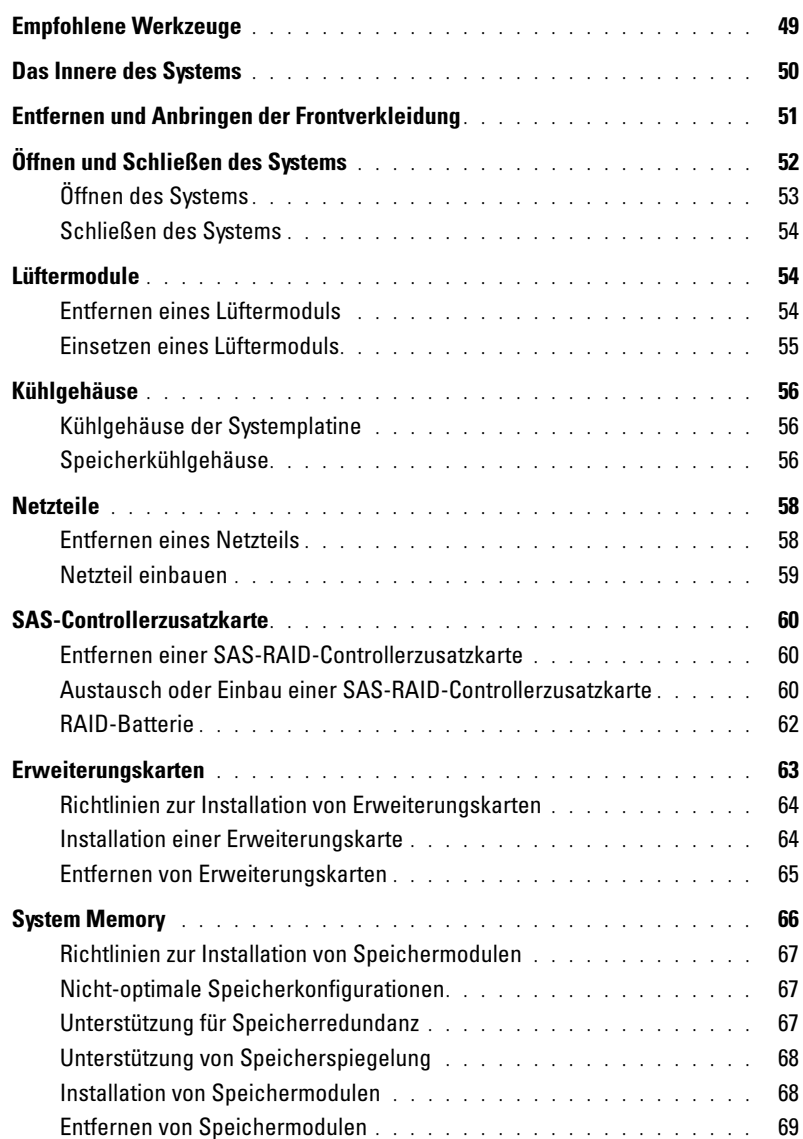

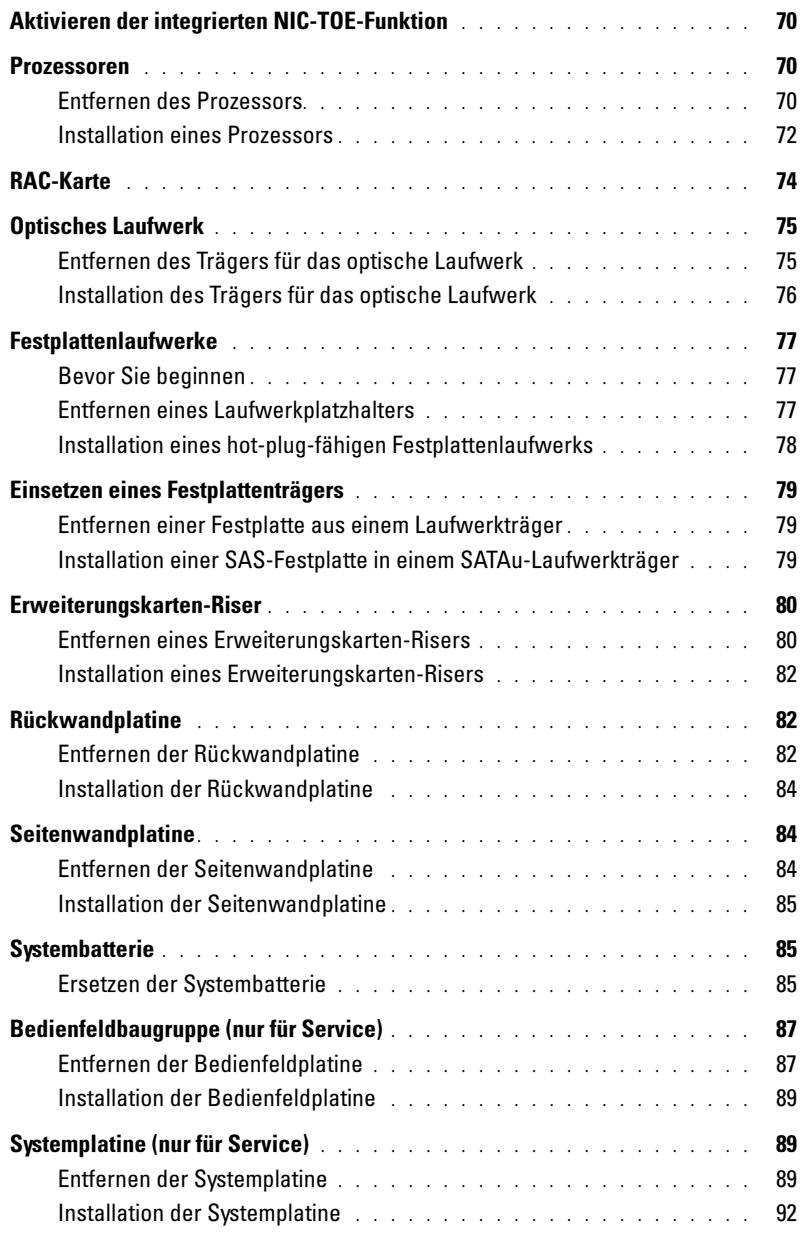

### [4 Fehlerbehebung](#page-92-0)

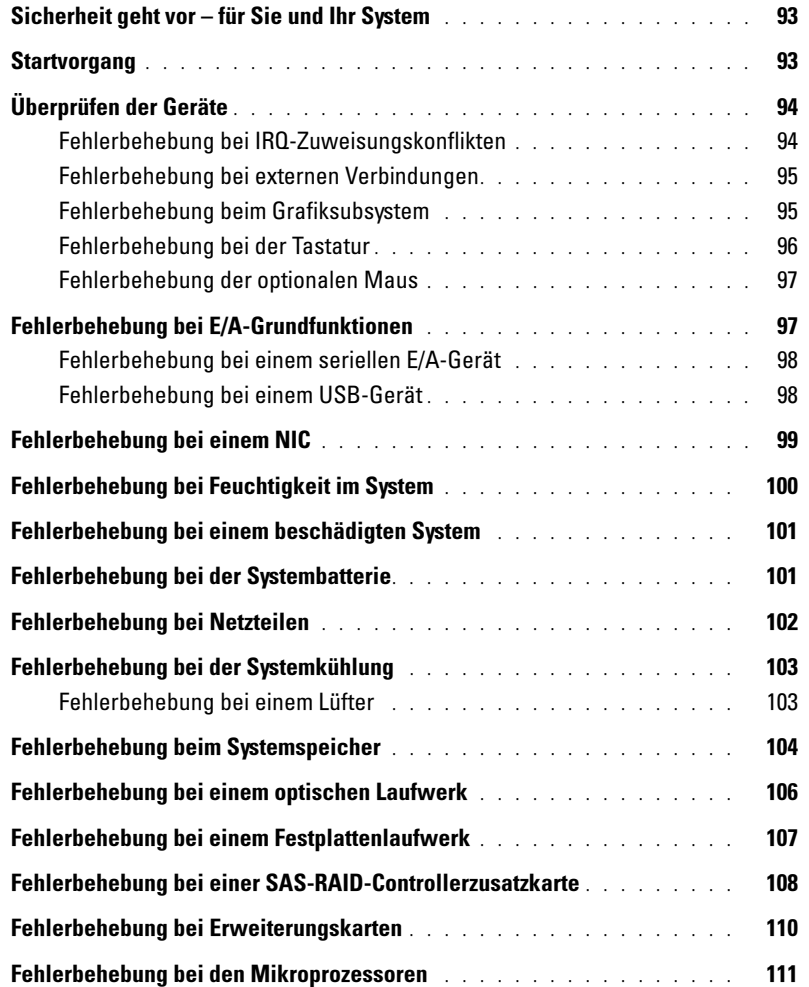

### [5 Durchführen der Systemdiagnose](#page-112-0)

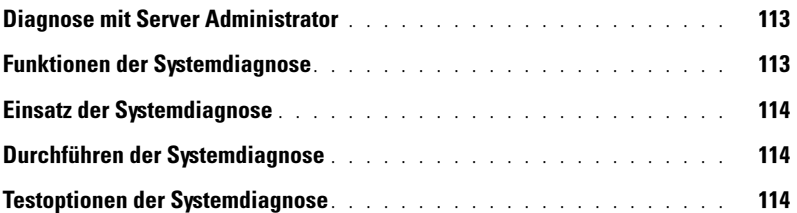

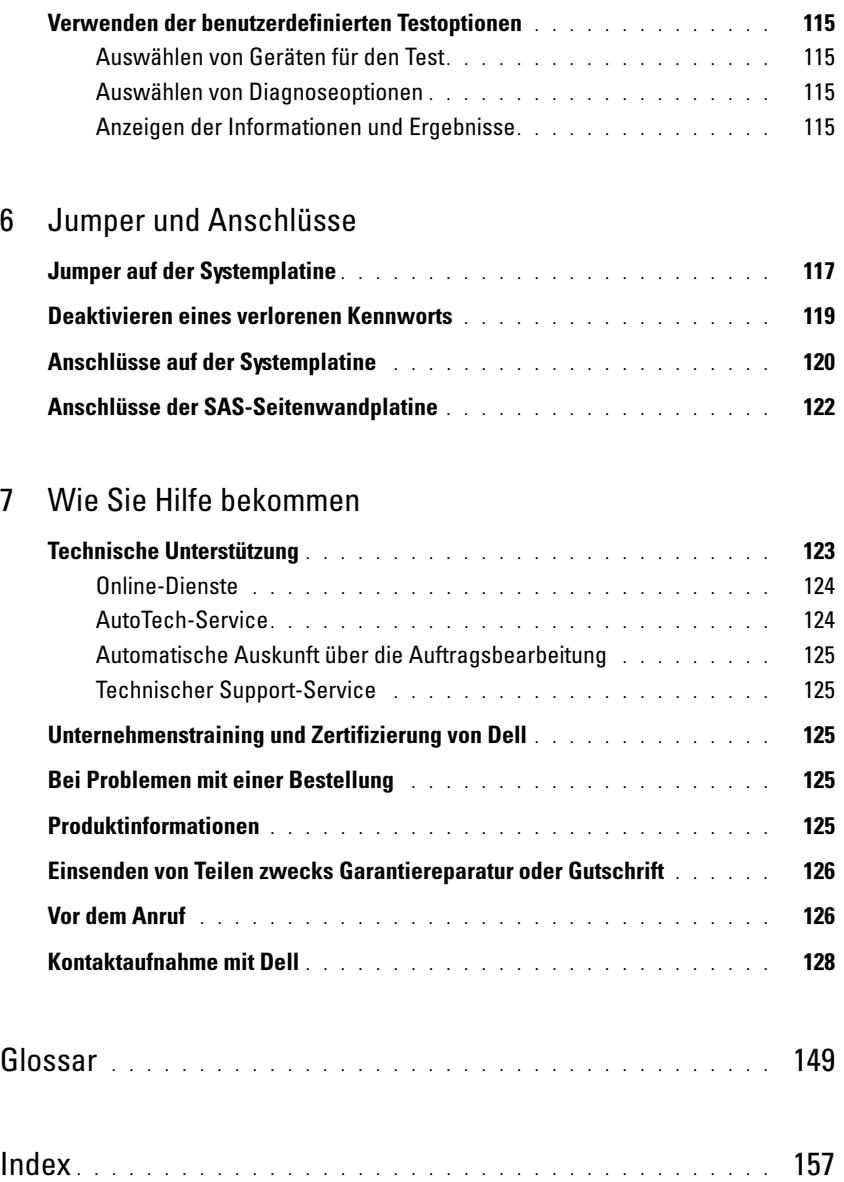

# <span id="page-8-0"></span>Wissenswertes zum System

In diesem Abschnitt sind die Schnittstellenfunktionen der Hardware, Firmware und Software beschrieben, die den grundlegenden Betrieb des Systems gewährleisten. Mit den physischen Anschlüssen auf der Vorder- und Rückseite lässt sich das System einfach mit externen Geräten verbinden und erweitern. Die Firmware, die Anwendungen und das Betriebssystem überwachen das System und den Zustand der Komponenten und informieren Sie bei Problemen. Über Systemzustände werden Sie informiert durch:

- Anzeigen auf der Vorder- und Rückseite
- Meldungen der LCD-Statusanzeige
- Systemmeldungen
- Warnmeldungen
- Diagnosemeldungen
- Alarmmeldungen

Dieser Abschnitt befasst sich mit den genannten Meldungstypen und führt mögliche Ursachen sowie Maßnahmen zur Fehlerbehebung auf. Die Systemanzeigen und -funktionen sind in diesem Abschnitt dargestellt.

# <span id="page-8-1"></span>Weitere nützliche Informationen

- Im zusammen mit der Rack-Lösung gelieferten Rack Installation Guide (Rack-Installationshandbuch) oder in der Dokumentation Rack Installation Instructions (Rack-Installationsanleitung) ist beschrieben, wie das System in einem Rack installiert wird.
- Das Dokument Getting Started Guide (Erste Schritte) enthält einen Überblick über die Funktionen, die Einrichtung und die technischen Daten des Systems.
- Mitgelieferte CDs enthalten Dokumentation und Dienstprogramme zur Konfiguration und Verwaltung des Systems.
- In der Dokumentation zur Systemverwaltungssoftware sind die Merkmale, die Anforderungen, die Installation und der grundlegende Einsatz der Software beschrieben.
- In der Dokumentation zum Betriebssystem ist beschrieben, wie das Betriebssystem konfiguriert und verwendet wird.

**VORSICHT:** Das Dokument *Product Information Guide* (Produktinformationshandbuch) enthält wichtige Informationen zu Sicherheits- und Betriebsbestimmungen. Garantiebestimmungen können als separates Dokument beigelegt sein.

- Dokumentationen für alle separat erworbenen Komponenten enthalten Informationen zur Konfiguration und zur Installation dieser Zusatzgeräte.
- Möglicherweise sind auch aktualisierte Dokumente beigelegt, in denen Änderungen am System, an der Software oder an der Dokumentation beschrieben sind.

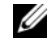

 $\mathscr{A}$  **ANMERKUNG:** Wenn auf der Dell Support-Website unter support.dell.com aktualisierte Dokumente vorliegen, lesen Sie diese immer zuerst, denn ältere Informationen werden damit gegebenenfalls ungültig.

• Gegebenenfalls sind Versionsinformationen oder Readme-Dateien vorhanden, die den letzten Stand der Änderungen am System oder an der Dokumentation wiedergeben oder fortgeschrittenes technisches Referenzmaterial für erfahrene Benutzer oder IT-Profis enthalten.

## <span id="page-9-0"></span>Zugriff auf Systemfunktionen beim Start

[Tabelle 1-1](#page-9-1) enthält Tastenkombinationen, die beim Systemstart eingegeben werden können, um auf Systemfunktionen zuzugreifen. Wenn der Ladevorgang des Betriebssystems beginnt, bevor Sie eine Taste gedrückt haben, lassen Sie das System hochfahren. Starten Sie dann das System neu und versuchen Sie es erneut.

| Tastenkombin<br>ation | <b>Beschreibung</b>                                                                                                    |
|-----------------------|----------------------------------------------------------------------------------------------------|
| $\langle$ F2>         | Aufruf des System-Setup-Programms. Siehe "Verwenden des System-Setup-Programms",<br>auf Seite 35.                                                                                                    |
| $<$ F10 $>$           | Aufruf des Systemdiagnoseprogramms. Siehe "Durchführen der Systemdiagnose", auf Seite 114.                                                                                                    |
| $<$ Strg+E $>$        | Aufruf des Verwaltungsprogramms des Baseboard-Management-Controllers (BMC), in dem Sie<br>Zugriff auf das Systemereignisprotokoll (SEL) haben. Weitere Informationen über die Einrichtung<br>und Verwendung des BMC erhalten Sie im BMC User's Guide (BMC Benutzerhandbuch).                                                                                 |
| $<$ Strg+C $>$        | Aufruf des SAS-Konfigurationsprogramms. Weitere Informationen finden Sie im User's Guide<br>(Benutzerhandbuch) zum SAS-Adapter.                                                                                                    |
| $<$ Strg+R $>$        | Aufruf des RAID-Konfigurationsprogramms, mit dem Sie eine optionale RAID-Karte konfigurieren<br>können. Weitere Informationen finden Sie in der Dokumentation zur RAID-Karte.                                                                                                    |
| $<$ Strg+S $>$        | Diese Option wird nur angezeigt, wenn im System-Setup-Programm PXE-Unterstützung aktiviert<br>wurde (siehe "Bildschirm "Integrated Devices" (Integrierte Geräte)", auf Seite 41). Mit dieser<br>Tastenkombination können Sie NIC-Einstellungen für PXE-Start konfigurieren. Weitere Informa-<br>tionen finden Sie in der Dokumentation zum integrierten NIC. |
| $<$ Strg+D $>$        | Mit dieser Tastenkombination können Sie bestimmte Einstellungen für den Dell Remote Access<br>Controller (DRAC) konfigurieren. Nähere Informationen über das Einrichten und Verwenden<br>des DRAC erhalten Sie im User's Guide (Benutzerhandbuch) zum DRAC.                                                                                                  |

<span id="page-9-1"></span>Tabelle 1-1. Tasten bzw. Tastenkombinationen für den Zugriff auf Systemfunktionen

## <span id="page-10-0"></span>Anzeigen und Merkmale der Frontblende

[Abbildung 1-1](#page-10-1) zeigt die Steuerelemente, Anzeigen und Anschlüsse, die sich hinter der optionalen Rackblende auf der Vorderseite des Systems befinden.

<span id="page-10-1"></span>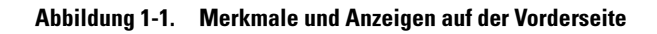

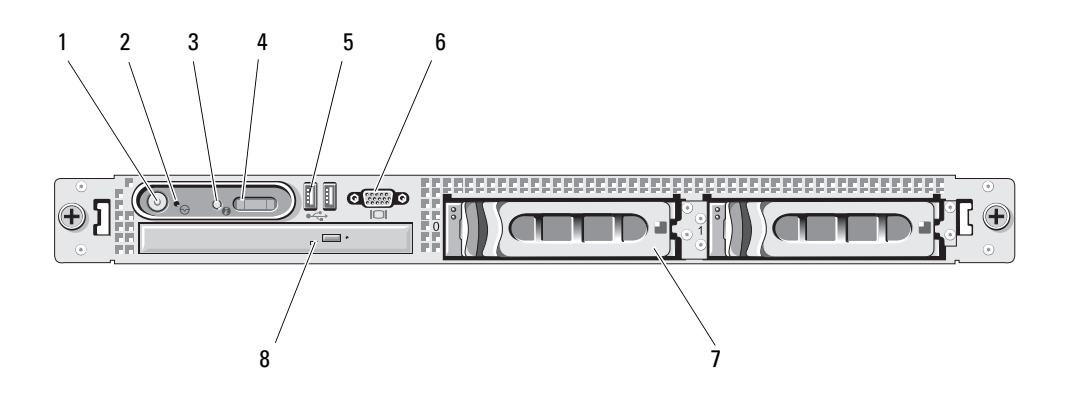

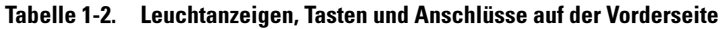

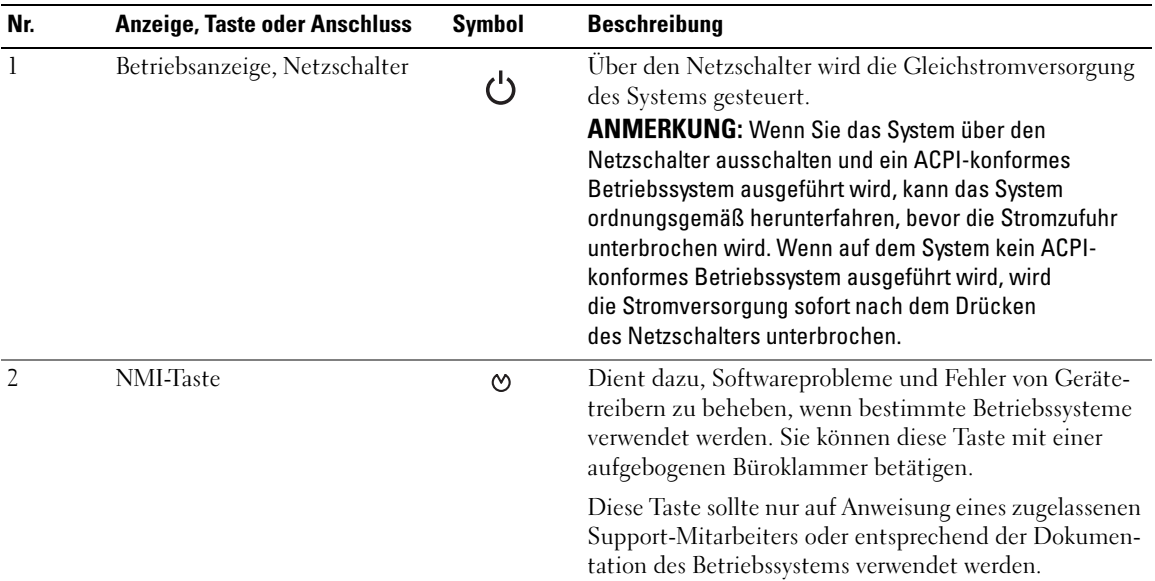

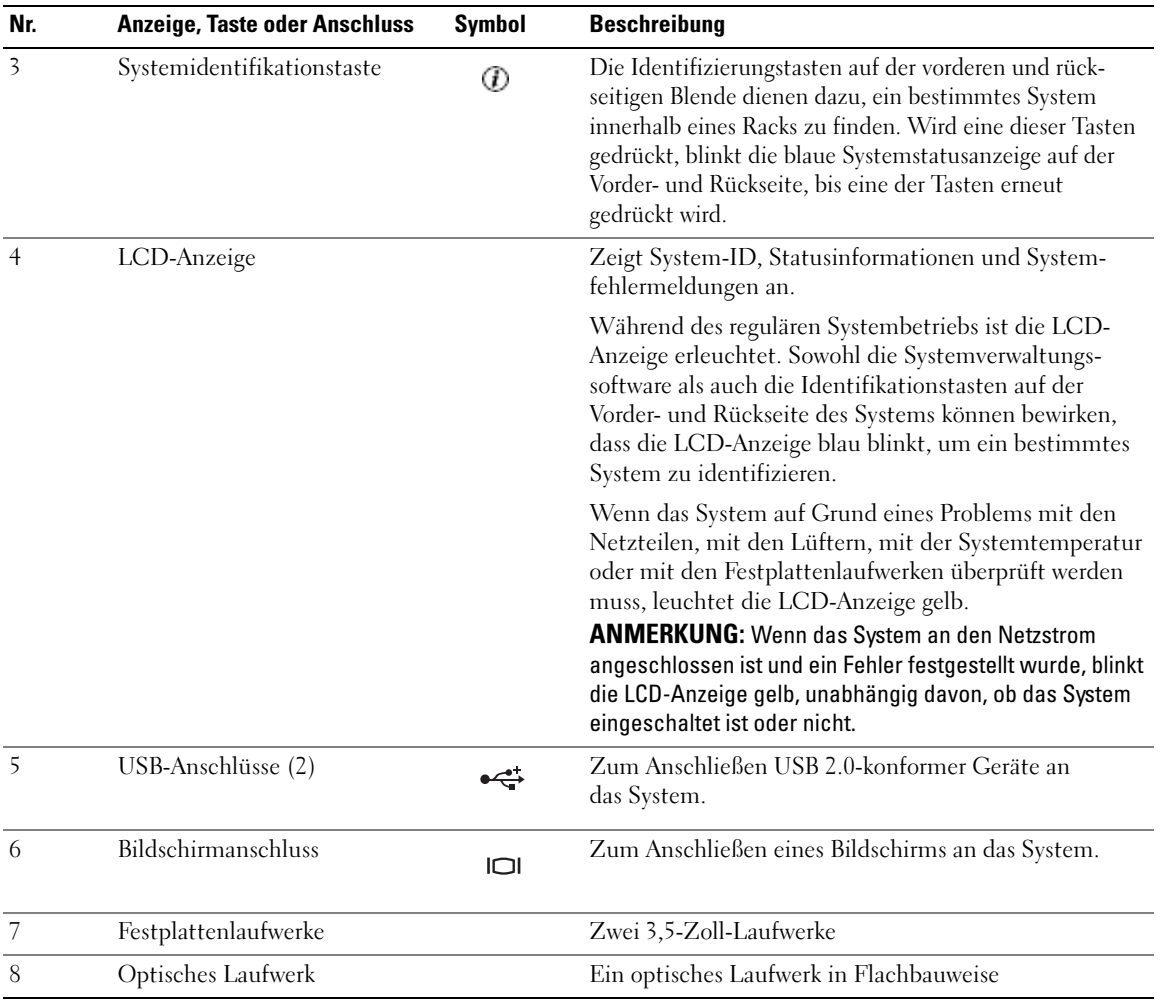

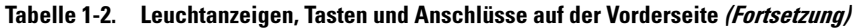

ANMERKUNG: DVD-Geräte sind reine Datenlaufwerke.

#### <span id="page-12-0"></span>Festplattenanzeigecodes

Die Festplattenlaufwerke des Systems werden über die SAS RAID-Controllerkarte konfiguriert. Zwei Anzeigen pro Laufwerkträger geben Aufschluss über den Status der Festplattenlaufwerke. Siehe [Abbildung 1-2](#page-12-1) und [Tabelle 1-3.](#page-13-1) Die Firmware der SAS-Rückwandplatine steuert die Betriebsund Fehleranzeige des Laufwerks.

#### <span id="page-12-1"></span>Abbildung 1-2. Festplattenanzeigen

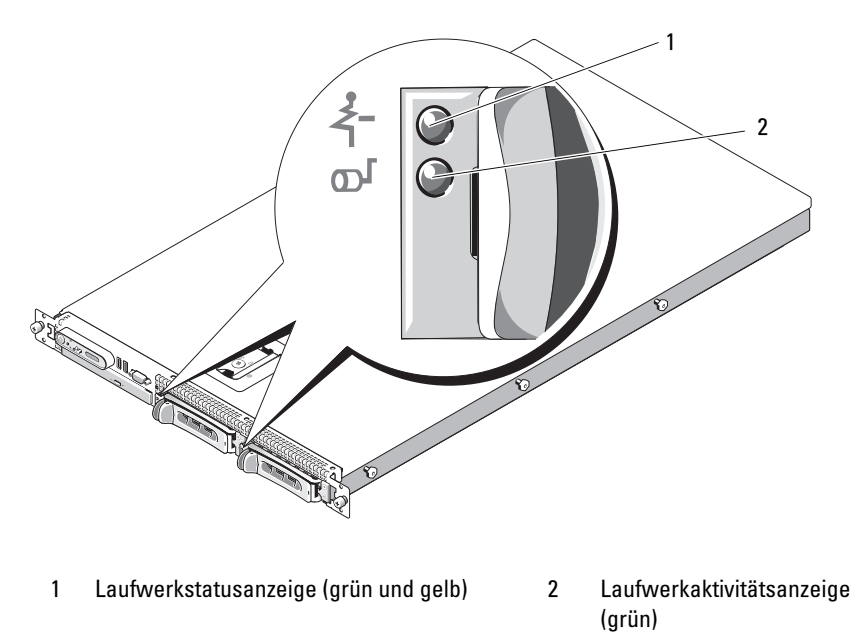

In [Tabelle 1-3](#page-13-1) sind die Laufwerkanzeigemuster aufgeführt. Je nach Laufwerkaktivität werden verschiedene Anzeigemuster dargestellt. So wird etwa beim Ausfall eines Laufwerks das Signalmuster "Laufwerk ausgefallen" angezeigt. Wenn ein Laufwerk zum Entfernen ausgewählt wurde, wird das Muster "Laufwerk wird für den Ausbau vorbereitet" angezeigt, gefolgt von "Laufwerk bereit zum Ein- oder Ausbauen". Nachdem das Ersatzlaufwerk eingebaut wurde, wird das Muster "Laufwerk wird für den Betrieb vorbereitet" angezeigt, gefolgt von "Laufwerk online".

| <b>Bedingung</b>                                     | Laufwerkstatusanzeigemuster                                                |
|------------------------------------------------------|----------------------------------------------------------------------------|
| Laufwerk identifizieren/zum<br>Entfernen vorbereiten | Blinkt grün, zweimal pro Sekunde                                           |
| Laufwerk bereit zum Ein- oder<br>Ausbauen            | Aus                                                                        |
| Fehlerankündigung beim Laufwerk                      | Blinkt grün, gelb, und erlischt.                                           |
| Laufwerk ausgefallen                                 | Blinkt gelb, viermal pro Sekunde                                           |
| Laufwerk wird neu aufgebaut                          | Blinkt langsam grün                                                        |
| Laufwerk online                                      | Leuchtet stetig grün                                                       |
| Wiederaufbau abgebrochen                             | Blinkt drei Sekunden grün, drei Sekunden gelb, und ist sechs Sekunden aus. |

<span id="page-13-1"></span>Tabelle 1-3. Festplattenanzeigemuster bei RAID-Konfigurationen

### <span id="page-13-0"></span>Merkmale und Anzeigen auf der Rückseite

[Abbildung 1-3](#page-13-2) zeigt die Bedienelemente, Anzeigen und Anschlüsse auf der Systemrückseite.

<span id="page-13-2"></span>Abbildung 1-3. Anzeigen und Funktionen auf der Rückseite

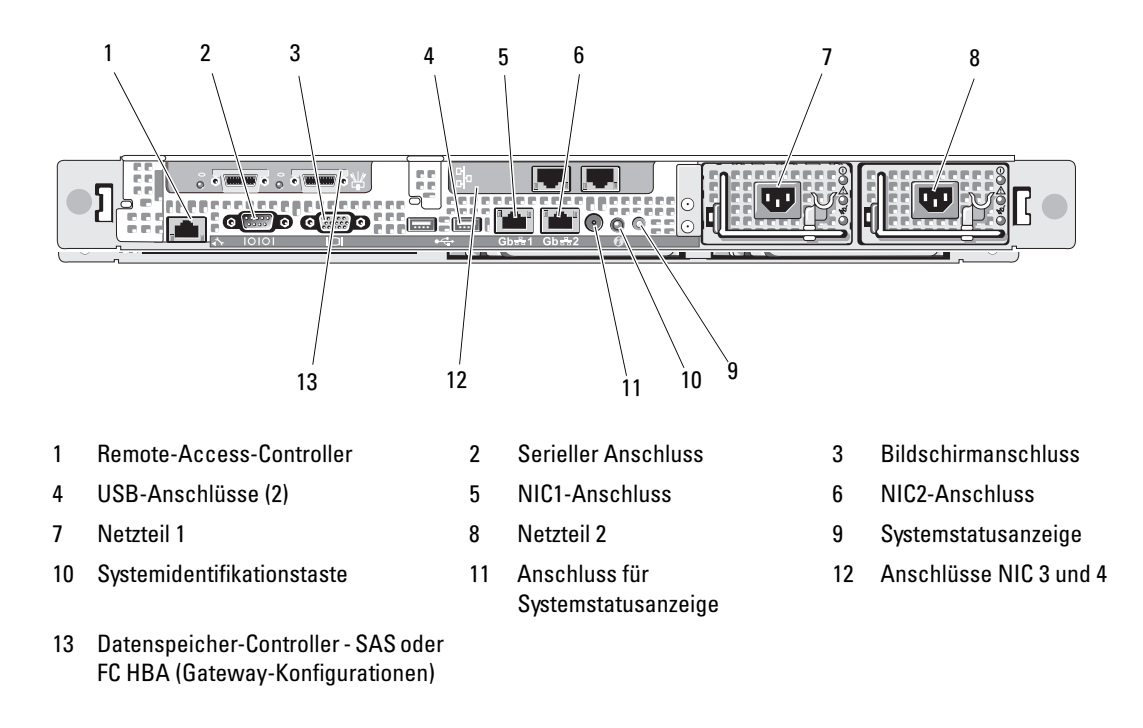

#### <span id="page-14-0"></span>Anschließen von externen Geräten

Beachten Sie beim Anschluss von externen Geräten an das System folgende Richtlinien:

- Die meisten Geräte müssen mit einem bestimmten Anschluss verbunden werden, und es müssen Gerätetreiber installiert werden, bevor das Gerät ordnungsgemäß betrieben werden kann (Gerätetreiber sind normalerweise in der Betriebssystemsoftware enthalten oder werden mit dem jeweiligen Gerät geliefert). Suchen Sie in der Dokumentation des Geräts nach Anleitungen zur Installation und Konfiguration.
- Schließen Sie externe Geräte stets nur bei ausgeschaltetem System an. Schalten Sie dann zuerst alle externen Geräte ein, bevor Sie das System einschalten, es sei denn, die Gerätedokumentation gibt etwas anderes an.

Informationen zu den einzelnen Anschlüssen finden Sie unter ["Jumper und Anschlüsse", auf Seite 117.](#page-116-2) Informationen zum Aktivieren, Deaktivieren oder Konfigurieren der E/A-Schnittstellen und -Anschlüsse finden Sie unter ["Verwenden des System-Setup-Programms", auf Seite 35](#page-34-3).

## <span id="page-14-1"></span>Anzeigecodes für Stromversorgung

Mit dem Netzschalter auf dem vorderen Bedienfeld wird die Stromversorgung der Systemnetzteile gesteuert. Die Betriebsanzeige gibt Informationen über den Stromversorgungsstatus wieder (siehe [Abbildung 1-1](#page-10-1)). Die entsprechenden Anzeigecodes sind in [Tabelle 1-4](#page-14-2) aufgeführt.

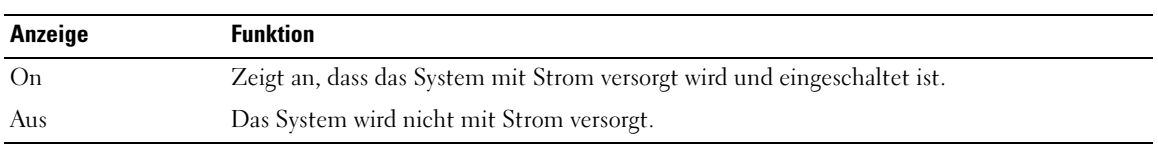

#### <span id="page-14-2"></span>Tabelle 1-4. Netzschalteranzeigen

Die Anzeigen an den Netzteilen informieren darüber, ob Strom vorhanden oder ein Stromausfall aufgetreten ist (siehe [Abbildung 1-4](#page-15-1)).

Tabelle 1-5. Netzteilanzeigen

| Anzeige                                     | <b>Funktion</b>                                                                                                    |
|---------------------------------------------|----------------------------------------------------------------------------------------------------|
| Netzteilstatus                              | Grün zeigt an, dass das Netzteil betriebsbereit ist.                                                                |
| Netzteilfehler                              | Gelb zeigt ein Problem mit dem Netzteil an.                                                                         |
| Statusanzeige zur<br>Wechselstromversorgung | Grün zeigt an, dass eine Wechselstromquelle mit den erforderlichen Spezifikationen<br>mit dem System verbunden ist. |

#### <span id="page-15-1"></span>Abbildung 1-4. Netzteilanzeigen

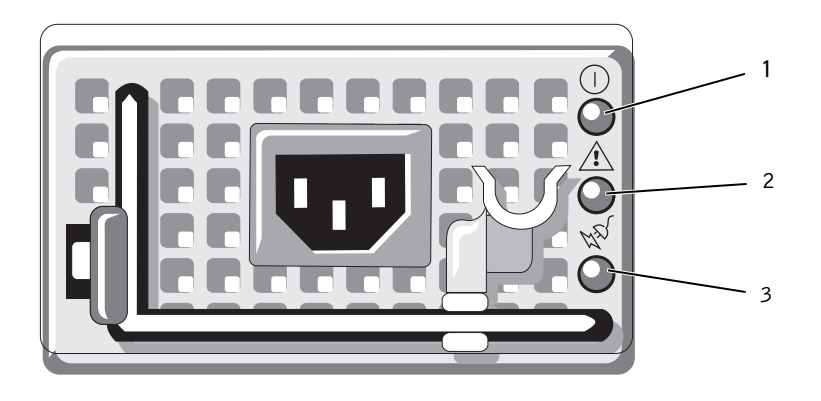

1 Netzteil-Statusanzeige 2 Netzteil-Fehleranzeige 3 Statusanzeige der Wechselspannungsquelle

### <span id="page-15-0"></span>NIC-Anzeigecodes

Jeder NIC an der Rückseite besitzt eine Anzeige für Informationen zur Netzwerkaktivität und zum Verbindungsstatus. (siehe [Abbildung 1-5](#page-15-2)). In [Tabelle 1-6](#page-15-3) sind die NIC-Anzeigecodes aufgeführt.

#### <span id="page-15-2"></span>Abbildung 1-5. NIC-Anzeigen

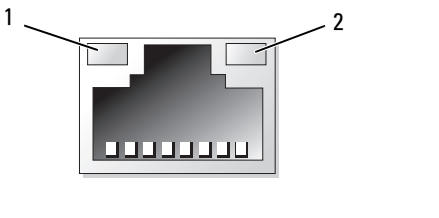

1 Verbindungsanzeige 2 Aktivitätsanzeige

#### <span id="page-15-3"></span>Tabelle 1-6. NIC-Anzeigecodes

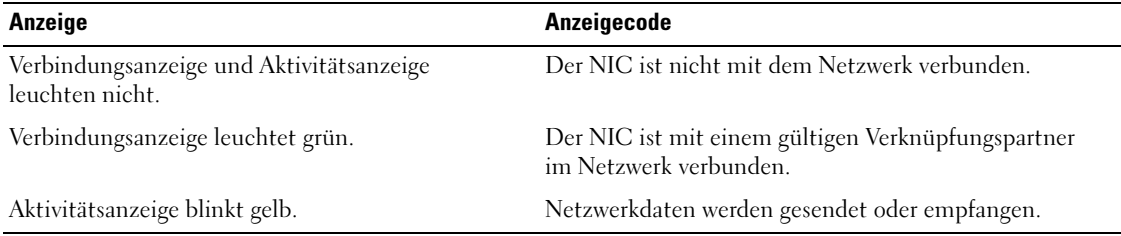

# <span id="page-16-0"></span>Meldungen auf der LCD-Statusanzeige

Die LCD-Anzeige auf dem Bedienfeld informiert mit Statusmeldungen darüber, wenn das System ordnungsgemäß funktioniert oder überprüft werden muss.

Die LCD-Anzeige leuchtet bei normalem Betrieb blau. Im Fehlerfall leuchtet die Anzeige gelb. Die LCD-Anzeige gibt eine Laufmeldung mit einem Fehlercode und einer Beschreibung wieder. In [Tabelle 1-7](#page-16-1) sind die möglichen LCD-Statusmeldungen sowie die jeweils in Betracht kommenden Ursachen aufgeführt. Die LCD-Meldungen beziehen sich auf Ereignisse, die im Systemereignisprotokoll aufgezeichnet werden. Informationen über das SEL und über die Konfiguration der Systemverwaltungseinstellungen finden Sie in der Dokumentation der Systemverwaltungssoftware.

VORSICHT: Nur zugelassene Servicetechniker dürfen die Gehäuseabdeckung entfernen und auf die Komponenten im Innern des Systems zugreifen. Ausführliche Informationen zu den Sicherheitsvorkehrungen beim Arbeiten im Innern des Computers und zum Schutz vor elektrischer Entladung finden Sie im Product Information Guide (Produktinformationshandbuch).

 $\not\!\!\!\!\!\!Z$  ANMERKUNG: Wenn das System nicht startet, drücken Sie die Systemidentifikationstaste mindestens fünf Sekunden lang, bis ein Fehlercode auf der LCD-Anzeige erscheint. Notieren Sie sich den Code und lesen Sie dann Abschnitt ["Wie Sie Hilfe bekommen", auf Seite 123.](#page-122-2)

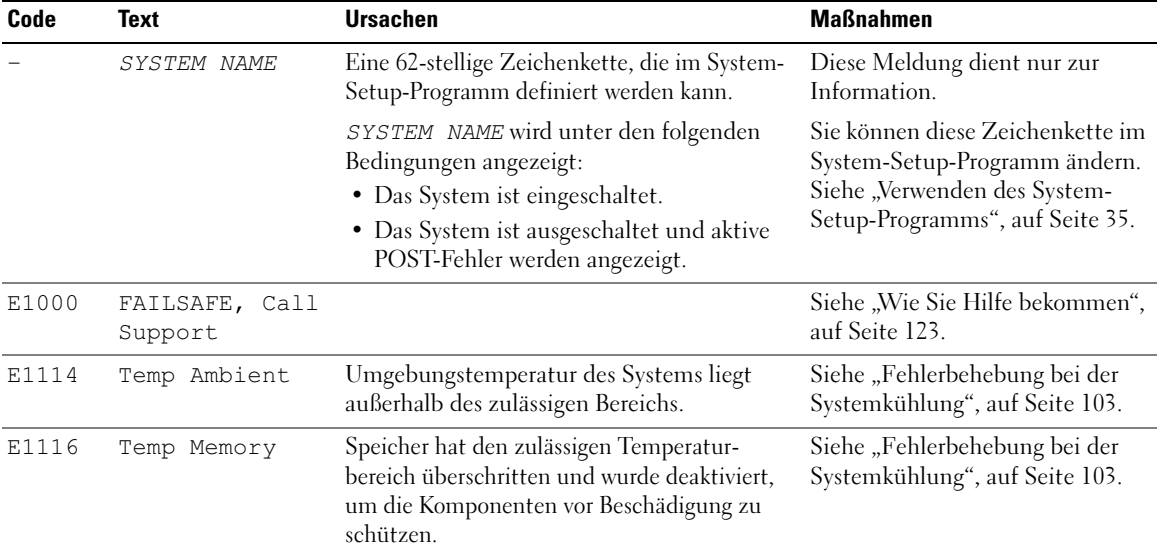

#### <span id="page-16-1"></span>Tabelle 1-7. Meldungen auf der LCD-Statusanzeige

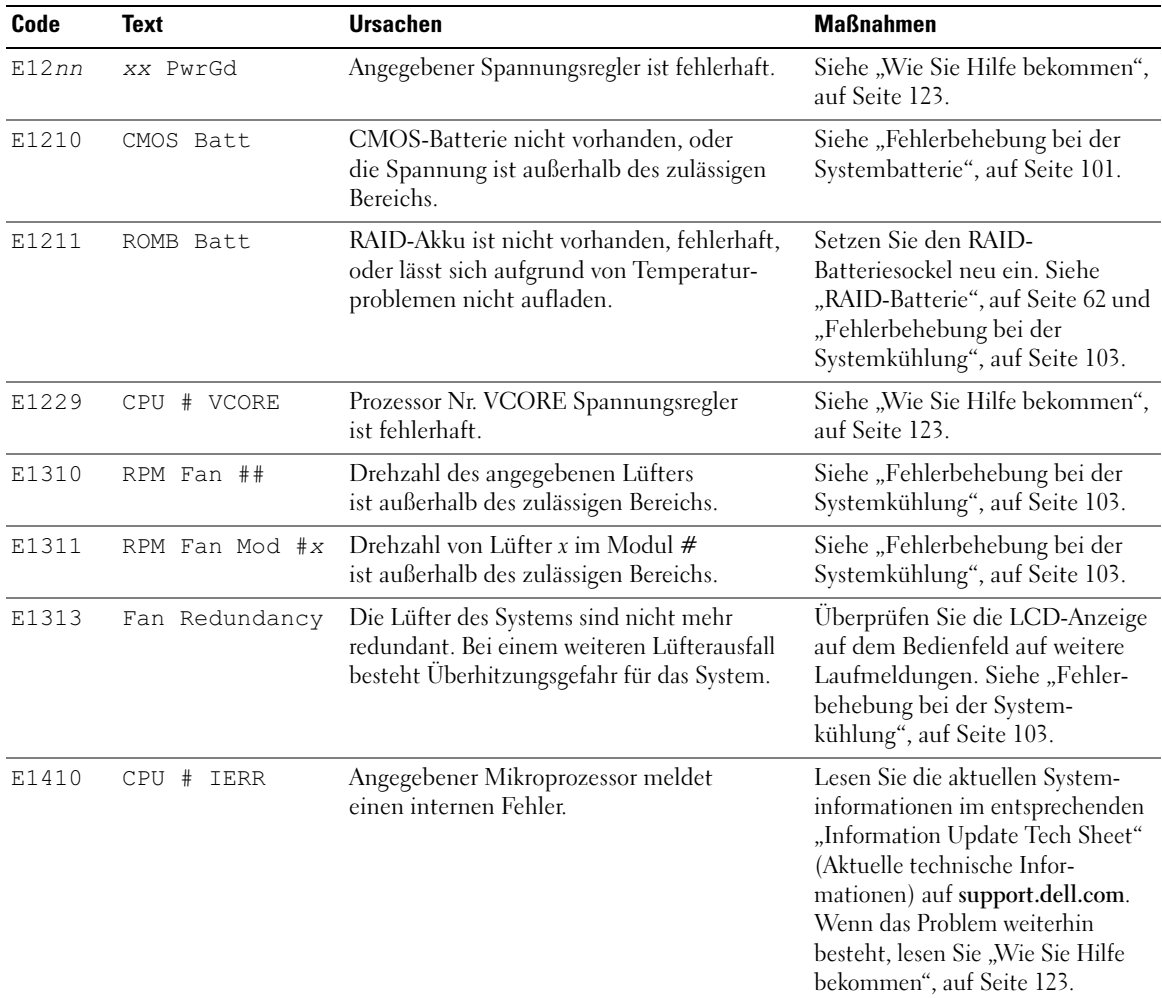

| Code  | <b>Text</b>        | <b>Ursachen</b>                                                                                                    | <b>Maßnahmen</b>                                                                                                    |
|-------|--------------------|----------------------------------------------------------------------------------------------------|----------------------------------------------------------------------------------------------------|
| E1414 | CPU #<br>Thermtrip | Angegebener Mikroprozessor befindet sich<br>außerhalb des zulässigen Temperaturbereichs<br>und wurde angehalten.        | Siehe "Fehlerbehebung bei der<br>Systemkühlung", auf Seite 103.<br>Wenn das Problem weiterhin<br>besteht, überprüfen Sie, ob die<br>Kühlkörper der Mikroprozessoren<br>ordnungsgemäß installiert sind.<br>Siehe "Fehlerbehebung bei den<br>Mikroprozessoren", auf Seite 111.<br><b>ANMERKUNG: Auf der LCD-</b><br>Anzeige wird diese Meldung so<br>lange angezeigt, bis das Netzkabel<br>des Systems abgezogen und<br>wieder mit der Spannungsquelle<br>verbunden wird, oder bis das SEL<br>mit Server-Assistant bzw. mit dem<br>BMC-Verwaltungsprogramm<br>gelöscht wird. Informationen zu<br>diesen Dienstprogrammen finden<br>Sie im Dokument Dell™<br>OpenManage™ Baseboard<br>Management Controller User's<br>Guide (Benutzerhandbuch zum<br>Dell™ OpenManage™ Baseboard<br>Management Controller). |
| E1418 | CPU # Presence     | Der angegebene Prozessor ist nicht<br>vorhanden oder fehlerhaft, und die<br>Systemkonfiguration wird nicht unterstützt. | Siehe "Fehlerbehebung bei den<br>Mikroprozessoren", auf Seite 111.                                                                                                    |
| E141C | CPU Mismatch       | Konfiguration der Prozessoren wird von Dell<br>nicht unterstützt.                                                       | Siehe "System Memory",<br>auf Seite 66. Stellen Sie sicher,<br>dass die Prozessoren aufeinander<br>abgestimmt sind und dem Typ<br>entsprechen, der in den<br>technischen Daten für Mikro-<br>prozessoren des Handbuchs<br>Getting Started Guide (Erste<br>Schritte) beschrieben sind.                                                                                                    |
| E141F | CPU Protocol       | Das System-BIOS hat einen Prozessor-<br>Protokollfehler gemeldet.                                                       | Siehe "Wie Sie Hilfe bekommen",<br>auf Seite 123.                                                                                                    |
| E1420 | CPU Bus PERR       | Das System-BIOS hat einen Prozessor-<br>Busparitätsfehler gemeldet.                                                     | Siehe "Wie Sie Hilfe bekommen",<br>auf Seite 123.                                                                                                    |

Tabelle 1-7. Meldungen auf der LCD-Statusanzeige (Fortsetzung)

| Code  | <b>Text</b>          | <b>Ursachen</b>                                                                                                    | <b>Maßnahmen</b>                                                                                                    |
|-------|----------------------|----------------------------------------------------------------------------------------------------|----------------------------------------------------------------------------------------------------|
| E1421 | CPU Init             | Das System-BIOS hat einen Prozessor-<br>Initialisierungsfehler gemeldet.                                                                               | Siehe "Wie Sie Hilfe bekommen",<br>auf Seite 123.                                                                                                    |
| E1422 | CPU Machine<br>Chk   | Das System-BIOS hat einen Maschinen-<br>prüffehler gemeldet.                                                                                           | Siehe "Wie Sie Hilfe bekommen",<br>auf Seite 123.                                                                                                    |
| E1610 | PS # Missing         | Vom angegebenen Netzteil fließt kein Strom;<br>angegebenes Netzteil ist nicht ordnungs-<br>gemäß installiert oder fehlerhaft.                          | Siehe "Fehlerbehebung bei Netz-<br>teilen", auf Seite 102.                                                                                                    |
| E1614 | PS # Status          | Vom angegebenen Netzteil fließt kein Strom;<br>angegebenes Netzteil ist nicht ordnungs-<br>gemäß installiert oder fehlerhaft.                          | Siehe "Fehlerbehebung bei Netz-<br>teilen", auf Seite 102.                                                                                                    |
| E1618 | $PS$ #<br>Predictive | Die Spannung des Netzteils befindet sich<br>außerhalb des zulässigen Bereichs; angegebenes<br>Netzteil nicht ordnungsgemäß installiert oder<br>defekt. | Siehe "Fehlerbehebung bei Netz-<br>teilen", auf Seite 102.                                                                                                    |
| E161C | PS # Input<br>Lost   | Die Spannungsquelle für das angegebene<br>Netzteil ist nicht verfügbar oder befindet<br>sich außerhalb des zulässigen Bereichs.                        | Überprüfen Sie die Wechsel-<br>stromquelle für das angegebene<br>Netzteil. Wenn das Problem<br>weiterhin besteht, lesen Sie<br>"Fehlerbehebung bei Netzteilen",<br>auf Seite 102. |
| E1620 | PS # Input<br>Range  | Die Spannungsquelle für das angegebene<br>Netzteil ist nicht verfügbar oder befindet<br>sich außerhalb des zulässigen Bereichs.                        | Überprüfen Sie die Wechsel-<br>stromquelle für das angegebene<br>Netzteil. Wenn das Problem<br>weiterhin besteht, lesen Sie<br>"Fehlerbehebung bei Netzteilen",<br>auf Seite 102. |
| E1624 | PS Redundancy        | Das Netzteilsubsystem ist nicht mehr<br>redundant. Wenn ein weiteres Netzteil<br>ausfällt, fällt das System aus.                                       | Siehe "Fehlerbehebung bei Netz-<br>teilen", auf Seite 102.                                                                                                    |
| E1710 | I/O Channel<br>Chk   | Das System-BIOS hat einen E/A-Kanal-<br>prüffehler gemeldet.                                                                                           | Siehe "Wie Sie Hilfe bekommen",<br>auf Seite 123.                                                                                                    |

Tabelle 1-7. Meldungen auf der LCD-Statusanzeige (Fortsetzung)

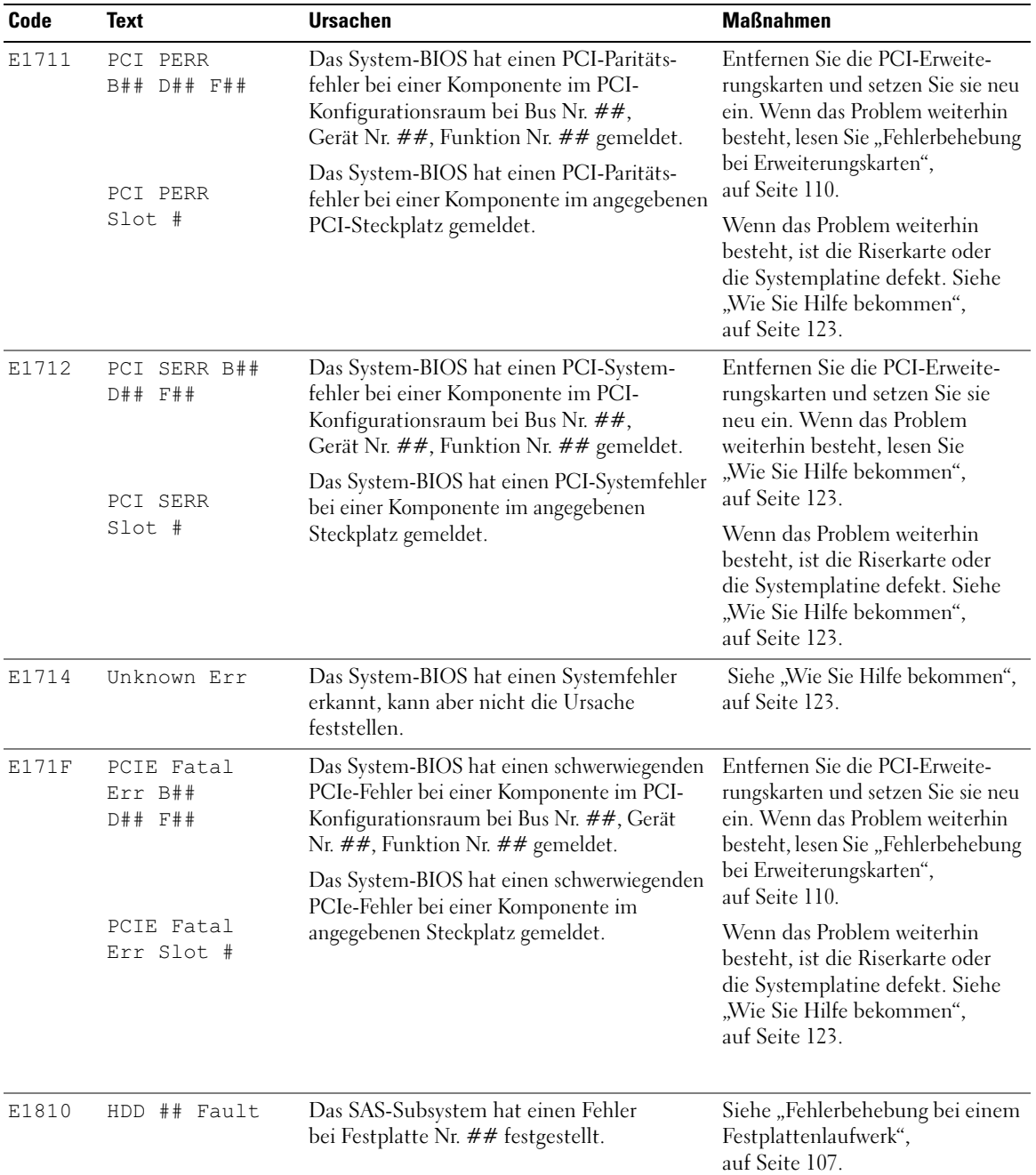

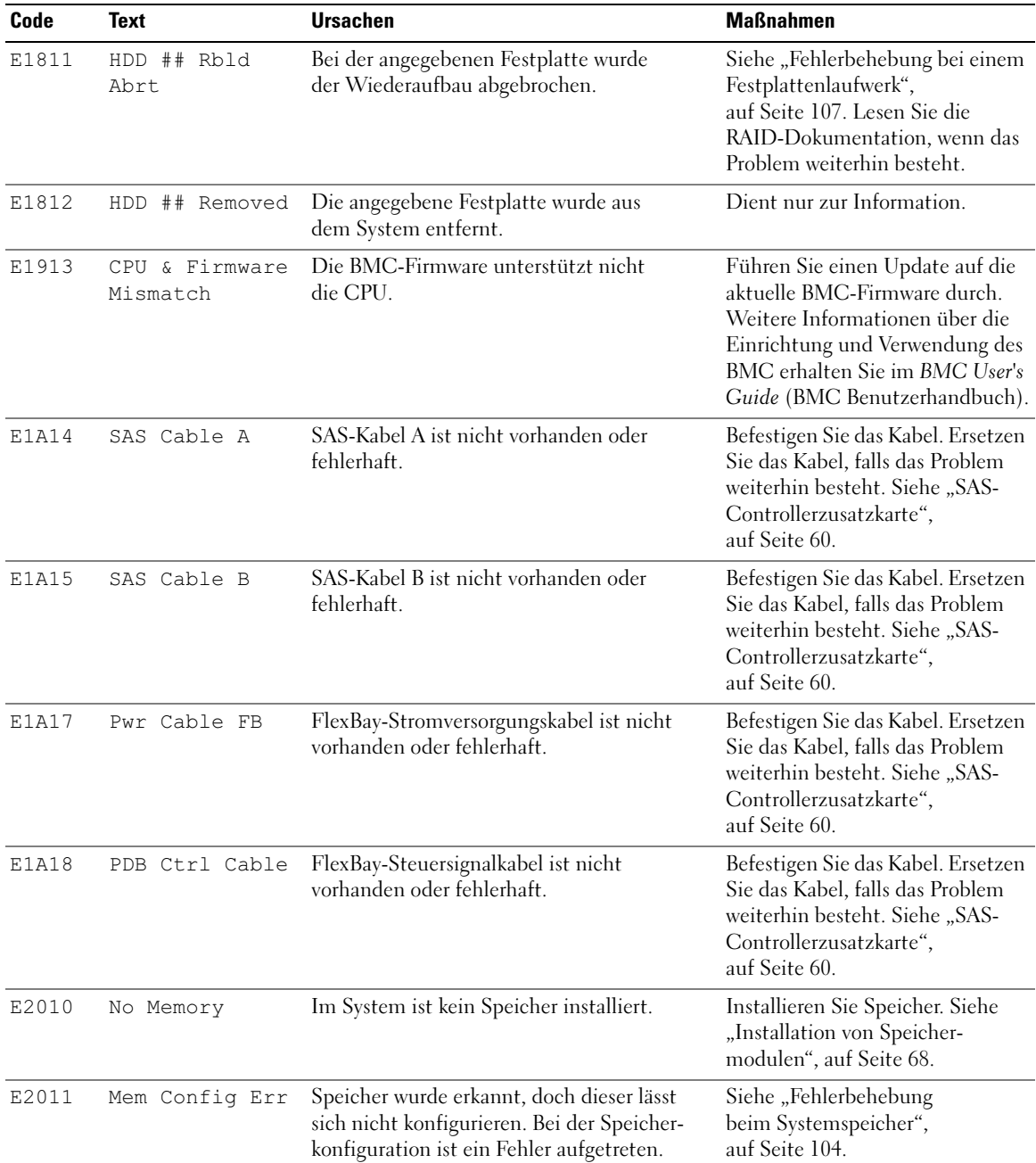

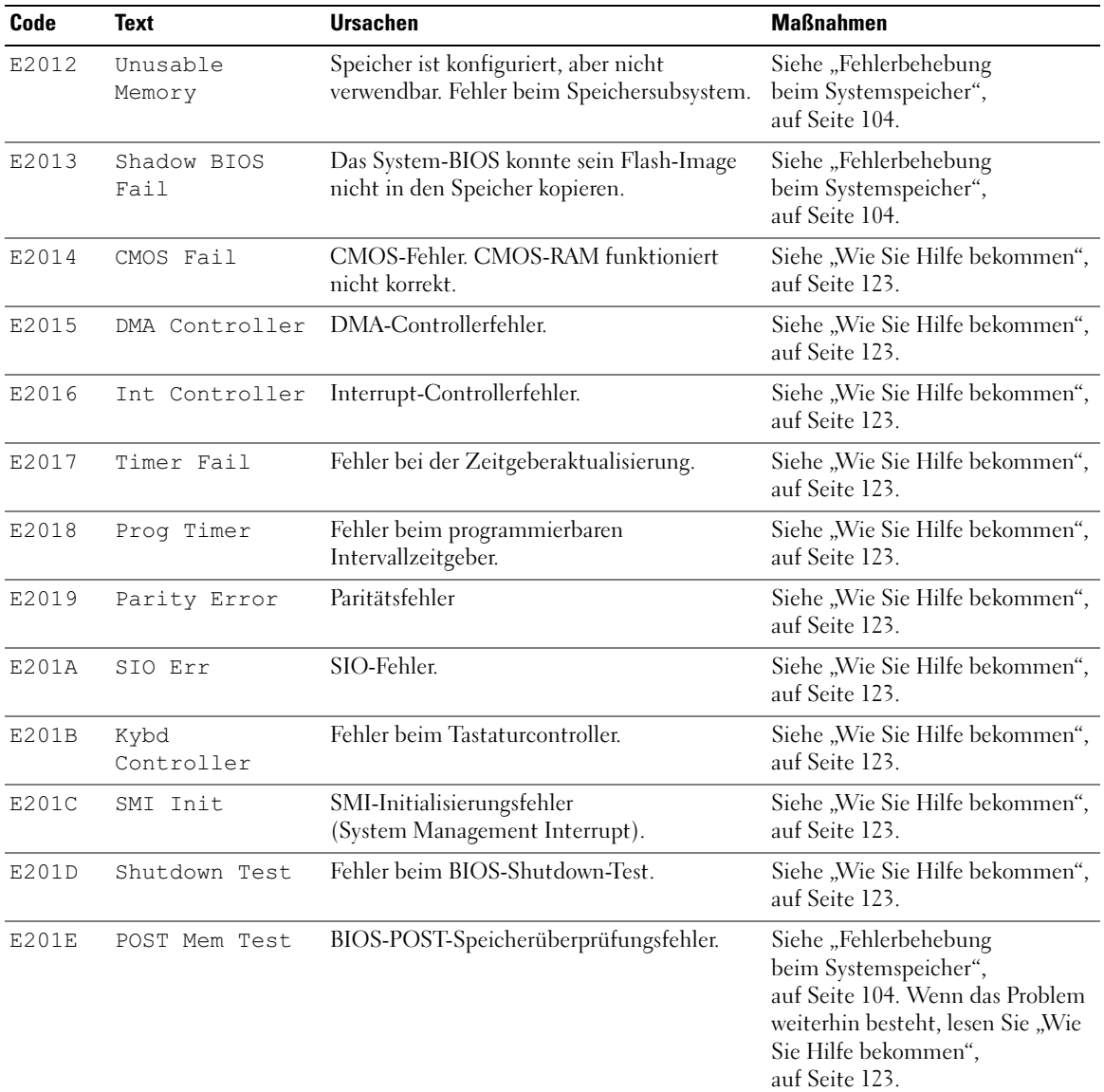

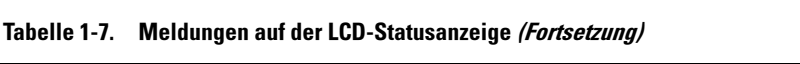

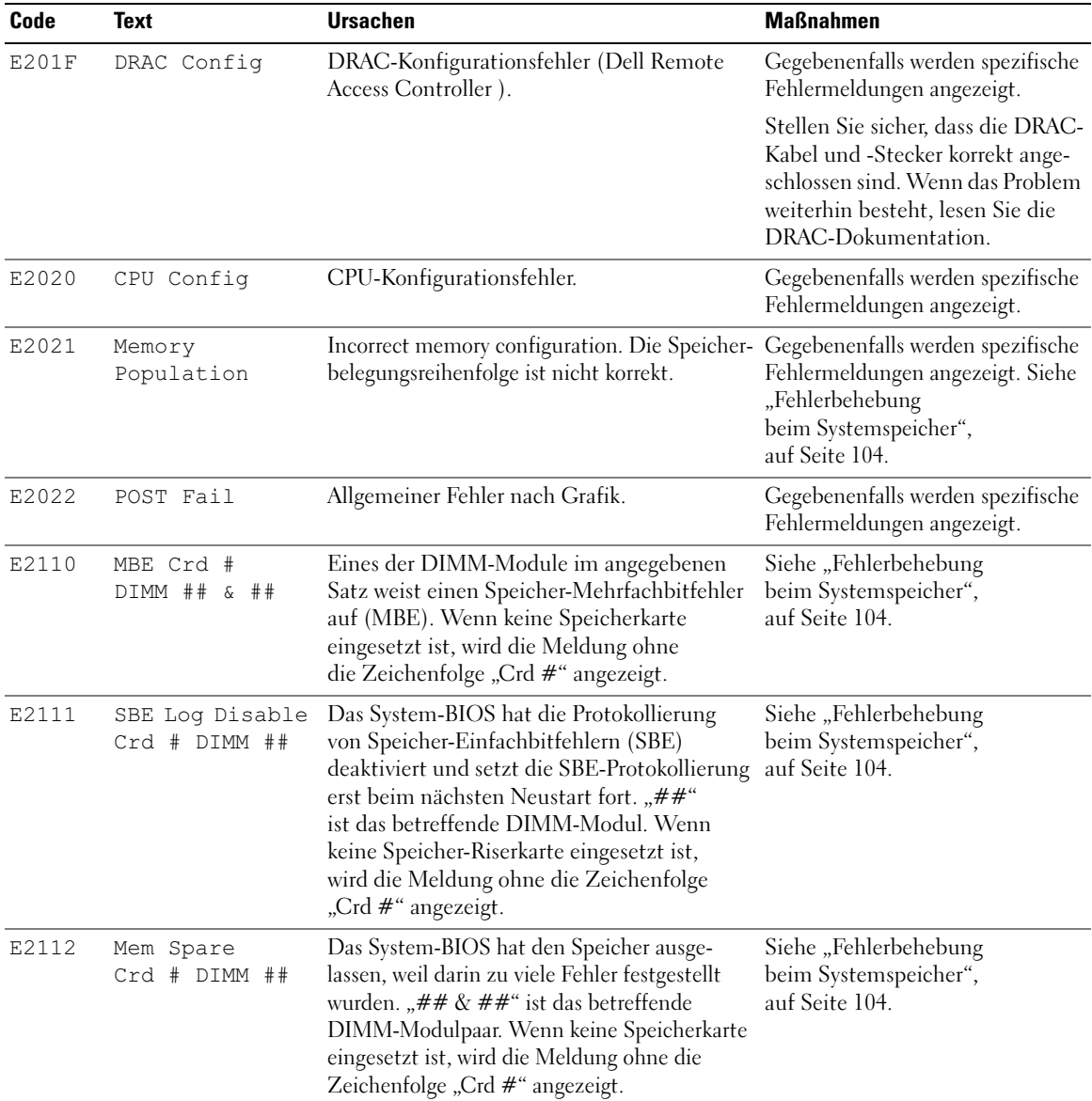

| Code  | <b>Text</b>                      | <b>Ursachen</b>                                                                                                    | <b>Maßnahmen</b>                                                       |
|-------|----------------------------------|----------------------------------------------------------------------------------------------------|------------------------------------------------------------------------|
| E2113 | Mem Mirror Crd<br># DIMM ## & ## | Das System-BIOS hat die Speicherspiegelung<br>deaktiviert, weil in einer Spiegelhälfte zu viele<br>Fehler festgestellt wurden. "## & ##" ist das<br>betreffende DIMM-Modulpaar. Wenn keine<br>Speicherkarte eingesetzt ist, wird die Meldung<br>ohne die Zeichenfolge "Crd #" angezeigt. | Siehe "Fehlerbehebung<br>beim Systemspeicher",<br>auf Seite 104.       |
| E2118 | Fatal NB Mem<br>CRC              | Eine der Verbindungen im FBD-Speicher-<br>subsystem auf der Northbound-Seite ist<br>ausgefallen.                                                                                                    | Siehe "Fehlerbehebung<br>beim Systemspeicher",<br>auf Seite 104.       |
| E2119 | Fatal SB Mem<br>CRC              | Eine der Verbindungen im FBD-Speicher-<br>subsystem auf der Southbound-Seite ist<br>ausgefallen.                                                                                                    | Siehe "Fehlerbehebung<br>beim Systemspeicher",<br>auf Seite 104.       |
| I1910 | Intrusion                        | Systemabdeckung wurde abgenommen.                                                                                                    | Dient nur zur Information.                                             |
| I1911 | $>3$ ERRs<br>Chk Log             | LCD-Überlaufmeldung                                                                                                    | Weitere Informationen zu den                                           |
|       |                                  | Auf der LCD-Anzeige können höchstens<br>drei Fehlermeldungen angezeigt werden.<br>Anstelle der vierten Meldung wird die<br>Standard-Überlaufmeldung angezeigt.                                                                                                    | Ereignissen sind im Systemereig-<br>nisprotokoll (SEL) enthalten.      |
| I1912 | SEL Full                         | Das Systemereignisprotokoll ist voll,<br>und es können keine weiteren Ereignisse<br>aufgezeichnet werden.                                                                                                    | Löschen Sie das Protokoll, indem<br>Sie Einträge entfernen.            |
| W1228 | ROMB Batt <<br>24hr              | Vorauswarnung, dass der RAID-Akku in<br>weniger als 24 Stunden erschöpft sein wird.                                                                                                    | Ersetzen Sie den RAID-Akku.<br>Siehe "RAID-Batterie",<br>auf Seite 62. |

Tabelle 1-7. Meldungen auf der LCD-Statusanzeige (Fortsetzung)

ANMERKUNG: Die vollständigen Namen der in dieser Tabelle verwendeten Abkürzungen und Akronyme finden Sie im ["Glossar", auf Seite 149.](#page-148-1)

#### <span id="page-24-0"></span>Lösen von Problemen, die durch LCD-Statusmeldungen beschrieben werden

Die Codes und Texte auf dem LCD-Display beschreiben einen Fehlerzustand oftmals sehr präzise, so dass er einfach behoben werden kann. Wenn z. B. der Code E1418 CPU\_1\_Presence angezeigt wird, ist in Sockel 1 kein Mikroprozessor installiert.

Umgekehrt kann auch das Auftreten mehrerer zusammenhängender Fehler Hinweise auf das zugrunde liegende Problem geben. Wenn Sie beispielsweise eine Reihe von Meldungen erhalten, dass mehrere Spannungsfehler vorliegen, können Sie auf eine fehlerhafte Stromversorgung schließen.

#### <span id="page-25-0"></span>Löschen von LCD-Statusmeldungen

Bei Fehlern mit Sensoren, wie z.B. Temperatur, Spannung, Lüfter usw. wird die LCD-Meldung automatisch gelöscht, wenn der Sensor wieder in den Normalzustand zurückgekehrt ist. Wenn beispielsweise die Temperatur für eine Komponente außerhalb des zulässigen Bereichs liegt, wird auf dem LCD-Display die entsprechende Fehlermeldung angezeigt; wenn die Temperatur dann wieder in den zulässigen Bereich zurückkehrt, wird die Meldung von der LCD-Anzeige gelöscht. Bei anderen Fehlern müssen Sie eine der folgenden Maßnahmen durchführen, damit die Meldung vom Display gelöscht wird:

- Systemereignisprotokoll löschen Sie können diese Maßnahme per Fernzugriff durchführen, verlieren dann aber die Ereignisprotokolldatei des Systems.
- System abschalten Schalten Sie das System ab, und ziehen Sie den Netzstecker; warten Sie etwa zehn Sekunden, schließen Sie das Stromkabel wieder an, und starten Sie das System neu.

Durch alle diese Maßnahmen werden die Fehlermeldungen gelöscht, und die Statusanzeigen und die Farben des LC-Displays zeigen wieder den normalen Zustand an. Unter folgenden Bedingungen werden die Meldungen wieder angezeigt:

- Der Sensor kehrt wieder in den normalen Zustand zurück, erkennt jedoch wieder einen Fehlerzustand, und es erscheint ein neuer Eintrag im Systemereignisprotokoll.
- Das System wird zurückgesetzt und neue Fehlerereignisse werden festgestellt.
- Ein Fehler, der von einer anderen Quelle aufgezeichnet wird, wird mit derselben Meldung auf dem LCD-Display dargestellt.

## <span id="page-25-2"></span><span id="page-25-1"></span>Systemmeldungen

Systemmeldungen werden auf dem Bildschirm angezeigt, um Sie auf mögliche Systemprobleme aufmerksam zu machen. [Tabelle 1-8](#page-26-0) führt die Systemmeldungen auf, die auftreten können, sowie die wahrscheinliche Ursache und mögliche Gegenmaßnahmen für die einzelnen Meldungen.

VORSICHT: Nur zugelassene Servicetechniker dürfen die Gehäuseabdeckung entfernen und auf die Komponenten im Innern des Systems zugreifen. Ausführliche Informationen zu den Sicherheitsvorkehrungen beim Arbeiten im Innern des Computers und zum Schutz vor elektrischer Entladung finden Sie im Product Information Guide (Produktinformationshandbuch).

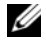

 $\mathscr{U}$  ANMERKUNG: Wenn eine Systemmeldung ausgegeben wird, die nicht in [Tabelle 1-8](#page-26-0) aufgeführt ist, ziehen Sie gegebenenfalls die Dokumentation der während der Meldung gerade ausgeführten Anwendung oder die Dokumentation zum Betriebssystem zu Rate.

<span id="page-26-0"></span>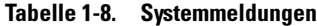

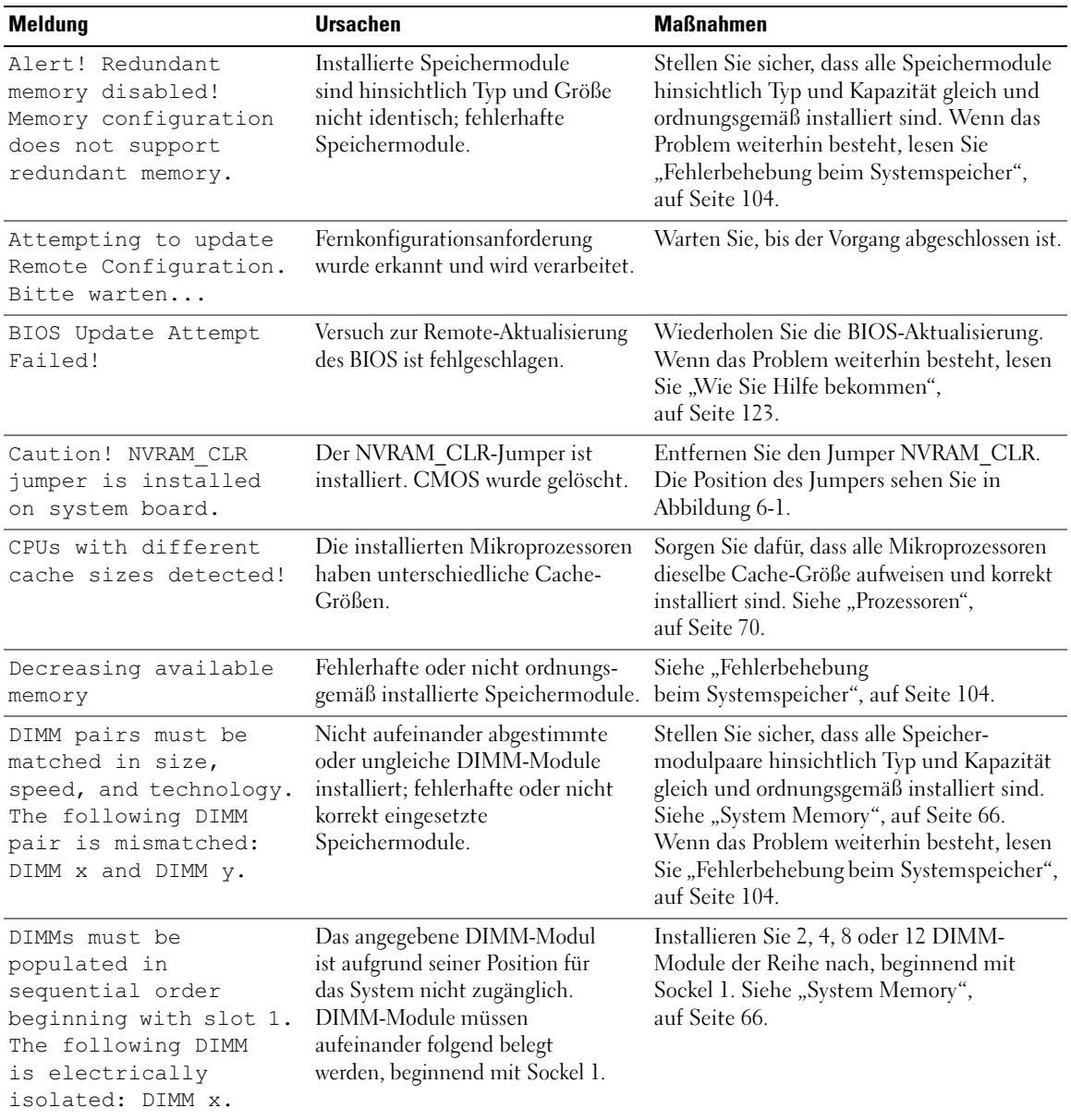

| <b>Meldung</b>                                                                                                    | <b>Ursachen</b>                                                                                                    | <b>Maßnahmen</b>                                                                                                    |
|----------------------------------------------------------------------------------------------------|----------------------------------------------------------------------------------------------------|----------------------------------------------------------------------------------------------------|
| DIMMs should be<br>installed in pairs.<br>Pairs must be matched<br>in size, speed, and<br>technology.                                    | Nicht aufeinander abgestimmte<br>oder ungleiche DIMM-Module<br>installiert; fehlerhafte oder nicht<br>korrekt eingesetzte Speicher-<br>module. Der Systembetrieb ist<br>beeinträchtigt und erfolgt mit<br>verringertem ECC-Schutz. Nur<br>in Kanal 0 installierter Speicher<br>ist zugänglich. | Stellen Sie sicher, dass alle Speichermodul-<br>paare hinsichtlich Typ und Kapazität gleich<br>und ordnungsgemäß installiert sind. Siehe<br>"System Memory", auf Seite 66. Wenn das<br>Problem weiterhin besteht, lesen Sie<br>"Fehlerbehebung beim Systemspeicher",<br>auf Seite 104. |
| Dual-rank DIMM paired<br>with Single-rank<br>DIMM - The following<br>DIMM/rank has been<br>disabled by BIOS:<br>DIMM x Rank y            | Nicht aufeinander abgestimmte<br>DIMM-Module installiert. Das<br>System hat ein DIMM-Paar mit<br>einem Dual- und einem Einzel-<br>modul erkannt. Der zweite Rang<br>des Dual-Speichermoduls wird<br>deaktiviert.                                                                               | Stellen Sie sicher, dass alle Speichermodul-<br>paare hinsichtlich Typ und Kapazität gleich<br>und ordnungsgemäß installiert sind. Siehe<br>"System Memory", auf Seite 66. Wenn das<br>Problem weiterhin besteht, lesen Sie<br>"Fehlerbehebung beim Systemspeicher",<br>auf Seite 104. |
| Error: Incorrect<br>memory configuration.<br>DIMMs must be<br>installed in pairs<br>of matched memory<br>size, speed, and<br>technology. | Nicht aufeinander abgestimmte<br>oder ungleiche DIMM-Module<br>installiert; fehlerhafte oder nicht<br>korrekt eingesetzte Speicher-<br>module.                                                                                                    | Stellen Sie sicher, dass alle Speichermodul-<br>paare hinsichtlich Typ und Kapazität gleich<br>und ordnungsgemäß installiert sind. Siehe<br>"System Memory", auf Seite 66. Wenn das<br>Problem weiterhin besteht, lesen Sie<br>"Fehlerbehebung beim Systemspeicher",<br>auf Seite 104. |
| Error: Memory failure<br>detected. Memory size<br>reduced. Replace the<br>faulty DIMM as soon<br>as possible.                            | Fehlerhafte oder falsch eingesetzte<br>Speichermodule.                                                                                                    | Siehe "Fehlerbehebung<br>beim Systemspeicher", auf Seite 104.                                                                                                    |
| !!*** Error: Remote<br>Access Controller<br>initialization<br>failure*** RAC virtual<br>USB devices may not be<br>available              | Initialisierungsfehler des Remote-<br>Access-Controllers.                                                                                                    | Stellen Sie sicher, dass der Remote-Access-<br>Controller ordnungsgemäß installiert ist.<br>Siehe "RAC-Karte", auf Seite 74.                                                                                                    |
| FBD training error:<br>The following branch<br>has been disabled:<br>Branch x                                                            | Der angegebene Zweig (Kanalpaar)<br>enthält DIMM-Module, die<br>untereinander nicht kompatibel<br>sind.                                                                                                    | Stellen Sie sicher, dass nur von Dell zugelas-<br>sener Speicher verwendet wird. Es wird<br>empfohlen, Speicher-Upgrade-Kits direkt<br>auf www.dell.com zu bestellen, oder beim<br>Vertriebsbeauftragten von Dell hinsichtlich<br>der Kompatibilität nachzufragen.                     |

Tabelle 1-8. Systemmeldungen (Fortsetzung)

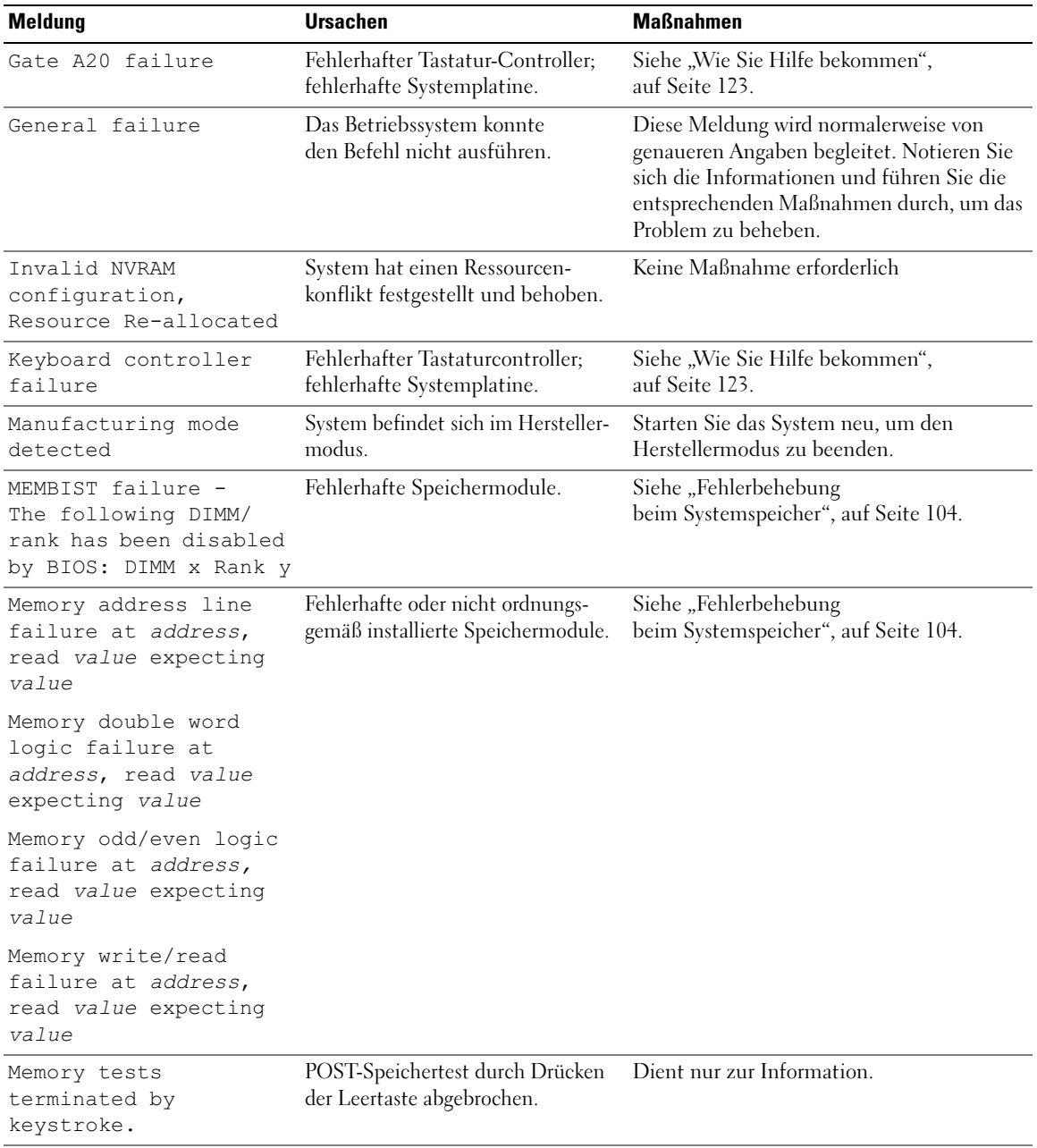

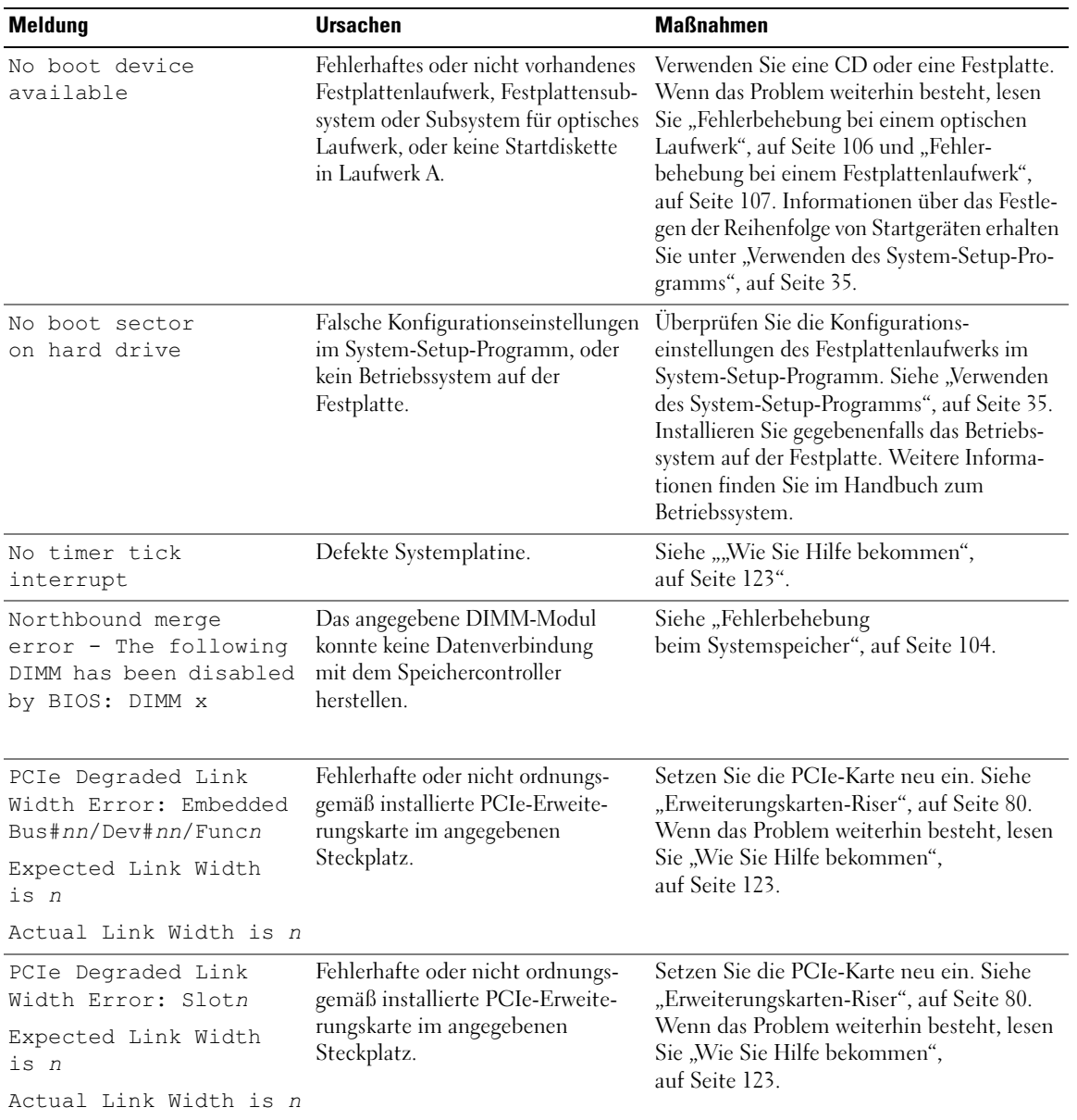

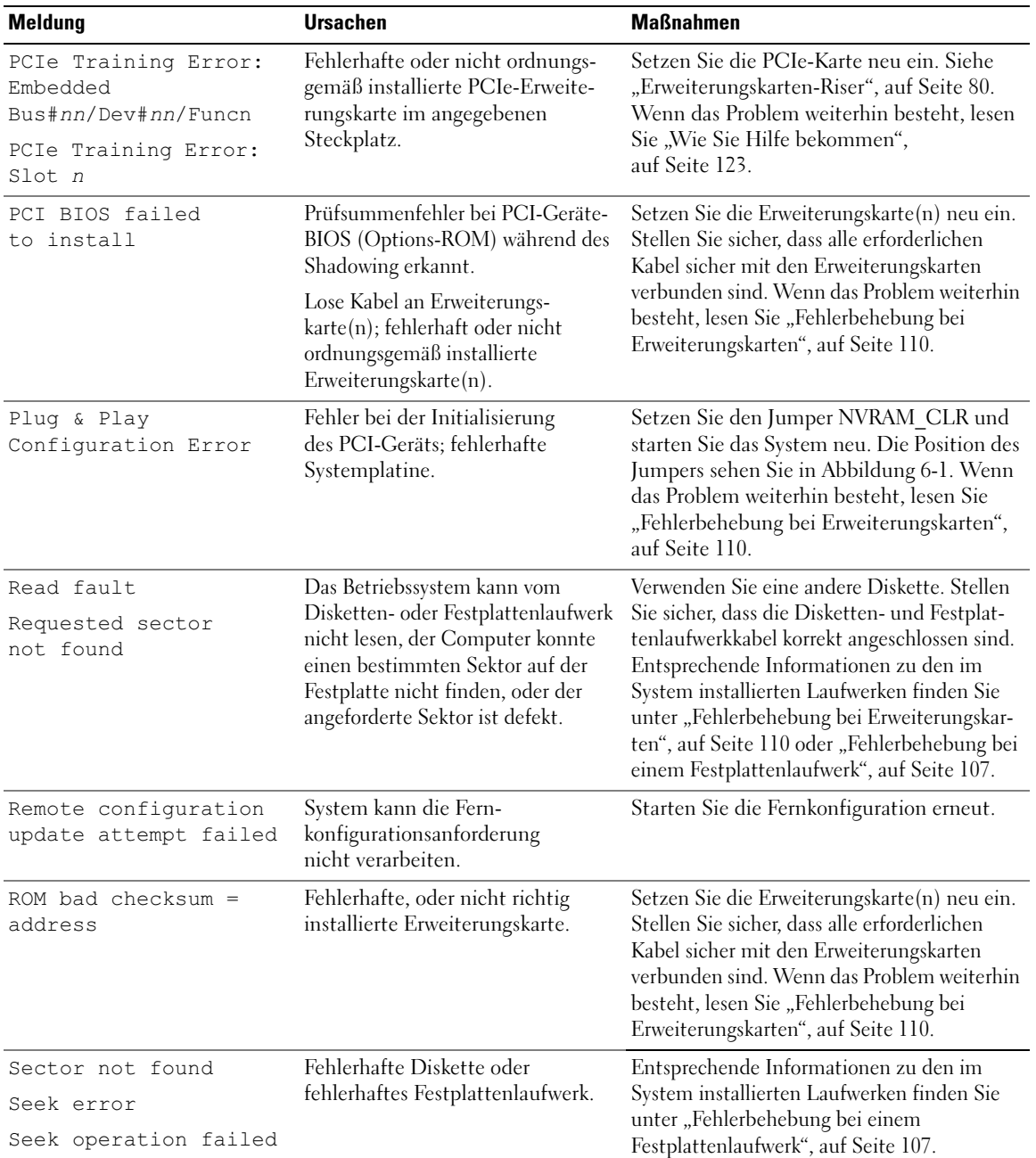

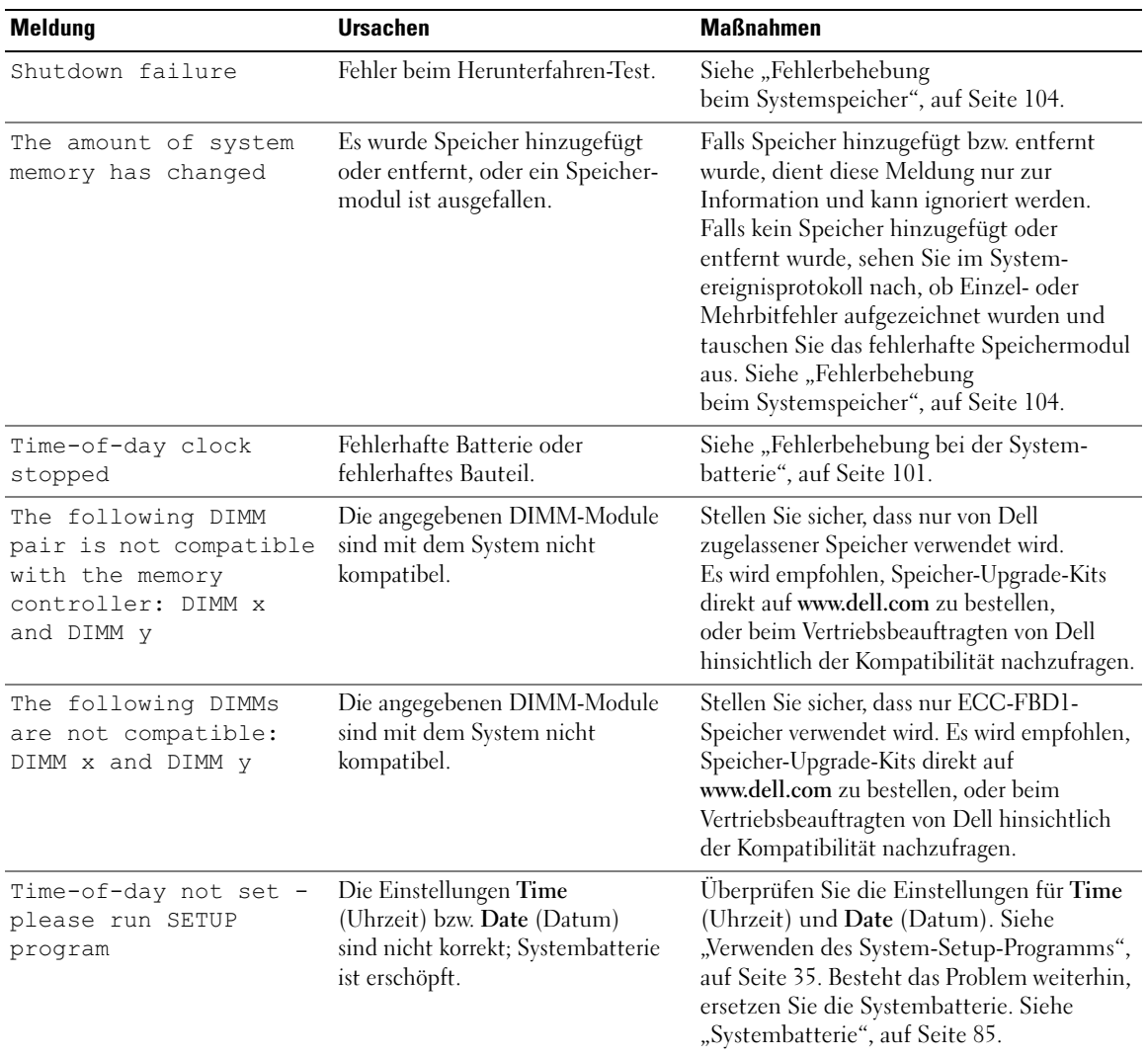

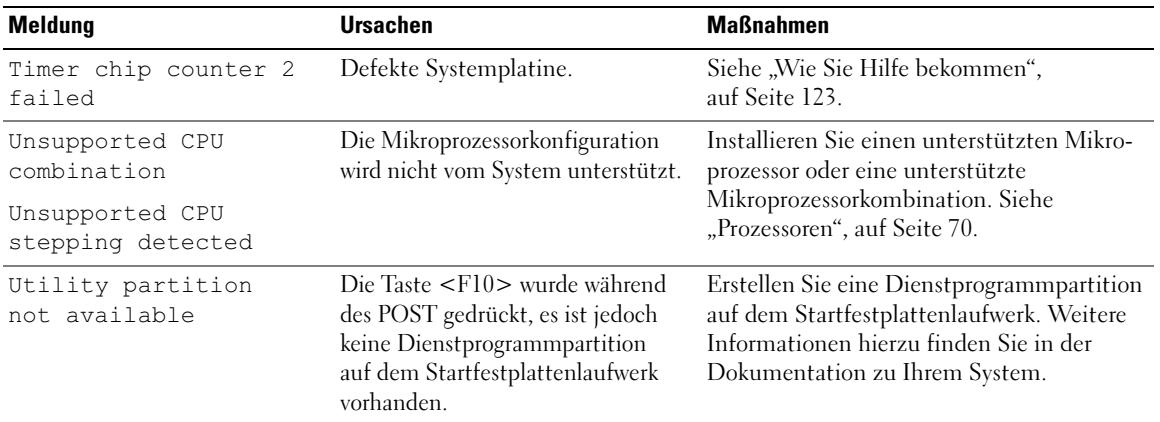

### <span id="page-32-0"></span>Warnmeldungen

Eine Warnmeldung macht auf mögliche Probleme aufmerksam und fordert Sie zu einer Reaktion auf, bevor das System eine Aufgabe fortsetzt. Vor dem Formatieren einer Diskette werden Sie beispielsweise gewarnt, dass alle Daten auf der Diskette verloren gehen. Normalerweise wird ein Vorgang durch eine Warnmeldung so lange aufgeschoben, bis Sie durch Eingabe von y (für Ja) oder n (für Nein) eine Entscheidung treffen.

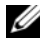

 $\mathscr{U}$  ANMERKUNG: Warnmeldungen werden entweder vom Anwendungsprogramm oder vom Betriebssystem ausgegeben. Weitere Informationen finden Sie in der Dokumentation des Betriebssystems oder der jeweiligen Anwendung.

### <span id="page-32-1"></span>Diagnosemeldungen

Bei der Ausführung der Systemdiagnose erhalten Sie unter Umständen eine Fehlermeldung. Diagnosefehlermeldungen werden in diesem Abschnitt nicht behandelt. Notieren Sie die Meldung in einer Kopie der Diagnose-Prüfliste (siehe ["Wie Sie Hilfe bekommen", auf Seite 123](#page-122-2)), und befolgen Sie die dort aufgeführten Schritte zum Anfordern von technischer Unterstützung.

## <span id="page-32-2"></span>Alarmmeldungen

Die Systemverwaltungssoftware erzeugt Alarmmeldungen für das System. Alarme enthalten Informationen, Statusmeldungen, Warnungen und Fehlermeldungen für Laufwerke, Temperaturen, Lüfter und Stromversorgung. Weitere Informationen finden Sie in der Dokumentation zur Systemverwaltungssoftware.

# <span id="page-34-3"></span><span id="page-34-0"></span>Verwenden des System-Setup-Programms

Führen Sie nach dem Einrichten des Systems das System-Setup-Programm aus, damit Sie sich mit der Systemkonfiguration und den optionalen Einstellungen vertraut machen können. Notieren Sie die Informationen zum späteren Gebrauch.

Sie können das System-Setup-Programm für folgende Aufgaben benutzen:

- Ändern der im NVRAM gespeicherten Systemkonfigurationsdaten, nachdem Sie Hardware hinzugefügt, geändert oder aus dem System entfernt haben.
- Festlegen oder Ändern von benutzerspezifischen Optionen, z. B. Uhrzeit und Datum.
- Aktivieren oder Deaktivieren von integrierten Geräten.
- Korrigieren von Unstimmigkeiten zwischen der installierten Hardware und den Konfigurationseinstellungen.

# <span id="page-34-1"></span>Aufruf des System-Setup-Programms

- 1 Schalten Sie das System ein, oder starten Sie es neu.
- 2 Drücken Sie unmittelbar <F2>, wenn folgende Meldung angezeigt wird:

<F2> = System Setup

Wenn der Ladevorgang des Betriebssystems beginnt, bevor Sie <F2> gedrückt haben, lassen Sie das System den Start ausführen. Starten Sie dann das System neu, und versuchen Sie es erneut.

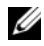

**ANMERKUNG:** Informationen zum ordnungsgemäßen Herunterfahren des Systems finden Sie in der Dokumentation zum Betriebssystem.

### <span id="page-34-2"></span>Als Reaktion auf Fehlermeldungen

Das System-Setup-Programm kann außerdem als Reaktion auf eine Fehlermeldung aufgerufen werden. Notieren Sie Fehlermeldungen, die während des Systemstarts angezeigt werden. Bevor Sie das System-Setup-Programm aufrufen, lesen Sie im Abschnitt ["Systemmeldungen", auf Seite 26](#page-25-2) die Erläuterung zur Meldung und die entsprechenden Lösungsvorschläge.

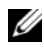

 $\mathscr{U}$  ANMERKUNG: Wenn das System nach dem Installieren einer Speichererweiterung erstmals startet, wird eine Systemmeldung angezeigt. Dies ist normal.

#### <span id="page-35-0"></span>Verwenden des System-Setup-Programms

[Tabelle 2-1](#page-35-3) enthält die Tasten zum Anzeigen und Ändern von Einstellungen im System-Setup-Programm und zum Beenden des Programms.

| <b>Tasten</b>                                                                                                    | Abhilfe                                                                                                    |
|----------------------------------------------------------------------------------------------------|----------------------------------------------------------------------------------------------------|
| Pfeil-Nach-Oben-Taste oder<br>$\langle$ Umschalttaste $\rangle$ <tabulatortaste<math>\langle</tabulatortaste<math> | Zurück zum vorherigen Feld.                                                                                                    |
| Pfeil-Nach-Unten-Taste oder<br>$\langle$ Tabulatortaste $\rangle$                                                  | Weiter zum nächsten Feld.                                                                                                    |
| Leertaste, $\lt +$ >, $\lt -$ >, Pfeil-Nach-<br>Links- und Pfeil-Nach-Rechts-Taste                                 | Wechsel zwischen den möglichen Einstellungen eines Feldes. In vielen<br>Feldern kann der gewünschte Wert auch direkt eingegeben werden. |
| $\langle$ Esc $\rangle$                                                                                            | Beendet das System-Setup-Programm und startet das System neu,<br>falls Änderungen vorgenommen wurden.                                   |
| $<$ Fl $>$                                                                                                    | Zeigt die Hilfedatei des System-Setup-Programms an.                                                                                     |

<span id="page-35-3"></span>Tabelle 2-1. Steuertasten des System-Setup-Programms

 $\mathscr{U}$  ANMERKUNG: Bei den meisten Optionen werden die Änderungen zunächst nur gespeichert und erst beim nächsten Start des Systems wirksam.

## <span id="page-35-1"></span>Optionen des System-Setup-Programms

#### <span id="page-35-2"></span>Hauptbildschirm

Wenn Sie das System-Setup-Programm aufrufen, wird zunächst der Hauptbildschirm angezeigt (siehe [Abbildung 2-1](#page-36-0)).
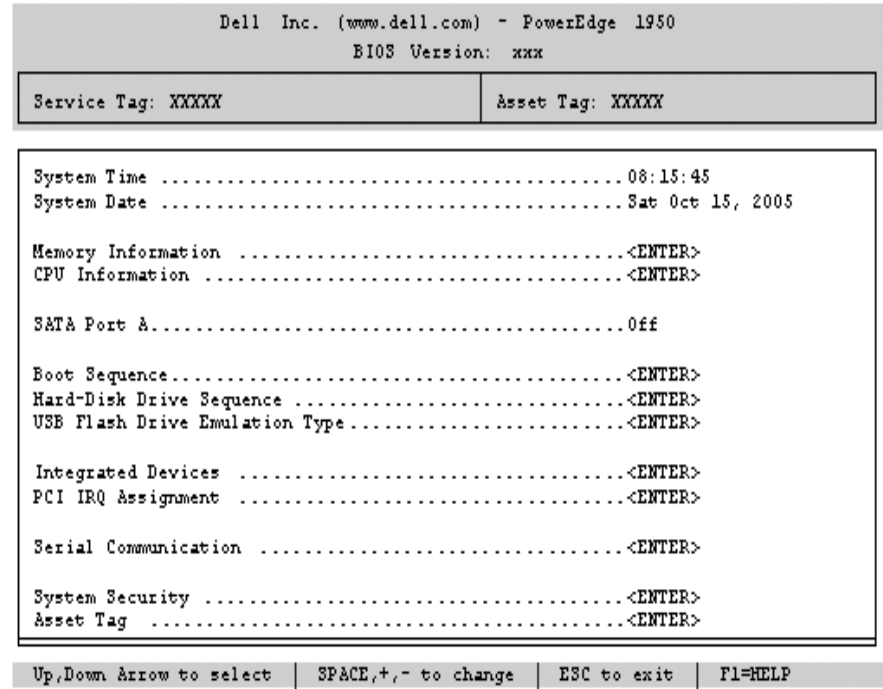

#### Abbildung 2-1. Hauptbildschirm des System-Setup-Programms

In [Tabelle 2-2](#page-37-0) sind die Optionen und Beschreibungen zu den Informationsfeldern aufgeführt, die im Hauptbildschirm des System-Setup-Programms angezeigt werden. Spezifische Informationen finden Sie auch unter ["Optionen des Bildschirms "System Security" \(Systemsicherheit\)", auf Seite 42.](#page-41-0)

**ANMERKUNG:** Welche Optionen angezeigt werden, hängt von der Konfiguration des Systems ab.

ANMERKUNG: Die Standardeinstellungen des System-Setup-Programms sind gegebenenfalls bei den jeweiligen Optionen angegeben.

| <b>Option</b>                                         | <b>Beschreibung</b>                                                                                                    |
|-------------------------------------------------------|----------------------------------------------------------------------------------------------------|
| System Time                                           | Festlegen der Zeit für die interne Systemuhr.                                                                                                    |
| System Date                                           | Festlegen des Datums für den internen Kalender.                                                                                                    |
| Memory Information                                    | Zeigt Informationen zum Speicher an (System-, Grafik- und Ersatzspeicher). Enthält<br>Kapazität, Typ und Geschwindigkeit der Speichermodule, Testoptionsstatus für den<br>Systemspeicher und Status des Ersatzspeichers.                                                                                                    |
| CPU Information                                       | Zeigt Informationen zu den Mikroprozessoren an (Geschwindigkeit, Cache-Größe etc.)<br>Siehe "Bildschirm "CPU Information" (Prozessorinformationen)", auf Seite 40.                                                                                                    |
| <b>SATA Port X</b>                                    | Zeigt den Typ und die Kapazität des Laufwerks an der Schnittstelle x an.                                                                                                    |
| <b>Boot Sequence</b>                                  | Legt die Reihenfolge fest, in der das System während des Systemstarts nach startfähigen<br>Geräten sucht. Als Optionen sind verfügbar das Diskettenlaufwerk, das CD-Laufwerk,<br>Festplattenlaufwerke und das Netzwerk. Wenn ein RAC installiert ist, werden eventuell<br>weitere Optionen angezeigt, etwa ein virtuelles Disketten- und CD-ROM-Laufwerk.<br>ANMERKUNG: Der Systemstart von einem externen Gerät an einem SAS- oder SCSI-<br>Adapter wird nicht unterstützt. Aktuelle Informationen zum Systemstart von externen<br>Laufwerken finden Sie auf der Website support.dell.com. |
| USB Flash Drive Type<br>(Standardeinstellung<br>Auto) | Legt den Emulationstyp für das USB-Flash-Laufwerk fest. Hard disk (Festplatte)<br>bedeutet, dass sich das USB-Flash-Laufwerk wie eine Festplatte verhält. Floppy<br>(Diskette) bedeutet, dass sich das USB-Flash-Laufwerk wie ein Diskettenlaufwerk<br>verhält. Auto bedeutet, dass der Emulationstyp automatisch ausgewählt wird.                                                                                                    |
| <b>Integrated Devices</b>                             | Siehe "Bildschirm "Integrated Devices" (Integrierte Geräte)", auf Seite 41.                                                                                                    |
| PCI IRQ Assignment                                    | Zeigt das Fenster an, in dem die IRQ-Zuweisung für integrierte Komponenten<br>und PCI-Erweiterungskarten geändert werden kann.                                                                                                    |
| Serial<br>Communication<br>(Standardeinstellung Off)  | Mögliche Optionen sind On with Console Redirection (Aktiviert mit Konsolenum-<br>leitung) über COM2 und Off (Deaktiviert).                                                                                                    |
| Failsafe Baud Rate<br>(Standardeinstellung<br>57600)  | Zeigt die ausfallsichere Baudrate für Konsolenumleitung an, wenn die Baudrate nicht<br>automatisch mit dem entfernten Terminal verhandelt werden kann. Dieser Wert sollte<br>nicht verändert werden.                                                                                                    |

<span id="page-37-0"></span>Tabelle 2-2. Optionen des System-Setup-Programms

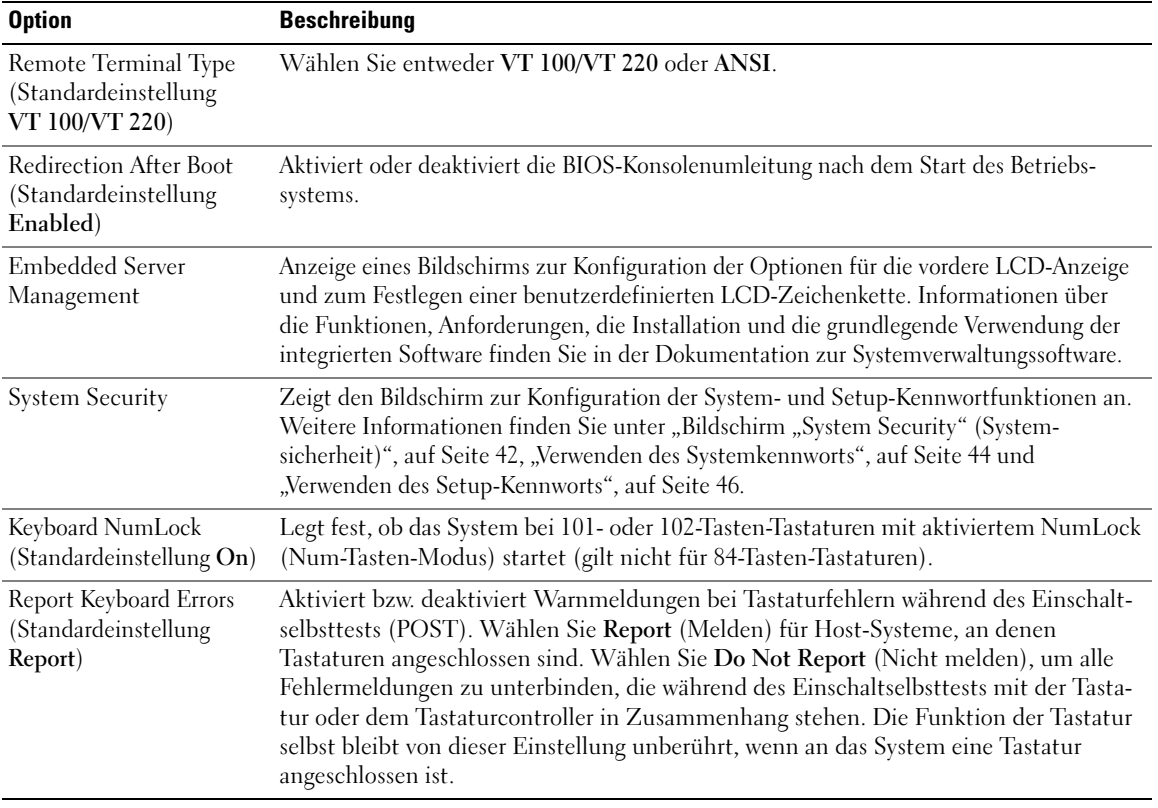

#### Tabelle 2-2. Optionen des System-Setup-Programms (Fortsetzung)

## <span id="page-39-0"></span>Bildschirm "CPU Information" (Prozessorinformationen)

[Tabelle 2-3](#page-39-1) enthält die Optionen und Beschreibungen zu den Informationsfeldern, die im Bildschirm CPU Information (Prozessorinformationen) angezeigt werden.

| <b>Option</b>                                                        | <b>Beschreibung</b>                                                                                                    |
|----------------------------------------------------------------------|----------------------------------------------------------------------------------------------------|
| <b>Bus Speed</b>                                                     | Zeigt die Geschwindigkeit des Prozessorbusses an.                                                                                                    |
| <b>Logical Processor</b><br>(Standardeinstellung<br>Enabled)         | Wird angezeigt, wenn die Prozessoren Hyperthreading unterstützen. Enabled (Aktiviert)<br>bedeutet, dass alle logischen Prozessoren vom Betriebssystem genutzt werden können.<br>Wenn Disabled (Deaktiviert) ausgewählt wurde, nutzt das Betriebssystem von den im<br>System installierten Prozessoren nur jeweils den ersten logischen Prozessor.                                                                   |
| Virtualization Technology<br>(Standardeinstellung<br>Disabled)       | Wird angezeigt, wenn die Prozessoren Virtualization Technology unterstützen. Enabled<br>ermöglicht vorhandener Virtualisierungssoftware die Verwendung der im Prozessor<br>integrierten Virtualization Technology. Diese Funktion ist nur nutzbar mit Software,<br>die Virtualization Technology unterstützt.                                                                                                    |
| Adjacent Cache Line<br>Prefetch (Standard-<br>einstellung Enabled)   | Aktiviert oder deaktiviert die optimale Nutzung von sequenziellem Speicherzugriff.<br>Deaktivieren Sie diese Option für Anwendungen, die intensiv den wahlfreien<br>Speicherzugriff nutzen.                                                                                                    |
| Hardware Prefetcher<br>(Standardeinstellung<br>Enabled)              | Aktiviert oder deaktiviert den Hardware-Prefetcher (Vorabruffunktion).                                                                                                    |
| Demand-Based Power<br>Management (Standard-<br>einstellung Disabled) | Aktiviert oder deaktiviert bedarfsbasierte Energieverwaltung. Im aktivierten Zustand<br>werden die CPU-Auslastungsdaten an das Betriebssystem gemeldet; im deaktivierten<br>Zustand werden die CPU-Auslastungsdaten nicht an das Betriebssystem gemeldet.<br>Wenn einer der Prozessoren bedarfsbasierte Energieverwaltung nicht unterstützt,<br>ist das Feld schreibgeschützt und automatisch auf Disabled gesetzt. |
| Processor XID                                                        | Zeigt die Serien- und Modellnummer der vorhandenen Prozessoren an. Ein Untermenü<br>enthält die Prozessor- und Kerngeschwindigkeit, die Größe des Level-2-Caches und<br>die Anzahl der Kerne.                                                                                                    |

<span id="page-39-1"></span>Tabelle 2-3. Bildschirm "CPU Information" (Prozessorinformationen)

### <span id="page-40-0"></span>Bildschirm "Integrated Devices" (Integrierte Geräte)

[Tabelle 2-4](#page-40-1) enthält die Optionen und Beschreibungen der Informationsfelder, die im Bildschirm Integrated Devices (Integrierte Geräte) angezeigt werden.

| <b>Option</b>                                                          | <b>Beschreibung</b>                                                                                                    |
|------------------------------------------------------------------------|----------------------------------------------------------------------------------------------------|
| <b>Integrated SAS</b><br>Controller (Standard-<br>einstellung Enabled) | Aktiviert oder deaktiviert den integrierten SAS-Controller.                                                                                                    |
| Embedded SATA<br>Controller (Standard-<br>einstellung Off)             | Hiermit lässt sich der integrierte SATA-Controller auf die Einstellung Off oder ATA<br>setzen.                                                                                                    |
| <b>IDE CD-ROM</b><br>Controller (Standard-<br>einstellung Auto)        | Aktiviert den integrierten IDE-Controller. Wenn diese Option auf Auto (Automatisch)<br>gesetzt ist, wird jeder Kanal des integrierten IDE-Controllers aktiviert, falls IDE-Geräte<br>am Kanal angeschlossen sind und kein externer IDE-Controller vorhanden ist.<br>ANMERKUNG: Diese CD-ROM-Option wird nur dann auf dem Menübildschirm angezeigt,<br>wenn Ihr System über das entsprechende optionale Laufwerk verfügt. |
| User Accessible USB<br>Ports (Standardeinstellung<br>All Ports On)     | Aktiviert oder deaktiviert die benutzerzugänglichen USB-Anschlüsse des Systems.<br>Die Optionen sind All Ports On (Alle Anschlüsse aktiviert), Only Back Ports On<br>(Nur hintere Anschlüsse aktiviert) oder All Ports Off (Alle Anschlüsse deaktiviert).<br>Durch das Deaktivieren der USB-Anschlüsse werden Systemressourcen für andere<br>Geräte frei.                                                                |
| Embedded Gb NIC1<br>(Standardeinstellung<br>Enabled with PXE)          | Aktiviert oder deaktiviert den integrierten NIC1 des Systems. Mögliche Optionen sind<br>Enabled without PXE (Aktiviert ohne PXE), Enabled with PXE (Aktiviert mit PXE)<br>und Disabled (Deaktiviert). PXE-Support ermöglicht dem System, vom Netzwerk zu<br>starten. Änderungen werden nach einem Systemneustart wirksam.                                                                                                |
| <b>MAC Address</b><br>(MAC-Adresse)                                    | Zeigt die MAC-Adresse des NIC1 ein. Dieses Feld bietet keine Einstellmöglichkeiten.                                                                                                    |
| <b>TOE Capability</b>                                                  | Zeigt den Status der TOE-Funktion (TCP/IP Offload Engine) für NIC1 an.                                                                                                    |
| Embedded Gb NIC2<br>(Standardeinstellung<br>Enabled without PXE)       | Aktiviert oder deaktiviert den integrierten NIC2 des Systems. Mögliche Optionen sind<br>Enabled without PXE (Aktiviert ohne PXE), Enabled with PXE (Aktiviert mit PXE)<br>und Disabled (Deaktiviert). PXE-Support ermöglicht dem System, vom Netzwerk zu<br>starten. Änderungen werden nach einem Systemneustart wirksam.                                                                                                |
| <b>MAC Address</b><br>(MAC-Adresse)                                    | Zeigt die MAC-Adresse des NIC2 ein. Dieses Feld bietet keine Einstellmöglichkeiten.                                                                                                    |
| <b>TOE Capability</b>                                                  | Zeigt den Status der TOE-Funktion (TCP/IP Offload Engine) für NIC2 an.                                                                                                    |

<span id="page-40-1"></span>Tabelle 2-4. Optionen des Bildschirms "Integrated Devices" (Integrierte Geräte)

### <span id="page-41-1"></span>Bildschirm "System Security" (Systemsicherheit)

[Tabelle 2-5](#page-41-0) enthält die Optionen und Beschreibungen der Informationsfelder, die im Bildschirm System Security (Systemsicherheit) angezeigt werden.

| <b>Option</b>   | <b>Beschreibung</b>                                                                                                    |
|-----------------|----------------------------------------------------------------------------------------------------|
| System Password | Zeigt den derzeitigen Status der Kennwortschutzfunktion des Systems an und ermöglicht<br>die Zuweisung und Bestätigung eines neuen Systemkennworts.                                                                                                    |
|                 | <b>ANMERKUNG:</b> Anweisungen zum Festlegen eines Systemkennworts und zum Verwenden<br>oder Ändern eines vorhandenen Systemkennworts finden Sie unter "Verwenden des<br>Systemkennworts", auf Seite 44.                                                                                                    |
| Setup Password  | Verhindert den Zugriff auf das System-Setup-Programm, ähnlich wie mit dem System-<br>kennwort der Zugriff auf das System verhindert werden kann.                                                                                                    |
|                 | ANMERKUNG: Anweisungen zum Festlegen eines Setup-Kennworts und zum Verwenden<br>oder Ändern eines vorhandenen Setup-Kennworts finden Sie unter "Verwenden des<br>Setup-Kennworts", auf Seite 46.                                                                                                    |
| Password Status | Wenn die Option Setup Password (Setup-Kennwort) auf Enabled (Aktiviert) gesetzt<br>ist, kann das Systemkennwort während des Systemstarts nicht geändert oder deaktiviert<br>werden.                                                                                                    |
|                 | Zum Sperren des Systemkennworts muss zuerst ein Setup-Kennwort in der Option<br>Setup Password (Setup-Kennwort) vergeben und dann die Option Password Status<br>(Kennwortstatus) zu Locked (Gesperrt) geändert werden. In diesem Zustand kann das<br>Systemkennwort nicht durch die Option System Password (Systemkennwort) geändert<br>oder beim Systemstart durch Drücken von <strg><eingabetaste> deaktiviert werden.</eingabetaste></strg> |
|                 | Zum Entsperren des Systemkennworts geben Sie das Setup-Kennwort im Feld Setup<br>Password (Setup-Kennwort) ein, und ändern Sie dann die Option Password Status<br>(Kennwortstatus) zu Unlocked (Nicht gesperrt). In diesem Zustand kann das System-<br>kennwort beim Systemstart durch Drücken von <strg><eingabetaste> deaktiviert<br/>und durch die Option System Password (Systemkennwort) geändert werden.</eingabetaste></strg>           |
| Power Button    | Schaltet die Stromversorgung des Systems aus bzw. ein.                                                                                                    |
|                 | · Wenn Sie das System über den Netzschalter ausschalten und das Betriebssystem<br>ACPI-konform ist, kann das System ordnungsgemäß heruntergefahren werden,<br>bevor die Stromzufuhr unterbrochen wird.                                                                                                    |
|                 | • Wenn auf dem System kein ACPI-konformes Betriebssystem läuft, wird die Strom-<br>zufuhr sofort unterbrochen, wenn der Netzschalter gedrückt wird.                                                                                                    |
|                 | Der Schalter wird im System-Setup-Programm aktiviert. Wenn dieser Schalter deaktiviert<br>wird, kann er ausschließlich zum Einschalten des Systems verwendet werden.                                                                                                    |
|                 | <b>ANMERKUNG:</b> Das System kann weiterhin mit dem Betriebsschalter eingeschaltet<br>werden, selbst wenn die Option Power Button auf Disabled (Deaktiviert) gesetzt ist.                                                                                                    |

<span id="page-41-0"></span>Tabelle 2-5. Optionen des Bildschirms "System Security" (Systemsicherheit)

| <b>Option</b>                                             | <b>Beschreibung</b>                                                                                                    |
|-----------------------------------------------------------|----------------------------------------------------------------------------------------------------|
| <b>NMI</b> Button                                         | <b>HINWEIS:</b> Verwenden Sie die NMI-Taste nur dann, wenn Sie durch einen Kundendienstmit-<br>arbeiter dazu aufgefordert wurden oder dies ausdrücklich in der Dokumentation des<br>verwendeten Betriebssystems verlangt wird. Durch Drücken dieser Taste wird das Betriebs-<br>system angehalten und ein Diagnosefenster angezeigt.                                                                                                    |
|                                                           | Aktiviert oder deaktiviert die NMI-Funktion.                                                                                                    |
| <b>AC Power Recovery</b><br>(Standardeinstellung<br>Last) | Legt fest, wie das System reagiert, wenn die Stromversorgung des Systems wieder-<br>hergestellt wird. Wenn die Option auf Last (Letzter Zustand) gesetzt ist, kehrt das<br>System in den letzten vor dem Stromausfall vorhandenen Netzstromzustand zurück.<br>On schaltet das System ein, sobald die Stromversorgung wiederhergestellt ist. Ist die<br>Einstellung Off aktiviert, bleibt das System ausgeschaltet, bis der Netzschalter gedrückt<br>wird. |

Tabelle 2-5. Optionen des Bildschirms "System Security" (Systemsicherheit) (Fortsetzung)

### Bildschirm "Exit" (Beenden)

Wenn Sie die Taste <Esc> drücken, um das System-Setup-Programm zu beenden, werden im Bildschirm Exit (Beenden) folgende Optionen angezeigt:

- Save Changes and Exit (Änderungen speichern und beenden)
- Discard Changes and Exit (Änderungen verwerfen und beenden)
- Return to Setup (Zurück zum Setup)

## System- und Setup-Kennwortfunktionen

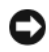

**HINWEIS:** Kennwörter bieten einen gewissen Schutz für die auf dem System gespeicherten Daten. Wenn auf dem System besonders schützenswerte Daten gespeichert sind, sollten Sie zusätzliche Schutzfunktionen wie z. B. Datenverschlüsselungsprogramme verwenden.

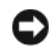

HINWEIS: Ihre Daten sind in Gefahr, wenn Sie das System unbeaufsichtigt und ohne Systemkennwort betreiben oder wenn sich Unbefugte physischen Zugang zum System verschaffen und das Kennwort durch Umstecken eines Jumpers deaktivieren können.

Im Lieferzustand ist kein Kennwort aktiviert. Wenn die Systemsicherheit wichtig ist, verwenden Sie das System ausschließlich mit dem System-Passwortschutz.

Damit ein bestehendes Kennwort geändert oder gelöscht werden kann, muss das Kennwort bekannt sein (siehe ["Löschen oder Ändern eines bestehenden Systemkennworts", auf Seite 46](#page-45-1)). Wenn Sie das zugewiesene Kennwort verloren haben, können Sie das System erst dann wieder in Betrieb nehmen bzw. die Einstellungen im System-Setup-Programm ändern, bis ein Servicetechniker das Systemgehäuse geöffnet, den Kennwort-Jumper zum Deaktivieren der Kennwörter neu gesetzt und die bestehenden Kennwörter gelöscht hat. Dieses Verfahren wird unter ["Deaktivieren eines verlorenen Kennworts",](#page-118-0)  [auf Seite 119](#page-118-0) beschrieben.

### <span id="page-43-0"></span>Verwenden des Systemkennworts

Nach Vergabe eines Systemkennworts haben nur noch autorisierte Personen vollen Zugriff auf die Systemfunktionen. Wenn die Option System Password (Systemkennwort) auf Enabled (Aktiviert) gesetzt ist, werden Sie nach dem Systemstart zur Eingabe des Systemkennworts aufgefordert.

### Zuweisen eines Systemkennworts

Bevor Sie ein Systemkennwort vergeben, muss das System-Setup-Programm aufgerufen und die Option System Password (Systemkennwort) aktiviert werden.

Wenn ein Systemkennwort vergeben wurde, steht die Einstellung für die Option System Password (Systemkennwort) auf Enabled (Aktiviert). Wenn für Password Status (Kennwortstatus) die Einstellung Unlocked (Nicht gesperrt) gesetzt ist, kann das Systemkennwort geändert werden. Wenn die Option Password Status (Kennwortstatus) auf Locked (Gesperrt) gesetzt ist, kann das Systemkennwort nicht geändert werden. Wenn die Systemkennwortfunktion durch eine Jumper-Einstellung auf der Systemplatine deaktiviert wurde, ist das Systemkennwort deaktiviert (Disabled) und kann nicht geändert oder neu vergeben werden.

Wenn kein Systemkennwort zugewiesen wurde und sich der Kennwort-Jumper auf der Systemplatine in der aktivierten Position (Standardeinstellung) befindet, wird bei der Option System Password (Systemkennwort) die Einstellung Not Enabled (Nicht aktiviert) angezeigt, und das Feld Password Status (Kennwortstatus) ist Unlocked (Nicht gesperrt). So weisen Sie ein Systemkennwort zu:

- 1 Stellen Sie sicher, dass die Option Password Status (Kennwortstatus) auf Unlocked (Nicht gesperrt) gesetzt ist.
- 2 Markieren Sie die Option System Password (Systemkennwort), und drücken Sie die <Eingabetaste>.
- 3 Geben Sie das neue Systemkennwort ein.

Das Kennwort darf bis zu 32 Zeichen lang sein.

Für jedes eingegebene Zeichen (auch für Leerzeichen) wird ein Platzhalter angezeigt.

Bei der Kennwortzuweisung wird nicht zwischen Groß- und Kleinschreibung unterschieden. Bestimmte Tastenkombinationen sind jedoch nicht zulässig. Drücken Sie zum Löschen von Zeichen die <Rücktaste> oder die <Pfeil-Nach-Links-Taste>.

ANMERKUNG: Damit Sie das Feld ohne Vergabe eines Systemkennworts verlassen können, drücken Sie die <Eingabetaste>, um zu einem anderen Feld zu wechseln, oder drücken Sie zu einem beliebigen Zeitpunkt vor dem Ausführen von Schritt 5 die Taste <Esc>.

- 4 Drücken Sie die <Eingabetaste>.
- 5 Geben Sie das Kennwort zur Bestätigung erneut ein, und drücken Sie dann die <Eingabetaste>. Der angezeigte Einstellungsparameter für System Password (Systemkennwort) wird auf Enabled (Aktiviert) geändert. Sie können nun das System-Setup-Programm beenden und das System einsetzen.
- 6 Starten Sie entweder das System neu, um den Kennwortschutz wirksam werden zu lassen, oder setzen Sie Ihre Arbeit fort.

 $\mathscr{Q}_\blacktriangle$  **ANMERKUNG:** Der Kennwortschutz wird erst wirksam, wenn das System neu gestartet wird.

#### Verwenden des Systemkennworts zur Sicherung des Systems

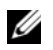

 $\mathscr{U}_\blacktriangle$  ANMERKUNG: Wenn ein Setup-Kennwort zugewiesen wurde (siehe "Verwenden des Setup-Kennworts", [auf Seite 46](#page-45-0)), ist das Setup-Kennwort als alternatives Systemkennwort zugelassen.

Wenn die Option Password Status (Kennwortstatus) auf Unlocked (Entsperrt) gesetzt ist, kann die Kennwortsicherheit aktiviert bleiben oder deaktiviert werden.

So aktivieren Sie den Kennwortschutz:

- 1 Schalten Sie das System ein, oder starten Sie es neu, indem Sie die Tastenkombination <Strg><Alt><Entf> drücken.
- 2 Geben Sie das Kennwort ein, und drücken Sie die <Eingabetaste>.

So deaktivieren Sie den Kennwortschutz:

- 1 Schalten Sie das System ein, oder starten Sie es neu, indem Sie die Tastenkombination <Strg><Alt><Entf> drücken.
- 2 Geben Sie das Kennwort ein, und drücken Sie <Strg><Eingabetaste>.

Wenn die Option Password Status (Kennwortstatus) auf Locked (Gesperrt) gesetzt ist, müssen Sie das Kennwort bei jedem Einschalten oder bei jedem Neustart des Systems (durch Drücken von <Strg><Alt><Entf>) eingeben und bei der Eingabeaufforderung die <Eingabetaste> drücken.

Nachdem Sie das korrekte Systemkennwort eingegeben und die <Eingabetaste> gedrückt haben, wird das System normal gestartet.

Wenn ein falsches Systemkennwort eingegeben wurde, zeigt das System eine Meldung an und fordert Sie zur Eingabe des Kennworts auf. Sie haben drei Versuche, das korrekte Kennwort einzugeben. Nach dem dritten erfolglosen Versuch zeigt das System eine Fehlermeldung mit der Anzahl der erfolglosen Versuche an. Das System wird angehalten und heruntergefahren. Diese Meldung soll darauf hinweisen, dass eine nicht befugte Person versucht hat, das System zu benutzen.

Auch nach dem Herunterfahren und Neustarten des Systems wird die Fehlermeldung angezeigt, bis das korrekte Kennwort eingegeben wurde.

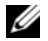

**ZANMERKUNG:** Die Option Password Status (Kennwortstatus) kann in Verbindung mit den Optionen System Password (Systemkennwort) und Setup Password (Setup-Kennwort) eingesetzt werden, um weiteren Schutz des Systems vor unerlaubtem Zugriff zu bieten.

#### <span id="page-45-1"></span>Löschen oder Ändern eines bestehenden Systemkennworts

1 Drücken Sie nach Aufforderung <Strg><Eingabetaste>, um das bestehende Systemkennwort zu deaktivieren.

Wenn Sie zur Eingabe des Setup-Kennworts aufgefordert werden, wenden Sie sich an den Netzwerkadministrator.

- 2 Rufen Sie während des POST das System-Setup-Programm auf, indem Sie die Taste <F2> drücken.
- 3 Wählen Sie den Bildschirm System Security (Systemsicherheit), um zu überprüfen, ob die Option Password Status (Kennwortstatus) auf Unlocked (Nicht gesperrt) gesetzt ist.
- 4 Geben Sie bei entsprechender Aufforderung das Systemkennwort ein.
- 5 Vergewissern Sie sich, dass für die Option System Password (Systemkennwort) die Einstellung Not Enabled (Nicht aktiviert) angezeigt wird.

Falls für die Option System Password (Systemkennwort) die Einstellung Not Enabled (Nicht aktiviert) angezeigt wird, wurde das Systemkennwort gelöscht. Wenn Enabled (Aktiviert) für die Option System Password (Systemkennwort) angezeigt wird, drücken Sie die Tastenkombination <Alt><br/>>b>, um das System neu zu starten, und wiederholen Sie dann die Schritte 2 bis 5.

## <span id="page-45-0"></span>Verwenden des Setup-Kennworts

In den folgenden Unterabschnitten erfahren Sie, wie Sie das Setup-Kennwort zuweisen und ändern.

## <span id="page-45-2"></span>Zuweisen eines Setup-Kennworts

Ein Setup-Kennwort kann nur vergeben (oder geändert) werden, wenn die Option Setup Password (Setup-Kennwort) auf Not Enabled (Nicht aktiviert) gesetzt ist. Um ein Setup-Kennwort zuzuweisen, markieren Sie die Option Setup Password (Setup-Kennwort), und drücken Sie die Taste <+> oder <–>. Das System fordert Sie dazu auf, ein Kennwort einzugeben und zu bestätigen. Bei Eingabe eines ungültigen Zeichens wird ein Signalton ausgegeben.

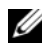

 $\mathscr{U}$  ANMERKUNG: Es ist möglich, das gleiche Kennwort als System- und als Setup-Kennwort zu verwenden. Wenn die beiden Kennwörter nicht identisch sind, kann das Setup-Kennwort als alternatives Systemkennwort eingesetzt werden. Das Systemkennwort kann jedoch nicht anstelle des Setup-Kennworts verwendet werden.

Das Kennwort darf bis zu 32 Zeichen lang sein.

Für jedes eingegebene Zeichen (auch für Leerzeichen) wird ein Platzhalter angezeigt.

Bei der Kennwortzuweisung wird nicht zwischen Groß- und Kleinschreibung unterschieden. Bestimmte Tastenkombinationen sind jedoch nicht zulässig. Wird eine dieser Kombinationen eingegeben, gibt das System Signaltöne aus. Drücken Sie zum Löschen von Zeichen die <Rücktaste> oder die Pfeil-Nach-Links-Taste.

Nachdem das Kennwort bestätigt wurde, wird die Option Setup Password (Setup-Kennwort) auf Enabled (Aktiviert) gesetzt. Beim nächsten Aufruf des System-Setup-Programms fordert Sie das System zur Eingabe des Setup-Kennworts auf.

Eine Änderung der Option Setup Password (Setup-Kennwort) wird sofort wirksam (das System muss nicht neu gestartet werden).

#### Systembetrieb mit aktiviertem Setup-Kennwort

Wenn die Option Setup Password (Setup-Kennwort) auf Enabled (Aktiviert) gesetzt ist, muss zuerst das korrekte Kennwort eingegeben werden, bevor die meisten Optionen des System-Setups bearbeitet werden können. Wenn Sie das System-Setup-Programm starten, fordert Sie das Programm zur Eingabe des Kennworts auf.

Wenn dreimal hintereinander ein falsches Kennwort eingegeben wurde, werden die System-Setup-Bildschirme zwar angezeigt, aber die Einstellungen lassen sich nicht ändern. Hierfür gilt jedoch eine Ausnahme: Wenn System Password (Systemkennwort) nicht auf Enabled (Aktiviert) gesetzt ist und nicht über die Option Password Status (Kennwortstatus) gesperrt ist, kann ein Systemkennwort zugewiesen werden (es ist jedoch nicht möglich, ein vorhandenes Systemkennwort zu deaktivieren oder zu ändern).

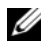

 $\mathscr{U}$  ANMERKUNG: Die Option Password Status (Kennwortstatus) kann zusammen mit der Option Setup Password (Setup-Kennwort) verwendet werden, um das Systemkennwort vor unbefugten Änderungen zu schützen.

#### Löschen oder Ändern eines bestehenden Setup-Kennworts

- 1 Rufen Sie das System-Setup-Programm auf und wählen Sie die Option System Security (Systemsicherheit).
- 2 Markieren Sie die Option Setup Password (Setup-Kennwort), drücken Sie die <Eingabetaste>, um den Setup-Kennwort-Bildschirm aufzurufen, und drücken Sie zweimal die <Eingabetaste>, um das vorhandene Setup-Kennwort zu löschen.

Die Passwort-Einstellung wird auf Not Enabled (Nicht aktiviert) gesetzt.

3 Wenn Sie ein neues Setup-Kennwort zuweisen wollen, gehen Sie entsprechend dem Abschnitt ["Zuweisen eines Setup-Kennworts", auf Seite 46](#page-45-2) vor.

## Deaktivieren eines verlorenen Kennworts

Siehe ["Deaktivieren eines verlorenen Kennworts", auf Seite 119.](#page-118-0)

## Konfiguration des Baseboard-Management-Controllers

Mit dem Baseboard-Management-Controller (BMC) können Systeme per Fernzugriff konfiguriert, überwacht und wiederhergestellt werden. Der BMC verfügt über folgende Merkmale:

- Verwendet den integrierten System-NIC
- Fehlerprotokoll und SNMP-Warnung
- Zugriff auf das Systemereignisprotokoll und den Sensorstatus
- Steuerung der Systemfunktionen einschließlich Ein- und Ausschalten
- Funktioniert unabhängig vom Stromversorgungs- oder Betriebszustand des Systems
- Unterstützung für Text-Konsolenumleitung für das System-Setup, textbasierte Dienstprogramme und Betriebssystem-Konsolen

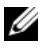

 $\mathscr{U}$  ANMERKUNG: Um aus der Ferne über den integrierten NIC auf den BMC zugreifen zu können, muss die Netzwerkverbindung über den integrierten NIC1 erfolgen.

Weitere Informationen zur Nutzung der BMC-Funktion finden Sie auch in der Dokumentation zum BMC und zu den Systemverwaltungsanwendungen.

## Aufrufen des BMC-Setup-Moduls

- 1 Schalten Sie das System ein, oder starten Sie es neu.
- 2 Drücken Sie die Tastenkombination <Strg+E>, sobald Sie nach dem POST dazu aufgefordert werden.

Wenn der Ladevorgang des Betriebssystems beginnt, bevor Sie <Strg+E> gedrückt haben, lassen Sie das System den Start ausführen. Starten Sie dann das System neu, und versuchen Sie es erneut.

## BMC-Setup-Modul-Optionen

Informationen über die Optionen des BMC-Setupmoduls und über die Konfiguration der Notfallverwaltungsschnittstelle (Emergency Management Port, EMP) finden Sie im BMC User's Guide (BMC-Benutzerhandbuch).

# Installation von Systemkomponenten

In diesem Abschnitt wird beschrieben, wie folgende Systemkomponenten installiert werden:

- Lüftermodule
- Kühlgehäuse
- Netzteile
- SAS-Controllerzusatzkarte oder SAS-RAID-Controllerzusatzkarte
- RAID-Batterie
- RAID-Controllererweiterungskarte
- Erweiterungskarten
- Startlaufwerk
- Systemspeicher
- Prozessoren
- RAC-Karte
- Optisches Laufwerk
- Festplattenlaufwerke
- SAS-Rückwandplatinen
- Riserkarten
- Seitenwandplatine
- Systembatterie
- Bedienfeldplatine
- Systemplatine

## Empfohlene Werkzeuge

Für die in diesem Abschnitt beschriebenen Maßnahmen benötigen Sie gegebenenfalls folgende Werkzeuge:

- Schlüssel für das Systemschloss
- Kreuzschlitzschraubendreher der Größe 2
- Torx-Schraubendreher T10
- Kleiner Schlitzschraubendreher
- Erdungs-Armband

## Das Innere des Systems

VORSICHT: Nur zugelassene Servicetechniker dürfen die Gehäuseabdeckung entfernen und auf die Komponenten im Innern des Systems zugreifen. Ausführliche Informationen zu den Sicherheitsvorkehrungen beim Arbeiten im Innern des Computers und zum Schutz vor elektrischer Entladung finden Sie im *Product Information Guide* (Produktinformationshandbuch).

VORSICHT: Die Speichermodule können beim Normalbetrieb sehr heiß werden. Lassen Sie die Module ausreichend lange abkühlen, bevor Sie sie berühren.

In [Abbildung 3-1](#page-49-0) ist das System ohne Frontverkleidung, Systemabdeckung und Speicherkühlgehäuse dargestellt, um das Innere des Systems freizulegen.

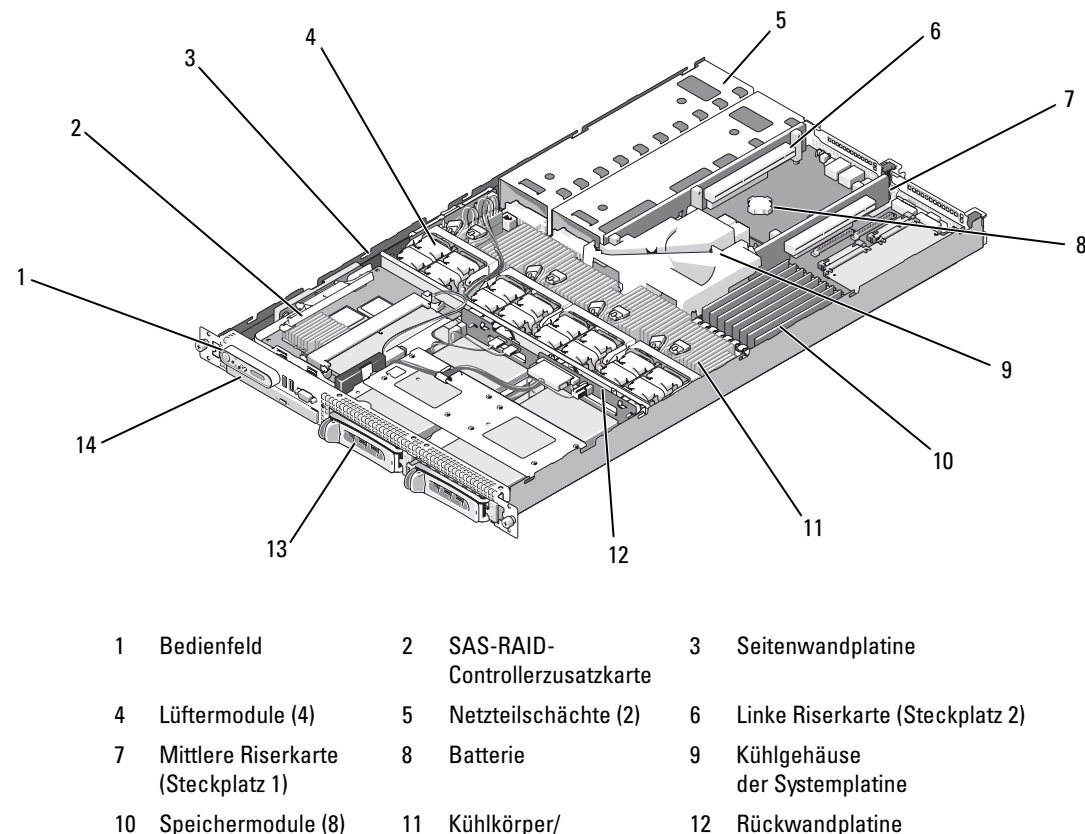

Mikroprozessor (2)

14 Optisches Laufwerk in Flachbauweise

#### <span id="page-49-0"></span>Abbildung 3-1. Das Innere des Systems

12 Rückwandplatine

13 Zwei 3,5-Zoll-

Laufwerkschächte

Auf der Systemplatine befinden sich die Steuerschaltkreise des Systems und andere elektronische Bauteile. Einige Hardware-Optionen, wie z. B. die Mikroprozessoren und der Speicher, sind direkt auf der Systemplatine installiert. Am linken und mittleren Riser ist jeweils ein Steckplatz vorhanden; es können zwei PCIe-Erweiterungskarten mit halber Baulänge aufgenommen werden. Weitere Informationen finden Sie unter ["Erweiterungskarten", auf Seite 63.](#page-62-0)

Das System bietet Platz für ein optionales optisches Laufwerk in Flachbauweise. Der Träger für das optische Laufwerk ist mit dem Controller auf der Systemplatine über die Seitenwandplatine verbunden. Weitere Informationen finden Sie unter ["Installation des Trägers für das optische Laufwerk", auf Seite 76.](#page-75-0)

Die Festplattenschächte bieten Platz für bis zu zwei 3,5-Zoll-SAS- oder SATA-Laufwerke. Die Festplattenlaufwerke werden an eine SAS-RAID-Controllerzusatzkarte angeschlossen. Weitere Informationen finden Sie unter ["Installation eines hot-plug-fähigen Festplattenlaufwerks", auf Seite 78.](#page-77-0)

Während eines Installations- bzw. Fehlerbehebungsverfahrens ist es eventuell notwendig, eine Jumper-Stellung zu ändern. Weitere Informationen finden Sie unter ["Jumper und Anschlüsse", auf Seite 117](#page-116-0).

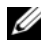

 $\mathscr{L}$  ANMERKUNG: In diesem System sind keine hot-plug-fähigen Komponenten vorhanden, mit Ausnahme extern zugänglicher Komponenten wie Netzteilen und Festplatten.

## <span id="page-50-0"></span>Entfernen und Anbringen der Frontverkleidung

1 Das System ist eventuell mit einer optionalen Frontverkleidung ausgestattet. Entfernen Sie für Upgrade-Maßnahmen oder zur Fehlerbehebung am System die Frontverkleidung und die Abdeckung, um auf die internen Komponenten zugreifen zu können. Sofern Sie keine hot-plug-fähige Festplatte installieren, schalten Sie das System und die angeschlossenen Peripheriegeräte aus, und trennen Sie dann das System vom Netzstrom und von den Peripheriegeräten.

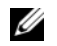

 $\mathscr{Q}_A$  ANMERKUNG: Um die Systemabdeckung zu entfernen, brauchen Sie die Frontverkleidung nicht abzunehmen.

- 2 Entriegeln Sie die Frontblende mit dem Systemschlüssel.
- 3 Drücken Sie auf die Halterung am linken Ende der Verkleidung.
- 4 Drehen Sie das linke Ende der Verkleidung vom System weg, um das rechte Ende zu lösen.
- 5 Ziehen Sie die Blende vom System weg. Siehe [Abbildung 3-2.](#page-51-0)

<span id="page-51-0"></span>Abbildung 3-2. Frontverkleidung entfernen

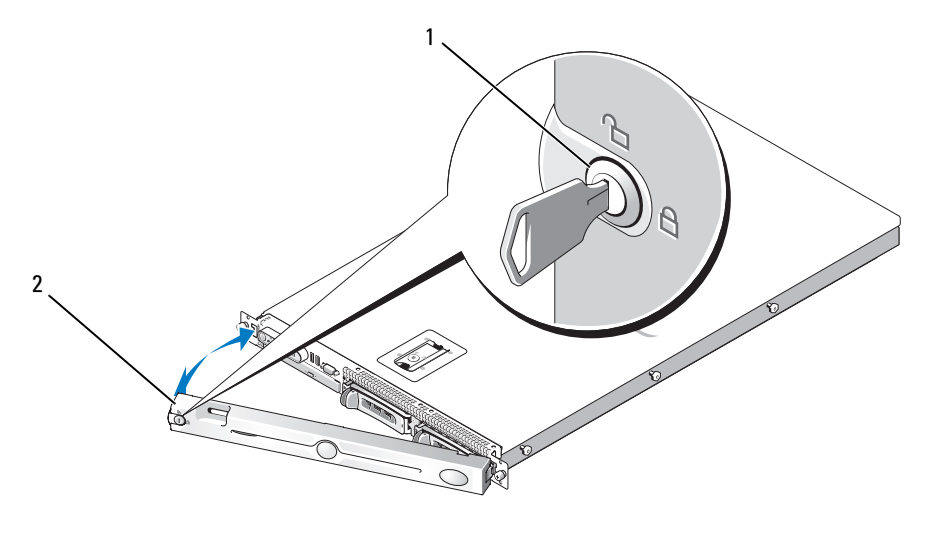

1 Systemschloss 2 Frontverkleidungsabdeckung

Um die Frontverkleidung anzubringen, wiederholen Sie die vorangehenden Schritte in umgekehrter Reihenfolge.

## <span id="page-51-1"></span>Öffnen und Schließen des Systems

VORSICHT: Nur zugelassene Servicetechniker dürfen die Gehäuseabdeckung entfernen und auf die Komponenten im Innern des Systems zugreifen. Ausführliche Informationen zu den Sicherheitsvorkehrungen beim Arbeiten im Innern des Computers und zum Schutz vor elektrischer Entladung finden Sie im Product Information Guide (Produktinformationshandbuch).

VORSICHT: Zum Anheben des Systems sollten Sie sich stets von einer anderen Person helfen lassen. Um Verletzungen zu vermeiden, sollten Sie nicht versuchen, das System allein zu bewegen.

VORSICHT: Die Speichermodule können beim Normalbetrieb sehr heiß werden. Lassen Sie die Module ausreichend lange abkühlen, bevor Sie sie berühren.

## Öffnen des Systems

Entfernen Sie für Upgrades oder zur Fehlerbehebung die Gehäuseabdeckung, um Zugriff auf interne Komponenten zu erhalten.

- 1 Schalten Sie das System sowie die angeschlossenen Peripheriegeräte aus, und trennen Sie das System von der Netzstromsteckdose und von den Peripheriegeräten.
- 2 Entfernen Sie die Blende. Siehe ["Entfernen und Anbringen der Frontverkleidung", auf Seite 51.](#page-50-0)
- 3 Um die Systemabdeckung zu entfernen, drehen Sie die Sperre des Verriegelungshebels gegen den Uhrzeigersinn in die geöffnete Position. Siehe [Abbildung 3-3](#page-52-0).
- 4 Heben Sie den Verriegelungshebel auf der Systemoberseite an, und schieben Sie die Abdeckung in Richtung der Systemrückseite in eine versetzte Position. Siehe [Abbildung 3-3](#page-52-0).
- 5 Fassen Sie die Abdeckung auf beiden Seiten an, und heben Sie die Abdeckung vorsichtig vom System ab.

#### <span id="page-52-0"></span>Abbildung 3-3. Abdeckung entfernen

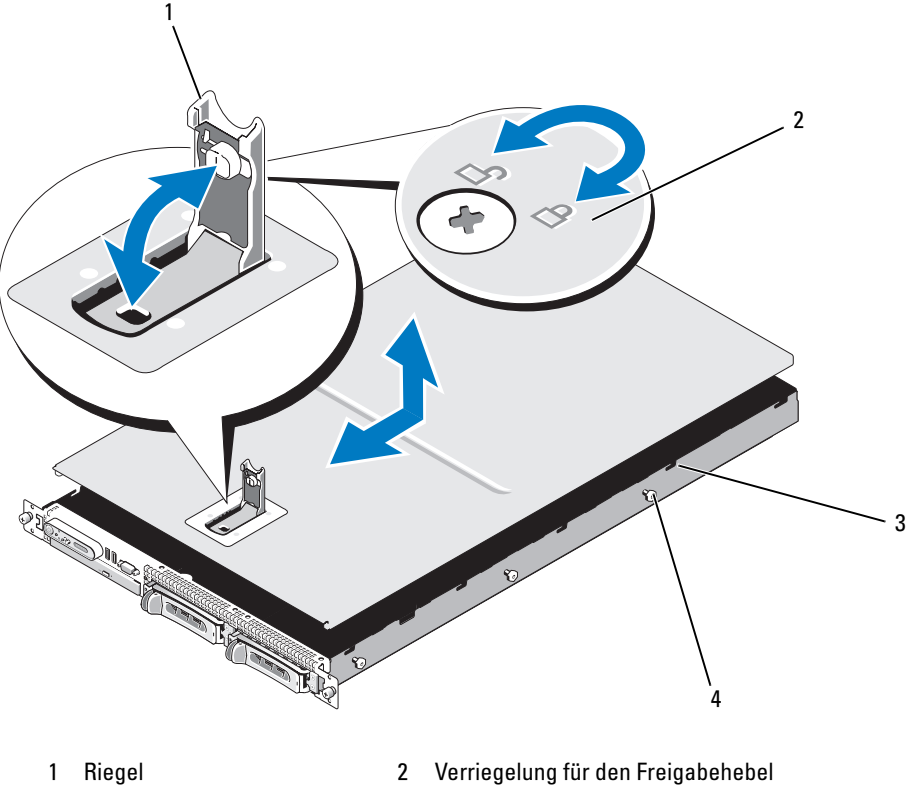

- 3 J-förmige Führungshaken 4 Gehäusehalter
- 

## Schließen des Systems

- 1 Heben Sie den Freigabehebel der Abdeckung an.
- 2 Legen Sie die Abdeckung auf das System und versetzen Sie sie dabei leicht nach hinten, so dass sie neben den J-förmigen Haken flach auf dem Systemgehäuse aufliegt. Siehe [Abbildung 3-3.](#page-52-0)
- 3 Bringen Sie die Abdeckung in die geschlossene Position, indem Sie sie mit den J-förmigen Haken ausrichten und den Verriegelungshebel nach unten drücken.
- 4 Drehen Sie die Verriegelung des Freigabehebels im Uhrzeigersinn, um die Abdeckung zu befestigen.

## Lüftermodule

Das System ist mit vier Lüftermodulen ausgestattet, die jeweils zwei doppelschraubige Lüfter enthalten; damit sind insgesamt acht Lüfter vorhanden, die direkt mit der Systemplatine verbunden sind.

## Entfernen eines Lüftermoduls

VORSICHT: Nur zugelassene Servicetechniker dürfen die Gehäuseabdeckung entfernen und auf die Komponenten im Innern des Systems zugreifen. Ausführliche Informationen zu den Sicherheitsvorkehrungen beim Arbeiten im Innern des Computers und zum Schutz vor elektrischer Entladung finden Sie im Product Information Guide (Produktinformationshandbuch).

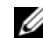

**ZANMERKUNG:** Die Vorgehensweise für das Entfernen ist bei allen Lüftermodulen gleich.

- 1 Schalten Sie das System sowie die angeschlossenen Peripheriegeräte aus, und trennen Sie das System von der Netzstromsteckdose und von den Peripheriegeräten.
- **2** Öffnen Sie das System. Siehe ["Öffnen und Schließen des Systems", auf Seite 52](#page-51-1).

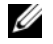

ANMERKUNG: Sie können die Lüftermodule bei eingebautem Speicherkühlgehäuse entfernen; es wird jedoch empfohlen, das Kühlgehäuse herauszunehmen, bevor Sie ein Lüftermodul entfernen. Entfernen Sie nicht das Kühlgehäuse der Systemplatine. Siehe ["Entfernen des Speicherkühlgehäuses", auf Seite 57](#page-56-0).

- 3 Heben Sie den Lüftergriff an, trennen Sie den Kabelsatz des Moduls von der Systemplatine, und ziehen Sie das Modul gerade nach oben aus dem Gehäuse. Siehe [Abbildung 3-4.](#page-54-0)
- 4 Trennen Sie den Anschluss des Lüftermoduls.

#### <span id="page-54-0"></span>Abbildung 3-4. Lüfter entfernen und austauschen

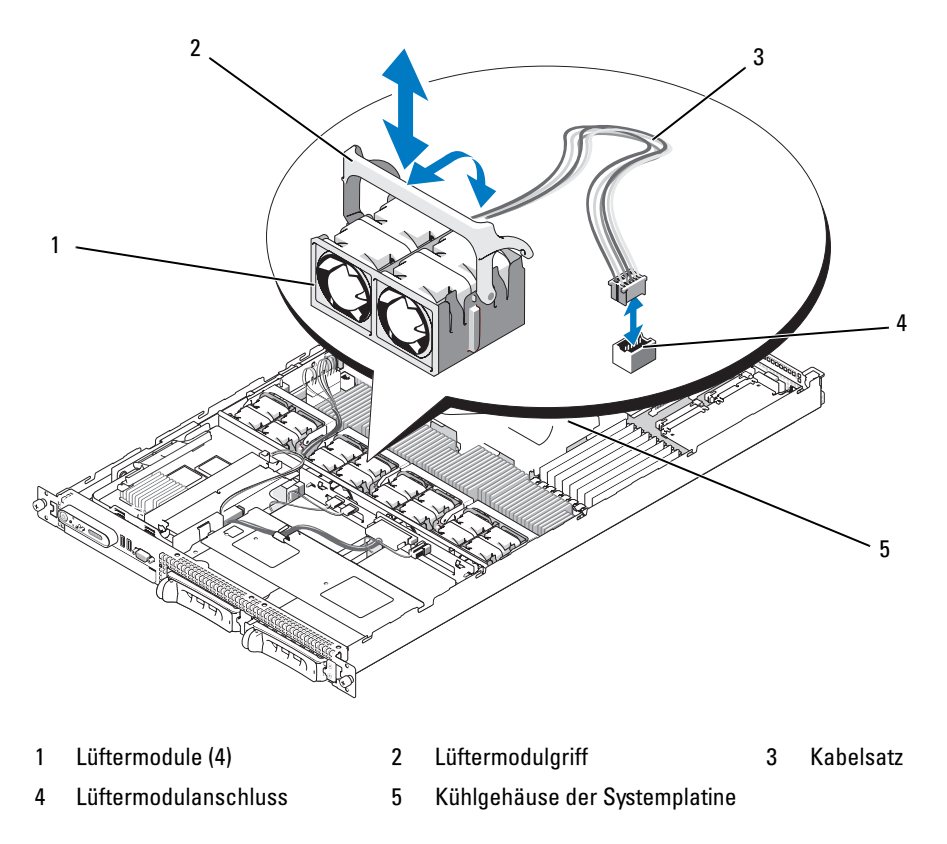

#### Einsetzen eines Lüftermoduls

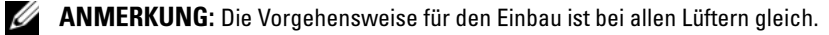

- 1 Senken Sie den Lüfter bei nach oben gerichtetem Griff in die Halterung ab, bis er vollständig eingesetzt ist. Drücken Sie den Griff herunter, bis er einrastet. Siehe [Abbildung 3-4](#page-54-0).
- 2 Schließen Sie das Lüftermodulkabel an.
- 3 Wenn Sie das Speicherkühlgehäuse entfernt haben, um auf die Lüftermodule zuzugreifen, setzen Sie das Kühlgehäuse wieder ein. Siehe ["Einsetzen des Speicherkühlgehäuses", auf Seite 58.](#page-57-0)
- 4 Schließen Sie das System. Siehe ["Öffnen und Schließen des Systems", auf Seite 52.](#page-51-1)

## Kühlgehäuse

Das System ist mit zwei Kühlgehäusen ausgestattet.

- Kühlgehäuse der Systemplatine
- Speicherkühlgehäuse

## Kühlgehäuse der Systemplatine

Das Kühlgehäuse der Systemplatine kanalisiert den Luftstrom von den vier Lüftermodulen und sorgt dafür, dass der Luftstrom über die Speichermodule geleitet wird. Das Kühlgehäuse der Systemplatine ist bei Auslieferung des Systems vorinstalliert. Siehe [Abbildung 3-6](#page-56-1) und "Entfernen der Systemplatine", [auf Seite 91.](#page-90-0)

 $\mathscr{D}$  ANMERKUNG: Da das Kühlgehäuse der Systemplatine vorinstalliert ist und keine Komponenten verdeckt, versuchen Sie nicht, das Kühlgehäuse von der Systemplatine zu entfernen.

#### Abbildung 3-5. Kühlgehäuse der Systemplatine

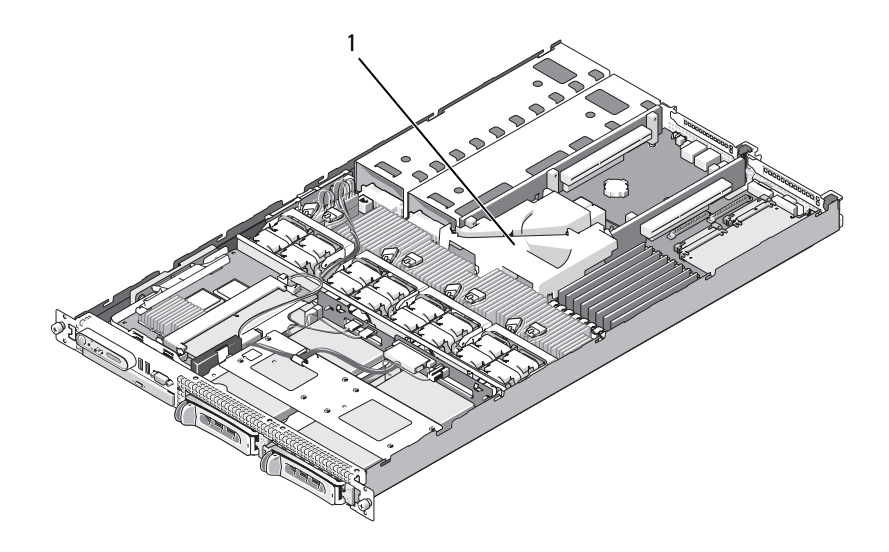

1 Kühlgehäuse der Systemplatine

## Speicherkühlgehäuse

Das Speicherkühlgehäuse überdeckt sowohl die Speichermodule (DIMMs) als auch die Prozessoren. Dieses Kühlgehäuse kann entfernt und wieder installiert werden. Siehe [Abbildung 3-6](#page-56-1) und "Entfernen [der Systemplatine", auf Seite 91](#page-90-0).

#### <span id="page-56-0"></span>Entfernen des Speicherkühlgehäuses

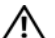

VORSICHT: Nur zugelassene Servicetechniker dürfen die Gehäuseabdeckung entfernen und auf die Komponenten im Innern des Systems zugreifen. Ausführliche Informationen zu den Sicherheitsvorkehrungen beim Arbeiten im Innern des Computers und zum Schutz vor elektrischer Entladung finden Sie im Product Information Guide (Produktinformationshandbuch).

VORSICHT: Die Speichermodule sind auch nach dem Ausschalten des Systems eine Zeitlang zu heiß zum Anfassen. Lassen Sie die Speichermodule ausreichend lange abkühlen, bevor Sie sie berühren. Fassen Sie Speichermodule an den Rändern an und vermeiden Sie den Kontakt mit Komponenten auf Speichermodulen.

HINWEIS: Betreiben Sie das System niemals mit abgenommenem Speicherkühlgehäuse. Eine Überhitzung kann schnell eintreten, was zur Systemabschaltung und einem entsprechenden Datenverlust führen kann.

- 1 Um das Speicherkühlgehäuse zu entfernen, müssen Sie die Sperrklinke an derjenigen Kante des Kühlgehäuses betätigen, die an das Kühlgehäuse der Systemplatine angrenzt. Siehe [Abbildung 3-6.](#page-56-1)
- 2 Ziehen Sie die Sperrklinke nach oben, um das Speicherkühlgehäuse freizugeben.
- 3 Lösen Sie das Kühlgehäuse von den äußeren Haltelaschen.
- 4 Heben Sie das Kühlgehäuse vorsichtig gerade nach oben, um es von der Systemplatine zu trennen, und heben Sie das Kühlgehäuse aus dem System.

#### <span id="page-56-1"></span>Abbildung 3-6. Speicherkühlgehäuse

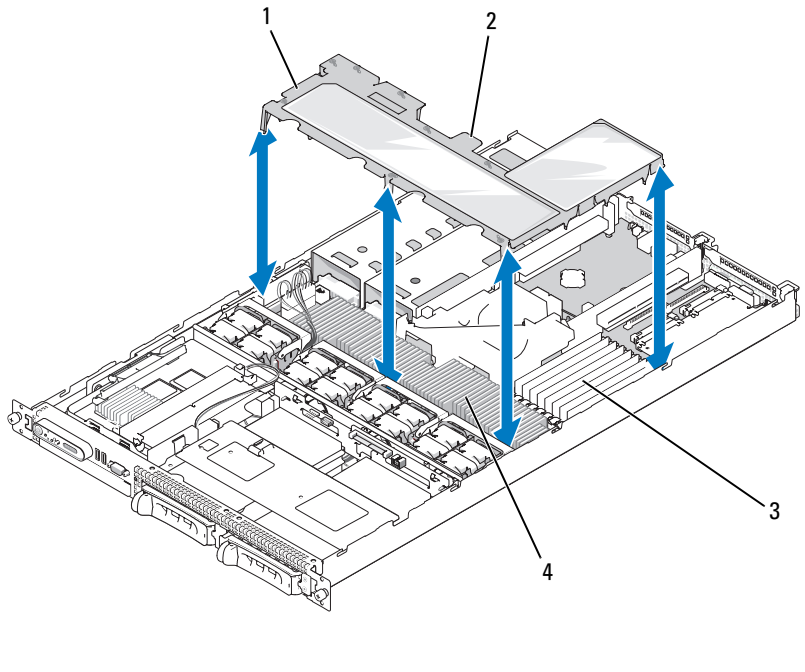

- 1 Speicherkühlgehäuse 2 Sperrklinke des Speicherkühlgehäuses
- 3 Speichermodule (8) 4 Systemprozessoren (2)
- 

#### <span id="page-57-0"></span>Einsetzen des Speicherkühlgehäuses

- 1 Um das Speicherkühlgehäuse zu installieren, richten Sie das Kühlgehäuse direkt über den Speichermodulen und den Prozessoren aus.
- 2 Verwenden Sie das innere Kühlgehäuse der Systemplatine als Führung zum Einsetzen, und senken Sie das Speicherkühlgehäuse langsam gerade nach unten in das System ab, direkt über die Prozessoren und Speichermodule.
- 3 Drücken Sie vorsichtig auf den äußeren Umfang des Kühlgehäuses, damit die externen Haltelaschen eingreifen und das Kühlgehäuse einrastet.

## Netzteile

Das System unterstützt zwei Netzteile mit 670 W Nennleistungsabgabe.

## Entfernen eines Netzteils

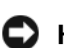

**C** HINWEIS: Zum normalen Betrieb des Systems muss nur ein Netzteil installiert sein. Das System befindet sich im redundanten Modus, wenn zwei Netzteile installiert und beide Netzteile mit einer Wechselstromquelle verbunden sind. Entfernen und ersetzen Sie bei eingeschaltetem System nur ein Netzteil auf einmal. Wenn das System für längere Zeit mit nur einem Netzteil betrieben wird und kein Netzteilplatzhalter installiert ist, kann es zur Überhitzung des Systems kommen.

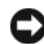

HINWEIS: Wenn Sie das System mit einer Netzstromquelle im Bereich von 120 bis 220 VAC verbinden, steht das zweite Netzteil als redundante, hot-plug-fähige Stromversorgung zur Verfügung.

 $\mathscr Q$  **ANMERKUNG:** Bei einem Rack-System müssen Sie eventuell den Kabelführungsarm lösen und anheben, falls er beim Entfernen des Netzteils im Weg ist. Hinweise zum Kabelführungsarm finden Sie in der Dokumentation Rack Installation Guide (Rack-Installationsanleitung).

- 1 Trennen Sie das Netzkabel von der Spannungsquelle.
- 2 Trennen Sie das Stromkabel vom Netzteil, und entfernen Sie das Kabel von der Kabelhalteklammer.

HINWEIS: Bei einem Rack-System müssen Sie eventuell vorübergehend den Kabelführungsarm lösen und anheben. Hinweise zum Kabelführungsarm finden Sie in der Dokumentation Rack Installation Guide (Rack-Installationsanleitung).

- 3 Drücken Sie die Sperrklinke auf der linken Seite des Netzteils nach rechts und lösen Sie damit das Netzteil vom Gehäuse. Siehe [Abbildung 3-7](#page-58-0).
- 4 Ziehen Sie das Netzteil am Griff gerade aus dem Gehäuse heraus.

#### <span id="page-58-0"></span>Abbildung 3-7. Netzteil entfernen und installieren

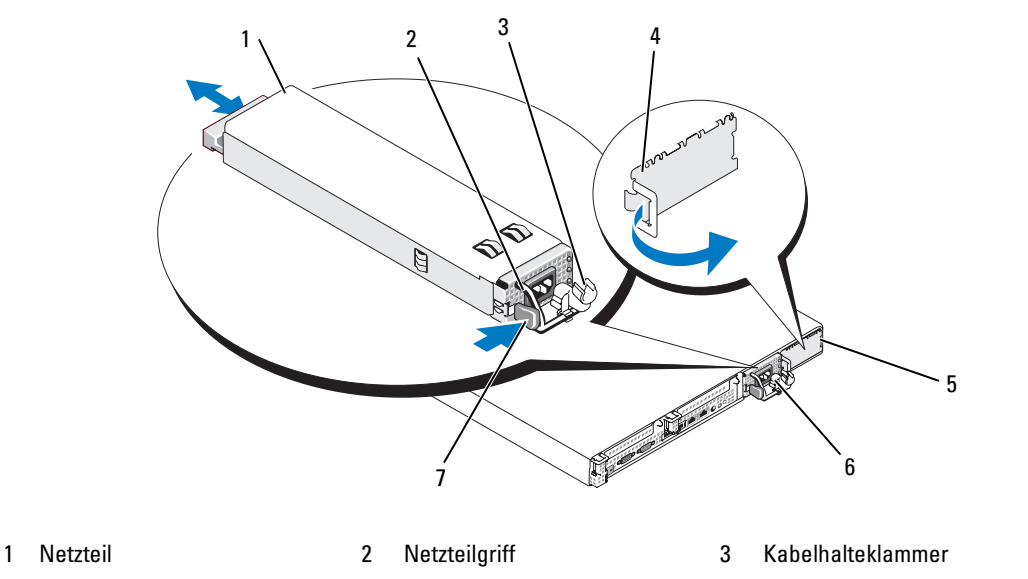

- 4 Netzteilschachtabdeckung 5 Netzteilschacht 2 6 Schacht 1 für redundantes Netzteil
- 7 Sperrklinke

#### Netzteil einbauen

1 Halten Sie das Netzteil am Griff und schieben Sie das neue Netzteil in das Gehäuse, bis es vollständig eingesetzt ist und mit dem Systemgehäuse in Kontakt steht. Siehe [Abbildung 3-7](#page-58-0).

 $\blacksquare$  HINWEIS: Bei einem Rack-System müssen Sie eventuell vorübergehend den Kabelführungsarm lösen und anheben. Hinweise zum Kabelführungsarm finden Sie in der Dokumentation Rack Installation Guide (Rack-Installationsanleitung).

2 Führen Sie das Netzstromkabel durch die Kabelhalteklammer, verbinden Sie es mit dem Netzteil und schließen Sie das Kabel an einer Steckdose an.

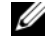

ANMERKUNG: Weitere Informationen über die Halteklammer für das Netzstromkabel erhalten Sie in der Anleitung Getting Started With Your System (Erste Schritte mit dem System).

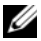

**ANMERKUNG:** Warten Sie nach der Installation eines neuen Netzteils in einem System mit zwei Netzteilen einige Sekunden, bis das System das neue Netzteil erkannt und seinen Status bestimmt hat. Die Statusanzeige des Netzteils wechselt zu grün, um anzuzeigen, dass das Netzteil ordnungsgemäß funktioniert (siehe [Abbildung 1-4](#page-15-0)).

## SAS-Controllerzusatzkarte

Das System verfügt über einen eigenen Steckplatz auf der Seitenwandplatine für die SAS-RAID-Controllerzusatzkarte. Die SAS-Controllerzusatzkarte stellt das SAS-Speichersubsystem für die zwei optionalen internen Festplatten des Systems zur Verfügung.

## Entfernen einer SAS-RAID-Controllerzusatzkarte

- 1 Wenn Sie eine SAS-RAID-Controllerzusatzkarte entfernen, trennen Sie das Akkukabel von der Karte, indem Sie die entsprechende Kabelverbindung auf der Zusatzkarte lösen. Siehe [Abbildung 3-23](#page-90-0).
- 2 Drücken Sie auf die Sperrklinke der Zusatzkarte (siehe [Abbildung 3-8](#page-60-0)), und schieben Sie die Zusatzkartenbaugruppe in Richtung der Festplatten.
- 3 Halten Sie beim Herausziehen der SAS-Controllerzusatzkarte weiter die Führungsschienen nach außen gedrückt.

### Austausch oder Einbau einer SAS-RAID-Controllerzusatzkarte

- HINWEIS: Wenn Sie eine SAS-RAID-Zusatzkarte installieren, achten Sie darauf, dass Sie nicht auf das Speichermodul auf der Karte drücken (siehe [Abbildung](#page-60-1) ), um Beschädigungen am Speichermodul oder am entsprechenden Sockel zu vermeiden.
- HINWEIS: Wenn Sie eine neue SAS-RAID-Zusatzkarte oder eine Ersatzkarte installieren, entfernen Sie die Kunststoffabdeckung der Karte erst dann, wenn diese vollständig installiert ist.
	- 1 Halten Sie die metallene Bodenplatte der Zusatzkarte an den Rändern, wobei die Sperrklinke und der Platinenstecker zur Seitenwandplatine weisen. Siehe [Abbildung 3-8.](#page-60-0)
	- 2 Richten Sie die zwei Aussparungen in der Bodenplatte der Zusatzkarte mit den entsprechenden Halten am Gehäuse aus, und senken sie die Baugruppe in das Gehäuse ab.
	- 3 Schieben Sie die Zusatzkartenbodenplatte zur Seitenwandplatine, und führen Sie den Platinenstecker der Zusatzkarte in den Sockel auf der Seitewandplatine, bis die Sperrklinke einrastet. Siehe [Abbildung 3-8](#page-60-0).

<span id="page-60-0"></span>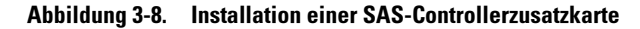

<span id="page-60-1"></span>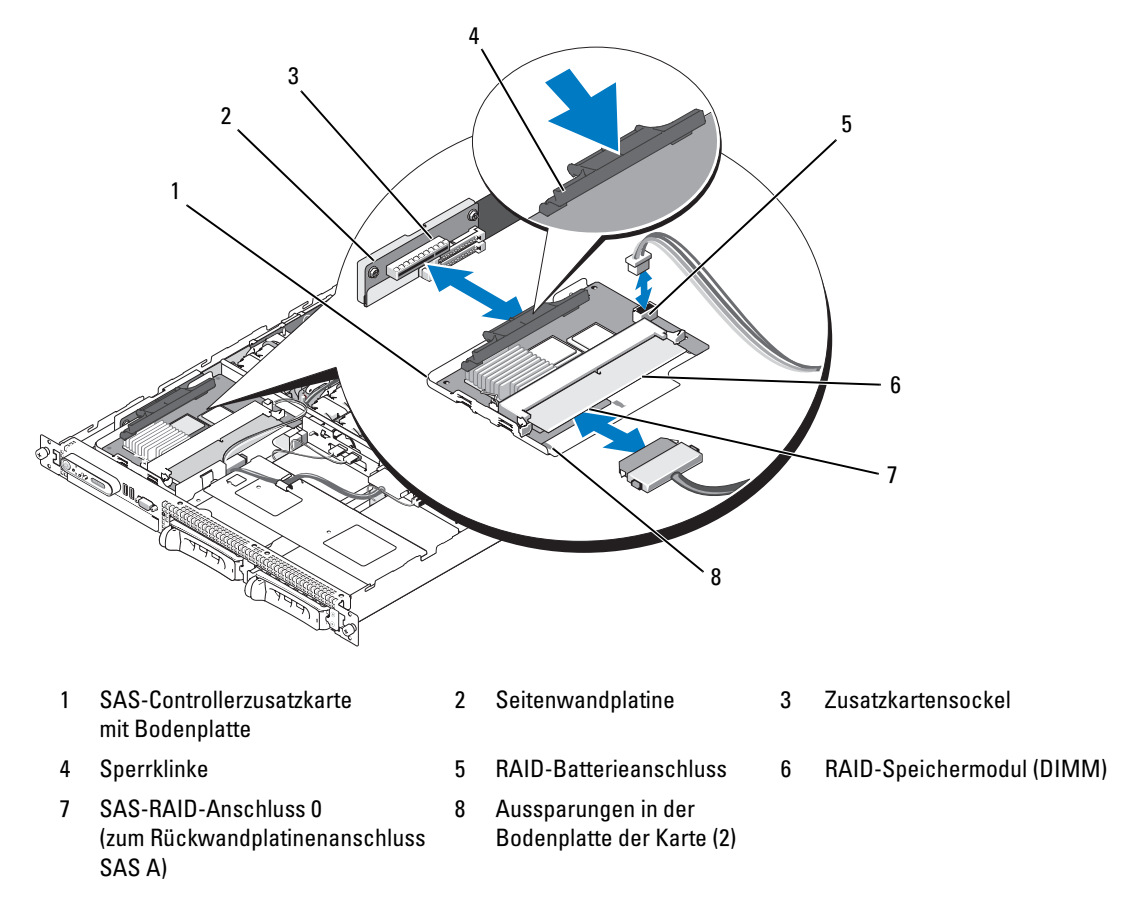

4 Verbinden Sie vorhandene Kabel von der internen Speicherzusatzkarte mit der Rückwandplatine. Richtlinien zur Verkabelung der Karten- und Rückwandplatinenkonfiguration des Systems können Sie [Abbildung 3-9](#page-61-0) entnehmen.

HINWEIS: Um die Festplatten korrekt mit der jeweiligen internen Speicherzusatzkarte zu verbinden, halten Sie sich an die folgenden Verkabelungsschemas. In [Abbildung 3-9](#page-61-0) ist die Verkabelung für die SAS-RAID-Controllerzusatzkarte dargestellt.

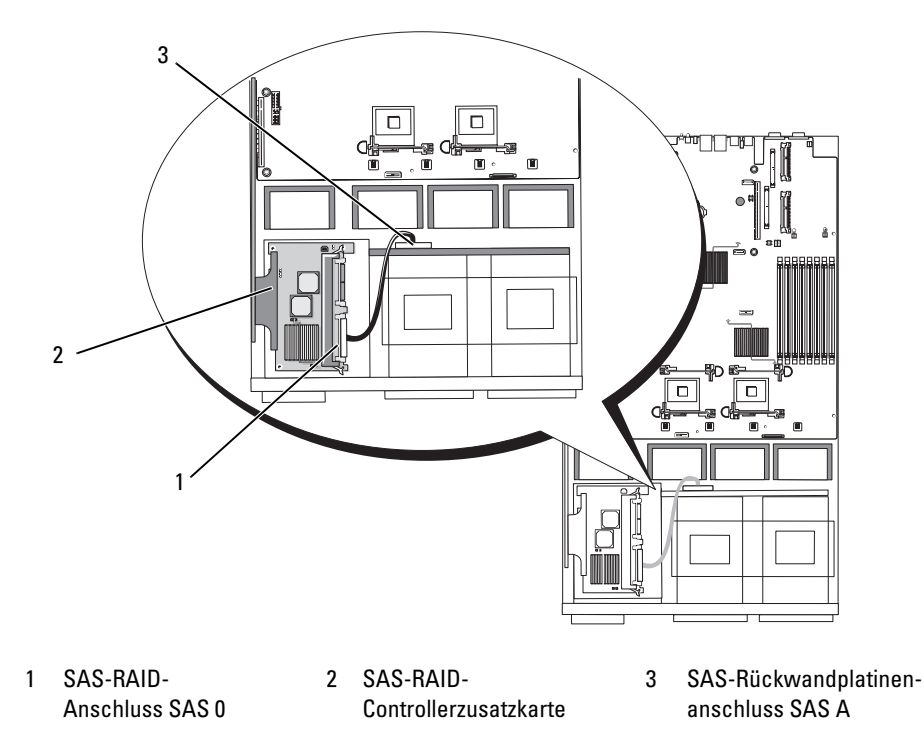

#### <span id="page-61-0"></span>Abbildung 3-9. Verkabelung der SAS-RAID-Controllerzusatzkarte

### RAID-Batterie

#### Installation einer RAID-Batterie

- 1 Das RAID-Akkufach befindet sich neben dem Festplattenschacht 0. Siehe [Abbildung 3-10.](#page-62-1)
- 2 Setzen Sie den Akku im Akkufach ein.
- 3 Verbinden Sie das Akkukabel mit der RAID-Controllerzusatzkarte. Siehe [Abbildung 3-10.](#page-62-1)

#### <span id="page-62-1"></span>Abbildung 3-10. SAS-RAID-Akku installieren

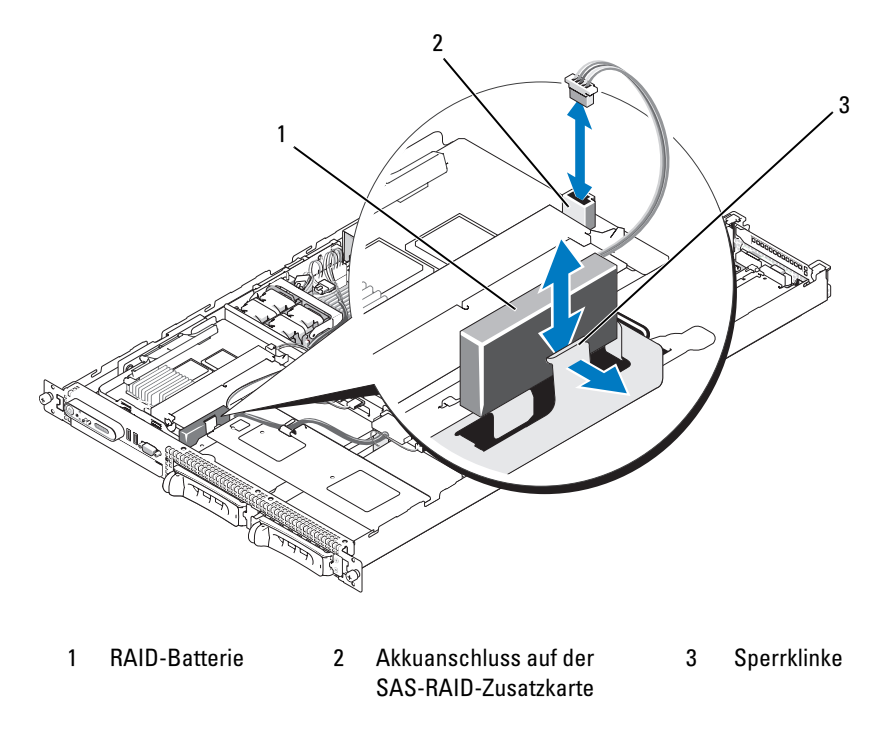

#### Entfernen einer RAID-Batterie

- 1 Trennen Sie das RAID-Akkukabel von der SAS-RAID-Zusatzkarte. Siehe [Abbildung 3-10](#page-62-1).
- 2 Drücken Sie die Sperrklinke in Richtung der Festplattenschächte, und entfernen Sie den Akku aus dem Akkufach.

## <span id="page-62-0"></span>Erweiterungskarten

#### PCIe-Riserkarten-Erweiterungssteckplätze

In der PCIe-Riserkonfiguration stehen zwei PCI-Express-Erweiterungssteckplätze mit den folgenden Merkmalen zur Verfügung:

- Zwei PCIe-Riser, installiert im linken und mittleren Riser-Anschluss.
- Zwei PCIe-Erweiterungssteckplätze mit x8-Bandbreite.
- Unterstützung für PCI-Karten mit voller Bauhöhe und halber Baulänge an beiden Steckplätzen.

### Richtlinien zur Installation von Erweiterungskarten

**ANMERKUNG:** Die Erweiterungskartensteckplätze sind nicht hot-plug-fähig.

Die Position der Erweiterungskartensteckplätze finden Sie in [Abbildung 3-11.](#page-64-0) Die zwei Erweiterungssteckplätze liegen auf getrennten Bussen.

### Installation einer Erweiterungskarte

- VORSICHT: Nur zugelassene Servicetechniker dürfen die Gehäuseabdeckung entfernen und auf die Komponenten im Innern des Systems zugreifen. Ausführliche Informationen zu den Sicherheitsvorkehrungen beim Arbeiten im Innern des Computers und zum Schutz vor elektrischer Entladung finden Sie im *Product Information Guide* (Produktinformationshandbuch).
	- 1 Packen Sie die Erweiterungskarte aus, und bereiten Sie sie für den Einbau vor.

Anweisungen dazu finden Sie in der Dokumentation, die mit der Karte geliefert wurde.

- 2 Schalten Sie das System und die Peripheriegeräte aus, und trennen Sie das System vom Netzstrom.
- 3 Öffnen Sie das System. Siehe ["Öffnen und Schließen des Systems", auf Seite 52](#page-51-1).
- 4 Wenn Sie eine neue Karte hinzufügen, öffnen Sie die Kartenverriegelung und entfernen Sie das Abdeckblech. Siehe [Abbildung 3-11](#page-64-0).
- 5 Installieren Sie die Erweiterungskarte:
	- a Richten Sie die Erweiterungskarte so aus, dass der Platinenstecker mit dem Erweiterungssteckplatz auf der PCI-Riserkarte ausgerichtet ist.
	- b Drücken Sie den Platinenstecker fest in den Erweiterungssteckplatz, bis die Karte vollständig eingesetzt ist.
	- c Sobald die Karte fest im Stecker sitzt, schließen Sie die Verriegelung für den Erweiterungskarten-Steckplatz. Siehe [Abbildung 3-11.](#page-64-0)

<span id="page-64-0"></span>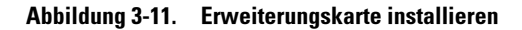

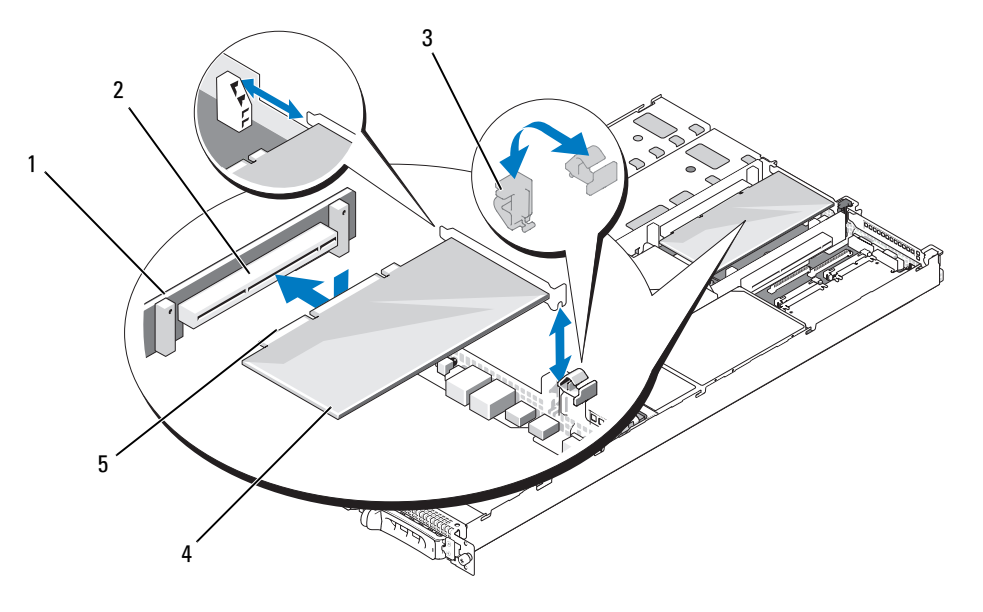

- 1 PCI-Riser 2 Erweiterungskartensteckplatz 3 Erweiterungskartenverriegelung 4 Erweiterungskarte 5 Platinenstecker
- 6 Schließen Sie gegebenenfalls notwendige Kabel an der Erweiterungskarte an. Weitere Informationen über die Kabelanschlüsse der Karte finden Sie in der Dokumentation zu der Karte.
- 7 Schließen Sie das System. Siehe ["Öffnen und Schließen des Systems", auf Seite 52.](#page-51-1)

### Entfernen von Erweiterungskarten

- VORSICHT: Nur zugelassene Servicetechniker dürfen die Gehäuseabdeckung entfernen und auf die Komponenten im Innern des Systems zugreifen. Ausführliche Informationen zu den Sicherheitsvorkehrungen beim Arbeiten im Innern des Computers und zum Schutz vor elektrischer Entladung finden Sie im Product Information Guide (Produktinformationshandbuch).
	- 1 Schalten Sie das System und die Peripheriegeräte aus und trennen Sie das System vom Stromnetz.
	- 2 Öffnen Sie das System. Siehe ["Öffnen und Schließen des Systems", auf Seite 52](#page-51-1).
	- 3 Trennen Sie alle Kabel von der Karte.
- 4 Entfernen Sie die Erweiterungskarte:
	- a Öffnen Sie die Verriegelung für den Erweiterungskarten-Steckplatz. Siehe [Abbildung 3-11.](#page-64-0)
	- b Fassen Sie die Erweiterungskarte an den Rändern und ziehen Sie sie vorsichtig aus dem Erweiterungssteckplatz.
- 5 Wenn die Karte dauerhaft entfernt wird, installieren Sie ein Abdeckblech über der leeren Öffnung des Erweiterungssteckplatzes und schließen Sie den Erweiterungskartenriegel.

 $\mathscr Q$  **ANMERKUNG:** Der Einbau eines Abdeckblechs über einem leeren Erweiterungssteckplatz ist erforderlich, damit die Funkentstörvorschriften eingehalten werden. Die Abdeckungen halten auch Staub und Schmutz vom System fern und helfen, die korrekte Kühlung und den Luftstrom innerhalb des Systems aufrechtzuerhalten.

6 Schließen Sie das System. Siehe ["Öffnen und Schließen des Systems", auf Seite 52.](#page-51-1)

## System Memory

Sie können den Systemspeicher bis 8 GB aufrüsten, indem Sie 667-MHz-FB-DIMM-Module (Fully-Buffered DIMMs) mit DDR II in Sätzen von Speichermodulen mit 1 GB installieren. Die acht Speichersockel befinden sich auf der Systemplatine unter dem Speicherkühlgehäuse. Bei Dell sind Speicher-Upgrade-Kits erhältlich.

HINWEIS: Wenn Sie bei einem Speicher-Upgrade die Originalspeichermodule aus dem Computer entfernen, bewahren Sie sie getrennt von neuen Modulen auf, selbst wenn die neuen Module von Dell stammen. Verwenden Sie ausschließlich DDR-II-FDB-Module (Fully-Buffered-DIMMS) mit 667 MHz.

Die Speichermodulsockel sind in zwei gleiche Zweige untergeteilt (0 und 1). Jeder Zweig besteht aus zwei Kanälen:

- Kanal 0 und Kanal 1 befinden sich im Zweig 0.
- Kanal 2 und Kanal 3 befinden sich im Zweig 1.

Auf jedem Kanal befinden sich zwei Speichermodulsockel:

- Kanal 0 enthält DIMM<sub>\_1</sub> und DIMM<sub>\_5</sub>.
- Kanal 1 enthält DIMM 2 und DIMM 6.
- Kanal 2 enthält DIMM 3 und DIMM 7.
- Kanal 3 enthält DIMM \_4 und DIMM \_8.

Die Auswurftasten am jeweils ersten DIMM-Sockel eines Kanals sind weiß.

## Richtlinien zur Installation von Speichermodulen

Um eine optimale Leistung des Systems zu gewährleisten, beachten Sie bei der Konfiguration des Systemspeichers die folgenden Richtlinien.

- Verwenden Sie nur zugelassene FBD-Module. Es kann sich um Einzel- oder Dual-Module handeln. Single-Module sind mit 1R gekennzeichnet, und Dual-Module sind mit 2R gekennzeichnet.
- Es müssen mindestens zwei identische FBD-Module installiert sein.
- DIMM-Sockel müssen mit der niedrigsten Nummer zuerst belegt werden.
- Speichermodule müssen paarweise mit gleicher Kapazität, Geschwindigkeit und Technologie installiert werden, und die Gesamtzahl der Speichermodule in der Konfiguration muss zwei, vier oder acht betragen. Die beste Systemleistung wird erreicht, wenn alle vier oder acht Speichermodule in der Kapazität, Geschwindigkeit und Technologie identisch sind.
- Für den Einsatz von Speicherredundanz und Speicherspiegelung sind acht Speichermodule erforderlich, und alle Speichermodule müssen in der Kapazität, Geschwindigkeit und Technologie identisch sein.
- Speicherredundanz und Speicherspiegelung können nicht gleichzeitig implementiert sein.

## Nicht-optimale Speicherkonfigurationen

Die Systemleistung kann beeinträchtigt werden, wenn die Speicherkonfiguration nicht mit den vorstehenden Richtlinien zur Speicherinstallation übereinstimmt. Möglicherweise werden Sie beim Systemstart in einer Fehlermeldung darauf hingewiesen, dass die Speicherkonfiguration nicht optimal ist.

## Unterstützung für Speicherredundanz

Das System unterstützt Speicherredundanz, wenn acht identische Speichermodule installiert sind. Die Speicherredundanzfunktion muss im System-Setup-Programm aktiviert werden; die Funktion kann nur genutzt werden, wenn Speicherspiegelung deaktiviert ist (siehe ["Verwenden des System-Setup-](#page-34-0)[Programms", auf Seite 35](#page-34-0)).

Bei aktivierter Speicherredundanz werden der Ersatzbank vier Ranks DIMM-Speicher zugewiesen. Diese vier Rank Speicher bestehen aus dem jeweils ersten Rank in den DIMM-Sockeln 1 bis 4. Bei Single-Modulen wird die gesamte Kapazität der vier DIMM-Module als Ersatzspeicher zugewiesen, während bei Dual-Modulen nur die halbe Kapazität der vier DIMM-Module als Ersatzspeicher zugewiesen wird. Aus [Tabelle 3-1](#page-66-0) geht hervor, wie der Speicher bei den verschiedenen Speichermodulkombinationen in verfügbaren Speicher und Ersatzspeicher aufgeteilt wird.

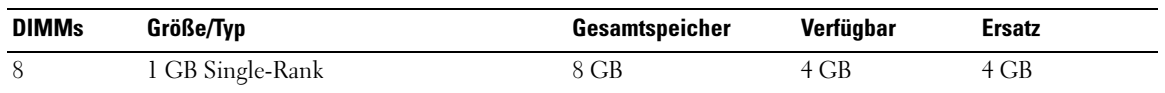

#### <span id="page-66-0"></span>Tabelle 3-1. Konfigurationen für Speicherredundanz

### Unterstützung von Speicherspiegelung

Das System unterstützt Speicherspiegelung, wenn acht identische Speichermodule installiert sind. Die Speicherspiegelungsfunktion muss im System-Setup-Programm aktiviert werden; die Funktion kann nur genutzt werden, wenn Speicherredundanz deaktiviert ist. (Siehe ["Verwenden des System-](#page-34-0)[Setup-Programms", auf Seite 35](#page-34-0).) Bei einer gespiegelten Konfiguration ist der insgesamt verfügbare Systemspeicher halb so groß wie der installierte Speicher.

### Installation von Speichermodulen

- VORSICHT: Nur zugelassene Servicetechniker dürfen die Gehäuseabdeckung entfernen und auf die Komponenten im Innern des Systems zugreifen. Ausführliche Informationen zu den Sicherheitsvorkehrungen beim Arbeiten im Innern des Computers und zum Schutz vor elektrischer Entladung finden Sie im *Product Information Guide* (Produktinformationshandbuch).
- <span id="page-67-2"></span><span id="page-67-1"></span>VORSICHT: Die Speichermodule sind auch nach dem Ausschalten des Systems eine Zeitlang zu heiß zum Anfassen. Lassen Sie die Speichermodule ausreichend lange abkühlen, bevor Sie sie berühren. Fassen Sie Speichermodule an den Rändern an und vermeiden Sie den Kontakt mit Komponenten auf Speichermodulen.
	- 1 Öffnen Sie das System. Siehe ["Öffnen und Schließen des Systems", auf Seite 52](#page-51-1).
	- 2 Entfernen Sie das Speicherkühlgehäuse. Siehe ["Entfernen des Speicherkühlgehäuses", auf Seite 57](#page-56-0).
	- 3 Lokalisieren Sie die Speichermodulsockel. Siehe [Abbildung 6-2.](#page-119-0)
	- 4 Drücken Sie wie in [Abbildung 3-12](#page-67-0) dargestellt die Auswurfvorrichtungen des Speichermodulsockels nach unten und außen, damit das Speichermodul in den Sockel eingeführt werden kann
	- 5 Fassen Sie das Speichermodul nur am Rand an, wobei Sie darauf achten, die Komponenten auf dem Modul nicht zu berühren.

#### <span id="page-67-0"></span>Abbildung 3-12. Speichermodul installieren und entfernen

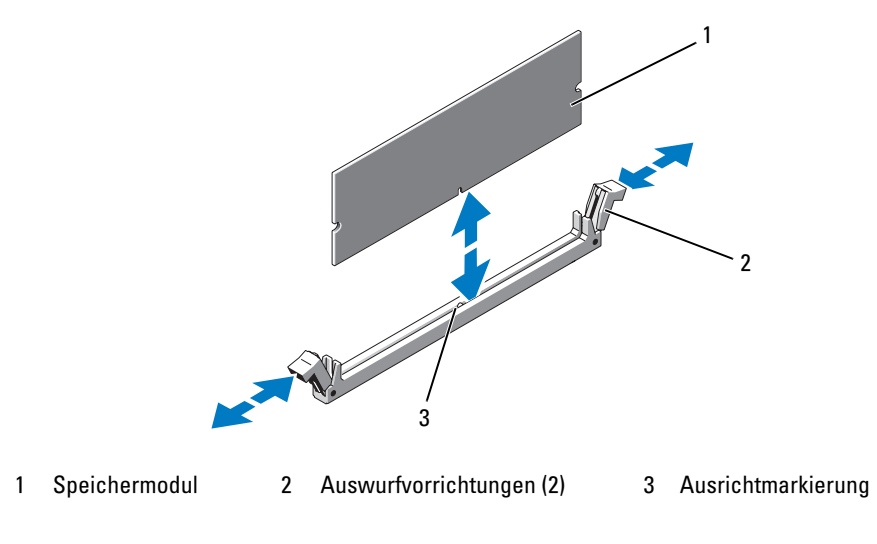

6 Richten Sie den Stecker des Speichermoduls an den Abgleichmarkierungen des Speichermodulsockels aus, und setzen Sie das Speichermodul in den Sockel ein.

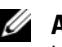

ANMERKUNG: Die Passung im Speichermodulsockel sorgt dafür, dass die Speichermodule nicht verkehrt herum installiert werden können.

<span id="page-68-0"></span>7 Um das Speichermodul im Sockel einrasten zu lassen, drücken Sie mit den Daumen auf das Speichermodul, während Sie mit den Zeigefingern die Auswurfvorrichtung nach oben ziehen.

Wenn das Speichermodul korrekt im Sockel eingesetzt ist, fluchten die zugehörigen Auswurfvorrichtungen mit den anderen belegten Sockeln.

- 8 Um weitere Speichermodule einzusetzen, wiederholen Sie [Schritt 3](#page-67-1) bis [Schritt 7](#page-68-0) dieses Vorgangs. Siehe [Tabelle 3-1.](#page-66-0)
- 9 Setzen Sie das Speicherkühlgehäuse wieder ein. Siehe "Einsetzen des Speicherkühlgehäuses", [auf Seite 58](#page-57-0).
- 10 Schließen Sie das System. Siehe ["Öffnen und Schließen des Systems", auf Seite 52.](#page-51-1)
- <span id="page-68-1"></span>11 Drücken Sie <F2>, um das System-Setup-Programm aufzurufen, und überprüfen Sie die Einstellung System Memory (Systemspeicher) im System-Setup-Hauptbildschirm.

Das System sollte die Einstellung bereits auf den neuen Wert geändert haben.

- 12 Wenn der Wert nicht richtig ist, sind möglicherweise nicht alle Speichermodule ordnungsgemäß installiert. Wiederholen Sie [Schritt 1](#page-67-2) bis [Schritt 11](#page-68-1) dieses Vorgangs, um sicherzustellen, dass die Speichermodule korrekt in den Sockeln eingesetzt sind.
- **13** Führen Sie den Systemspeichertest in der Systemdiagnose durch. Siehe "Durchführen [der Systemdiagnose", auf Seite 113.](#page-112-0)

## Entfernen von Speichermodulen

- VORSICHT: Nur zugelassene Servicetechniker dürfen die Gehäuseabdeckung entfernen und auf die Komponenten im Innern des Systems zugreifen. Ausführliche Informationen zu den Sicherheitsvorkehrungen beim Arbeiten im Innern des Computers und zum Schutz vor elektrischer Entladung finden Sie im *Product Information Guide* (Produktinformationshandbuch).
- $\sqrt{N}$  VORSICHT: Die Speichermodule sind auch nach dem Ausschalten des Systems eine Zeitlang zu heiß zum Anfassen. Lassen Sie die Speichermodule ausreichend lange abkühlen, bevor Sie sie berühren. Fassen Sie Speichermodule an den Rändern an und vermeiden Sie den Kontakt mit Komponenten auf Speichermodulen.
	- 1 Öffnen Sie das System. Siehe ["Öffnen und Schließen des Systems", auf Seite 52](#page-51-1).
	- 2 Entfernen Sie das Speicherkühlgehäuse. Siehe ["Entfernen des Speicherkühlgehäuses", auf Seite 57](#page-56-0).
	- 3 Lokalisieren Sie die Speichermodulsockel. Siehe [Abbildung 6-2.](#page-119-0)
	- 4 Drücken Sie die Auswurfvorrichtungen an beiden Enden des Sockels nach unten und außen, bis sich das Speichermodul aus dem Sockel löst. Siehe [Abbildung 3-12.](#page-67-0)

Fassen Sie das Speichermodul nur am Rand an, wobei Sie darauf achten, die Komponenten auf dem Modul nicht zu berühren.

- 5 Setzen Sie das Speicherkühlgehäuse wieder ein. Siehe "Einsetzen des Speicherkühlgehäuses", [auf Seite 58](#page-57-0).
- 6 Schließen Sie das System. Siehe ["Öffnen und Schließen des Systems", auf Seite 52.](#page-51-1)

## Aktivieren der integrierten NIC-TOE-Funktion

Um dem im System integrierten NIC die TOE-Funktion (TCP/IP Offload Engine) hinzuzufügen, installieren Sie den TOE-NIC-Hardwarekey im TOE\_KEY-Sockel auf der Systemplatine (siehe [Abbildung 6-2](#page-119-0).)

## Prozessoren

Sie können einen Prozessor-Upgrade durchführen, um zukünftige Verbesserungen bei Geschwindigkeit und Funktionen zu nutzen. Jeder Prozessor und der dazugehörige integrierte Cache-Speicher sind in einem LGA-Paket (Land Grid Array) enthalten, das in einem ZIF-Sockel auf der Systemplatine installiert wird.

Das Prozessor-Upgrade-Kit enthält die folgenden Teile:

- Prozessor
- Kühlkörper

## Entfernen des Prozessors

- VORSICHT: Nur zugelassene Servicetechniker dürfen die Gehäuseabdeckung entfernen und auf die Komponenten im Innern des Systems zugreifen. Ausführliche Informationen zu den Sicherheitsvorkehrungen beim Arbeiten im Innern des Computers und zum Schutz vor elektrischer Entladung finden Sie im *Product* **Information Guide (Produktinformationshandbuch).** 
	- 1 Laden Sie vor dem Upgrade des Systems die aktuelle Version des System-BIOS von support.dell.com herunter.
	- 2 Schalten Sie das System und die Peripheriegeräte aus und trennen Sie das System vom Stromnetz.
	- 3 Öffnen Sie das System. Siehe ["Öffnen und Schließen des Systems", auf Seite 52](#page-51-1).
	- 4 Entfernen Sie das Speicherkühlgehäuse. Siehe ["Entfernen des Speicherkühlgehäuses", auf Seite 57](#page-56-0).

HINWEIS: Beim Entfernen des Kühlkörpers kann der Prozessor am Kühlkörper anhaften und unbeabsichtigt aus dem Sockel gezogen werden. Der Kühlkörper sollte daher entfernt werden, solange der Prozessor noch warm ist.

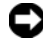

HINWEIS: Nehmen Sie den Kühlkörper nur dann vom Prozessor ab, wenn Sie den Prozessor entfernen möchten. Der Kühlkörper verhindert eine Überhitzung des Prozessors.

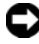

HINWEIS: Der Prozessor und der Kühlkörper können sehr heiß werden. Lassen Sie den Prozessor abkühlen, bevor Sie ihn berühren.

5 Drücken Sie auf die blaue Sperrklinke am Ende von einem der Kühlkörperhaltehebel, um den Hebel zu lösen, und heben Sie den Hebel um 90 Grad an. Siehe [Abbildung 3-13](#page-70-0).

#### <span id="page-70-0"></span>Abbildung 3-13. Kühlkörper entfernen und installieren

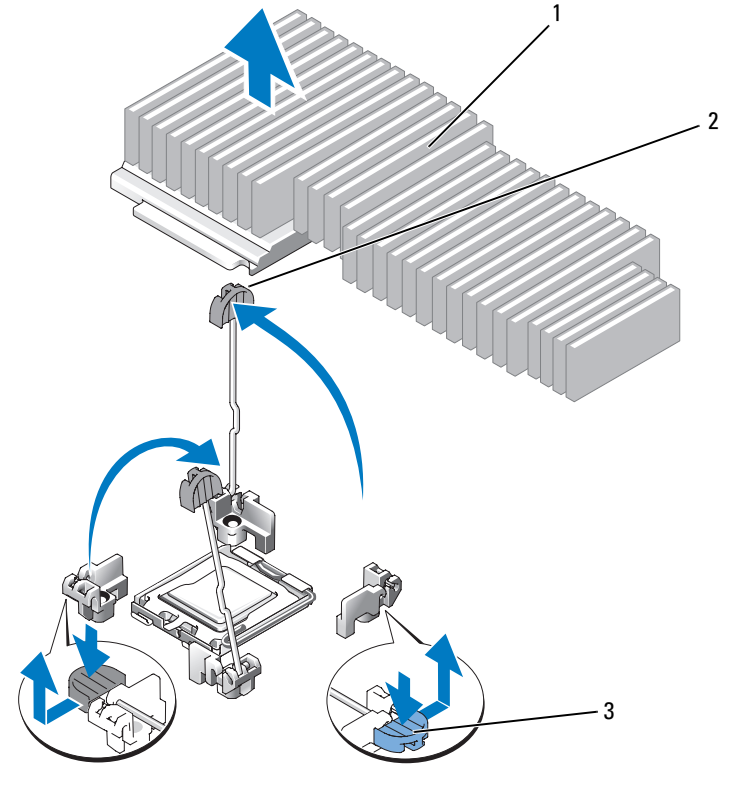

1 Kühlkörper 2 Kühlkörperhaltehebel (2) 3 Haltehebelverriegelung

- 6 Warten Sie 30 Sekunden, damit sich der Kühlkörper vom Prozessor lösen kann.
- 7 Öffnen Sie den anderen Kühlkörper-Haltehebel.
- 8 Falls sich der Kühlkörper nicht vom Prozessor löst, drehen Sie den Kühlkörper vorsichtig im Uhrzeigersinn und dann gegen den Uhrzeigersinn, bis er sich vom Prozessor löst. Trennen Sie den Kühlkörper nicht gewaltsam vom Prozessor.
- 9 Heben Sie den Kühlkörper vom Prozessor ab, und legen Sie ihn mit der Unterseite nach oben ab, damit die Wärmeleitpaste nicht verunreinigt wird.
- 10 Ziehen Sie den Sicherungshebel des Sockels um 90 Grad nach oben, bis der Prozessor vom Sockel gelöst ist. Siehe [Abbildung 3-14](#page-71-0).
- 11 Drehen Sie die Prozessorabdeckung nach oben, so dass der Prozessor zugänglich ist.

<span id="page-71-0"></span>Abbildung 3-14. Prozessor installieren und entfernen

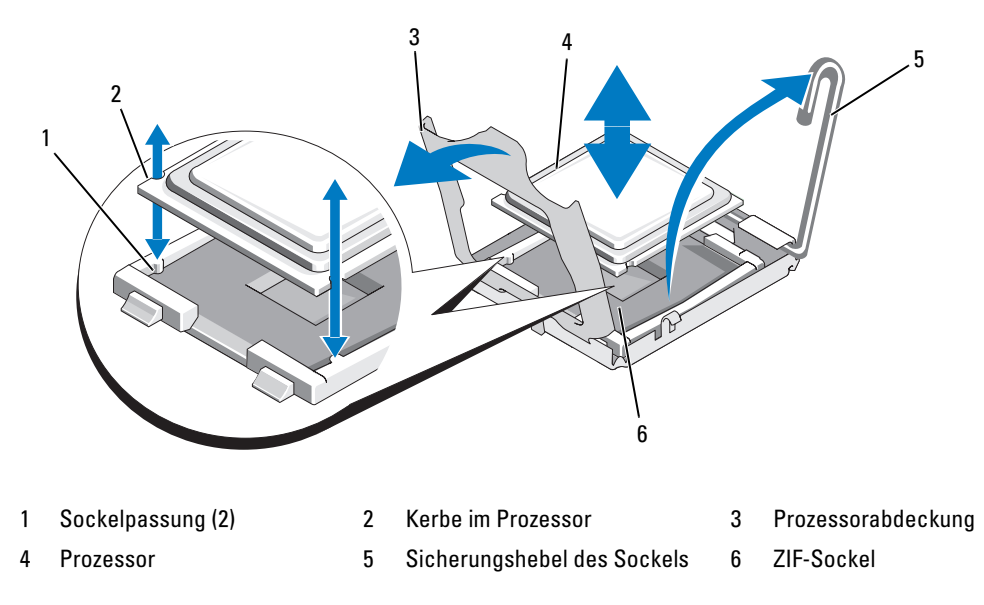

12 Öffnen Sie die Prozessorabdeckung, um den Prozessor freizugeben, und heben Sie dann den Prozessor aus dem Sockel. Belassen Sie den Freigabehebel oben, so dass der Sockel für den Einbau des neuen Prozessors bereit ist.

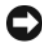

HINWEIS: Achten Sie darauf, keine Kontaktstifte am LGA-Sockel zu verbiegen, wenn Sie den Prozessor entfernen. Durch ein Verbiegen der Kontaktstifte können der Sockel und die Systemplatine dauerhaft beschädigt werden.

#### Installation eines Prozessors

- 1 Entnehmen Sie den neuen Prozessor der Verpackung.
- 2 Richten Sie den Prozessor mit den Passungen am ZIF-Sockel aus. Siehe [Abbildung 3-14.](#page-71-0)
3 Setzen Sie den Prozessor im Sockel ein.

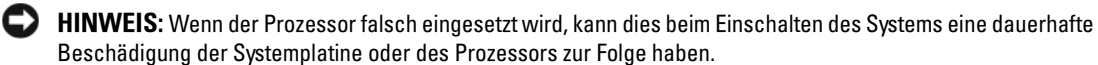

- a Falls der Sicherungshebel am Prozessorsockel nicht senkrecht steht, bringen Sie ihn in diese Position.
- b Richten Sie die Passungen des Prozessors und des Sockels aufeinander aus, und setzen Sie den Prozessor vorsichtig in den Sockel ein.

HINWEIS: Wenden Sie beim Einsetzen des Prozessors keine Kraft an. Wenn der Prozessor korrekt positioniert ist, fällt er von allein in den Sockel.

- c Wenn der Prozessor vollständig im Sockel eingesetzt ist, drehen Sie den Freigabehebel des Sockels wieder nach unten, bis er einrastet und den Prozessor sichert. Siehe [Abbildung 3-14](#page-71-0).
- d Schließen Sie die Prozessorabdeckung. Siehe [Abbildung 3-14](#page-71-0).
- 4 Installieren Sie den Kühlkörper.

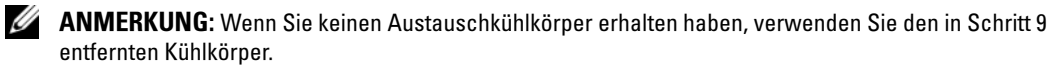

 a Wenn Ihr Prozessor-Einbausatz mit Kühlkörper und bereits aufgetragener Wärmeleitpaste ausgeliefert wird, entfernen Sie die Schutzfolie auf der Schicht Wärmeleitpaste, die sich auf der Prozessoroberseite befindet.

Wenn Ihr Prozessor-Einbausatz ohne Austausch-Kühlkörper geliefert wurde, verfahren Sie wie folgt:

- Entfernen Sie die vorhandene Wärmeleitpaste mit einem sauberen, fusselfreien Tuch von dem in [Schritt 9](#page-70-0) ausgebauten Kühlkörper.
- Öffnen Sie die mit dem Prozessor-Einbausatz ausgelieferte Packung Wärmeleitpaste und tragen Sie die Wärmeleitpaste gleichmäßig auf die Oberseite des Prozessors auf.
- b Setzen Sie den Kühlkörper auf den Prozessor. Siehe [Abbildung 3-13](#page-70-1).
- c Schließen Sie einen der Kühlkörperhaltehebel, bis er einrastet. Siehe [Abbildung 3-13](#page-70-1).
- d Wiederholen Sie den Vorgang mit dem anderen Kühlkörperhaltehebel.
- 5 Schließen Sie das System. Siehe ["Schließen des Systems", auf Seite 54.](#page-53-0)

Beim Startvorgang erkennt das System den neuen Prozessor und ändert automatisch die Systemkonfiguration im System-Setup-Programm.

- 6 Drücken Sie <F2>, um das System-Setup-Programm aufzurufen, und überprüfen Sie, ob die Prozessor-Informationen mit der neuen Systemkonfiguration übereinstimmen. Anweisungen zum Verwenden des System-Setup-Programm erhalten Sie unter ["Verwenden](#page-34-0)  [des System-Setup-Programms", auf Seite 35.](#page-34-0)
- 7 Führen Sie die Systemdiagnose aus, um sicherzustellen, dass der neue Prozessor korrekt funktioniert. Informationen zum Ausführen der Systemdiagnose erhalten Sie unter "Durchführen [der Systemdiagnose", auf Seite 113](#page-112-0).

# <span id="page-73-1"></span>RAC-Karte

VORSICHT: Nur zugelassene Servicetechniker dürfen die Gehäuseabdeckung entfernen und auf die Komponenten im Innern des Systems zugreifen. Ausführliche Informationen zu den Sicherheitsvorkehrungen beim Arbeiten im Innern des Computers und zum Schutz vor elektrischer Entladung finden Sie im *Product Information Guide* (Produktinformationshandbuch).

Der Remote Access Controller (RAC) bietet eine Reihe erweiterter Funktionen zur Fernverwaltung des Servers. Die folgende Anleitung erläutert die Schritte zum Einsetzen der optionalen RAC-Karte.

- 1 Schalten Sie das System und die Peripheriegeräte aus und trennen Sie das System vom Stromnetz.
- 2 Öffnen Sie das System. Siehe ["Öffnen und Schließen des Systems", auf Seite 52](#page-51-0).
- 3 Entfernen Sie die den Abdeckstecker von der Rückseite des Systems. Siehe [Abbildung 3-15.](#page-73-0)
- 4 Entfernen Sie die mittlere Riserkarte von der Systemplatine. Siehe "Erweiterungskarten-Riser", [auf Seite 80](#page-79-0).
- 5 Halten Sie die RAC-Karte so, dass der NIC-Anschluss durch die RAC-Kartenöffnung auf der Systemrückseite geführt werden kann, und richten Sie die Karte mit dem hinteren Abstandshalter aus.

#### <span id="page-73-0"></span>Abbildung 3-15. RAC-Karte installieren

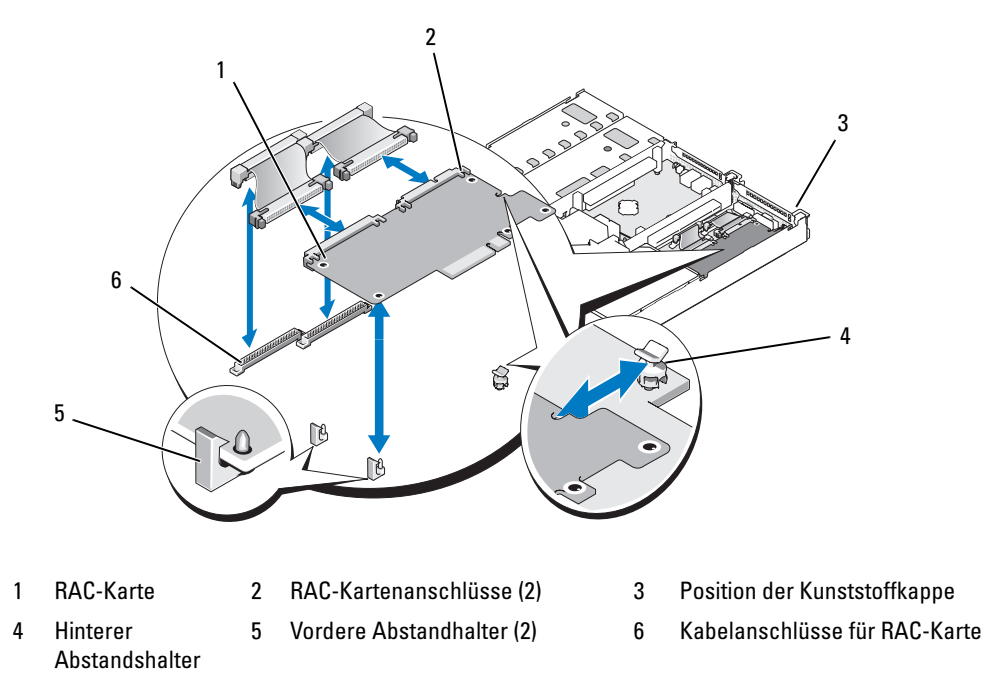

- 6 Richten Sie den vorderen Rand der RAC-Karte an den zwei vorderen Kunststoffhaltern aus, und drücken Sie auf den vorderen Teil der Karte, bis sie vollständig eingesetzt ist. Siehe [Abbildung 3-15.](#page-73-0) Wenn die Vorderseite der Karte vollständig eingesetzt ist, rasten die vorderen Kunststoffhalter über dem vorderen Rand der Karte ein.
- 7 Verbinden Sie die zwei kurzen RAC-Kabel mit der RAC-Karte und den Anschlüssen auf der Systemplatine.
- 8 Setzen Sie die mittlere Riserkarte ein. Siehe ["Erweiterungskarten-Riser", auf Seite 80.](#page-79-0)
- 9 Schließen Sie das System. Siehe ["Öffnen und Schließen des Systems", auf Seite 52.](#page-51-0)
- 10 Stellen Sie die Stromzufuhr zum System und den Peripheriegeräten wieder her, und schalten Sie sowohl das System als auch die Geräte ein.

Informationen zur Konfiguration und Verwendung der RAC-Karte finden Sie in der mit der Karte gelieferten Dokumentation.

# Optisches Laufwerk

Das optische Laufwerk in Flachbauweise ist auf einem Träger befestigt, der auf der Vorderseite des Systems eingeschoben wird. Das Laufwerk ist über die Seitenwandplatine mit den Controllern auf der Systemplatine verbunden.

 $\mathscr{D}$  **ANMERKUNG:** DVD-Geräte sind reine Datenlaufwerke.

### Entfernen des Trägers für das optische Laufwerk

- VORSICHT: Nur zugelassene Servicetechniker dürfen die Gehäuseabdeckung entfernen und auf die Komponenten im Innern des Systems zugreifen. Ausführliche Informationen zu den Sicherheitsvorkehrungen beim Arbeiten im Innern des Computers und zum Schutz vor elektrischer Entladung finden Sie im *Product Information Guide* (Produktinformationshandbuch).
	- 1 Schalten Sie das System und alle angeschlossenen Peripheriegeräte aus und trennen Sie das System vom Stromnetz.
	- 2 Entfernen Sie die Blende. Siehe ["Entfernen und Anbringen der Frontverkleidung", auf Seite 51.](#page-50-0)
	- 3 Öffnen Sie das System. Siehe ["Öffnen und Schließen des Systems", auf Seite 52](#page-51-0).
	- 4 Entfernen Sie die SAS-Controllerzusatzkarte. Siehe ["Entfernen einer SAS-RAID-](#page-59-0)[Controllerzusatzkarte", auf Seite 60.](#page-59-0)
	- 5 Trennen Sie das Laufwerkkabel von der Rückseite des optischen Laufwerks. Siehe [Abbildung 3-16](#page-75-0).
	- 6 Um das optische Laufwerk zu entfernen, drücken Sie auf die blaue Sperrklinke am Träger, und ziehen Sie das Laufwerk aus dem System. Siehe [Abbildung 3-16](#page-75-0).

#### <span id="page-75-0"></span>Abbildung 3-16. Entfernen und installieren des optischen Laufwerks

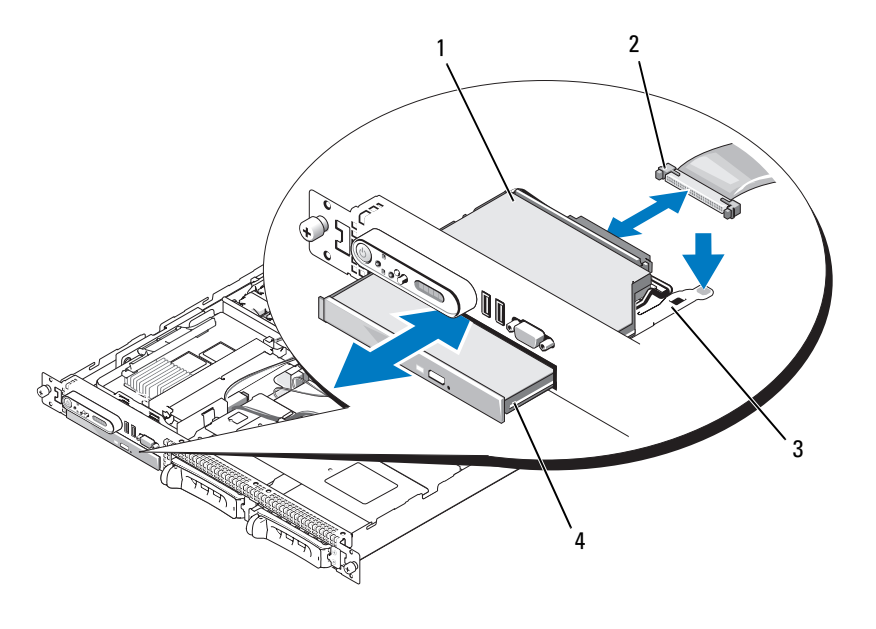

1 Optischer Laufwerkträger 2 Kabel für optisches Laufwerk 3 Entriegelungshebel für

optische Laufwerke

4 Optisches Laufwerk

### Installation des Trägers für das optische Laufwerk

- 1 Richten Sie den optischen Laufwerkträger an der Öffnung in der Frontblende aus. Die Öffnung für das optische Laufwerk befindet sich direkt unter dem SAS-Zusatzkartenschacht.
- 2 Schieben Sie den Laufwerkträger in die Öffnung, bis er einrastet. Siehe [Abbildung 3-16.](#page-75-0)
- 3 Verbinden Sie das Laufwerkkabel mit der Rückseite des optischen Laufwerks. Siehe [Abbildung 3-16.](#page-75-0)
- 4 Installieren Sie die SAS-Controllerzusatzkarte. Siehe ["Austausch oder Einbau einer SAS-RAID-](#page-59-1)[Controllerzusatzkarte", auf Seite 60.](#page-59-1)
- 5 Schließen Sie das System. Siehe ["Öffnen und Schließen des Systems", auf Seite 52.](#page-51-0)
- 6 Setzen Sie die Blende wieder ein. Siehe "Entfernen und Anbringen der Frontverkleidung", [auf Seite 51](#page-50-0).
- 7 Verbinden Sie das System und die Peripheriegeräte wieder mit der Stromversorgung und schalten Sie sie ein.

# Festplattenlaufwerke

In diesem Unterabschnitt ist die Installation und Konfiguration von SAS-Festplatten in den internen Festplattenschächten des Systems beschrieben. Das System ist mit zwei 3,5-Zoll-Laufwerkschächten für interne SAS-Festplattenlaufwerke ausgestattet. Alle Laufwerke sind über eine von zwei optionalen Rückwandplatinen mit der Systemplatine verbunden.

### Bevor Sie beginnen

Festplattenlaufwerke werden in speziellen hot-plug-fähigen Laufwerkträgern geliefert, die in den Schächten installiert werden.

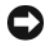

HINWEIS: Bevor Sie versuchen, bei laufendem System ein Laufwerk zu entfernen oder zu installieren, vergewissern Sie sich in der Dokumentation für die optionale SAS-RAID-Zusatzkarte, dass der Host-Adapter korrekt für das Entfernen und Einsetzen hot-plug-fähiger Laufwerke konfiguriert ist.

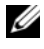

 $\mathscr{U}_\blacktriangle$  ANMERKUNG: Es wird empfohlen, nur Laufwerke zu verwenden, die geprüft und für den Einsatz mit SAS-Rückwandplatinen zugelassen sind.

Um SAS-Festplattenlaufwerke zu partitionieren und zu formatieren, müssen möglicherweise andere Programme verwendet werden als die, die mit dem Betriebssystem geliefert werden.

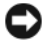

HINWEIS: Schalten Sie das System niemals aus und führen Sie keinen Neustart durch, während das Laufwerk formatiert wird. Andernfalls kann das Laufwerk beschädigt werden.

Beachten Sie, dass die Formatierung großer Festplatten einige Zeit in Anspruch nehmen kann. Lange Formatierungszeiten sind für diese Laufwerke normal. Ein 9-GB-Festplattenlaufwerk zu formatieren, kann beispielsweise bis zu 2,5 Stunden dauern.

### <span id="page-76-0"></span>Entfernen eines Laufwerkplatzhalters

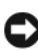

HINWEIS: Um eine ausreichende Systemkühlung zu gewährleisten, müssen alle leeren Festplattenschächte mit entsprechenden Platzhaltern belegt sein. Wenn Sie einen Festplattenträger aus dem System entfernen und nicht wieder installieren, müssen Sie den Laufwerkträger durch einen Platzhalter ersetzen.

Die Vorgehensweise zum Entfernen eines Laufwerkplatzhalters ist davon abhängig, ob das System mit 3,5-Zoll- -Festplatten konfiguriert ist.

Bei Konfigurationen mit 3,5-Zoll-Festplatten:

- 1 Entfernen Sie gegebenenfalls die Blende. Siehe "Entfernen und Anbringen der Frontverkleidung", [auf Seite 51](#page-50-0).
- 2 Führen Sie einen Finger unter das versenkte Ende des Platzhalters und drücken Sie den Riegel nach innen, um den Platzhalter aus dem Schacht auszuwerfen.
- 3 Ziehen Sie die Enden des Platzhalters nach außen, bis der Schacht frei ist.

### Installation eines hot-plug-fähigen Festplattenlaufwerks

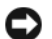

HINWEIS: Stellen Sie beim Installieren von Festplatten sicher, dass die angrenzenden Laufwerke vollständig installiert sind. Wenn Sie versuchen, einen Laufwerkträger neben einem unvollständig eingesetzten Träger einzusetzen und zu verriegeln, kann die Schirmfeder des nicht fest sitzenden Trägers beschädigt und unbrauchbar gemacht werden.

HINWEIS: Die Installation von hot-plug-fähigen Laufwerken wird nicht von allen Betriebssystemen unterstützt. Informationen hierzu finden Sie in der Dokumentation zum Betriebssystem.

- 1 Entfernen Sie gegebenenfalls die Frontverkleidung. Siehe ["Entfernen und Anbringen der Front](#page-50-0)[verkleidung", auf Seite 51.](#page-50-0)
- 2 Wenn im Laufwerkschacht ein Platzhalter installiert ist, entfernen Sie diesen. Siehe "Entfernen eines [Laufwerkplatzhalters", auf Seite 77.](#page-76-0)
- 3 Installieren Sie das hot-plug-fähige Festplattenlaufwerk.
	- a Öffnen Sie den Bügel des Festplattenträgers. Siehe [Abbildung 3-17.](#page-77-0)

#### <span id="page-77-0"></span>Abbildung 3-17. Hot-Plug-Festplattenlaufwerk installieren

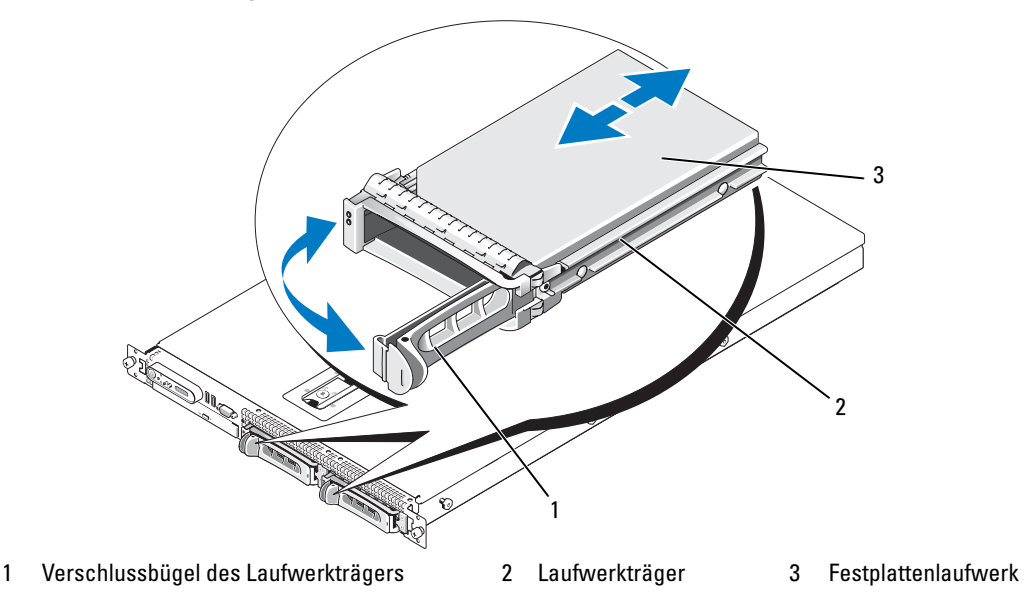

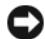

HINWEIS: Versuchen Sie nicht, einen Festplattenträger einzusetzen und den Bügel zu schließen, wenn sich daneben ein nur teilweise eingebauter Träger befindet. Andernfalls kann die Schirmfeder des losen Trägers beschädigt und unbrauchbar werden. Stellen Sie sicher, dass der benachbarte Laufwerkträger vollständig eingebaut ist.

- b Schieben Sie den Laufwerkträger in den Schacht, bis der Träger die Rückwandplatine berührt. Siehe [Abbildung 3-17.](#page-77-0)
- c Schließen Sie den Bügel des Laufwerkträgers, um das Laufwerk fest zu verriegeln.
- 4 Befestigen Sie die Frontverkleidung, falls diese in Schritt 1 entfernt wurde. Siehe "Entfernen und [Anbringen der Frontverkleidung", auf Seite 51.](#page-50-0)

### Einsetzen eines Festplattenträgers

### Entfernen einer Festplatte aus einem Laufwerkträger

Um eine Festplatte von einem Laufwerkträger zu trennen, entfernen Sie die vier Schrauben von den Einbauführungen am Festplattenträger, und nehmen Sie die Festplatte aus dem Träger.

### Installation einer SAS-Festplatte in einem SATAu-Laufwerkträger

- ANMERKUNG: SAS-Festplatten dürfen nur in SATAu-Laufwerkträgern installiert werden. Der SATAu-Laufwerkträger ist mit "SATAu" gekennzeichnet und weist außerdem Markierungen für die SAS- und SATA-Montageschrauben auf.
	- 1 Führen Sie die SAS-Festplatte in den Laufwerkträger ein, wobei sich das Anschlussende des Laufwerks hinten befindet. Siehe [Abbildung 3-18](#page-79-1).
	- 2 Richten Sie gemäß der Darstellung in [Abbildung 3-18](#page-79-1) das untere hintere Schraubloch an der Festplatte mit dem Loch "SAS" am Laufwerkträger aus.

Bei korrekter Ausrichtung schließt die Rückseite der Festplatte mit der Rückseite des Laufwerkträgers ab.

3 Befestigen Sie die vier Schrauben, um die Festplatte am Laufwerkträger zu sichern. Siehe [Abbildung 3-18](#page-79-1).

<span id="page-79-1"></span>Abbildung 3-18. SAS-Festplatte in einem Laufwerkträger installieren

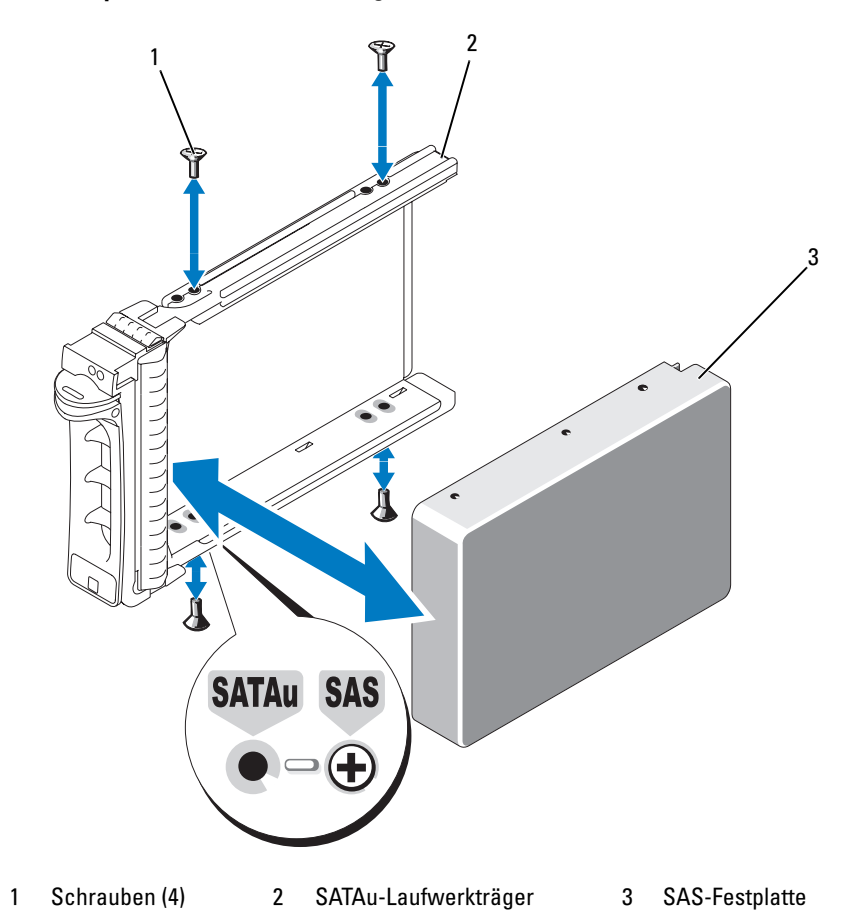

### <span id="page-79-0"></span>Erweiterungskarten-Riser

### <span id="page-79-2"></span>Entfernen eines Erweiterungskarten-Risers

- VORSICHT: Nur zugelassene Servicetechniker dürfen die Gehäuseabdeckung entfernen und auf die Komponenten im Innern des Systems zugreifen. Ausführliche Informationen zu den Sicherheitsvorkehrungen beim Arbeiten im Innern des Computers und zum Schutz vor elektrischer Entladung finden Sie im Product Information Guide (Produktinformationshandbuch).
	- 1 Entfernen Sie gegebenenfalls die Frontblende. Siehe "Entfernen und Anbringen der Frontverkleidung", [auf Seite 51.](#page-50-0)
	- 2 Schalten Sie das System sowie die angeschlossenen Peripheriegeräte aus, und trennen Sie das System vom Netzstrom.
- 3 Öffnen Sie das System. Siehe ["Öffnen und Schließen des Systems", auf Seite 52](#page-51-0).
- 4 Entfernen Sie gegebenenfalls die Erweiterungskarte aus dem Riser.
- 5 Drücken Sie auf die Sperrklinke(n) auf der Riserkarte, und heben Sie die Riserkarte gerade nach oben aus der Systemplatine. Siehe [Abbildung 3-19](#page-80-0).

Die linke Riserkarte ist mit zwei Sperrklinken gesichert, die mittlere Riserkarte mit einer Sperrklinke.

<span id="page-80-0"></span>Abbildung 3-19. Erweiterungskarten-Riser entfernen

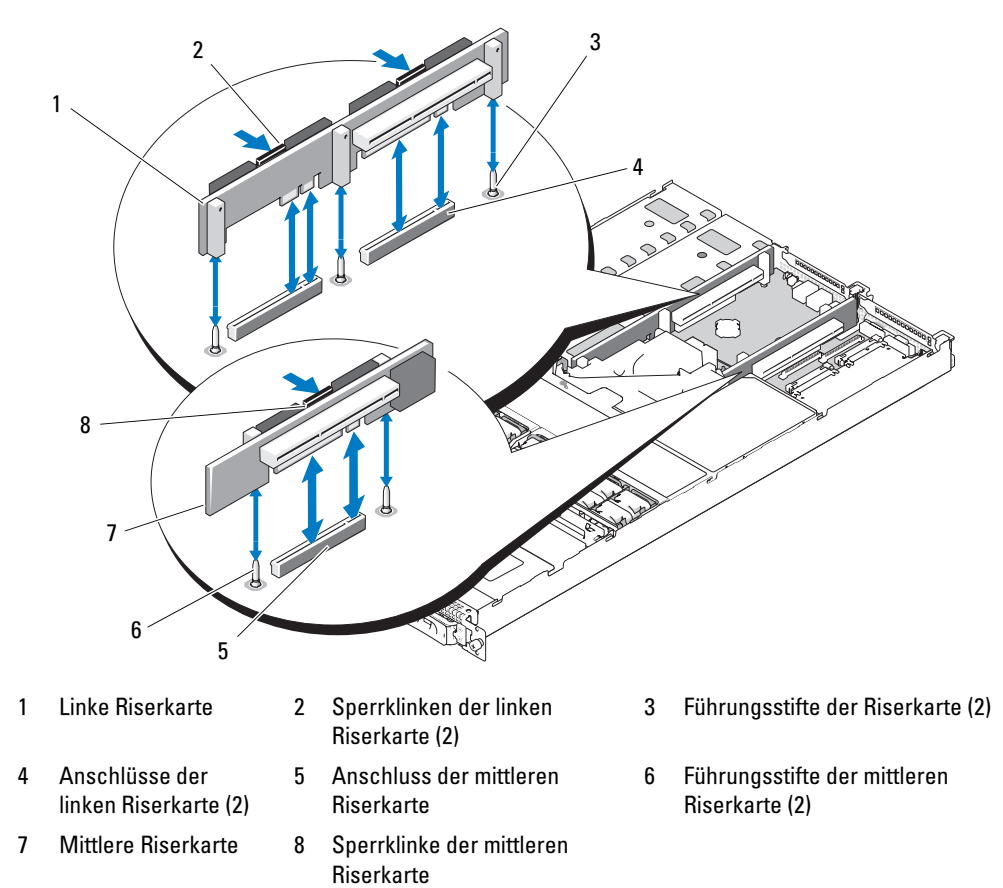

### <span id="page-81-0"></span>Installation eines Erweiterungskarten-Risers

- VORSICHT: Nur zugelassene Servicetechniker dürfen die Gehäuseabdeckung entfernen und auf die Komponenten im Innern des Systems zugreifen. Ausführliche Informationen zu den Sicherheitsvorkehrungen beim Arbeiten im Innern des Computers und zum Schutz vor elektrischer Entladung finden Sie im Product Information Guide (Produktinformationshandbuch).
- 1 Richten Sie die Riserkarte mit den Führungsstiften auf der Systemplatine aus, und senken Sie dann die Karte auf die Führungsstifte ab.
- 2 Drücken Sie die Riserkarte nach unten, bis die Platinenstecker der Karte vollständig im Riserkartenanschluss auf der Systemplatine eingesetzt sind. Siehe [Abbildung 3-19](#page-80-0).
- 3 Installieren Sie gegebenenfalls die Erweiterungskarte im Steckplatz.
- 4 Schließen Sie das System. Siehe ["Öffnen und Schließen des Systems", auf Seite 52.](#page-51-0)
- 5 Setzen Sie die Blende wieder ein. Siehe "Entfernen und Anbringen der Frontverkleidung", [auf Seite 51](#page-50-0).
- 6 Verbinden Sie das System und die Peripheriegeräte wieder mit der Stromversorgung und schalten Sie sie ein.

# Rückwandplatine

### Entfernen der Rückwandplatine

VORSICHT: Nur zugelassene Servicetechniker dürfen die Gehäuseabdeckung entfernen und auf die Komponenten im Innern des Systems zugreifen. Ausführliche Informationen zu den Sicherheitsvorkehrungen beim Arbeiten im Innern des Computers und zum Schutz vor elektrischer Entladung finden Sie im *Product Information Guide* (Produktinformationshandbuch).

Je nach Art der Rückwandplatine sind die Vorgehensweisen für das Entfernen leicht verschieden.

- 1 Entfernen Sie gegebenenfalls die Frontblende. Siehe "Entfernen und Anbringen der Frontverkleidung", [auf Seite 51.](#page-50-0)
- 2 Schalten Sie das System sowie die angeschlossenen Peripheriegeräte aus, und trennen Sie das System vom Netzstrom.
- 3 Öffnen Sie das System. Siehe ["Öffnen und Schließen des Systems", auf Seite 52](#page-51-0).
- 4 Entfernen Sie die Festplatten.

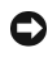

HINWEIS: Notieren Sie sich, welches Festplattenlaufwerk Sie aus welchem Schacht entfernt haben, damit Sie die Laufwerke später korrekt wieder einsetzen können.

5 Trennen Sie das SAS-Kabel und das Stromversorgungskabel von der Rückwandplatine.

Wenn Sie eine Rückwandplatine für 3,5-Zoll-Festplatten entfernen (zwei Laufwerke), siehe [Abbildung 3-20.](#page-82-0)

6 Entfernen Sie die Rückwandplatine.

Wenn Sie eine Rückwandplatine für 3,5-Zoll-Festplatten (zwei Laufwerke) entfernen, drücken Sie auf die Sperrklinke am linken Ende der Platine, schieben Sie die Platine nach rechts, und heben Sie die Rückwandplatine von den Haltern ab. Siehe [Abbildung 3-20.](#page-82-0)

<span id="page-82-0"></span>Abbildung 3-20. Rückwandplatine für 3,5-Zoll-Festplatten entfernen und installieren

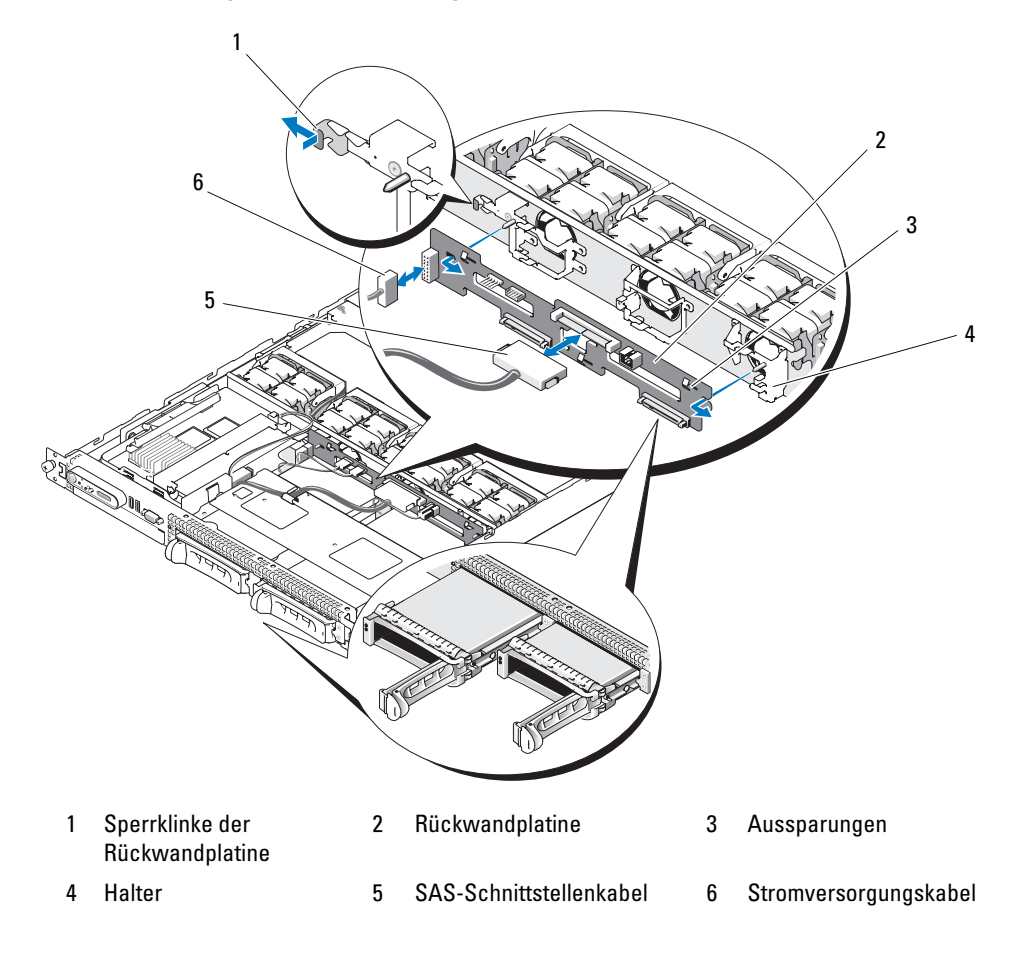

### Installation der Rückwandplatine

- VORSICHT: Nur zugelassene Servicetechniker dürfen die Gehäuseabdeckung entfernen und auf die Komponenten im Innern des Systems zugreifen. Ausführliche Informationen zu den Sicherheitsvorkehrungen beim Arbeiten im Innern des Computers und zum Schutz vor elektrischer Entladung finden Sie im *Product Information Guide* (Produktinformationshandbuch).
	- 1 Setzen Sie die Rückwandplatine ein:

Wenn Sie eine Rückwandplatine für 3,5-Zoll-Festplatten (zwei Laufwerke) installieren, setzen Sie die Platine auf die Halter, drücken Sie auf die Sperrklinke am linken Ende der Platine, und schieben Sie die Platine nach links. Siehe [Abbildung 3-20.](#page-82-0)

- 2 Verbinden Sie das SAS-Kabel und das Stromversorgungskabel mit den Anschlüssen auf der Rückwandplatine.
- 3 Installieren Sie die Festplattenlaufwerke.

 $\mathscr{U}$  ANMERKUNG: Installieren Sie die Festplatten in genau den gleichen Schächten, aus denen sie entfernt wurden.

- 4 Schließen Sie das System.
- 5 Bringen Sie gegebenenfalls die Blende wieder an.

# **Seitenwandplatine**

### <span id="page-83-0"></span>Entfernen der Seitenwandplatine

- VORSICHT: Nur zugelassene Servicetechniker dürfen die Gehäuseabdeckung entfernen und auf die Komponenten im Innern des Systems zugreifen. Ausführliche Informationen zu den Sicherheitsvorkehrungen beim Arbeiten im Innern des Computers und zum Schutz vor elektrischer Entladung finden Sie im *Product Information Guide* (Produktinformationshandbuch).
	- 1 Entfernen Sie gegebenenfalls die Frontblende. Siehe "Entfernen und Anbringen der Frontverkleidung", [auf Seite 51.](#page-50-0)
	- 2 Schalten Sie das System sowie die angeschlossenen Peripheriegeräte aus, und trennen Sie das System vom Netzstrom.
	- 3 Öffnen Sie das System. Siehe ["Öffnen und Schließen des Systems", auf Seite 52](#page-51-0).
	- 4 Entfernen Sie die SAS-Controllerzusatzkarte. Siehe ["Entfernen einer SAS-RAID-](#page-59-0)[Controllerzusatzkarte", auf Seite 60.](#page-59-0)
	- 5 Trennen Sie das Kabel für das Bedienfeld und das optische Laufwerk (sofern vorhanden) von der Seitenwandplatine. Siehe [Abbildung 6-3](#page-121-0).
	- 6 Drücken Sie die zwei blau markierten Sperrklinken der Seitenwandplatine nach innen, und heben Sie die Seitenwandplatine nach oben von der Systemplatine ab.

### <span id="page-84-1"></span>Installation der Seitenwandplatine

- VORSICHT: Nur zugelassene Servicetechniker dürfen die Gehäuseabdeckung entfernen und auf die Komponenten im Innern des Systems zugreifen. Ausführliche Informationen zu den Sicherheitsvorkehrungen beim Arbeiten im Innern des Computers und zum Schutz vor elektrischer Entladung finden Sie im *Product Information Guide* (Produktinformationshandbuch).
	- 1 Richten Sie die Führung am Ende der Seitenwandplatine mit den Stiften auf der Systemplatine aus, und senken Sie die Seitenwandplatine ab, bis der Stecker vollständig im Anschluss auf der Systemplatine eingesetzt ist.
	- 2 Verbinden Sie das Kabel für das Bedienfeld und das optische Laufwerk (sofern vorhanden) mit der Seitenwandplatine. Siehe [Abbildung 6-3.](#page-121-0)
	- 3 Setzen Sie die SAS-Controllerzusatzkarte ein. Siehe ["Austausch oder Einbau einer SAS-RAID-](#page-59-1)[Controllerzusatzkarte", auf Seite 60.](#page-59-1)
	- 4 Schließen Sie das System. Siehe ["Öffnen und Schließen des Systems", auf Seite 52.](#page-51-0)
- 5 Setzen Sie die Blende wieder ein. Siehe "Entfernen und Anbringen der Frontverkleidung", [auf Seite 51](#page-50-0).
- 6 Verbinden Sie das System und die Peripheriegeräte wieder mit der Stromversorgung und schalten Sie sie ein.

### <span id="page-84-2"></span>**Systembatterie**

Bei der Systembatterie handelt es sich um eine 3,0-V-Knopfzellenbatterie.

### Ersetzen der Systembatterie

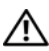

 $\hat{\mathcal{A}}$  VORSICHT: Nur zugelassene Servicetechniker dürfen die Gehäuseabdeckung entfernen und auf die Komponenten im Innern des Systems zugreifen. Ausführliche Informationen zu den Sicherheitsvorkehrungen beim Arbeiten im Innern des Computers und zum Schutz vor elektrischer Entladung finden Sie im Product Information Guide (Produktinformationshandbuch).

VORSICHT: Bei unsachgemäßem Einbau einer neuen Batterie besteht Explosionsgefahr. Tauschen Sie die Batterie nur gegen den gleichen oder einen gleichwertigen, vom Hersteller empfohlenen Typ aus. Entsorgen Sie die verbrauchte Batterie entsprechend den Anleitungen des Herstellers. Weitere Informationen finden Sie im System Information Guide (Systeminformationshandbuch).

- 1 Schalten Sie das System und die Peripheriegeräte aus, und trennen Sie das System vom Netzstrom.
- 2 Öffnen Sie das System. Siehe ["Öffnen und Schließen des Systems", auf Seite 52](#page-51-0).
- <span id="page-84-0"></span>3 Falls in der linken Riserkarte eine Erweiterungskarte installiert ist, entfernen Sie diese Karte. Siehe ["Entfernen von Erweiterungskarten", auf Seite 65.](#page-64-0)

4 Suchen Sie die Batteriehalterung. Siehe [Abbildung 3-21](#page-85-0).

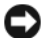

HINWEIS: Achten Sie beim Herausheben der Batterie aus der Halterung mit einem stumpfen Gegenstand darauf, dass die Systemplatine nicht berührt wird. Stellen Sie sicher, dass der Gegenstand vor dem Heraushebeln der Batterie zwischen Batterie und Halterung eingesetzt wurde. Andernfalls könnte die Systemplatine durch Lösen der Halterung oder Unterbrechen der Schaltkreisbahnen beschädigt werden.

HINWEIS: Um Beschädigungen am Batterieanschluss zu vermeiden, müssen Sie den Anschluss fest unterstützen, wenn Sie eine Batterie installieren oder entfernen.

- 5 Entfernen Sie die Systembatterie.
	- a Unterstützen Sie den Batterieanschluss, indem Sie fest auf die positive Seite des Anschlusses drücken.
	- b Während Sie den Batterieanschluss unterstützen, drücken Sie die Batterie zur positiven Seite des Anschlusses, und ziehen Sie sie aus der Sicherheitshalterung auf der negativen Seite des Anschlusses heraus.

#### <span id="page-85-0"></span>Abbildung 3-21. Ersetzen der Systembatterie

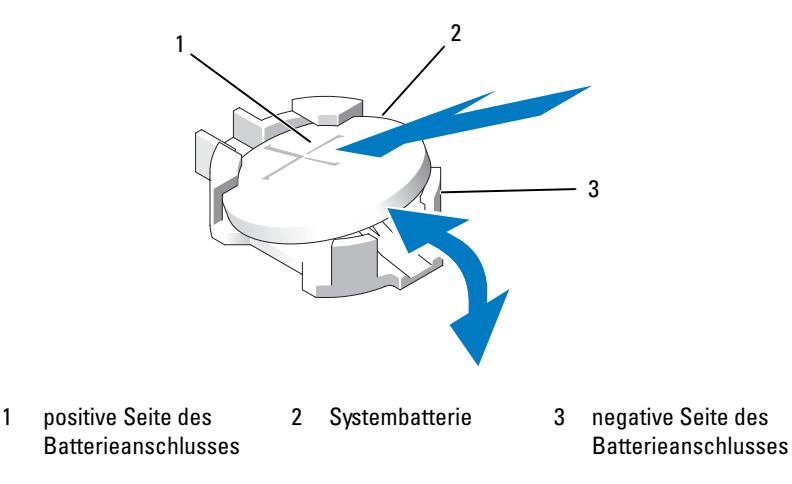

HINWEIS: Um Beschädigungen am Batterieanschluss zu vermeiden, müssen Sie den Anschluss fest unterstützen, wenn Sie eine Batterie installieren oder entfernen.

- 6 Installieren Sie die neue Systembatterie.
	- a Unterstützen Sie den Batterieanschluss, indem Sie fest auf die positive Seite des Anschlusses drücken.
	- b Halten Sie die Batterie mit dem positiven Pol (+) nach oben, und schieben Sie sie unter die Klammern auf der positiven Seite des Anschlusses.
	- c Drücken Sie die Batterie gerade nach unten in den Anschluss, bis sie einrastet.
- 7 Wenn Sie in [Schritt 3](#page-84-0) eine Erweiterungskarte entfernt haben, setzen Sie sie nun wieder ein. Siehe ["Installation einer Erweiterungskarte", auf Seite 64](#page-63-0).
- 8 Schließen Sie das System. Siehe ["Öffnen und Schließen des Systems", auf Seite 52.](#page-51-0)
- 9 Schließen Sie das System wieder an das Stromnetz an und schalten Sie das System und alle angeschlossenen Peripheriegeräte ein.
- 10 Rufen Sie das System-Setup-Programm auf, und überprüfen Sie die einwandfreie Funktion der Batterie. Siehe ["Verwenden des System-Setup-Programms", auf Seite 35](#page-34-0).
- 11 Geben Sie im System-Setup-Programm die aktuelle Uhrzeit und das Datum in den Feldern Time (Uhrzeit) und Date (Datum) ein.
- 12 Beenden Sie das System-Setup-Programm.
- 13 Um die neu eingesetzte Batterie zu testen, schalten Sie das System aus und trennen Sie es für mindestens eine Stunde lang vom Stromnetz.
- 14 Schließen Sie nach einer Stunde das System wieder an das Netz an und schalten Sie es ein.
- 15 Rufen Sie das System-Setup-Programm auf. Wenn Uhrzeit und Datum weiterhin falsch angezeigt werden, lesen Sie ["Wie Sie Hilfe bekommen", auf Seite 123,](#page-122-0) um technische Unterstützung zu erhalten

# Bedienfeldbaugruppe (nur für Service)

### Entfernen der Bedienfeldplatine

- VORSICHT: Nur zugelassene Servicetechniker dürfen die Gehäuseabdeckung entfernen und auf die Komponenten im Innern des Systems zugreifen. Ausführliche Informationen zu den Sicherheitsvorkehrungen beim Arbeiten im Innern des Computers und zum Schutz vor elektrischer Entladung finden Sie im Product Information Guide (Produktinformationshandbuch).
	- 1 Entfernen Sie gegebenenfalls die Frontblende. Siehe "Entfernen und Anbringen der Frontverkleidung", [auf Seite 51.](#page-50-0)
	- 2 Schalten Sie das System sowie die angeschlossenen Peripheriegeräte aus, und trennen Sie das System vom Netzstrom.
	- **3** Öffnen Sie das System. Siehe ["Öffnen und Schließen des Systems", auf Seite 52](#page-51-0).
	- 4 Entfernen Sie die SAS-Controllerzusatzkarte. Siehe ["Entfernen einer SAS-RAID-Controller](#page-59-0)[zusatzkarte", auf Seite 60.](#page-59-0)
	- 5 Trennen Sie das Bedienfeldkabel auf der Rückseite der Bedienfeldplatine. Siehe [Abbildung 3-22.](#page-87-0)

HINWEIS: Ziehen Sie nicht am Kabel, um den Stecker zu lösen. Andernfalls kann das Kabel beschädigt werden.

- a Drücken Sie die metallenen Sperrklinken an den Enden des Kabelsteckers zusammen.
- b Ziehen Sie den Stecker vorsichtig aus dem Sockel.
- 6 Trennen Sie das Kabel für das vordere Bedienfeld von der Bedienfeldplatine. Siehe [Abbildung 3-22](#page-87-0).
- 7 Heben Sie die Sperrklinke auf der Rückseite des Bedienfeldträgers an und schieben Sie den Träger in Richtung der Systemrückseite, und heben Sie dann den Träger aus dem System. Siehe [Abbildung 3-22.](#page-87-0)
- 8 Entfernen Sie die drei Schrauben, mit denen die Bedienfeldplatine am Träger befestigt ist, und entfernen Sie die Platine. Siehe [Abbildung 3-22](#page-87-0).
- 9 Entfernen Sie das Anzeigemodul:
	- a Führen Sie das Ende einer Büroklammer in das Loch auf der rechten Seite des Anzeigemoduls ein, und hebeln Sie das Etikett ab.
	- b Entfernen Sie mit einem T10 Torx-Schraubendreher die zwei Schrauben, mit denen das Anzeigemodul am Systemgehäuse befestigt ist. Siehe [Abbildung 3-22.](#page-87-0)
	- c Entfernen Sie das Anzeigemodul aus der Aussparung im Gehäuse.

#### <span id="page-87-0"></span>Abbildung 3-22. Bedienfeld entfernen und installieren

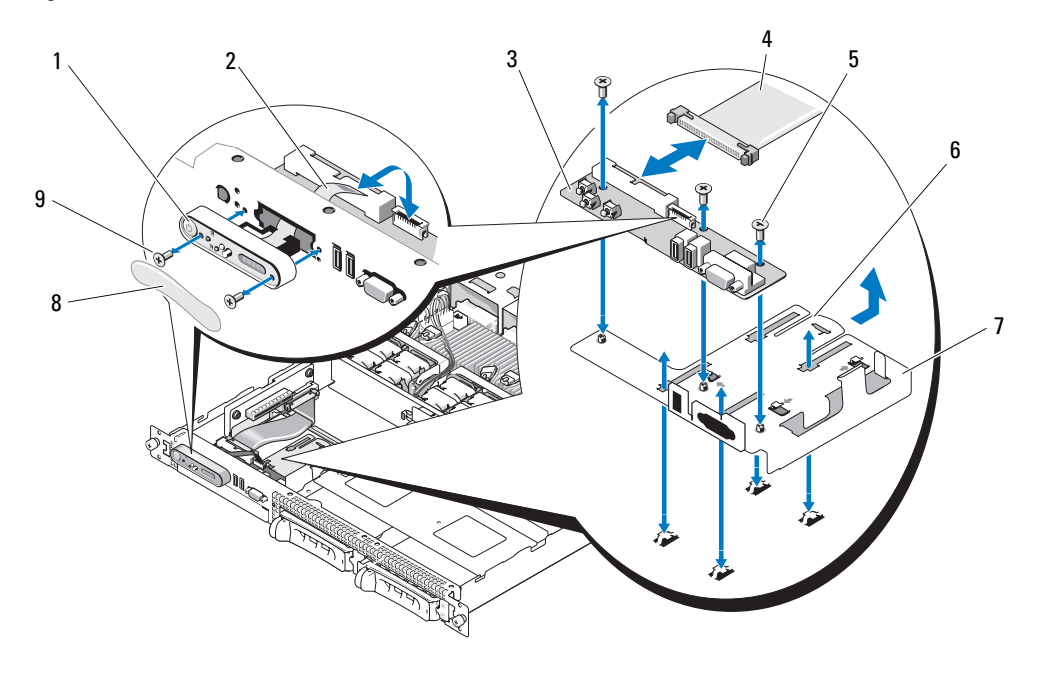

- 
- 1 Anzeigemodul 2 LCD-Kabel des Anzeigemoduls 3 Bedienfeldplatine
- 4 Bedienfeldkabel 5 Sicherungsschrauben
- - für Bedienfeldplatine (3)
- 
- 7 Bedienfeldträger 8 Anzeigemoduletikett 9 Anzeigemodul-
- 
- 6 Sperrklinke des Bedienfeldträgers
	- Sicherungsschrauben (2)

### Installation der Bedienfeldplatine

- VORSICHT: Nur zugelassene Servicetechniker dürfen die Gehäuseabdeckung entfernen und auf die Komponenten im Innern des Systems zugreifen. Ausführliche Informationen zu den Sicherheitsvorkehrungen beim Arbeiten im Innern des Computers und zum Schutz vor elektrischer Entladung finden Sie im Product Information Guide (Produktinformationshandbuch).
- 1 Führen Sie das Anzeigemodul in die Aussparung im Gehäuse ein, und befestigen Sie es mit den zwei Schrauben.
- 2 Drücken Sie das Bedienfeldetikett auf das Anzeigemodul.
- 3 Befestigen Sie die Bedienfeldplatine mit den drei Kreuzschlitzschrauben am Träger. Siehe [Abbildung 3-22.](#page-87-0)
- 4 Installieren Sie den Träger im Systemgehäuse.
- 5 Verbinden Sie das Bandkabel des Anzeigemoduls mit der Bedienfeldplatine.
- 6 Verbinden Sie das Bandkabel des Bedienfelds mit der Bedienfeldplatine.
- 7 Setzen Sie die SAS-Controllerzusatzkarte ein. Siehe ["Austausch oder Einbau einer SAS-RAID-](#page-59-1)[Controllerzusatzkarte", auf Seite 60.](#page-59-1)
- 8 Schließen Sie das System. Siehe ["Öffnen und Schließen des Systems", auf Seite 52.](#page-51-0)
- 9 Verbinden Sie das System mit dem Netzstrom, und schalten Sie das System und die angeschlossenen Peripheriegeräte ein.
- 10 Bringen Sie gegebenenfalls die Blende wieder an. Siehe ["Entfernen und Anbringen der Front](#page-50-0)[verkleidung", auf Seite 51](#page-50-0).

### Systemplatine (nur für Service)

### Entfernen der Systemplatine

- VORSICHT: Nur zugelassene Servicetechniker dürfen die Gehäuseabdeckung entfernen und auf die Komponenten im Innern des Systems zugreifen. Ausführliche Informationen zu den Sicherheitsvorkehrungen beim Arbeiten im Innern des Computers und zum Schutz vor elektrischer Entladung finden Sie im Product Information Guide (Produktinformationshandbuch).
	- 1 Entfernen Sie gegebenenfalls die Frontblende. Siehe "Entfernen und Anbringen der Frontverkleidung", [auf Seite 51.](#page-50-0)
	- 2 Schalten Sie das System sowie die angeschlossenen Peripheriegeräte aus, und trennen Sie das System vom Netzstrom.
	- 3 Öffnen Sie das System. Siehe ["Öffnen und Schließen des Systems", auf Seite 52](#page-51-0).
	- 4 Trennen Sie alle Kabel von der Rückseite der Systemplatine.
	- 5 Entfernen Sie das Speicherkühlgehäuse. Siehe ["Entfernen des Speicherkühlgehäuses", auf Seite 57](#page-56-0).
	- 6 Entfernen Sie beide Netzteile. Siehe ["Entfernen eines Netzteils", auf Seite 58.](#page-57-0)
- 7 Entfernen Sie die Seitenwandplatine von der Systemplatine. Siehe "Entfernen der Seitenwandplatine", [auf Seite 84.](#page-83-0)
- 8 Entfernen Sie den mittleren und linken Riser von der Systemplatine. Siehe "Entfernen [eines Erweiterungskarten-Risers", auf Seite 80](#page-79-2).
- 9 Entfernen Sie die vier Lüftermodule. Siehe ["Entfernen eines Lüftermoduls", auf Seite 54.](#page-53-1)
- 10 Entfernen Sie gegebenenfalls die RAC-Karte. Siehe ["RAC-Karte", auf Seite 74](#page-73-1).
- 11 Entfernen Sie die Speichermodule. Siehe ["Entfernen von Speichermodulen", auf Seite 69.](#page-68-0)

VORSICHT: Die Speichermodule sind auch nach dem Ausschalten des Systems eine Zeitlang zu heiß zum Anfassen. Lassen Sie die Speichermodule ausreichend lange abkühlen, bevor Sie sie berühren. Fassen Sie Speichermodule an den Rändern an und vermeiden Sie den Kontakt mit Komponenten auf Speichermodulen.

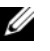

ANMERKUNG: Notieren Sie sich beim Entfernen der Speichermodule, in welchen Sockeln sie installiert waren, damit Sie sie an der korrekten Position wieder einsetzen können.

ANMERKUNG: Die Systemplatine ist mit einem vorinstallierten Kühlgehäuse ausgestattet. Entfernen Sie nicht das Kühlgehäuse der Systemplatine. Siehe [Abbildung 3-5.](#page-55-0)

- 12 Entfernen Sie den/die Kühlkörper und Mikroprozessor(en). Siehe "Entfernen des Prozessors", [auf Seite 70](#page-69-0).
- 13 Entfernen Sie gegebenenfalls den TOE-Key. Siehe "Aktivieren der integrierten NIC-TOE-Funktion", [auf Seite 70](#page-69-1).
- 14 Entfernen Sie die Systemplatine:
	- a Ziehen Sie den Freigabestift der Systemplatine. Siehe [Abbildung 3-23.](#page-90-0)
	- b Während Sie den Freigabestift ziehen, schieben Sie den Systemplatineneinschub am seinem Verschlussbügel in Richtung der Gehäusevorderseite.
	- c Heben Sie den Systemplatinenträger an und aus dem Gehäuse.

#### <span id="page-90-0"></span>Abbildung 3-23. Entfernen der Systemplatine

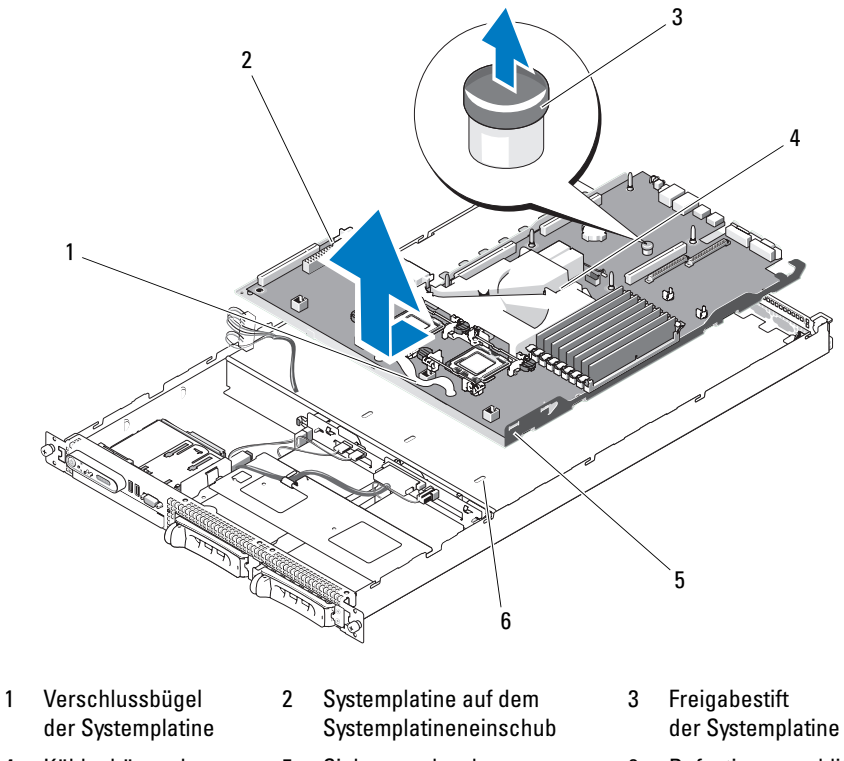

- 4 Kühlgehäuse der **Systemplatine**
- 5 Sicherungslaschen der Systemplatine
- 
- 6 Befestigungsschlitze

### Installation der Systemplatine

- VORSICHT: Nur zugelassene Servicetechniker dürfen die Gehäuseabdeckung entfernen und auf die Komponenten im Innern des Systems zugreifen. Ausführliche Informationen zu den Sicherheitsvorkehrungen beim Arbeiten im Innern des Computers und zum Schutz vor elektrischer Entladung finden Sie im Product Information Guide (Produktinformationshandbuch).
- 1 Senken Sie den Systemplatinenträger ab, bis er flach auf dem Gehäuseboden sitzt.
- 2 Stellen Sie sicher, dass alle Haltelaschen der Systemplatine vollständig in den entsprechenden Schlitzen eingesetzt sind. Siehe [Abbildung 3-23.](#page-90-0)
- 3 Schieben Sie die Systemplatine in Richtung der Gehäuserückseite, bis sie einrastet.
- 4 Setzen Sie gegebenenfalls die RAC-Karte wieder ein. Siehe ["RAC-Karte", auf Seite 74](#page-73-1).
- 5 Setzen Sie gegebenenfalls den TOE-Key ein. Siehe "Aktivieren der integrierten NIC-TOE-Funktion", [auf Seite 70](#page-69-1).
- 6 Setzen Sie den/die Kühlkörper und Mikroprozessor(en) wieder ein.
- **7** Die Speichermodule wieder einsetzen. Siehe ["Installation von Speichermodulen", auf Seite 68.](#page-67-0)
- 8 Setzen Sie den mittleren und linken Riser ein. Siehe "Installation eines Erweiterungskarten-Risers", [auf Seite 82](#page-81-0).
- 9 Installieren Sie vorhandene Erweiterungskarten. Siehe "Installation einer Erweiterungskarte", [auf Seite 64](#page-63-0).
- **10** Setzen Sie die Seitenwandplatine ein. Siehe ["Installation der Seitenwandplatine", auf Seite 85](#page-84-1).
- 11 Setzen Sie die Lüftermodule ein. Siehe ["Einsetzen eines Lüftermoduls", auf Seite 55.](#page-54-0)
- 12 Setzen Sie das Speicherkühlgehäuse wieder ein. Siehe "Einsetzen des Speicherkühlgehäuses", [auf Seite 58](#page-57-1).
- 13 Setzen Sie die Netzteile ein. Siehe ["Netzteil einbauen", auf Seite 59.](#page-58-0)
- 14 Verbinden Sie alle erforderlichen Kabel mit dem System.
- 15 Schließen Sie das System. Siehe ["Öffnen und Schließen des Systems", auf Seite 52.](#page-51-0)
- 16 Setzen Sie die Blende wieder ein. Siehe "Entfernen und Anbringen der Frontverkleidung", [auf Seite 51](#page-50-0).

# Fehlerbehebung

# Sicherheit geht vor – für Sie und Ihr System

Für einige der in diesem Dokument beschriebenen Vorgehensweisen ist es erforderlich, das Systemgehäuse zu öffnen und im Innern des Systems zu arbeiten. Führen Sie nur solche Wartungsarbeiten am System durch, die in diesem Handbuch oder an anderer Stelle in der Systemdokumentationen beschrieben sind.

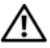

 $\bigwedge$  VORSICHT: Nur zugelassene Servicetechniker dürfen die Gehäuseabdeckung entfernen und auf die Komponenten im Innern des Systems zugreifen. Beachten Sie bei sämtlichen Vorgängen die Sicherheitsvorkehrungen und die Hinweise für das Arbeiten im Innern des Computers und zum Schutz vor elektrischer Entladung, die im Product Information Guide (Produktinformationshandbuch) beschrieben sind.

# Startvorgang

Achten Sie beim Hochfahren des Systems auf die optischen und akustischen Anzeigen, die in [Tabelle 1-1](#page-9-0)  beschrieben sind.

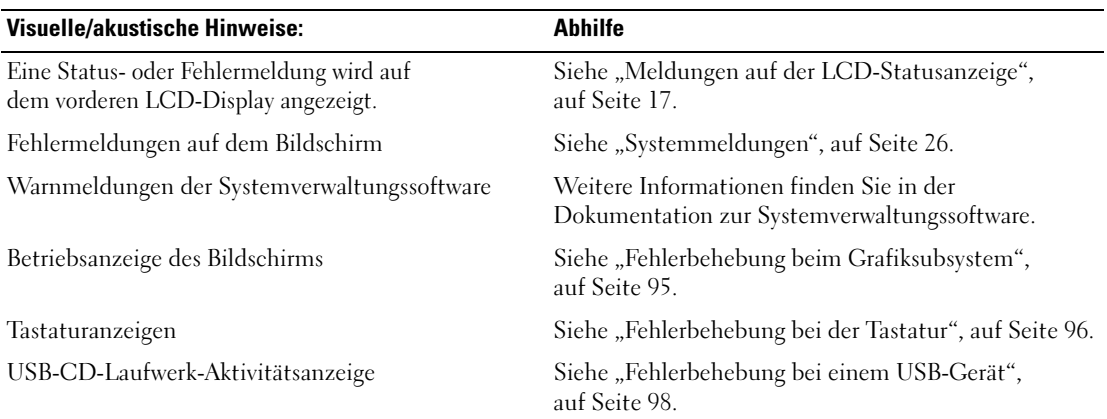

### Tabelle 4-1. Anzeigen beim Systemstart

| <b>Visuelle/akustische Hinweise:</b>                                              | <b>Abhilfe</b>                                                          |
|-----------------------------------------------------------------------------------|-------------------------------------------------------------------------|
| CD-Laufwerkaktivitätsanzeige                                                      | Siehe "Fehlerbehebung bei einem optischen Laufwerk",<br>auf Seite 106.  |
| Festplattenaktivitätsanzeige                                                      | Siehe "Fehlerbehebung bei einem Festplattenlaufwerk",<br>auf Seite 107. |
| Ungewöhnliche und anhaltende Kratz- oder<br>Schleifgeräusche beim Laufwerkzugriff | Siehe "Wie Sie Hilfe bekommen", auf Seite 123.                          |

Tabelle 4-1. Anzeigen beim Systemstart (Fortsetzung)

# Überprüfen der Geräte

Dieser Abschnitt enthält Hinweise zur Behebung von Störungen bei externen Geräten, die direkt mit dem System verbunden sind, wie etwa Bildschirm, Tastatur oder Maus. Lesen Sie "Fehlerbehebung [bei externen Verbindungen", auf Seite 95](#page-94-1), bevor Sie eines dieser Verfahren durchführen.

### Fehlerbehebung bei IRQ-Zuweisungskonflikten

Die meisten PCI-Geräte können sich einen IRQ mit einem anderen Gerät teilen. Ein gleichzeitiger Zugriff ist jedoch nicht möglich. Um derartige Konflikte zu vermeiden, beachten Sie die in den jeweiligen PCI-Gerätedokumentationen angegebenen IRQ-Anforderungen. [Tabelle 4-2](#page-93-0) enthält die IRQ-Zuweisungen.

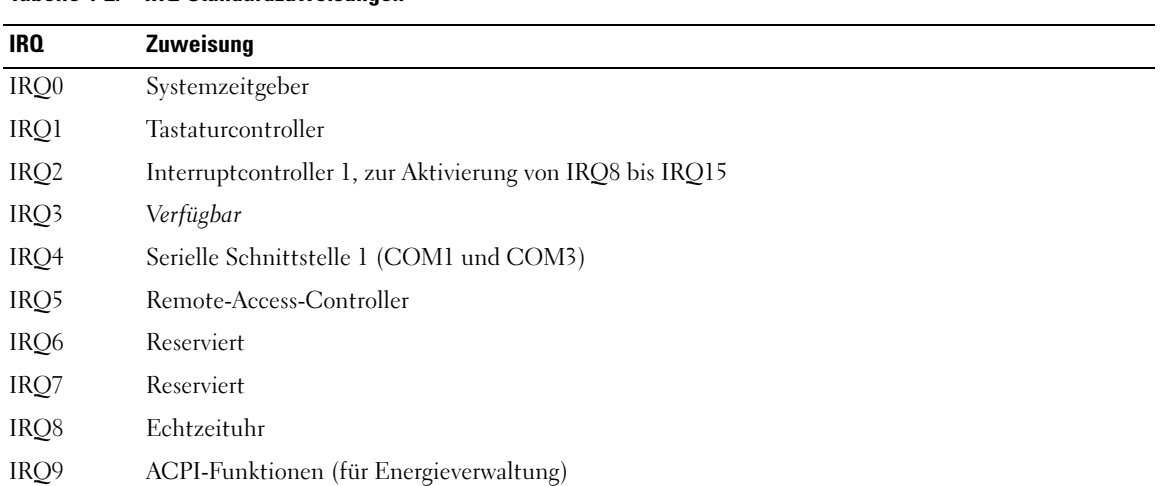

#### <span id="page-93-0"></span>Tabelle 4-2. IRQ-Standardzuweisungen

| IRQ   | <b>Zuweisung</b>           |
|-------|----------------------------|
| IRQ10 | Verfügbar                  |
| IRQ11 | Verfügbar                  |
| IRQ12 | Verfügbar                  |
| IRQ13 | Mathematischer Coprozessor |
| IRQ14 | IDE-CD-Laufwerk-Controller |
| IRQ15 | Verfügbar                  |

Tabelle 4-2. IRQ-Standardzuweisungen (Fortsetzung)

### <span id="page-94-1"></span>Fehlerbehebung bei externen Verbindungen

Lockere und falsch angeschlossene Kabel sind die häufigsten Ursachen für Störungen beim System, beim Bildschirm und anderen Peripheriegeräten (z. B. Drucker, Tastatur, Maus oder andere externe Geräte). Stellen Sie sicher, dass alle externen Kabel fest mit den externen Anschlüssen des Systems verbunden sind. ["Anzeigen und Merkmale der Frontblende", auf Seite 11](#page-10-0) und "Anzeigen und Funktionen auf der [Rückseite", auf Seite 14](#page-13-0) zeigen die Anschlüsse auf der Rückwand des Systems.

### <span id="page-94-0"></span>Fehlerbehebung beim Grafiksubsystem

 $\mathscr{U}$  ANMERKUNG: Die Nutzung des Grafiksubsystems mit dem PowerVault NX1950-System ist optional. Sie können das System auch über Netzwerkverbindung betreiben.

#### Problem

- Der Bildschirm funktioniert nicht ordnungsgemäß.
- Der Grafikspeicher ist fehlerhaft.

### **Abhilfe**

- 1 Überprüfen Sie die Systemanschlüsse und die Stromversorgung des Bildschirms.
- 2 Stellen Sie fest, ob im System eine Erweiterungskarte mit Bildschirmanschluss installiert ist.

Bei dieser Systemkonfiguration sollte das Bildschirmkabel normalerweise mit dem Anschluss an der Erweiterungskarte verbunden sein, nicht mit dem im System integrierten Bildschirmanschluss.

Um zu überprüfen, ob der Bildschirm mit dem richtigen Anschluss verbunden ist, schalten Sie das System aus und warten Sie 1 Minute. Verbinden Sie dann den Bildschirm mit dem anderen Anschluss, und schalten Sie das System ein.

3 Stellen Sie fest, ob sowohl auf der Vorderseite als auch auf der Rückseite ein Bildschirm angeschlossen ist.

Das System unterstützt nur einen Bildschirm, der entweder auf der Vorderseite oder auf der Rückseite angeschlossen wird. Wenn Sie über die Frontplatte einen Monitor anschließen, ist der Videoanschluss der Rückseite deaktiviert.

Falls zwei Bildschirme mit dem System verbunden sind, entfernen Sie einen Bildschirm. Wenn sich das Problem auf diese Weise nicht lösen lässt, fahren Sie mit dem nächsten Schritt fort.

4 Führen Sie den entsprechenden Online-Diagnosetest durch. Siehe "Diagnose mit Server [Administrator", auf Seite 113](#page-112-1).

Wenn die Tests erfolgreich ausgeführt werden, ist das Problem nicht auf die Grafikhardware zurückzuführen.

Wenn die Tests fehlschlagen, lesen Sie ["Wie Sie Hilfe bekommen", auf Seite 123.](#page-122-0)

### <span id="page-95-0"></span>Fehlerbehebung bei der Tastatur

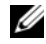

**ZANMERKUNG:** Die Nutzung der Tastatur mit dem PowerVault NX1950-System ist optional. Sie können das System auch über Netzwerkverbindung betreiben.

### Problem

- Eine Systemmeldung weist auf ein Tastaturproblem hin
- Die Tastatur funktioniert nicht richtig

### Abhilfe

- 1 Überprüfen Sie Tastatur und Kabel auf sichtbare Beschädigungen.
- 2 Tauschen Sie die defekte Tastatur gegen eine an anderer Stelle funktionierende Tastatur aus.

Wenn sich das Problem auf diese Weise lösen lässt, muss die defekte Tastatur ersetzt werden. Siehe ["Wie Sie Hilfe bekommen", auf Seite 123.](#page-122-0)

3 Rufen Sie das System-Setup-Programm auf und stellen Sie sicher, dass die USB-Anschlüsse aktiviert sind. Siehe ["Verwenden des System-Setup-Programms", auf Seite 35](#page-34-0).

Wenn das Problem nicht behoben wurde, lesen Sie ["Wie Sie Hilfe bekommen", auf Seite 123](#page-122-0).

4 Führen Sie den entsprechenden Online-Diagnosetest durch. Siehe "Diagnose mit Server [Administrator", auf Seite 113.](#page-112-1)

### Fehlerbehebung der optionalen Maus

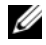

 $\mathscr{U}$  ANMERKUNG: Die Nutzung der Maus mit dem PowerVault NX1950-System ist optional. Sie können das System auch über Netzwerkverbindung betreiben.

### Problem

- Eine Systemmeldung weist auf ein Problem mit der Maus hin.
- Die Maus funktioniert nicht ordnungsgemäß.

### Abhilfe

- 1 Überprüfen Sie Maus und Kabel auf sichtbare Beschädigungen. Wenn die Maus nicht beschädigt ist, fahren Sie mit [Schritt 4](#page-96-0) fort.
- 2 Rufen Sie das System-Setup-Programm auf, und stellen Sie sicher, dass die USB-Anschlüsse aktiviert sind. Siehe ["Verwenden des System-Setup-Programms", auf Seite 35](#page-34-0). Wenn die Maus beschädigt ist, fahren Sie mit dem nächsten Schritt fort.
- 3 Tauschen Sie die defekte Maus gegen eine nachweislich funktionstüchtige Maus aus. Wenn das Problem dadurch behoben wird, muss die fehlerhafte Maus ersetzt werden. Siehe ["Wie Sie](#page-122-0)  [Hilfe bekommen", auf Seite 123](#page-122-0).
- <span id="page-96-0"></span>4 Wenn das Problem weiterhin besteht, lesen Sie ["Wie Sie Hilfe bekommen", auf Seite 123.](#page-122-0)
- 5 Führen Sie den entsprechenden Online-Diagnosetest durch. Siehe ["Diagnose mit Server Admi](#page-112-1)[nistrator", auf Seite 113](#page-112-1).

Wenn der Test fehlschlägt, fahren Sie mit dem nächsten Schritt fort.

# Fehlerbehebung bei E/A-Grundfunktionen

### Problem

- Eine Fehlermeldung weist auf ein Problem mit der seriellen Schnittstelle hin.
- Das an eine serielle Schnittstelle angeschlossene Gerät funktioniert nicht richtig.

### **Ahhilfe**

- 1 Rufen Sie das System-Setup-Programm auf und stellen Sie sicher, dass die serielle Schnittstelle aktiviert und für die von Ihnen genutzten Anwendungen korrekt konfiguriert ist. Siehe "Verwenden [des System-Setup-Programms", auf Seite 35.](#page-34-0)
- 2 Tritt das Problem nur in Verbindung mit einem bestimmten Anwendungsprogramm auf, so lesen Sie in der Dokumentation des Anwendungsprogramms die möglicherweise erforderlichen Anforderungen an die Schnittstellenkonfiguration nach.
- 3 Führen Sie den entsprechenden Online-Diagnosetest durch. Siehe "Diagnose mit Server [Administrator", auf Seite 113.](#page-112-1)

Wenn die Tests erfolgreich durchgeführt wurden, das Problem jedoch weiterhin besteht, lesen Sie ["Fehlerbehebung bei einem seriellen E/A-Gerät", auf Seite 98.](#page-97-1)

### <span id="page-97-1"></span>Fehlerbehebung bei einem seriellen E/A-Gerät

#### Problem

• Das Gerät an der seriellen Schnittstelle funktioniert nicht ordnungsgemäß.

### Abhilfe

- 1 Schalten Sie das System und die an die serielle Schnittstelle angeschlossenen Peripheriegeräte aus.
- 2 Ersetzen Sie das serielle Schnittstellenkabel und schalten Sie das System und das serielle Gerät ein. Wenn sich das Problem auf diese Weise lösen lässt, muss das Schnittstellenkabel ersetzt werden.
- 3 Schalten Sie das System und das serielle Gerät aus und tauschen Sie das Gerät gegen ein vergleichbares aus.
- 4 Schalten Sie das System und das serielle Gerät wieder ein.

Wenn das Problem dadurch behoben wird, muss das serielle Gerät ersetzt werden. Siehe ["Wie Sie Hilfe](#page-122-0)  [bekommen", auf Seite 123.](#page-122-0)

Wenn das Problem weiterhin besteht, lesen Sie ["Wie Sie Hilfe bekommen", auf Seite 123.](#page-122-0)

### <span id="page-97-0"></span>Fehlerbehebung bei einem USB-Gerät

### Problem

- Eine Systemmeldung weist auf ein Problem mit einem USB-Gerät hin.
- Das Gerät an einem USB-Anschluss funktioniert nicht ordnungsgemäß.

### **Abhilfe**

- 1 Rufen Sie das System-Setup-Programm auf und stellen Sie sicher, dass die USB-Anschlüsse aktiviert sind. Siehe ["Verwenden des System-Setup-Programms", auf Seite 35](#page-34-0).
- 2 Schalten Sie das System und alle USB-Geräte aus.
- 3 Trennen Sie alle USB-Geräte von der Schnittstelle und schließen Sie das Gerät mit der Fehlfunktion an den anderen USB-Anschluss an.
- 4 Schalten Sie das System und das wieder angeschlossene Gerät ein.

Wenn sich das Problem auf diese Weise lösen lässt, ist möglicherweise der USB-Anschluss defekt. Siehe ["Wie Sie Hilfe bekommen", auf Seite 123.](#page-122-0)

5 Falls möglich, tauschen Sie das Schnittstellenkabel gegen ein funktionierendes Kabel aus.

Wenn sich das Problem auf diese Weise lösen lässt, muss das Schnittstellenkabel ersetzt werden. Siehe ["Wie Sie Hilfe bekommen", auf Seite 123](#page-122-0).

- 6 Schalten Sie das System und das USB-Gerät aus und tauschen Sie das Gerät gegen ein vergleichbares aus.
- 7 Schalten Sie das System und das USB-Gerät wieder ein.

Wenn sich das Problem auf diese Weise lösen lässt, muss das USB-Gerät ersetzt werden. Siehe ["Wie Sie Hilfe bekommen", auf Seite 123.](#page-122-0)

Wenn das Problem weiterhin besteht, lesen Sie ["Wie Sie Hilfe bekommen", auf Seite 123.](#page-122-0)

# Fehlerbehebung bei einem NIC

### Problem

• Der NIC kommuniziert nicht mit dem Netzwerk.

### **Abhilfe**

- 1 Führen Sie den entsprechenden Online-Diagnosetest durch. Siehe "Durchführen der Systemdiagnose", [auf Seite 113.](#page-112-0)
- 2 Uberprüfen Sie die entsprechende Anzeige auf dem NIC-Anschluss. Siehe "NIC-Anzeigecodes", [auf Seite 16](#page-15-0).
	- Wenn die Verbindungsanzeige nicht leuchtet, überprüfen Sie alle Kabelverbindungen.
	- Leuchtet die Aktivitätsanzeige nicht auf, sind die Netzwerktreiberdateien eventuell beschädigt oder gelöscht.

Entfernen Sie die Treiber und installieren Sie sie neu, falls notwendig. Lesen Sie dazu die Dokumentation zum NIC.

- Ändern Sie, falls möglich, die Autonegotiation-Einstellung.
- Verwenden Sie einen anderen Anschluss am Switch bzw. Hub.

Wenn eine NIC-Karte an Stelle eines integrierten NIC verwendet wird, lesen Sie die Dokumentation zur NIC-Karte.

- 3 Stellen Sie sicher, dass die entsprechenden Treiber installiert und die Protokolle eingebunden sind. Lesen Sie dazu die Dokumentation zum NIC.
- 4 Rufen Sie das System-Setup-Programm auf und bestätigen Sie, dass die NICs aktiviert sind. Siehe ["Verwenden des System-Setup-Programms", auf Seite 35.](#page-34-0)
- 5 Stellen Sie sicher, dass alle NICs, Hubs und Switches im Netzwerk auf die gleiche Datenübertragungsgeschwindigkeit eingestellt sind. Lesen Sie die Dokumentation zu Ihren Netzwerkgeräten.
- 6 Stellen Sie sicher, dass alle Netzwerkkabel vom richtigen Typ sind und die maximale Länge nicht überschreiten. Lesen Sie "Netzwerkkabel-Anforderungen" im Dokument Getting Started Guide (Erste Schritte)

# Fehlerbehebung bei Feuchtigkeit im System

### Problem

- Flüssigkeit ist in das System eingedrungen.
- Sehr hohe Luftfeuchtigkeit.

### **Abhilfe**

- VORSICHT: Nur zugelassene Servicetechniker dürfen die Gehäuseabdeckung entfernen und auf die Komponenten im Innern des Systems zugreifen. Beachten Sie bei sämtlichen Vorgängen die Sicherheitsvorkehrungen und die Hinweise für das Arbeiten im Innern des Computers und zum Schutz vor elektrischer Entladung, die im Product Information Guide (Produktinformationshandbuch) beschrieben sind.
	- 1 Schalten Sie das System sowie die angeschlossenen Peripheriegeräte aus, und trennen Sie das System vom Netzstrom.
	- 2 Öffnen Sie das System. Siehe ["Öffnen und Schließen des Systems", auf Seite 52](#page-51-1).
	- 3 Entfernen Sie alle im System installierten Erweiterungskarten. Siehe ["Entfernen von Erweite](#page-64-1)[rungskarten", auf Seite 65](#page-64-1).
	- 4 Lassen Sie das System gründlich trocknen (mindestens 24 Stunden).
	- 5 Schließen Sie das System. Siehe ["Öffnen und Schließen des Systems", auf Seite 52.](#page-51-1)
	- 6 Verbinden Sie das System wieder mit dem Netzstrom, und schalten Sie das System und die angeschlossenen Peripheriegeräte ein.

Wenn das System nicht ordnungsgemäß startet, lesen Sie den Abschnitt "Wie Sie Hilfe bekommen", [auf Seite 123](#page-122-0).

- 7 Wenn das System korrekt startet, fahren Sie es herunter, und installieren Sie alle entfernten Erweiterungskarten neu. Siehe ["Installation einer Erweiterungskarte", auf Seite 64.](#page-63-1)
- 8 Führen Sie den entsprechenden Online-Diagnosetest durch. Siehe "Diagnose mit Server [Administrator", auf Seite 113.](#page-112-1)

Wenn die Tests fehlschlagen, lesen Sie ["Wie Sie Hilfe bekommen", auf Seite 123.](#page-122-0)

# Fehlerbehebung bei einem beschädigten System

### Problem

• Das System wurde fallengelassen oder beschädigt.

### **Abhilfe**

- VORSICHT: Nur zugelassene Servicetechniker dürfen die Gehäuseabdeckung entfernen und auf die Komponenten im Innern des Systems zugreifen. Beachten Sie bei sämtlichen Vorgängen die Sicherheitsvorkehrungen und die Hinweise für das Arbeiten im Innern des Computers und zum Schutz vor elektrischer Entladung, die im Product Information Guide (Produktinformationshandbuch) beschrieben sind.
	- 1 Öffnen Sie das System. Siehe ["Öffnen und Schließen des Systems", auf Seite 52](#page-51-1).
	- 2 Stellen Sie sicher, dass die folgenden Komponenten ordnungsgemäß installiert sind:
		- Erweiterungskarten und Riserkarten
		- Netzteile
		- Prozessor und Kühlkörper
		- Speichermodule
		- Lüfter
		- Laufwerkträgerverbindungen zur SAS-Rückwandplatine, sofern vorhanden
	- 3 Stellen Sie sicher, dass alle Kabel ordnungsgemäß angeschlossen sind.
	- 4 Schließen Sie das System. Siehe ["Öffnen und Schließen des Systems", auf Seite 52.](#page-51-1)
	- 5 Starten Sie die Systemplatinen-Testgruppe in der Systemdiagnose. Siehe ["Durchführen der System](#page-113-0)[diagnose", auf Seite 114](#page-113-0).

Wenn die Tests fehlschlagen, lesen Sie ["Wie Sie Hilfe bekommen", auf Seite 123.](#page-122-0)

### Fehlerbehebung bei der Systembatterie

### Problem

- Eine Systemmeldung weist auf ein Batterieproblem hin.
- Das System-Setup-Programm verliert Systemkonfigurationsinformationen.
- Systemdatum und -uhrzeit bleiben nicht erhalten.

 $\mathscr{L}$  ANMERKUNG: Wenn das System für lange Zeit ausgeschaltet bleibt (für Wochen oder Monate), verliert der NVRAM möglicherweise seine Systemkonfigurationsdaten. Dies wird durch eine erschöpfte Batterie verursacht.

#### **Abhilfe**

- 1 Geben Sie die Uhrzeit und das Datum erneut über das System-Setup-Programm ein. Siehe ["Verwenden des System-Setup-Programms", auf Seite 35.](#page-34-0)
- 2 Schalten Sie das System aus und trennen Sie es für mindestens eine Stunde vom Netzstrom.
- 3 Verbinden Sie das System wieder mit dem Netzstrom, und schalten Sie es ein.
- 4 Rufen Sie das System-Setup-Programm auf.

Wenn Uhrzeit und Datum im System-Setup-Programm nicht korrekt angezeigt sind, muss die Batterie ausgetauscht werden. Siehe ["Systembatterie", auf Seite 85.](#page-84-2)

Wenn das Problem nach dem Austauschen der Batterie weiterhin besteht, lesen Sie ["Wie Sie Hilfe](#page-122-0)  [bekommen", auf Seite 123.](#page-122-0)

 $\mathscr{A}$  ANMERKUNG: Die Systemzeit kann, verursacht durch bestimmte Software, schneller oder langsamer werden. Wenn das System abgesehen von der im System-Setup-Programm vorhandenen Zeit normal funktioniert, wird das Problem möglicherweise eher durch Software als durch eine defekte Batterie hervorgerufen.

### Fehlerbehebung bei Netzteilen

### Problem

- Systemstatusanzeigen leuchten gelb.
- Die Netzteil-Fehleranzeigen sind gelb.
- Die LCD-Anzeige auf der Vorderseite zeigt ein Problem bei den Netzteilen an.

### **Abhilfe**

- $\bigwedge$  VORSICHT: Nur zugelassene Servicetechniker dürfen die Gehäuseabdeckung entfernen und auf die Komponenten im Innern des Systems zugreifen. Beachten Sie bei sämtlichen Vorgängen die Sicherheitsvorkehrungen und die Hinweise für das Arbeiten im Innern des Computers und zum Schutz vor elektrischer Entladung, die im Product Information Guide (Produktinformationshandbuch) beschrieben sind.
	- 1 Führen Sie den entsprechenden Online-Diagnosetest durch. Siehe "Diagnose mit Server [Administrator", auf Seite 113.](#page-112-1)
	- 2 Suchen Sie das defekte Netzteil.

Die Fehleranzeige des Netzteils leuchtet. Siehe ["Anzeigecodes für Stromversorgung", auf Seite 15](#page-14-0).

HINWEIS: Die Netzteile sind hot-plug-fähig. Um das System betreiben zu können, muss ein Netzteil installiert sein. Das System befindet sich im redundanten Modus, wenn zwei Netzteile installiert sind. Entfernen und installieren Sie bei einem eingeschalteten System nur ein Netzteil auf einmal. Wenn das System für längere Zeit mit nur einem Netzteil betrieben wird und kein Netzteilplatzhalter installiert ist, kann es zur Überhitzung des Systems kommen.

Entfernen Sie das defekte Netzteil. Siehe ["Netzteile", auf Seite 58](#page-57-2).

3 Bauen Sie das Netzteil aus und wieder ein, um sicherzustellen, dass es korrekt installiert ist. Siehe ["Netzteile", auf Seite 58](#page-57-2).

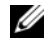

 $\mathscr{U}$  **ANMERKUNG:** Warten Sie nach dem Einsetzen eines Netzteils mehrere Sekunden, damit das System das Netzteil erkennt und feststellen kann, ob es ordnungsgemäß funktioniert. Die Netzstromanzeige wechselt zu grün, um anzuzeigen, dass das Netzteil ordnungsgemäß funktioniert. Siehe "Anzeigecodes für [Stromversorgung", auf Seite 15](#page-14-0).

Wenn das Problem weiterhin besteht, lesen Sie ["Wie Sie Hilfe bekommen", auf Seite 123.](#page-122-0)

### Fehlerbehebung bei der Systemkühlung

### Problem

• Die Systemverwaltungssoftware meldet einen Lüfterfehler.

### **Abhilfe**

Stellen Sie sicher, dass keine der folgenden Bedingungen zutrifft:

- Umgebungstemperatur ist zu hoch.
- Externer Luftstrom ist gestört.
- Kabel im Innern des Systems können den Luftstrom beeinträchtigen.
- Ein einzelner Lüfter ist ausgefallen. Siehe ["Fehlerbehebung bei einem Lüfter", auf Seite 103](#page-102-0).

### <span id="page-102-0"></span>Fehlerbehebung bei einem Lüfter

### Problem

- Systemstatusanzeige leuchtet gelb.
- Die Systemverwaltungssoftware meldet einen Lüfterfehler.
- Auf dem LCD-Display wird ein Lüfterproblem gemeldet.

### **Abhilfe**

VORSICHT: Nur zugelassene Servicetechniker dürfen die Gehäuseabdeckung entfernen und auf die Komponenten im Innern des Systems zugreifen. Beachten Sie bei sämtlichen Vorgängen die Sicherheitsvorkehrungen und die Hinweise für das Arbeiten im Innern des Computers und zum Schutz vor elektrischer Entladung, die im Product Information Guide (Produktinformationshandbuch) beschrieben sind.

- 1 Führen Sie den entsprechenden Diagnosetest durch. Siehe "Diagnose mit Server Administrator", [auf Seite 113](#page-112-1).
- 2 Öffnen Sie das System. Siehe ["Öffnen und Schließen des Systems", auf Seite 52](#page-51-1).

VORSICHT: Die Lüfter sind nicht hot-plug-fähig. Um eine ausreichende Kühlung zu gewährleisten, während das System eingeschaltet ist, ersetzen Sie nur einen Lüfter auf einmal.

- 3 Lokalisieren Sie den defekten Lüfter, der auf dem LCD-Display oder in der Diagnosesoftware angezeigt wird. Die Identifizierungsnummern der Lüfter können Sie "Lüfter entfernen und [austauschen", auf Seite 55](#page-54-1) entnehmen.
- 4 Stellen Sie sicher, dass das Netzkabel des fehlerhaften Lüfters fest mit dem Netzanschluss des Lüfters verbunden ist. Siehe ["Lüftermodule", auf Seite 54](#page-53-2).

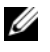

ANMERKUNG: Warten Sie 30 Sekunden, bis das System den Lüfter als erkannt hat und bestimmen kann, ob er korrekt funktioniert.

5 Wenn das Problem weiterhin besteht, installieren Sie einen neuen Lüfter. Siehe "Lüftermodule", [auf Seite 54](#page-53-2).

Wenn der Ersatzlüfter richtig funktioniert, schließen Sie das System. Siehe "Öffnen und Schließen [des Systems", auf Seite 52.](#page-51-1)

Falls der Ersatzlüfter nicht richtig funktioniert, lesen Sie ["Wie Sie Hilfe bekommen", auf Seite 123](#page-122-0).

### Fehlerbehebung beim Systemspeicher

### Problem

- Defektes Speichermodul.
- Defekte Systemplatine.
- Auf dem vorderen LCD-Display wird ein Problem mit dem Arbeitsspeicher angezeigt.

### **Abhilfe**

- $\hat{\triangle}$  VORSICHT: Nur zugelassene Servicetechniker dürfen die Gehäuseabdeckung entfernen und auf die Komponenten im Innern des Systems zugreifen. Beachten Sie bei sämtlichen Vorgängen die Sicherheitsvorkehrungen und die Hinweise für das Arbeiten im Innern des Computers und zum Schutz vor elektrischer Entladung, die im *Product* Information Guide (Produktinformationshandbuch) beschrieben sind.
	- 1 Führen Sie den entsprechenden Online-Diagnosetest durch. Siehe "Diagnose mit Server [Administrator", auf Seite 113](#page-112-1).
	- 2 Schalten Sie das System und alle angeschlossenen Peripheriegeräte ein.

Falls keine Fehlermeldung erscheint, fahren Sie mit dem nächsten Schritt fort.

Wenn eine Fehlermeldung angezeigt wird, fahren Sie mit [Schritt 12](#page-104-0) fort.

3 Rufen Sie das System-Setup-Programm auf und überprüfen Sie den Wert für den Systemspeicher. Siehe ["Aufruf des System-Setup-Programms", auf Seite 35.](#page-34-1)

Wenn die installierte Speichergröße mit der Systemspeichereinstellung übereinstimmt, fahren Sie mit [Schritt 12](#page-104-0) fort.

- 4 Schalten Sie das System sowie die angeschlossenen Peripheriegeräte aus, und trennen Sie das System vom Netzstrom.
- 5 Öffnen Sie das System. Siehe ["Öffnen und Schließen des Systems", auf Seite 52](#page-51-1).
- 6 Entfernen Sie das Speicherkühlgehäuse. Siehe ["Entfernen des Speicherkühlgehäuses", auf Seite 57](#page-56-1).
- 7 Setzen Sie die Speichermodule wieder in die Sockel ein. Siehe "Installation von Speichermodulen", [auf Seite 68](#page-67-1).
- 8 Setzen Sie das Speicherkühlgehäuse wieder ein. Siehe "Einsetzen des Speicherkühlgehäuses", [auf Seite 58](#page-57-3).
- 9 Schließen Sie das System. Siehe ["Öffnen und Schließen des Systems", auf Seite 52.](#page-51-1)
- 10 Verbinden Sie das System wieder mit dem Netzstrom, und schalten Sie das System und die angeschlossenen Peripheriegeräte ein.
- <span id="page-104-1"></span>11 Rufen Sie das System-Setup-Programm auf und überprüfen Sie den Wert für den Systemspeicher. Siehe ["Verwenden des System-Setup-Programms", auf Seite 35.](#page-34-0)

Wenn die installierte Speichergröße nicht mit der Systemspeichereinstellung übereinstimmt, führen Sie folgende Schritte durch:

- a Schalten Sie das System und die angeschlossenen Peripheriegeräte aus, und trennen Sie das System vom Netzstrom.
- b Öffnen Sie das System. Siehe ["Öffnen und Schließen des Systems", auf Seite 52.](#page-51-1)

 $\mathscr{U}_\blacktriangle$  **ANMERKUNG:** Für die Speichermodule sind verschiedene Konfigurationen möglich; siehe "Richtlinien [zur Installation von Speichermodulen", auf Seite 67](#page-66-0).

- c Ersetzen Sie das Speichermodul in Sockel 1 durch ein Speichermodul der gleichen Kapazität. Siehe ["Installation von Speichermodulen", auf Seite 68](#page-67-1).
- d Schließen Sie das System. Siehe ["Öffnen und Schließen des Systems", auf Seite 52.](#page-51-1)
- e Verbinden Sie das System wieder mit dem Netzstrom, und schalten Sie das System und die angeschlossenen Peripheriegeräte ein.
- f Starten Sie das System neu, und beobachten Sie den Bildschirm und die Anzeigen auf der Tastatur.
- <span id="page-104-0"></span>12 Gehen Sie wie folgt vor:
	- a Schalten Sie das System und die angeschlossenen Peripheriegeräte aus, und trennen Sie das System vom Netzstrom.
	- **b** Öffnen Sie das System. Siehe ["Öffnen und Schließen des Systems", auf Seite 52.](#page-51-1)
	- c Führen Sie für jedes installierte Speichermodul die Schritte c bis f in [Schritt 11](#page-104-1) durch.

Wenn das Problem weiterhin besteht, lesen Sie ["Wie Sie Hilfe bekommen", auf Seite 123.](#page-122-0)

# <span id="page-105-0"></span>Fehlerbehebung bei einem optischen Laufwerk

### Problem

- System liest keine Daten von einer CD oder DVD in einem optischen Laufwerk.
- Anzeige des optischen Laufwerks blinkt während des Systemstarts nicht.

**ZANMERKUNG: DVD-Geräte sind reine Datenlaufwerke.** 

### **Abhilfe**

- VORSICHT: Nur zugelassene Servicetechniker dürfen die Gehäuseabdeckung entfernen und auf die Komponenten im Innern des Systems zugreifen. Beachten Sie bei sämtlichen Vorgängen die Sicherheitsvorkehrungen und die Hinweise für das Arbeiten im Innern des Computers und zum Schutz vor elektrischer Entladung, die im Product Information Guide (Produktinformationshandbuch) beschrieben sind.
	- 1 Verwenden Sie eine andere CD oder DVD, die bekanntermaßen funktionsfähig ist.
	- 2 Rufen Sie das System-Setup-Programm auf und stellen Sie sicher, dass der IDE-Controller des Laufwerks aktiviert ist. Siehe ["Verwenden des System-Setup-Programms", auf Seite 35](#page-34-0).
	- 3 Führen Sie den entsprechenden Online-Diagnosetest durch. Siehe "Diagnose mit Server [Administrator", auf Seite 113.](#page-112-1)
	- 4 Schalten Sie das System sowie die angeschlossenen Peripheriegeräte aus, und trennen Sie das System vom Netzstrom.
	- 5 Öffnen oder entfernen Sie die Blende. Siehe "Entfernen und Anbringen der Frontverkleidung", [auf Seite 51](#page-50-1).
	- 6 Öffnen Sie das System. Siehe ["Öffnen und Schließen des Systems", auf Seite 52](#page-51-1).
	- 7 Stellen Sie sicher, dass das Schnittstellenkabel fest mit dem optischen Laufwerk und der Seitenwandplatine verbunden ist.
- 8 Entfernen Sie die SAS-Controllerzusatzkarte bzw. die SAS-RAID-Controllerzusatzkarte. Siehe ["Entfernen einer SAS-RAID-Controllerzusatzkarte", auf Seite 60.](#page-59-2)
- 9 Schließen Sie das System. Siehe ["Öffnen und Schließen des Systems", auf Seite 52.](#page-51-1)
- 10 Verbinden Sie das System wieder mit dem Netzstrom, und schalten Sie das System und die angeschlossenen Peripheriegeräte ein.

Wenn das Problem nicht behoben wurde, lesen Sie ["Wie Sie Hilfe bekommen", auf Seite 123](#page-122-0).

# <span id="page-106-0"></span>Fehlerbehebung bei einem Festplattenlaufwerk

### Problem

- Gerätetreiberfehler.
- Eine oder mehrere Festplatten wurden vom System nicht erkannt.

### **Abhilfe**

- VORSICHT: Nur zugelassene Servicetechniker dürfen die Gehäuseabdeckung entfernen und auf die Komponenten im Innern des Systems zugreifen. Beachten Sie bei sämtlichen Vorgängen die Sicherheitsvorkehrungen und die Hinweise für das Arbeiten im Innern des Computers und zum Schutz vor elektrischer Entladung, die im *Product* Information Guide (Produktinformationshandbuch) beschrieben sind.
- HINWEIS: Dieses Fehlerbehebungsverfahren kann die auf dem Festplattenlaufwerk gespeicherten Daten zerstören. Erstellen Sie eine Sicherungskopie aller Dateien auf dem Festplattenlaufwerk, bevor Sie fortfahren.
- 1 Führen Sie den entsprechenden Online-Diagnosetest durch. Siehe "Diagnose mit Server [Administrator", auf Seite 113.](#page-112-1)

Führen Sie die folgenden Schritte nach Bedarf durch, abhängig von den Ergebnissen des Diagnosetests.

- 2 Entfernen Sie die Blende. Siehe ["Entfernen und Anbringen der Frontverkleidung", auf Seite 51.](#page-50-1)
- 3 Wenn Sie mit mehreren Festplatten Probleme haben, fahren Sie mit [Schritt 7](#page-107-0) fort. Falls es sich um eine einzelne Festplatte handelt, fahren Sie mit dem nächsten Schritt fort.
- 4 Schalten Sie das System aus, setzen Sie die Festplatte neu ein, und starten Sie das System neu.
- 5 Führen Sie die nachstehend beschriebenen Schritte für die SAS-RAID-Controllerzusatzkarte aus:
	- a Starten Sie das System neu und drücken Sie <Strg><R>, um das Konfigurationsprogramm für den Controller aufzurufen.

In der Dokumentation zum Controller finden Sie Informationen zum Konfigurationsprogramm.

- b Stellen Sie sicher, dass die Festplatte korrekt für RAID konfiguriert ist.
- c Beenden Sie das Konfigurationsprogramm und lassen Sie das Betriebssystem hochfahren.
- 6 Stellen Sie sicher, dass die erforderlichen Gerätetreiber für die Controllerzusatzkarte installiert und korrekt konfiguriert sind. Weitere Informationen finden Sie im Handbuch zum Betriebssystem.
- <span id="page-107-0"></span>7 Überprüfen Sie die Kabelverbindungen im Inneren des Systems:
	- a Schalten Sie das System und die Peripheriegeräte aus, und trennen Sie das System vom Netzstrom.
	- **b** Öffnen Sie das System. Siehe ["Öffnen und Schließen des Systems", auf Seite 52.](#page-51-1)
	- c Überprüfen Sie, ob die Kabelverbindungen zwischen der bzw. den SAS-Rückwandplatinen und der SAS-Zusatzkarte korrekt sind. Siehe ["Austausch oder Einbau einer SAS-RAID-](#page-59-3)[Controllerzusatzkarte", auf Seite 60](#page-59-3).
	- d Stellen Sie sicher, dass die SAS-Kabel fest eingesteckt sind.
	- e Überprüfen Sie, ob die Stromversorgungsverbindungen an der bzw. den SAS-Rückwandplatinen sicher angeschlossen sind.
	- f Schließen Sie das System. Siehe ["Öffnen und Schließen des Systems", auf Seite 52.](#page-51-1)
	- g Verbinden Sie das System wieder mit dem Netzstrom, und schalten Sie das System und die angeschlossenen Peripheriegeräte ein.

Wenn das Problem weiterhin besteht, lesen Sie ["Wie Sie Hilfe bekommen", auf Seite 123](#page-122-0).

### Fehlerbehebung bei einer SAS-RAID-Controllerzusatzkarte

 $\mathscr{U}$  ANMERKUNG: Weitere Informationen zur Befehlerbehebung bei einer SAS-RAID-Controllerzusatzkarte finden Sie auch in der Dokumentation zum Betriebssystem und zur Controllerzusatzkarte.

### Problem

- Fehlermeldung weist auf ein Problem mit der SAS-RAID-Controllerzusatzkarte hin.
- SAS-RAID-Controllerzusatzkarte funktioniert nicht korrekt oder überhaupt nicht.

### Abhilfe

- VORSICHT: Nur zugelassene Servicetechniker dürfen die Gehäuseabdeckung entfernen und auf die Komponenten im Innern des Systems zugreifen. Beachten Sie bei sämtlichen Vorgängen die Sicherheitsvorkehrungen und die Hinweise für das Arbeiten im Innern des Computers und zum Schutz vor elektrischer Entladung, die im Product Information Guide (Produktinformationshandbuch) beschrieben sind.
	- 1 Führen Sie den entsprechenden Online-Diagnosetest durch. Siehe "Diagnose mit Server [Administrator", auf Seite 113.](#page-112-1)
	- 2 Rufen Sie das System-Setup-Programm auf und stellen Sie sicher, dass die SAS-RAID-Controllerzusatzkarte aktiviert ist. Siehe ["Verwenden des System-Setup-Programms", auf Seite 35](#page-34-0).
	- 3 Starten Sie das System neu und drücken Sie die Tastenkombination zum Aufrufen des Konfigurationsprogramms: <Strg><R> bei einem SAS-RAID-Controller

Informationen über die Konfigurationseinstellungen finden Sie in der Dokumentation zum Controller.
4 Überprüfen Sie die Konfigurationseinstellungen, nehmen Sie gegebenenfalls erforderliche Korrekturen vor, und starten Sie das System neu.

Wenn sich das Problem auf diese Weise nicht lösen lässt, fahren Sie mit dem nächsten Schritt fort.

- 5 Entfernen Sie die Blende. Siehe ["Entfernen und Anbringen der Frontverkleidung", auf Seite 51.](#page-50-0)
- 6 Schalten Sie das System und die angeschlossenen Peripheriegeräte aus, und trennen Sie das System vom Netzstrom.
- **7** Offnen Sie das System. Siehe ["Öffnen und Schließen des Systems", auf Seite 52](#page-51-0).
- 8 Überprüfen Sie jede Controllerkarte auf korrekten Sitz und Anschluss. Siehe ["SAS-](#page-59-0)[Controllerzusatzkarte", auf Seite 60.](#page-59-0)
- 9 Stellen Sie sicher, dass die folgenden RAID-Komponenten für die SAS-RAID-Controllerzusatzkarte korrekt installiert und angeschlossen sind:
	- Speichermodul
	- **Batterie**
- 10 Überprüfen Sie, ob die Kabelverbindungen zwischen der bzw. den SAS-Rückwandplatinen und der SAS-Controllerzusatzkarte korrekt sind. Siehe ["Austausch oder Einbau einer SAS-RAID-](#page-59-1)[Controllerzusatzkarte", auf Seite 60.](#page-59-1)
- 11 Stellen Sie sicher, dass die Kabel fest an der SAS-Controllerzusatzkarte und der SAS-Rückwandplatine angeschlossen sind.
- 12 Schließen Sie das System. Siehe ["Öffnen und Schließen des Systems", auf Seite 52.](#page-51-0)
- 13 Verbinden Sie das System wieder mit dem Netzstrom, und schalten Sie das System und die angeschlossenen Peripheriegeräte ein. Wenn das Problem weiterhin besteht, gehen Sie wie folgt vor:
	- Hinweise zur SAS-Controllerzusatzkarte finden Sie unter "Wie Sie Hilfe bekommen", [auf Seite 123](#page-122-0).
	- Tauschen Sie die Batterie der SAS-RAID-Controllerzusatzkarte aus. Siehe "Installation einer [RAID-Batterie", auf Seite 62.](#page-61-0) Wenn das Problem durch den Batterieaustausch nicht behoben wird, lesen Sie ["Wie Sie Hilfe bekommen", auf Seite 123.](#page-122-0)

## Fehlerbehebung bei Erweiterungskarten

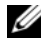

 $\mathscr{U}$  ANMERKUNG: Hinweise zur Lösung von Problemen mit Erweiterungskarten erhalten Sie in der Dokumentation zum Betriebssystem und zu der betreffenden Erweiterungskarte.

#### Problem

- Eine Fehlermeldung weist auf ein Problem mit einer Erweiterungskarte hin.
- Eine Erweiterungskarte funktioniert nicht ordnungsgemäß oder überhaupt nicht.

#### **Abhilfe**

- VORSICHT: Nur zugelassene Servicetechniker dürfen die Gehäuseabdeckung entfernen und auf die Komponenten im Innern des Systems zugreifen. Beachten Sie bei sämtlichen Vorgängen die Sicherheitsvorkehrungen und die Hinweise für das Arbeiten im Innern des Computers und zum Schutz vor elektrischer Entladung, die im *Product* Information Guide (Produktinformationshandbuch) beschrieben sind.
- 1 Führen Sie den entsprechenden Online-Diagnosetest durch. Siehe "Diagnose mit Server [Administrator", auf Seite 113.](#page-112-0)
- 2 Offnen oder entfernen Sie die Blende. Siehe "Entfernen und Anbringen der Frontverkleidung", [auf Seite 51](#page-50-0).
- 3 Schalten Sie das System sowie die angeschlossenen Peripheriegeräte aus, und trennen Sie das System vom Netzstrom.
- 4 Öffnen Sie das System. Siehe ["Öffnen und Schließen des Systems", auf Seite 52](#page-51-0).
- 5 Überprüfen Sie jede Erweiterungskarte auf korrekten Sitz und Anschluss. Siehe "Installation [einer Erweiterungskarte", auf Seite 64.](#page-63-0)
- 6 Schließen Sie das System. Siehe ["Öffnen und Schließen des Systems", auf Seite 52.](#page-51-0)
- 7 Verbinden Sie das System wieder mit dem Netzstrom, und schalten Sie das System und die angeschlossenen Peripheriegeräte ein.

Wenn das Problem weiterhin besteht, fahren Sie mit dem nächsten Schritt fort.

- 8 Schalten Sie das System und die angeschlossenen Peripheriegeräte aus, und trennen Sie das System vom Netzstrom.
- 9 Öffnen Sie das System. Siehe ["Öffnen und Schließen des Systems", auf Seite 52](#page-51-0).
- <span id="page-109-0"></span>10 Entfernen Sie alle im System installierten Erweiterungskarten. Siehe "Installation [einer Erweiterungskarte", auf Seite 64.](#page-63-0)
- 11 Schließen Sie das System. Siehe ["Öffnen und Schließen des Systems", auf Seite 52.](#page-51-0)
- 12 Verbinden Sie das System wieder mit dem Netzstrom, und schalten Sie das System und die angeschlossenen Peripheriegeräte ein.
- 13 Führen Sie den entsprechenden Online-Diagnosetest durch.

Wenn die Tests fehlschlagen, lesen Sie ["Wie Sie Hilfe bekommen", auf Seite 123](#page-122-0).

14 Führen Sie für jede Erweiterungskarte, die Sie in [Schritt 10](#page-109-0) entfernt haben, folgende Schritte durch:

- a Schalten Sie das System sowie die angeschlossenen Peripheriegeräte aus, und trennen Sie das System vom Netzstrom.
- **b** Öffnen Sie das System. Siehe ["Öffnen und Schließen des Systems", auf Seite 52.](#page-51-0)
- c Installieren Sie eine der Erweiterungskarten neu.
- d Schließen Sie das System. Siehe ["Öffnen und Schließen des Systems", auf Seite 52.](#page-51-0)
- e Führen Sie den entsprechenden Diagnosetest durch.

Wenn die Tests fehlschlagen, lesen Sie ["Wie Sie Hilfe bekommen", auf Seite 123](#page-122-0).

### Fehlerbehebung bei den Mikroprozessoren

#### Problem

- Fehlermeldung weist auf ein Prozessorproblem hin.
- Auf dem vorderen LCD-Display wird ein Problem mit den Prozessoren oder der Systemplatine angezeigt.
- Nicht für jeden Mikroprozessor ist ein Kühlkörper installiert.

#### **Ahhilfe**

- $\bigwedge$  VORSICHT: Nur zugelassene Servicetechniker dürfen die Gehäuseabdeckung entfernen und auf die Komponenten im Innern des Systems zugreifen. Beachten Sie bei sämtlichen Vorgängen die Sicherheitsvorkehrungen und die Hinweise für das Arbeiten im Innern des Computers und zum Schutz vor elektrischer Entladung, die im *Product* Information Guide (Produktinformationshandbuch) beschrieben sind.
	- 1 Führen Sie den entsprechenden Online-Diagnosetest durch. Siehe "Diagnose mit Server [Administrator", auf Seite 113.](#page-112-0)
	- 2 Schalten Sie das System sowie die angeschlossenen Peripheriegeräte aus, und trennen Sie das System vom Netzstrom.
- 3 Öffnen Sie das System. Siehe ["Öffnen und Schließen des Systems", auf Seite 52](#page-51-0).
- 4 Stellen Sie sicher, dass alle Prozessoren und Kühlkörper richtig installiert sind. Siehe "Entfernen [des Prozessors", auf Seite 70.](#page-69-0)
- 5 Schließen Sie das System. Siehe ["Öffnen und Schließen des Systems", auf Seite 52.](#page-51-0)
- 6 Verbinden Sie das System wieder mit dem Netzstrom, und schalten Sie das System und die angeschlossenen Peripheriegeräte ein.
- 7 Führen Sie den entsprechenden Online-Diagnosetest durch.

Wenn die Tests fehlschlagen oder das Problem weiter besteht, fahren Sie mit dem nächsten Schritt fort.

- 8 Schalten Sie das System sowie die angeschlossenen Peripheriegeräte aus, und trennen Sie das System vom Netzstrom.
- 9 Öffnen Sie das System. Siehe ["Öffnen und Schließen des Systems", auf Seite 52](#page-51-0).
- <span id="page-111-1"></span>10 Entfernen Sie den zweiten Prozessor, so dass nur noch der erste Prozessor eingebaut ist. Siehe ["Entfernen des Prozessors", auf Seite 70.](#page-69-0)

Wenn nur ein Prozessor installiert ist, lesen Sie ["Wie Sie Hilfe bekommen", auf Seite 123.](#page-122-0)

- 11 Schließen Sie das System. Siehe ["Öffnen und Schließen des Systems", auf Seite 52.](#page-51-0)
- 12 Verbinden Sie das System wieder mit dem Netzstrom, und schalten Sie das System und die angeschlossenen Peripheriegeräte ein.
- 13 Führen Sie den entsprechenden Online-Diagnosetest durch. Wenn die Tests erfolgreich abgeschlossen wurden, fahren Sie mit [Schritt 19](#page-111-0) fort.
- 14 Schalten Sie das System sowie die angeschlossenen Peripheriegeräte aus, und trennen Sie das System vom Netzstrom.
- 15 Öffnen Sie das System. Siehe ["Öffnen und Schließen des Systems", auf Seite 52](#page-51-0).
- 16 Ersetzen Sie Prozessor 1 durch einen Prozessor mit der gleichen Kapazität. Siehe "Entfernen [des Prozessors", auf Seite 70.](#page-69-0)
- 17 Schließen Sie das System. Siehe ["Öffnen und Schließen des Systems", auf Seite 52.](#page-51-0)
- 18 Führen Sie den entsprechenden Online-Diagnosetest durch.

Wenn die Tests erfolgreich abgeschlossen wurden, ersetzen Sie Prozessor 1. Siehe "Wie Sie Hilfe [bekommen", auf Seite 123.](#page-122-0)

- <span id="page-111-0"></span>19 Schalten Sie das System und die angeschlossenen Peripheriegeräte aus, und trennen Sie das System vom Netzstrom.
- 20 Öffnen Sie das System. Siehe ["Öffnen und Schließen des Systems", auf Seite 52](#page-51-0).
- 21 Installieren Sie den in [Schritt 10](#page-111-1) entfernten Prozessor. Siehe ["Entfernen des Prozessors", auf Seite 70](#page-69-0).
- 22 Schließen Sie das System. Siehe "Offnen und Schließen des Systems", auf Seite 52.
- 23 Verbinden Sie das System wieder mit dem Netzstrom, und schalten Sie das System und die angeschlossenen Peripheriegeräte ein.

Wenn das Problem weiterhin besteht, lesen Sie ["Wie Sie Hilfe bekommen", auf Seite 123](#page-122-0).

# Durchführen der Systemdiagnose

Bei Problemen mit dem System sollten Sie eine Diagnose durchführen, bevor Sie technische Unterstützung anfordern. Der Zweck der Diagnose ist es, die Hardware des Systems ohne zusätzliche Ausrüstung und ohne das Risiko eines Datenverlusts zu überprüfen. Wenn das Problem nicht von Ihnen selbst zu beheben ist, können Service- und Supportmitarbeiter die Diagnoseergebnisse zur Lösung des Problems verwenden.

## <span id="page-112-0"></span>Diagnose mit Server Administrator

Um ein Systemproblem zu beheben, nutzen Sie zuerst die Online-Diagnose von Server Administrator. Wenn das Problem nicht identifiziert werden kann, verwenden Sie die Systemdiagnose.

Für eine Online-Diagnose melden Sie sich auf der Homepage des Server Administrators an und klicken dann auf das Register Diagnostics (Diagnose). Informationen zur Verwendung der Diagnose finden Sie in der Onlinehilfe. Weitere Informationen finden Sie in der Dokumentation Server Administrator User's Guide (Server Administrator-Benutzerhandbuch).

## Funktionen der Systemdiagnose

Die Systemdiagnose enthält eine Reihe von Menüs und Optionen für bestimmte Gerätegruppen oder Geräte. Mit den Menüs und Optionen der Systemdiagnose können Sie

- Tests einzeln oder gemeinsam ausführen
- die Reihenfolge der Tests bestimmen
- Tests wiederholen
- Testergebnisse anzeigen, ausdrucken oder speichern
- laufende Tests bei Auftreten eines Fehlers unterbrechen oder die Tests ganz abbrechen, wenn eine einstellbare Obergrenze für Fehler erreicht wird
- Hilfemeldungen mit kurzer Beschreibung aller Tests und ihrer Parameter anzeigen
- Statusmeldungen anzeigen, aus denen hervorgeht, ob Tests erfolgreich abgeschlossen wurden
- Fehlermeldungen über Probleme während des Testvorgangs anzeigen.

## Einsatz der Systemdiagnose

Wenn eine Hauptkomponente oder ein Gerät des Systems nicht ordnungsgemäß funktioniert, liegt eventuell ein Hardwarefehler vor. Solange der Mikroprozessor und die Ein- und Ausgabegeräte des Systems (Bildschirm, Tastatur und Diskettenlaufwerk) funktionieren, kann das Problem mit Hilfe der Systemdiagnose identifiziert werden.

## Durchführen der Systemdiagnose

Die Systemdiagnose wird von der Dienstprogrammpartition der Festplatte ausgeführt.

- HINWEIS: Verwenden Sie die Systemdiagnose ausschließlich zum Testen Ihres Systems. Der Einsatz dieses Programms auf anderen Systemen kann zu ungültigen Ergebnissen oder Fehlermeldungen führen. Verwenden Sie nur das Programm, das mit dem System geliefert wurde bzw. eine aktualisierte Version dieses Programms.
	- 1 Drücken Sie während des Selbsttests nach dem Einschalten des Systems die Taste <F10>.
	- 2 Wählen Sie im Hauptmenü der Dienstprogrammpartition den Eintrag Run System Diagnostics (Systemdiagnose ausführen) oder wählen Sie Run Memory Diagnostics (Speicherdiagnose ausführen), falls Sie Speicher überprüfen wollen.

Beim Starten der Systemdiagnose erscheint eine Meldung, dass das Diagnoseprogramm initialisiert wird. Danach wird das Menü Diagnostics (Diagnose) angezeigt. In diesem Menü können Sie alle oder spezifische Diagnosetests starten oder die Systemdiagnose beenden.

ANMERKUNG: Starten Sie die Systemdiagnose, bevor Sie weiterlesen, damit Sie das Dienstprogramm vor sich auf dem Bildschirm haben.

## Testoptionen der Systemdiagnose

Klicken Sie auf eine Testoption im Main Menu (Hauptmenü). In [Tabelle 5-1](#page-113-0) sind die Testoptionen jeweils kurz erläutert.

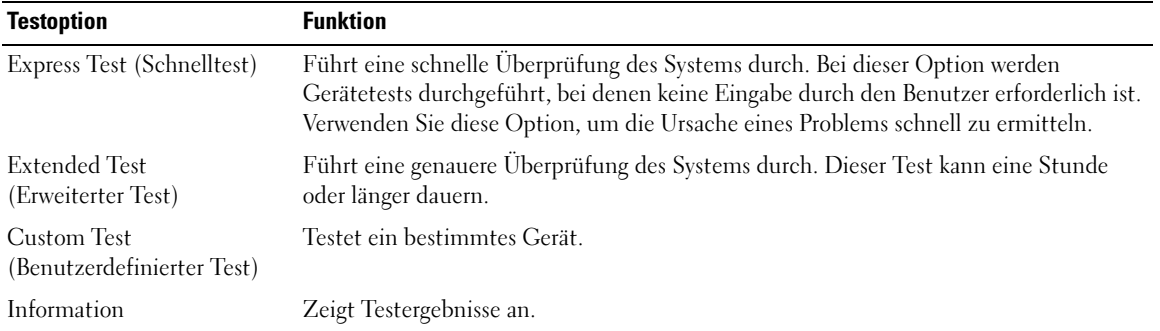

#### <span id="page-113-0"></span>Tabelle 5-1. Testoptionen der Systemdiagnose

#### Verwenden der benutzerdefinierten Testoptionen

Klicken Sie im Main Menu (Hauptmenü) auf Custom Test (Benutzerdefinierter Test), um das Fenster Customize (Anpassen) zu öffnen. Hier können Sie die zu testenden Geräte auswählen, Einstellungen für die Tests vornehmen und die Ergebnisse des Tests anzeigen.

#### Auswählen von Geräten für den Test

Auf der linken Seite des Fensters Customize (Anpassen) werden die Geräte angezeigt, die getestet werden können. Die Geräte können nach Gerätetyp oder Modul sortiert werden. Klicken Sie auf das (+) neben einem Gerät oder Modul, um die enthaltenen Komponenten anzuzeigen. Klicken Sie auf das (+) bei einer beliebigen Komponente, um die verfügbaren Tests anzuzeigen. Wenn Sie auf ein Gerät klicken und nicht auf dessen einzelne Komponenten, werden alle Komponenten des Geräts für die Tests ausgewählt.

#### Auswählen von Diagnoseoptionen

Die Testoptionen eines Geräts können Sie im Bereich Diagnostics Options einstellen. Sie können folgende Einstellungen vornehmen:

- Non-Interactive Tests Only (Nur nicht interaktive Tests) Führt nur Tests durch, die keine Benutzereingaben erfordern.
- Quick Tests Only (Nur Schnelltests) Führt nur die schnell durchführbaren Tests durch. Mit dieser Option werden keine erweiterten Tests durchgeführt.
- Show Ending Timestamp (Zeit protokollieren) Schreibt die Zeiten der Tests in die Protokolldatei.
- Test Iterations (Testwiederholungen) Legt fest, wie oft der Test durchgeführt wird.
- Log output file pathname (Pfad der Protokolldatei) Legt fest, wo die Protokolldatei abgespeichert wird.

#### Anzeigen der Informationen und Ergebnisse

Die Registerkarten im Fenster Customize (Anpassen) zeigen Informationen über den Test und die Testergebnisse an. Es stehen folgende Registerkarten zur Verfügung:

- Results (Ergebnisse) Zeigt den durchgeführten Test und dessen Ergebnis an.
- Errors (Fehler) Zeigt während des Tests aufgetretene Fehler an.
- Help (Hilfe) Zeigt Informationen über das aktuell ausgewählte Element (Gerät, Komponente oder Test) an.
- Configuration (Konfiguration) Zeigt grundlegende Informationen über die Konfiguration des derzeit ausgewählten Geräts an.
- Parameters (Parameter) Zeigt gegebenenfalls Parameter an, die Sie für den Test einstellen können.

# Jumper und Anschlüsse

Dieser Abschnitt enthält spezifische Informationen über die Jumper (Steckbrücken) des Systems. Darüber hinaus erhalten Sie einige grundlegende Informationen zu Jumpern und Schaltern, und die Anschlüsse auf den verschiedenen Platinen im System sind beschrieben.

## Jumper auf der Systemplatine

In [Abbildung 6-1](#page-117-0) ist die Position der Konfigurations-Jumper auf der Systemplatine dargestellt. [Tabelle 6-1](#page-117-1) enthält die Stellungen der Jumper.

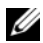

**ZANMERKUNG:** Um auf die Jumper zuzugreifen, müssen Sie das Kühlgehäuse der Systemplatine entfernen. Heben Sie dazu die Sperrklinke an und schieben Sie das Kühlgehäuse in Richtung der Systemvorderseite. Siehe [Abbildung 3-12](#page-67-0).

 $\mathscr{A}$  ANMERKUNG: Heben Sie das Speichermodul-Abdeckblech an, damit Sie die Jumper besser erreichen können.

#### <span id="page-117-0"></span>Abbildung 6-1. Jumper auf der Systemplatine

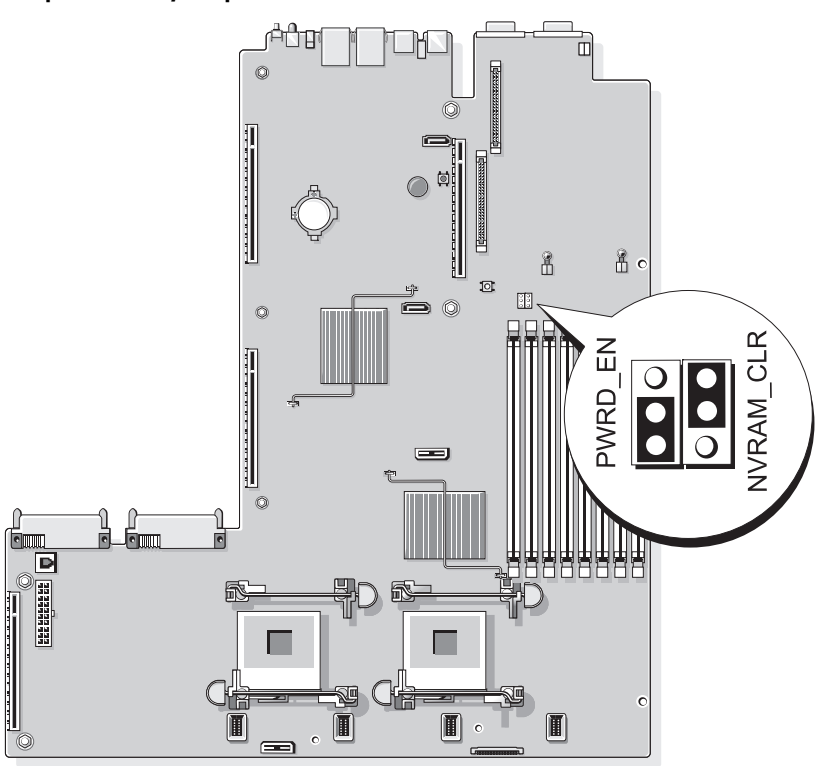

<span id="page-117-1"></span>Tabelle 6-1. Stellungen der Jumper auf der Systemplatine

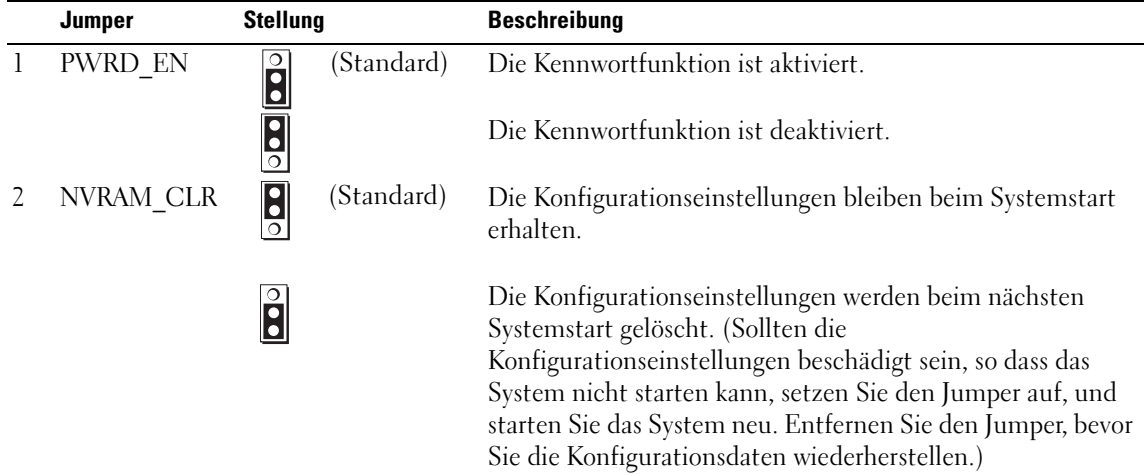

ANMERKUNG: Die vollständigen Namen der in dieser Tabelle verwendeten Abkürzungen und Akronyme finden Sie im ["Glossar", auf Seite 149.](#page-148-0)

## Deaktivieren eines verlorenen Kennworts

Zu den Sicherheitsfunktionen der Systemsoftware gehören ein Systemkennwort und ein Setup-Kennwort. Diese werden ausführlich unter ["Verwenden des System-Setup-Programms", auf Seite 35](#page-34-0) beschrieben. Der Kennwortschalter aktiviert bzw. deaktiviert diese Kennwortfunktionen und löscht alle derzeit benutzten Kennwörter.

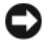

**HINWEIS:** Siehe "Schutz vor elektrostatischer Entladung" in den Sicherheitshinweisen im Product Information Guide (Produktinformationshandbuch).

- 1 Schalten Sie das System und die Peripheriegeräte aus und trennen Sie das System vom Stromnetz.
- **2** Öffnen Sie das System. Siehe ["Öffnen und Schließen des Systems", auf Seite 52](#page-51-0).
- 3 Heben Sie das Speichermodul-Abdeckblech nach oben.
- 4 Öffnen Sie den Kennwort-Jumper.

[Abbildung 6-1](#page-117-0) zeigt die Position des Kennwort-Jumpers auf der Systemplatine.

- 5 Schließen Sie das System.
- 6 Verbinden Sie das System und die Peripheriegeräte wieder mit der Stromversorgung und schalten Sie sie ein.

Die vorhandenen Kennwörter werden erst dann deaktiviert (gelöscht), wenn das System mit geöffnetem Kennwort-Jumper gestartet wird. Um ein neues System- bzw. Setup-Kennwort zu vergeben, muss zunächst der Jumper wieder überbrückt werden.

ANMERKUNG: Wenn Sie ein neues System- bzw. Setup-Kennwort vergeben, während der Jumper noch geöffnet ist, deaktiviert das System beim nächsten Start die neuen Kennwörter.

- 7 Schalten Sie das System und die Peripheriegeräte aus und trennen Sie das System vom Stromnetz.
- 8 Öffnen Sie das System. Siehe ["Öffnen und Schließen des Systems", auf Seite 52](#page-51-0).
- 9 Überbrücken Sie den PASSWD-Jumper wieder.
- 10 Senken Sie das Abdeckblech ab.
- 11 Schließen Sie das System.
- 12 Verbinden Sie das System und die Peripheriegeräte wieder mit der Stromversorgung und schalten Sie sie ein.
- 13 Weisen Sie ein neues System- und/oder Setup-Kennwort zu.

Wie Sie im System-Setup-Programm ein neues Kennwort zuweisen, erfahren Sie im Abschnitt ["Zuweisen eines Systemkennworts", auf Seite 44](#page-43-0).

## Anschlüsse auf der Systemplatine

Die Lage und eine Beschreibung der Systemplatinenanschlüsse finden Sie in [Abbildung 6-2](#page-119-0) und [Tabelle 6-2.](#page-120-0)

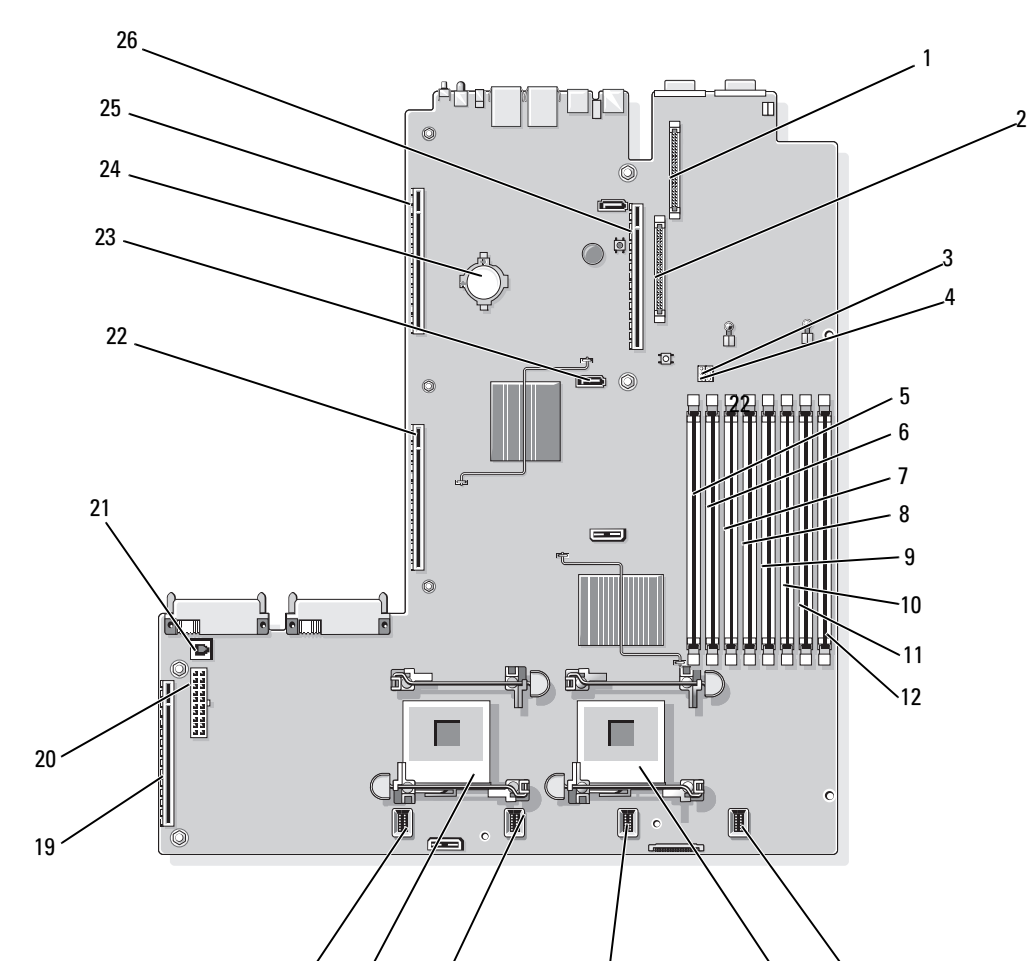

 $17 \t 16 \t 15 \t 14$ 

 $14$   $13$ 

<span id="page-119-0"></span>Abbildung 6-2. Anschlüsse auf der Systemplatine

|    | <b>Anschluss</b>       | <b>Beschreibung</b>                         |
|----|------------------------|---------------------------------------------|
| 1  | RAC_CONN2              | RAC-Anschluss (Remote-Access-Controller)    |
| 2  | RAC CONN1              | RAC-Anschluss (Remote-Access-Controller)    |
| 3  | NVRAM CLR              | Konfigurations-Jumper                       |
| 4  | PWRD_EN                | Kennwort-Jumper                             |
| 5  | DIMM 1                 | Speichermodulsockel (Sockel 1)              |
| 6  | DIMM <sub>5</sub>      | Speichermodulsockel (Sockel 5)              |
| 7  | DIMM <sub>2</sub>      | Speichermodulsockel (Sockel 2)              |
| 8  | DIMM <sub>6</sub>      | Speichermodulsockel (Sockel 6)              |
| 9  | DIMM <sub>3</sub>      | Speichermodulsockel (Sockel 3)              |
| 10 | DIMM7                  | Speichermodulsockel (Sockel 7)              |
| 11 | DIMM <sub>4</sub>      | Speichermodulsockel (Sockel 4)              |
| 12 | DIMM <sub>8</sub>      | Speichermodulsockel (Sockel 8)              |
| 13 | FAN MOD4               | Anschluss für Systemlüftermodul 4           |
| 14 | <b>CPU1</b>            | Mikroprozessorsockel 1                      |
| 15 | FAN_MOD3               | Anschluss für Systemlüftermodul 3           |
| 16 | FAN MOD2               | Anschluss für Systemlüftermodul 2           |
| 17 | CPU <sub>2</sub>       | Mikroprozessorsockel 2                      |
| 18 | FAN MOD1               | Anschluss für Systemlüftermodul 1           |
| 19 | <b>SIDEPLANE</b>       | Seitenwandplatinen-Anschluss                |
| 20 | <b>BACKPLANE</b>       | Rückwandplatinen-Stromanschluss             |
| 21 | TOE KEY                | TCP/IP-Offload-Engine-Key                   |
| 22 | <b>LEFT PCIe RISER</b> | Linker Riserkartenanschluss                 |
| 23 | SATA A                 | <b>SATA A-Anschluss</b>                     |
| 24 | <b>BATTERY</b>         | Anschluss für die 3.0-V-Knopfzellenbatterie |
| 25 | <b>LEFT RISER</b>      | Linker Riserkartenanschluss (PCIe)          |
| 26 | <b>CENTER RISER</b>    | Mittlerer Riserkartenanschluss (PCIe)       |

<span id="page-120-0"></span>Tabelle 6-2. Anschlüsse auf der Systemplatine

ANMERKUNG: Die vollständigen Namen der in dieser Tabelle verwendeten Abkürzungen und Akronyme finden Sie im ["Glossar", auf Seite 149.](#page-148-0)

## Anschlüsse der SAS-Seitenwandplatine

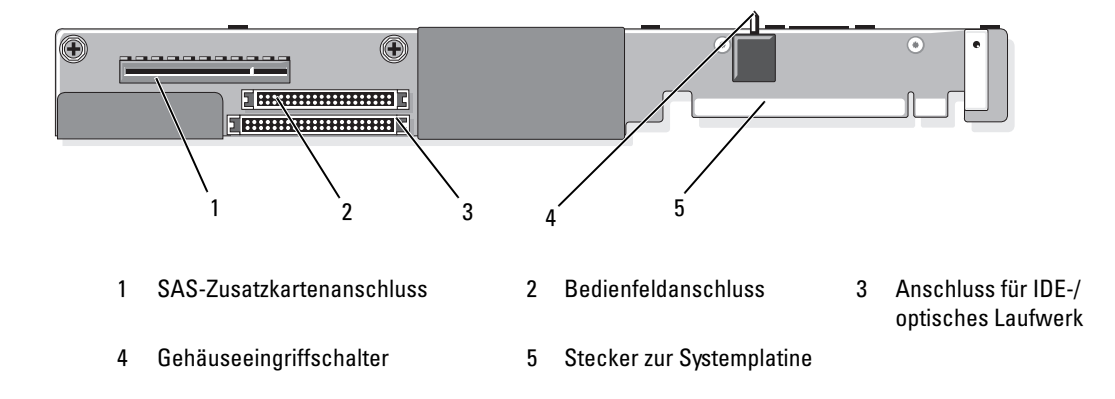

Abbildung 6-3. Komponenten der Seitenwandplatine

# <span id="page-122-0"></span>Wie Sie Hilfe bekommen

## Technische Unterstützung

Führen Sie folgende Schritte durch, wenn Sie bei einem technischen Problem Unterstützung benötigen:

- 1 Gehen Sie vor wie unter ["Fehlerbehebung", auf Seite 93](#page-92-0) beschrieben.
- 2 Führen Sie die Systemdiagnose durch und notieren Sie sich die angezeigten Informationen.
- 3 Erstellen Sie eine Kopie der [Diagnose-Prüfliste](#page-126-0) und füllen Sie diese aus.
- 4 Nutzen Sie die umfangreichen Onlinedienste auf der Support-Website von Dell (support.dell.com), falls Sie Fragen zu Installation und Problembehandlung haben.

Weitere Informationen finden Sie unter ["Online-Dienste", auf Seite 124.](#page-123-0)

5 Wenn sich das Problem mit den obenstehenden Schritten nicht lösen lässt, rufen Sie bei Dell an, um technische Unterstützung anzufordern.

 $\mathscr{U}$  ANMERKUNG: Rufen Sie den technischen Support von einem Telefon neben dem betreffenden System an, damit Ihnen unsere Mitarbeiter direkt helfen können.

**ANMERKUNG:** Dells Express-Servicecode steht eventuell nicht in allen Ländern zur Verfügung.

Geben Sie nach Aufforderung des automatischen Telefonsystems den Express-Servicecode ein, damit Sie direkt mit dem zuständigen Support-Mitarbeiter verbunden werden können. Wenn Sie über keinen Express-Servicecode verfügen, öffnen Sie den Ordner Dell Accessories, doppelklicken Sie auf das Symbol Express Service Code und befolgen Sie die weiteren Anweisungen.

Anweisungen zur Nutzung des technischen Supports erhalten Sie unter ["Technischer Support-Service",](#page-124-0)  [auf Seite 125](#page-124-0) und ["Vor dem Anruf", auf Seite 126.](#page-125-0)

 $\mathscr O$  ANMERKUNG: Einige der nachstehend aufgeführten Dienstleistungen sind nicht in allen Ländern durchgängig verfügbar. Informationen hierzu erhalten Sie vom Fachhändler.

#### <span id="page-123-0"></span>Online-Dienste

Unter support.dell.com gelangen Sie zum Support von Dell. Nachdem Sie auf der Startseite der Dell Support-Website Ihr Land ausgewählt und die gewünschten Angaben gemacht haben, können Sie auf Hilfetools und Informationen zugreifen.

Sie erreichen Dell im Internet unter einer der folgenden Adressen:

• World Wide Web www.dell.com www.dell.com/ap (nur Asien/Pazifik) www.dell.com/jp (nur Japan) www.euro.dell.com (nur Europa) www.dell.com/la (Lateinamerika) www.dell.ca (nur Kanada) • Anonymes FTP ftp.dell.com

Melden Sie sich als Benutzer anonymous an und verwenden Sie als Kennwort Ihre E-Mail-Adresse.

• Elektronischer Support-Service support@us.dell.com apsupport@dell.com (nur Asien/ Pazifik)

support.jp.dell.com (nur Japan)

support.euro.dell.com (nur Europa)

• Elektronischer Kostenvoranschlag apmarketing@dell.com (nur Asien/ Pazifik) sales\_canada@dell.com (nur Kanada)

#### AutoTech-Service

Über den automatisierten technischen Support-Service "AutoTech" von Dell können Sie die archivierten Antworten auf häufige Fragen unserer Kunden zu portablen und Desktop-Computersystemen nachschlagen.

Wenn Sie mit AutoTech verbunden sind, können Sie mit der Telefontastatur das betreffende Thema auswählen.

Der AutoTech-Service steht sieben Tage in der Woche rund um die Uhr zur Verfügung. Sie können diesen Service auch über den technischen Support erreichen. Lesen Sie hierzu die Kontaktinformationen für Ihre Region.

#### Automatische Auskunft über die Auftragsbearbeitung

Den Status eines bestellten Dell Produktes können Sie auf der Support-Website von Dell unter support.dell.com überprüfen, oder Sie rufen den automatischen Auftragsstatusdienst an. Eine elektronische Ansage fordert Sie zur Eingabe der Bestelldaten auf; die Bestellung wird aufgerufen und der Stand der Bearbeitung angesagt. Lesen Sie hierzu die Kontaktinformationen für Ihre Region.

#### <span id="page-124-0"></span>Technischer Support-Service

Der technische Support von Dell steht an sieben Tagen der Woche rund um die Uhr zur Verfügung, um Ihre Fragen zu Dell-Hardware zu beantworten. Die Mitarbeiter des technischen Supports verwenden computergestützte Diagnoseprogramme, um Fragen schnell und präzise zu beantworten.

Lesen Sie zur Kontaktaufnahme mit dem technischen Support von Dell zunächst "Vor dem Anruf", [auf Seite 126](#page-125-0), und suchen Sie dann die für Ihr Land zutreffenden Rufnummern oder Adressen heraus.

### Unternehmenstraining und Zertifizierung von Dell

Dell bietet Schulungen und Zertifizierungen für Unternehmen an. Weitere Informationen finden Sie unter www.dell.com/training. Diese Dienstleistungen stehen unter Umständen nicht überall zur Verfügung.

#### Bei Problemen mit einer Bestellung

Sollten sich Probleme mit einer Bestellung ergeben (fehlende oder falsche Teile, fehlerhafte Rechnung), setzen Sie sich mit dem Kundendienst von Dell in Verbindung. Halten Sie beim Anruf Lieferschein oder Packzettel bereit. Lesen Sie hierzu die Kontaktinformationen für Ihre Region.

## Produktinformationen

Wenn Sie Informationen über weitere Produkte von Dell wünschen oder etwas bestellen möchten, besuchen Sie uns im Internet unter www.dell.com/. Wenn Sie persönlich mit einem Verkaufsberater sprechen möchten, finden Sie die entsprechende Rufnummer bei den Kontaktinformationen für Ihre Region.

## Einsenden von Teilen zwecks Garantiereparatur oder Gutschrift

Möchten Sie Artikel zwecks Reparatur oder Gutschrift zurücksenden, so gehen Sie wie folgt vor:

1 Auf telefonische Anfrage erhalten Sie von Dell eine Rücksendegenehmigungsnummer (Return Material Authorization Number); schreiben Sie diese gut lesbar auf den Versandkarton.

Die entsprechende Rufnummer finden Sie in den Kontaktinformationen für Ihre Region.

- 2 Legen Sie eine Kopie des Lieferscheins und ein Begleitschreiben bei, in dem Sie den Grund für die Rücksendung erläutern.
- 3 Legen Sie ggf. eine Kopie der Diagnoseinformationen (einschließlich die Diagnose-Checkliste) mit der Angabe sämtlicher durchgeführten Tests sowie aller von der Systemdiagnose ausgegebenen Fehlermeldungen bei.
- 4 Für eine Gutschrift müssen die betreffenden Artikel komplett mit Zubehör (wie z. B. Netzstromkabel, Datenträger wie CDs und Disketten sowie Handbücher) eingesandt werden.
- 5 Schicken Sie die Geräte in der Originalverpackung (oder einer ebenso geeigneten Verpackung) zurück.

Die Versandkosten gehen zu Ihren Lasten. Außerdem sind Sie verantwortlich für die Transportversicherung aller zurückgeschickten Produkte, und Sie tragen das Verlustrisiko für den Versand an Dell. Nachnahmesendungen werden nicht angenommen.

Beachten Sie sämtliche vorstehenden Punkte; Rücksendungen, die diesen Anforderungen nicht entsprechen, werden nicht angenommen und gehen zurück an den Absender.

## <span id="page-125-0"></span>Vor dem Anruf

ANMERKUNG: Halten Sie den Express-Servicecode bereit. Mit diesem Code werden Sie durch das automatische Support-Telefonsystem schneller verbunden.

Denken Sie daran, die [Diagnose-Prüfliste](#page-126-0) auszufüllen. Schalten Sie Ihren Computer nach Möglichkeit vor dem Anruf bei Dell ein, und benutzen Sie ein Telefon in unmittelbarer Reichweite. Möglicherweise werden Sie aufgefordert, über die Tastatur Befehle einzugeben, Informationen weiterzugeben oder Schritte zur Fehlerbeseitigung durchzuführen, die nur am Computersystem selbst möglich sind. Die Systemdokumentation sollte immer griffbereit sein.

VORSICHT: Lesen Sie die Sicherheitshinweise im Product Information Guide (Produktinformationshandbuch), bevor Sie Komponenten im Innern des Computers warten.

#### <span id="page-126-0"></span>Diagnose-Prüfliste

Name:

Datum:

Adresse:

Telefonnummer:

Service-Kennnummer (Strichcode auf der Rückseite des Computers):

Express-Servicecode:

Rücksendegenehmigungsnummer (falls von einem Service-Mitarbeiter ausgegeben):

Betriebssystem und Version:

Peripheriegeräte:

Erweiterungskarten:

Sind Sie an ein Netzwerk angeschlossen? Ja Nein

Netzwerk, Version und Netzwerkkarte:

Programme und Versionen:

Bestimmen Sie den Inhalt der Startdateien des Systems mit Hilfe der Dokumentation zum Betriebssystem. Drucken Sie nach Möglichkeit alle Dateien aus. Halten Sie andernfalls den Inhalt aller Dateien schriftlich fest, bevor Sie Dell anrufen.

Beschreibung des Problems und der bereits durchgeführten Maßnahmen zur Fehlerbeseitigung:

## Kontaktaufnahme mit Dell

Um sich per Internet an Dell zu wenden, können Sie folgende Websites nutzen:

- www.dell.com
- support.dell.com (Support)

Die Web-Adressen für Ihr Land finden Sie im entsprechenden Abschnitt in der Tabelle unten.

 $\mathscr{Q}_A$  ANMERKUNG: Die gebührenfreien Nummern gelten jeweils in dem Land, für das sie aufgeführt sind.

**⁄ANMERKUNG:** In bestimmten Ländern erhalten Sie Support speziell für Dell XPS™-Computer unter einer speziellen Telefonnummer, die für die teilnehmenden Länder jeweils angegeben ist. Wenn Sie keine spezielle Telefonnummer für XPS-Computer finden können, wenden Sie sich unter der angegebenen Support-Telefonnummer an Dell. Ihr Anruf wird dann entsprechend weitergeleitet.

Wenn Sie sich mit Dell in Verbindung setzen möchten, verwenden Sie die in der nachfolgenden Tabelle angegebenen Mailadressen, Telefonnummern und Vorwahlen. Fragen zur Vorwahl beantwortet die nationale oder internationale Auskunft.

 $\mathscr O$  **ANMERKUNG:** Die Kontaktinformationen galten zum Zeitpunkt der Drucklegung dieses Dokuments als korrekt, doch sind Änderungen möglich.

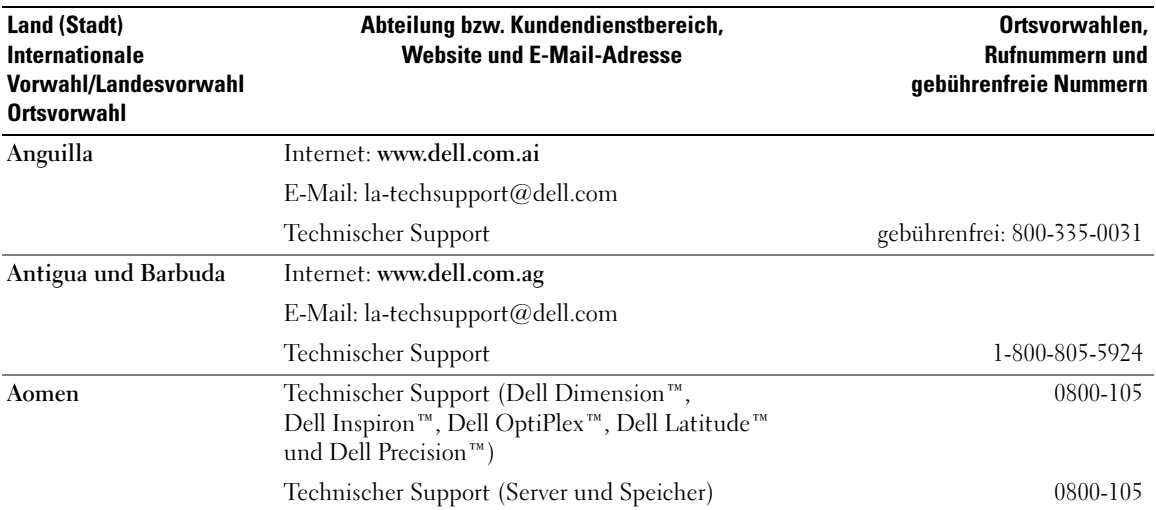

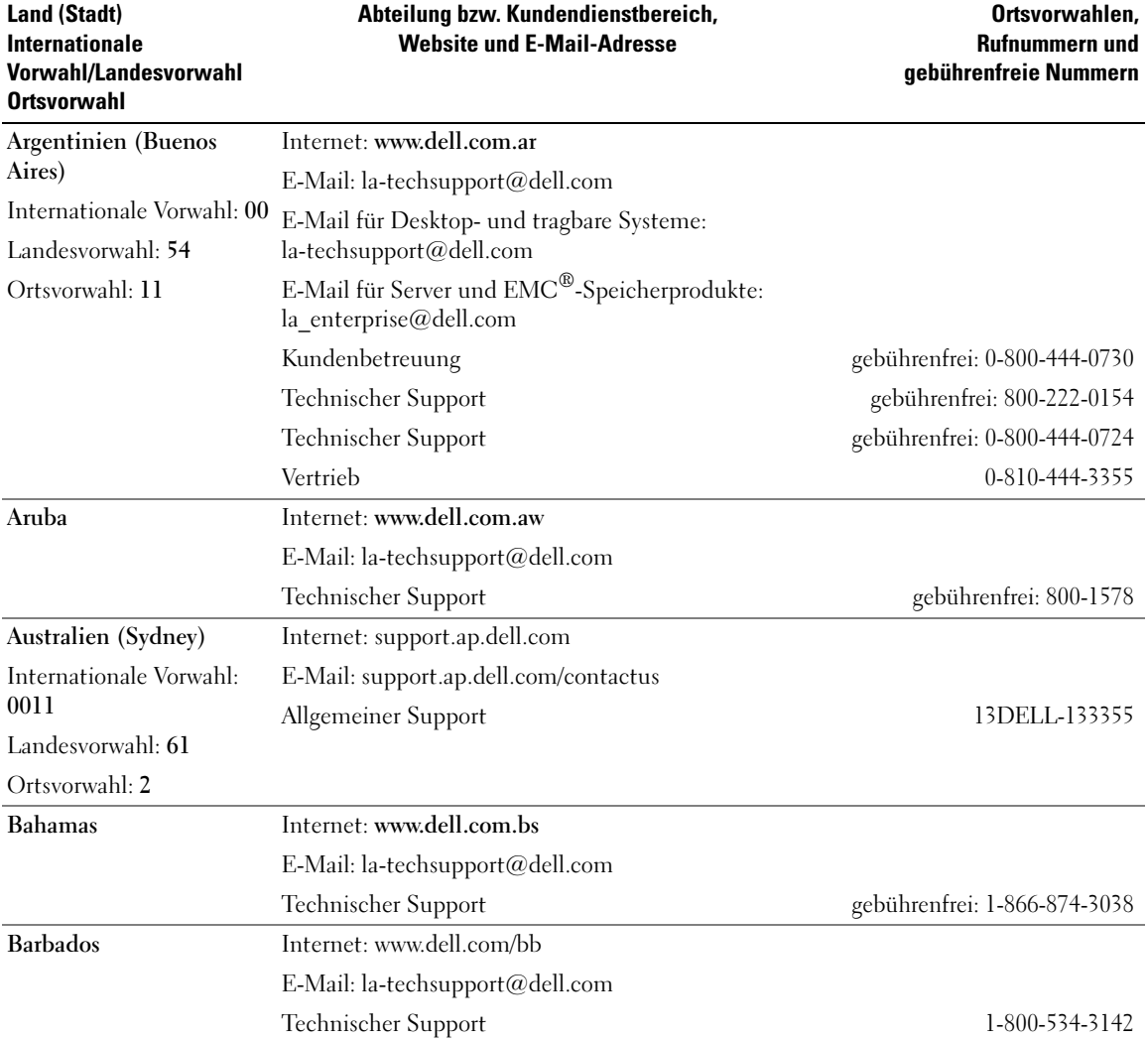

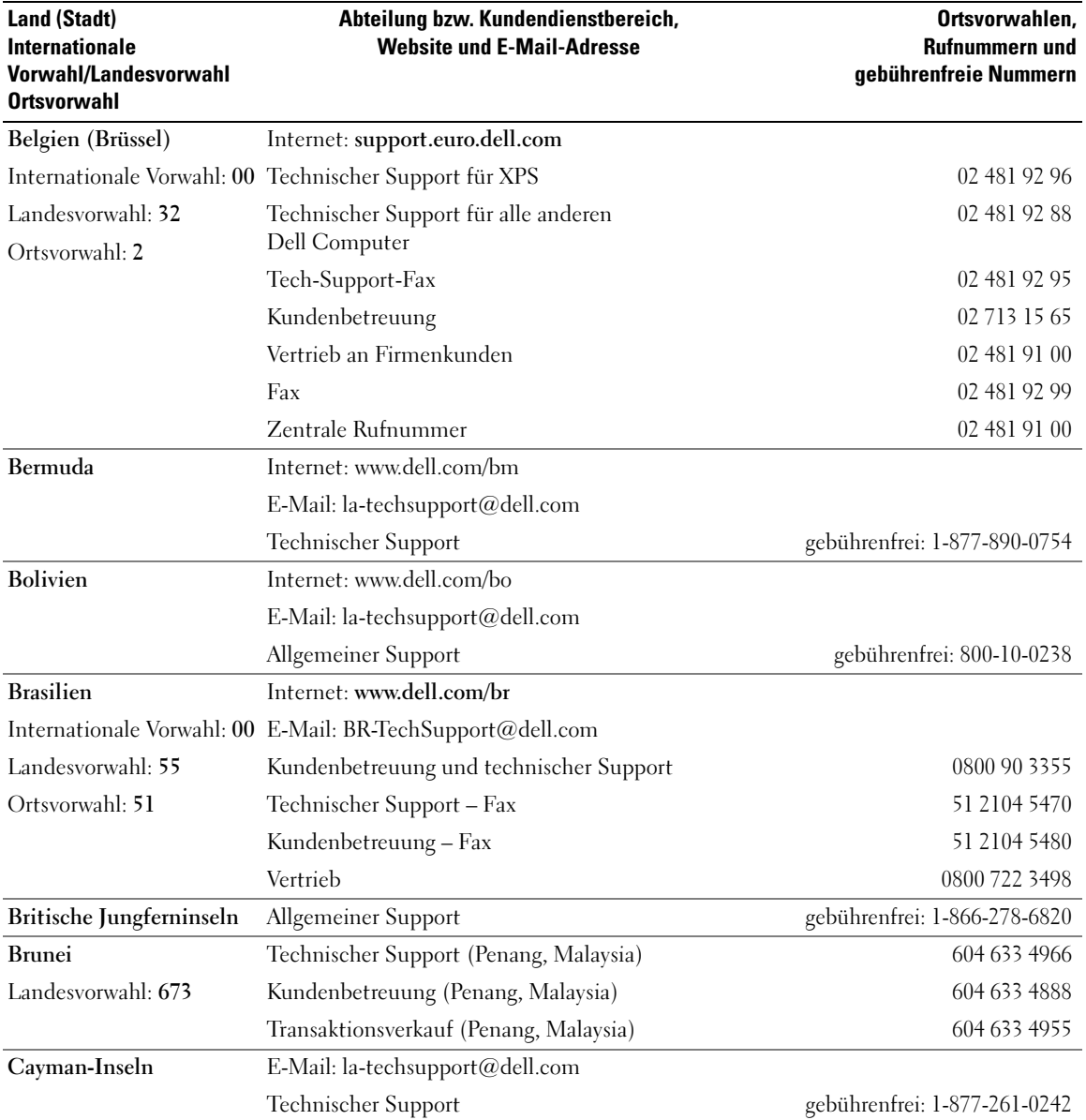

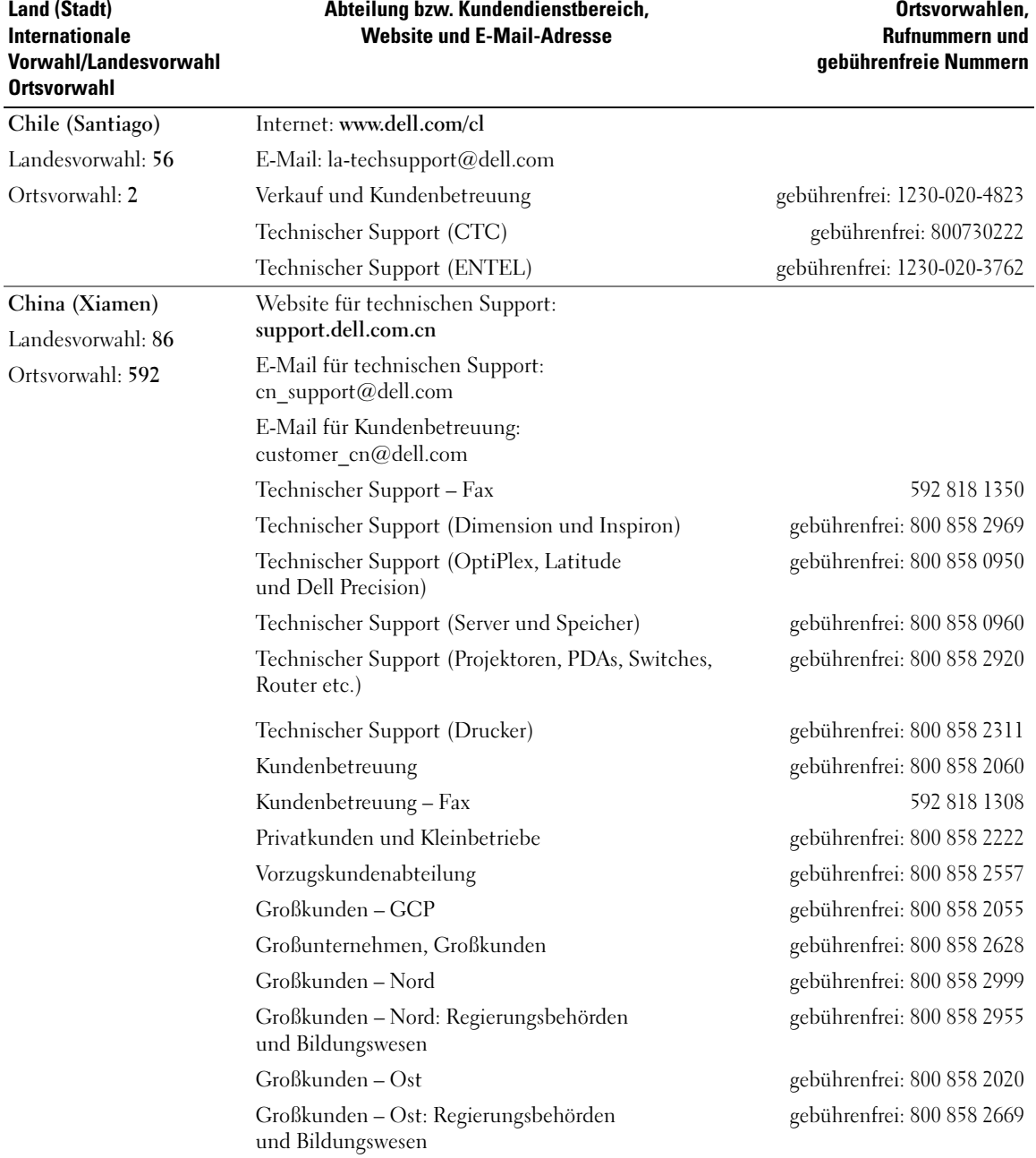

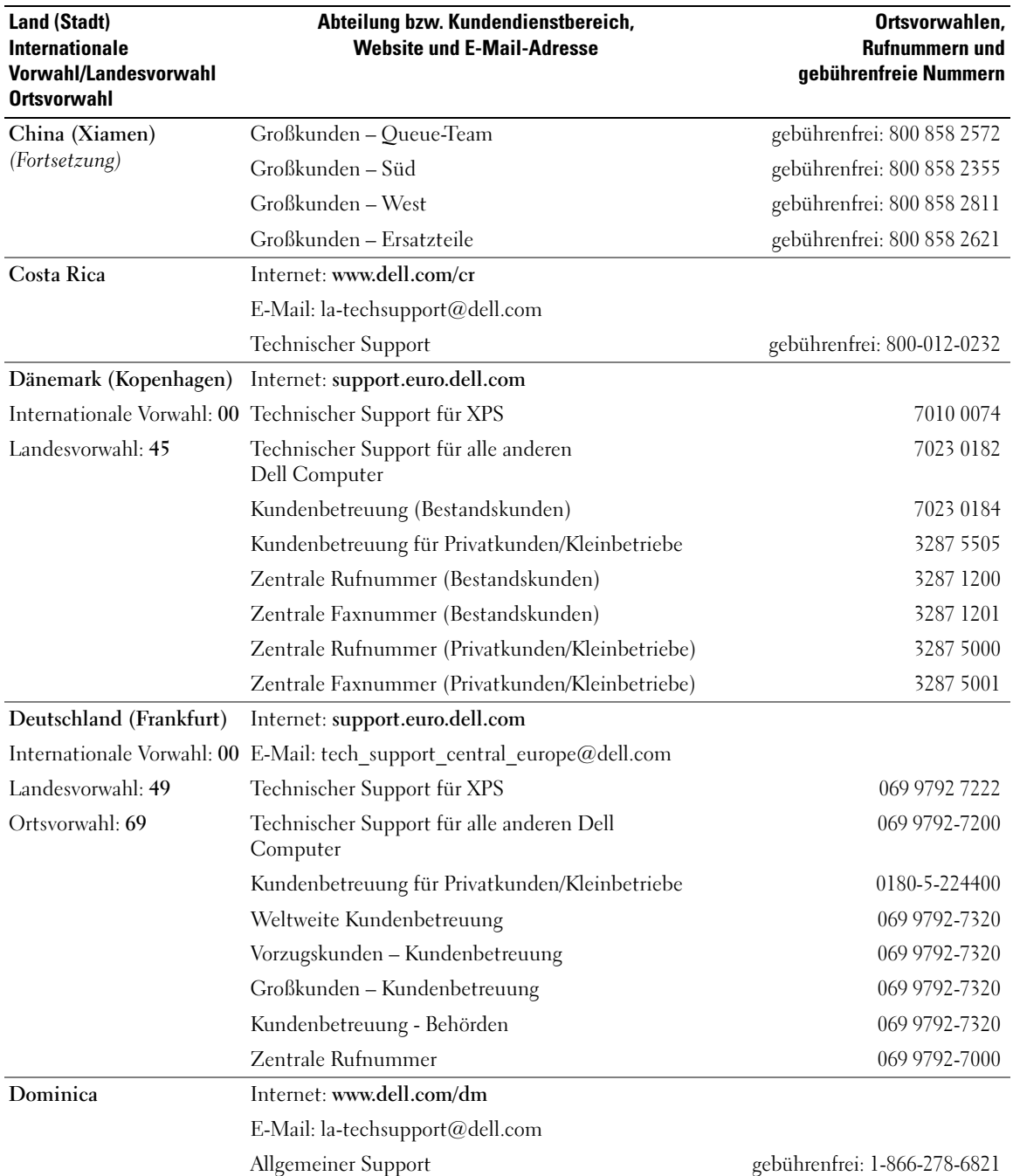

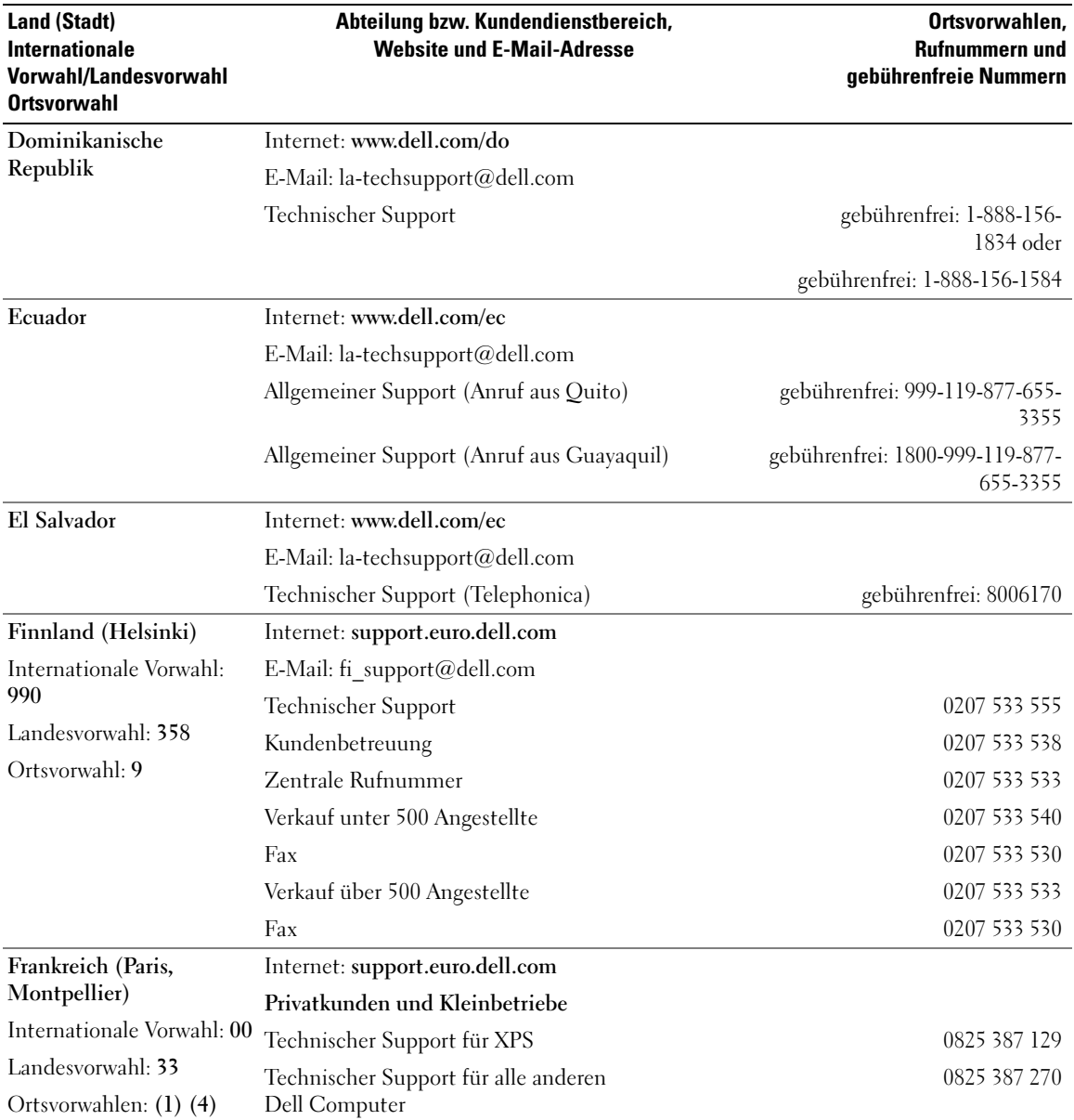

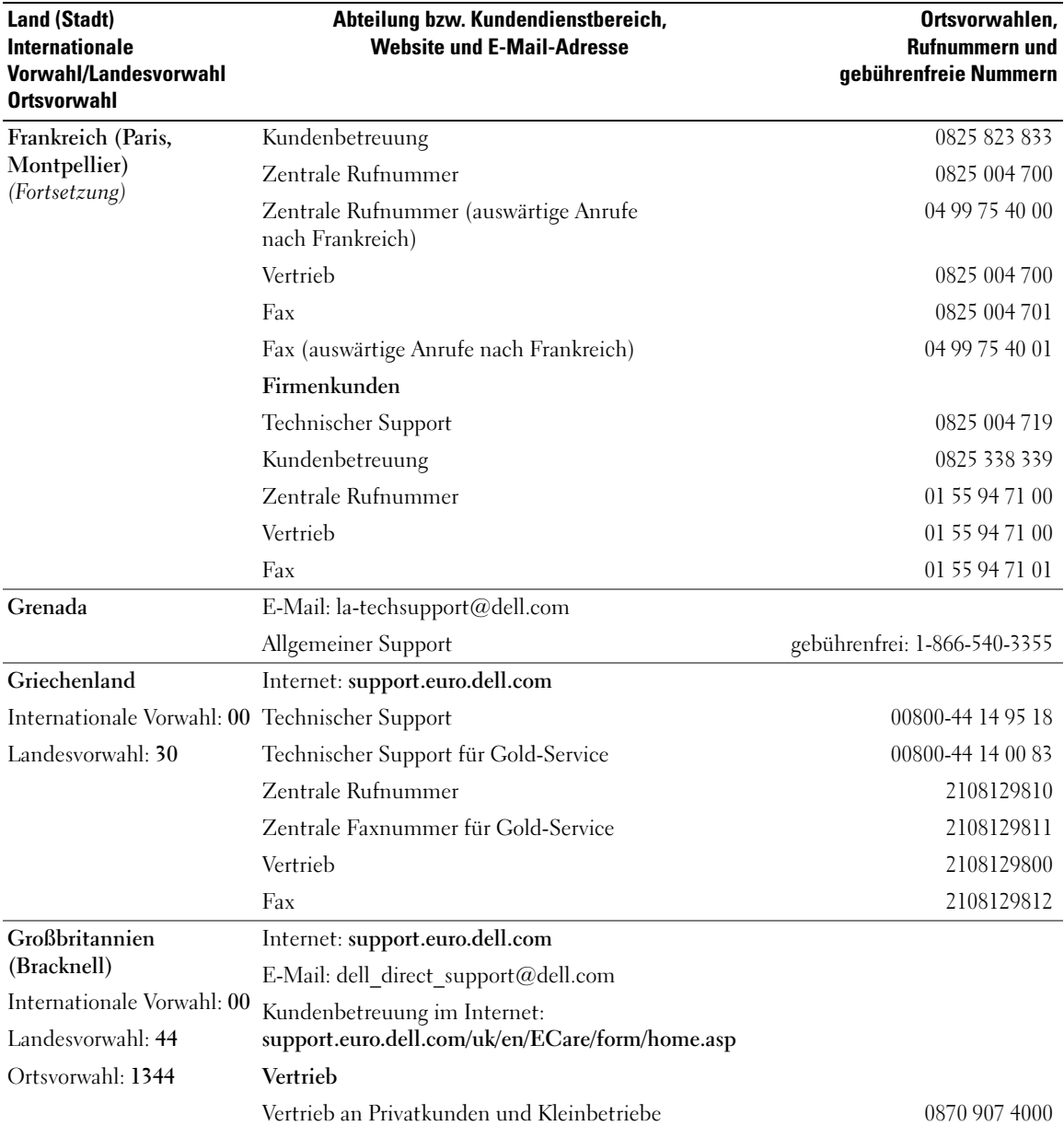

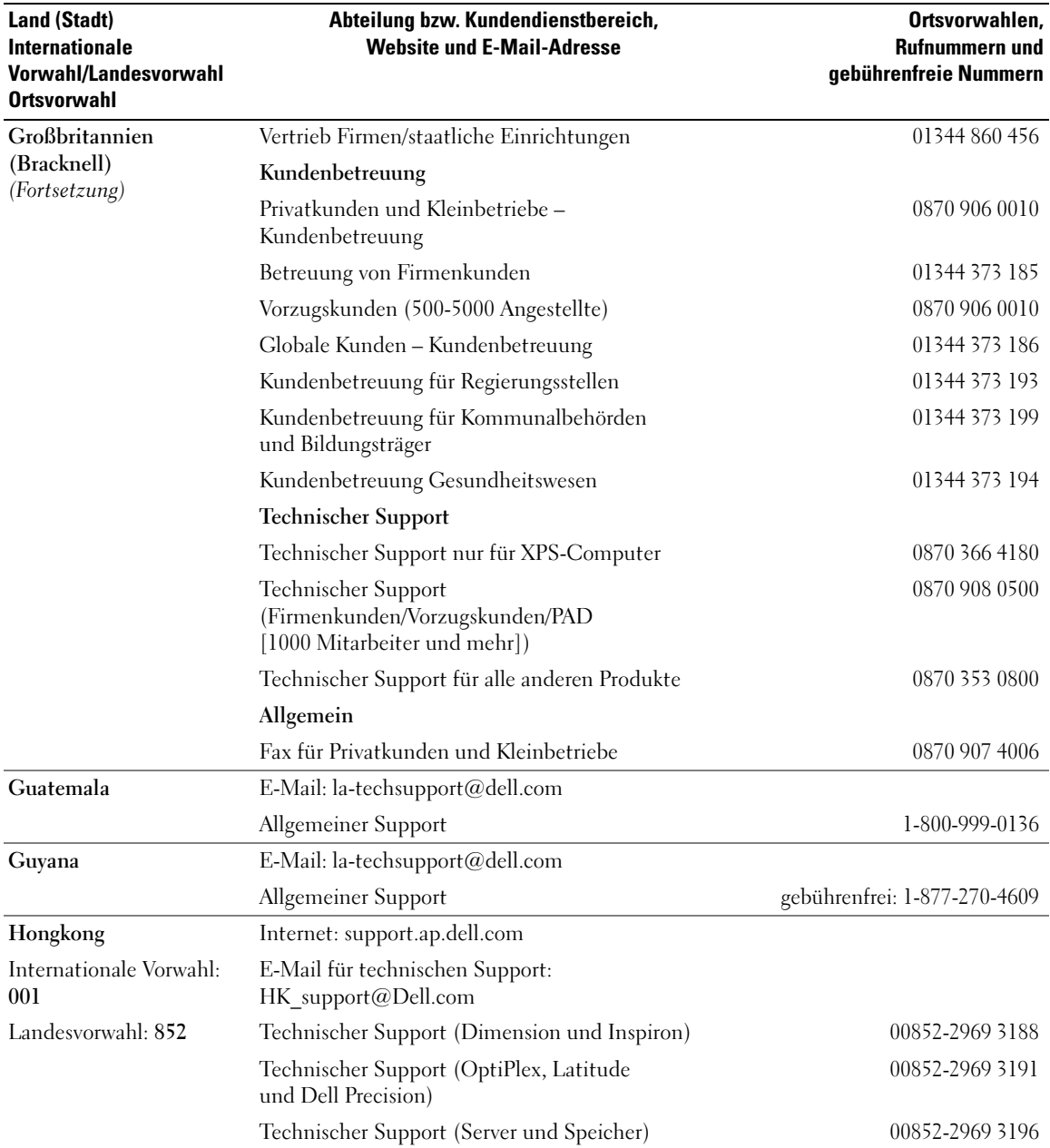

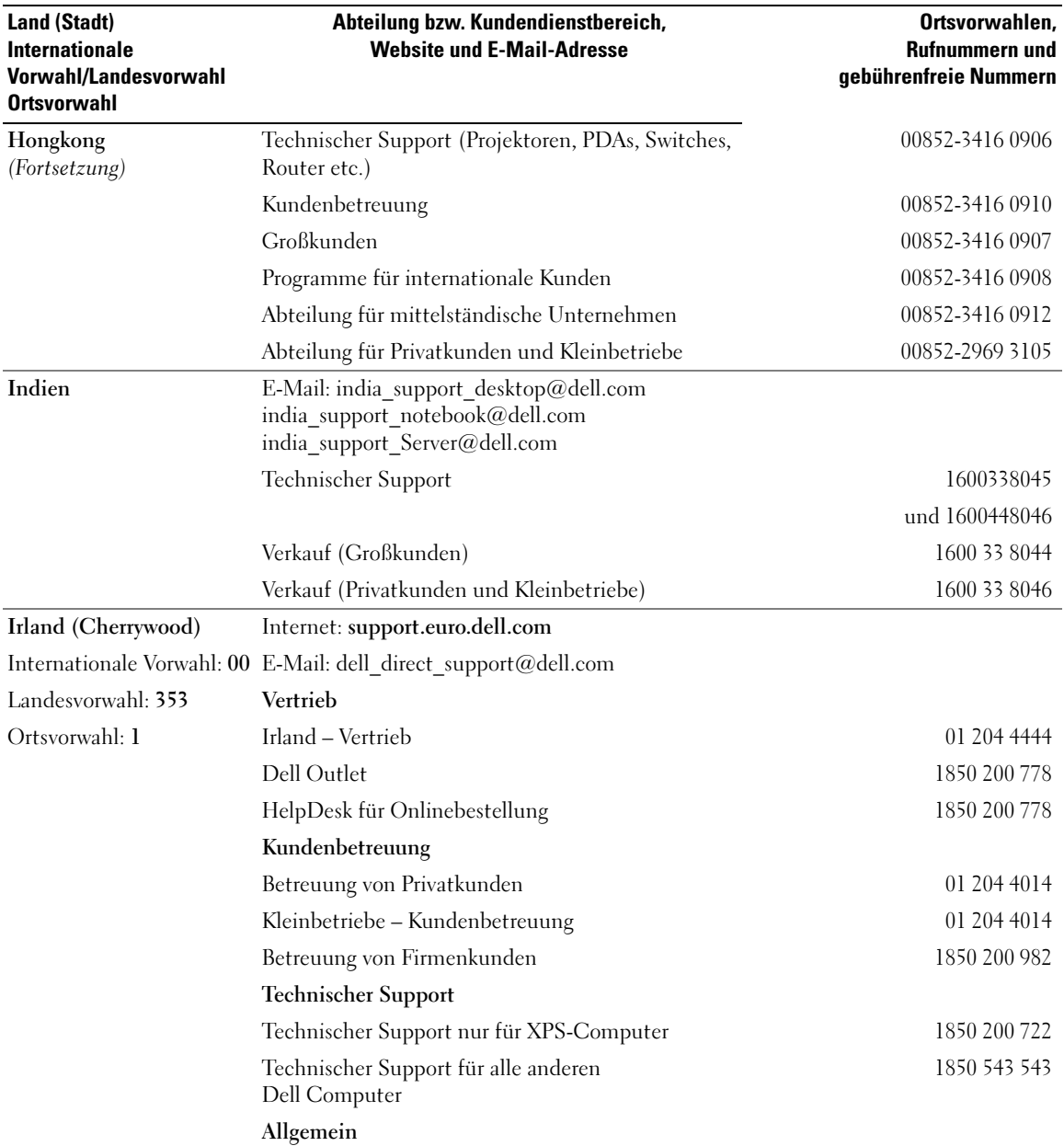

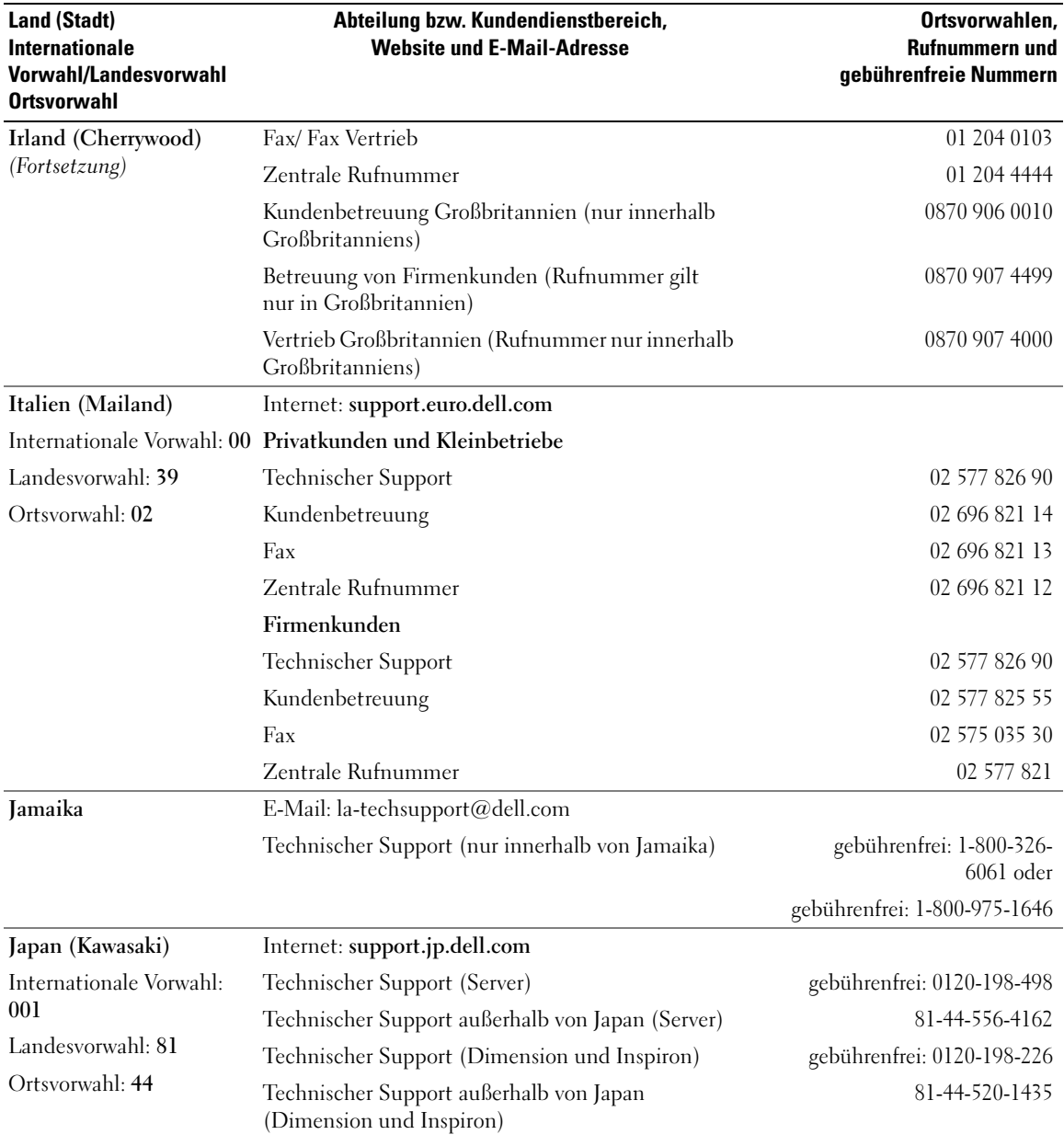

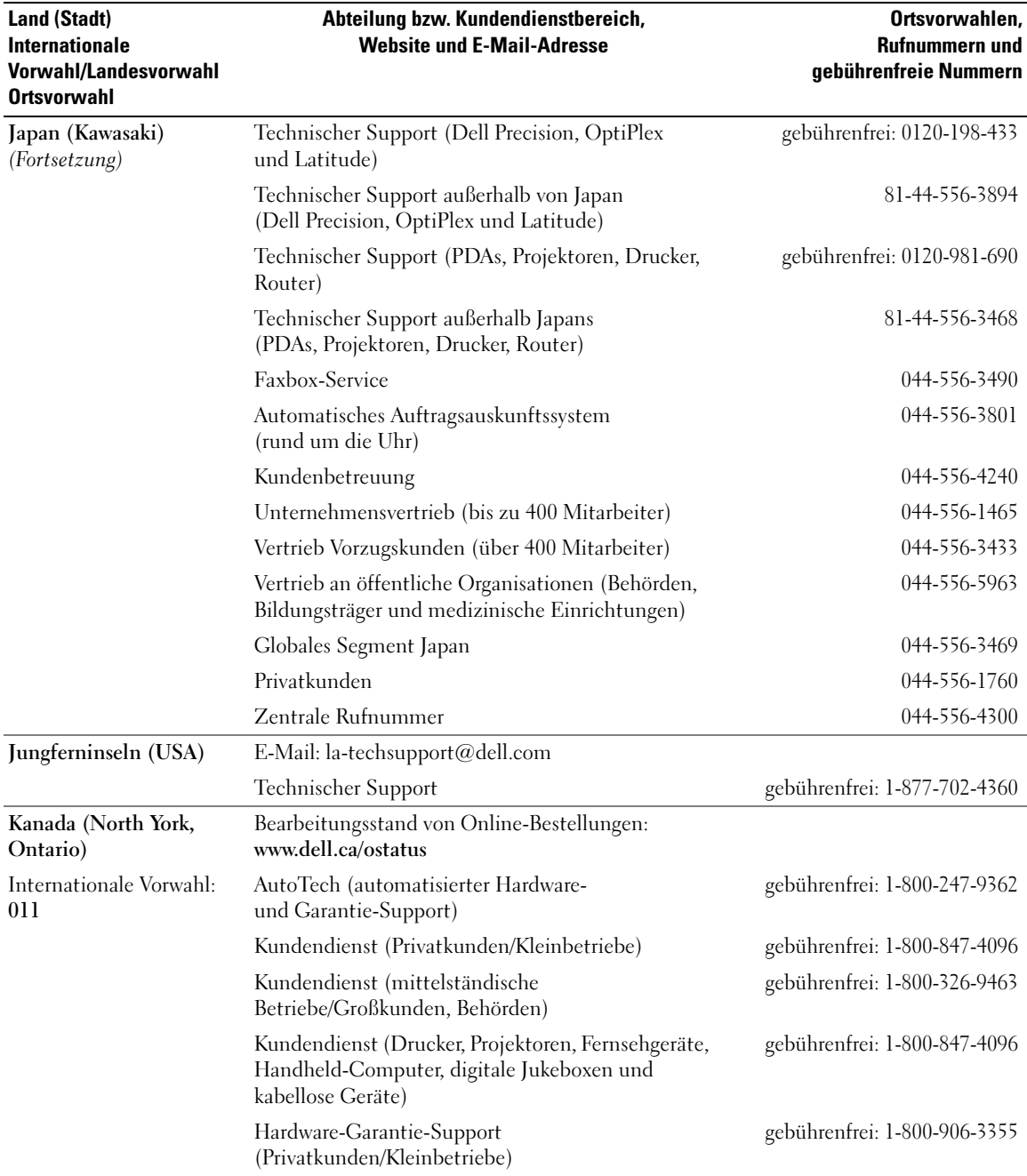

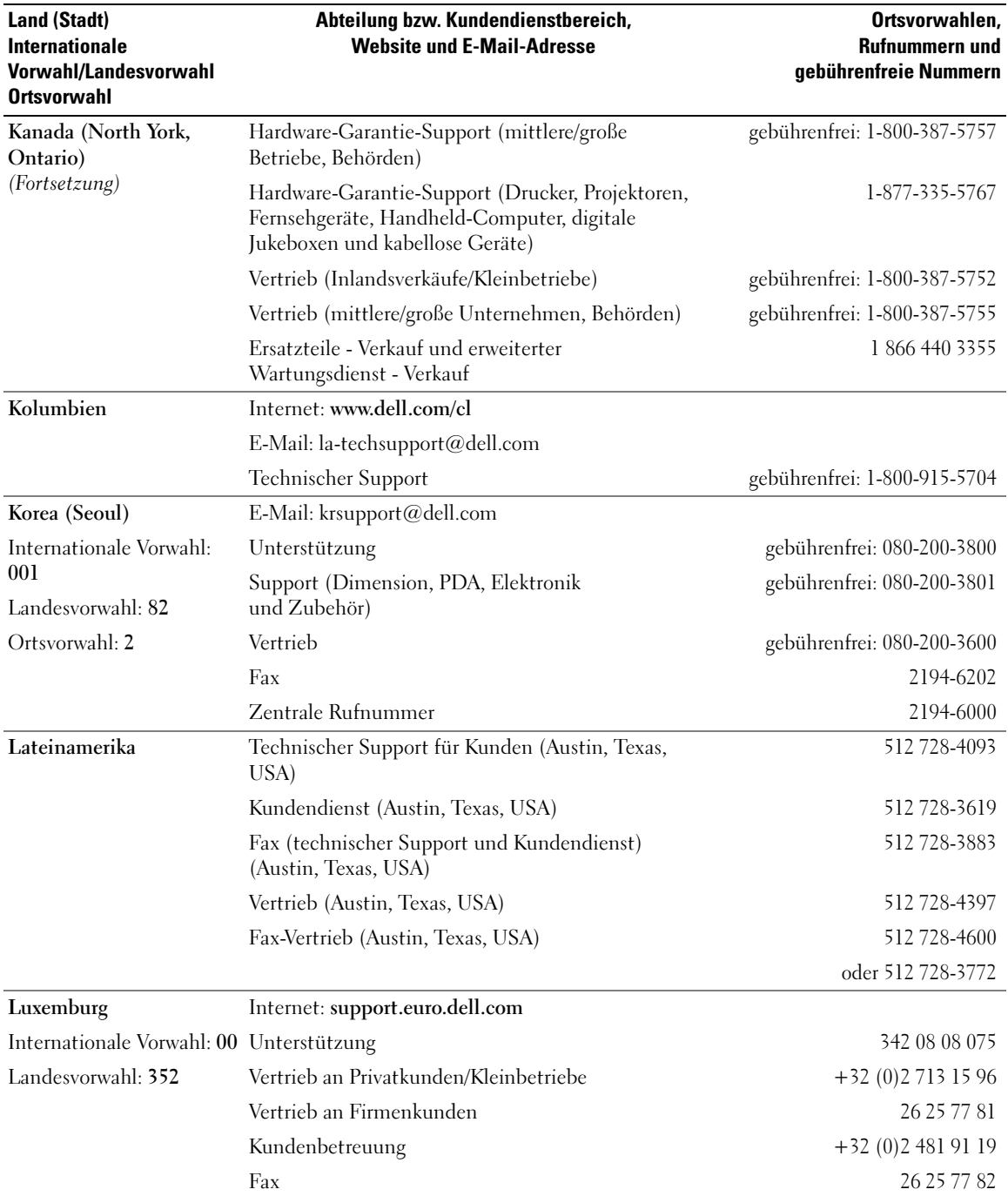

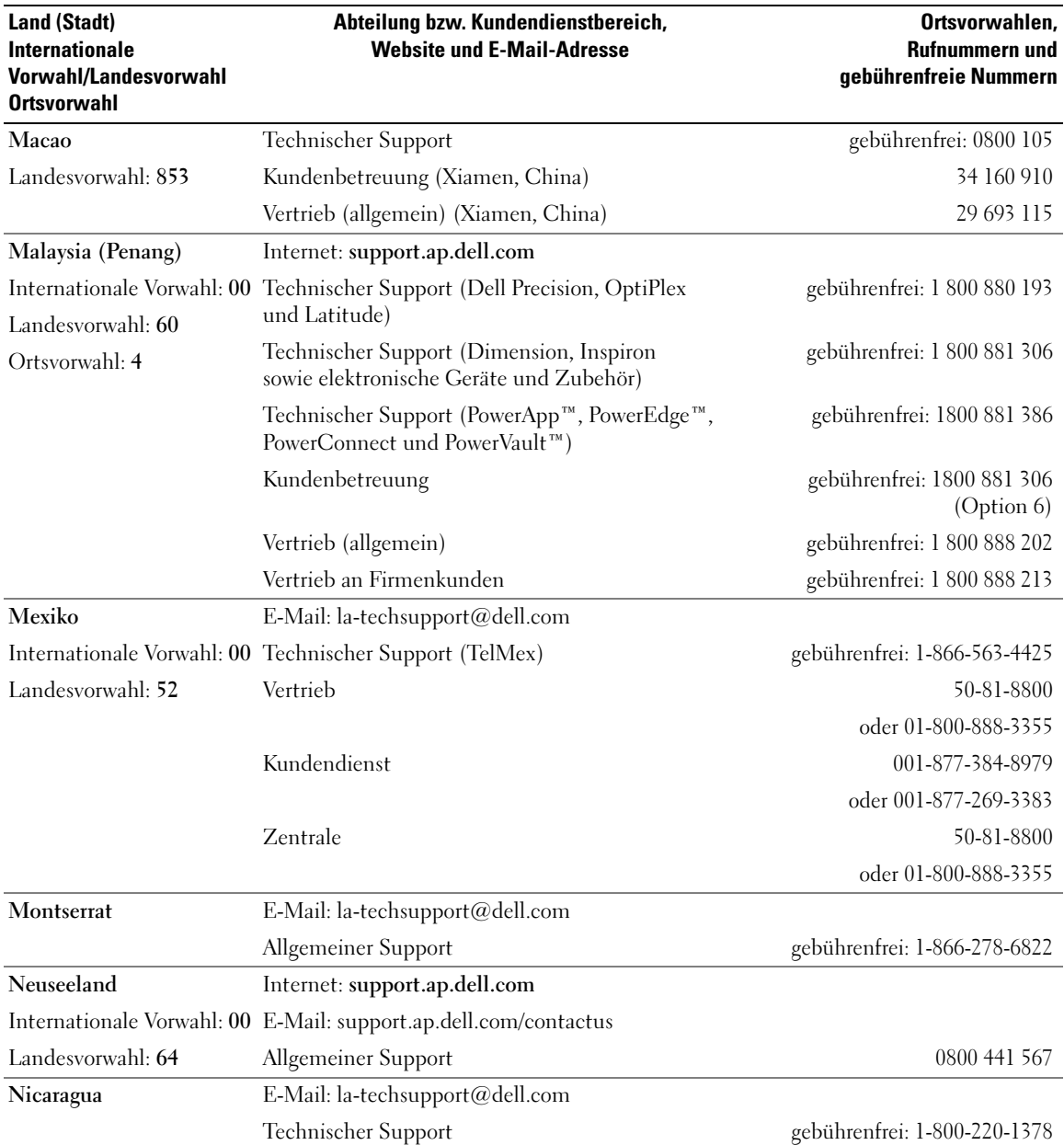

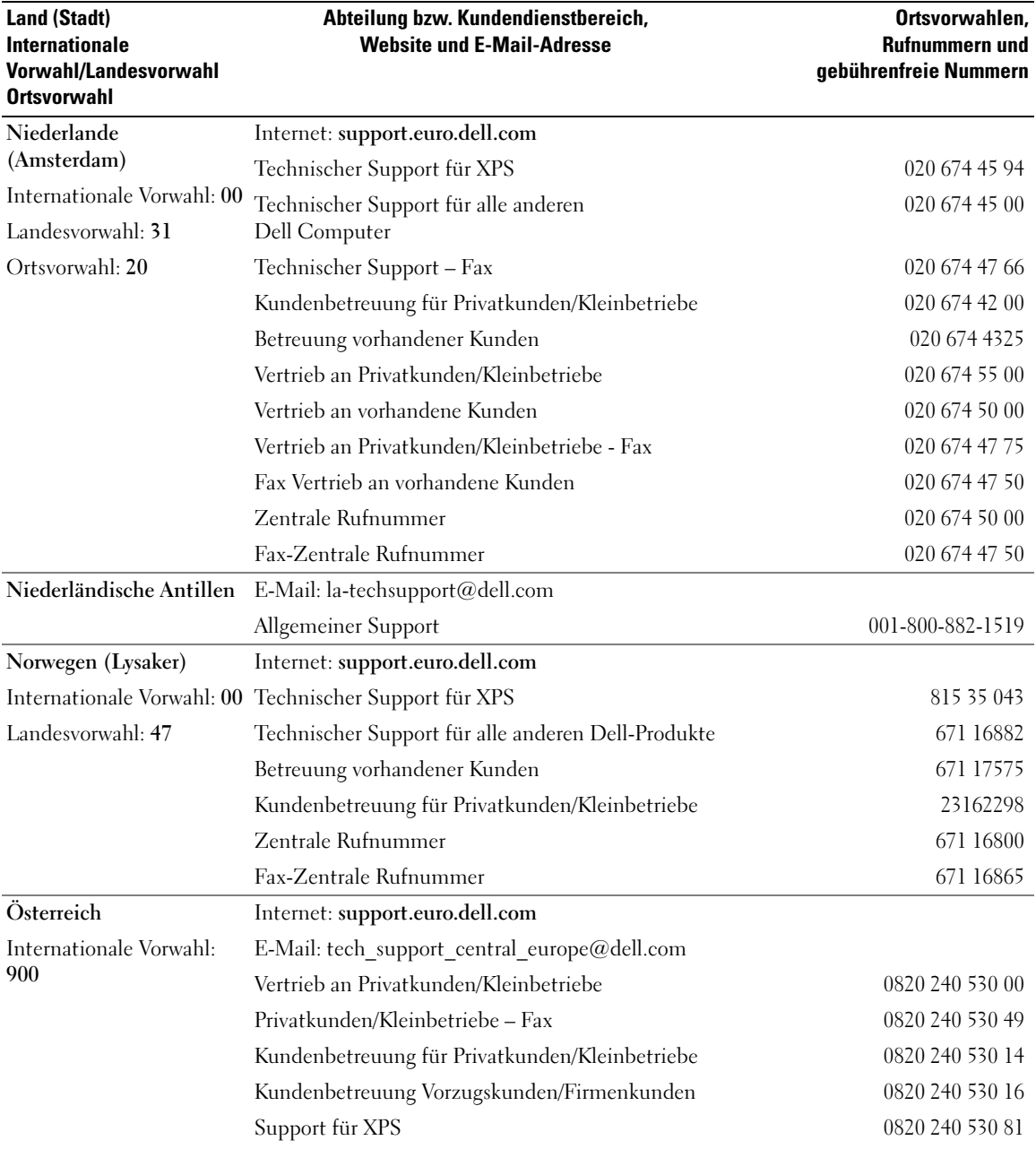

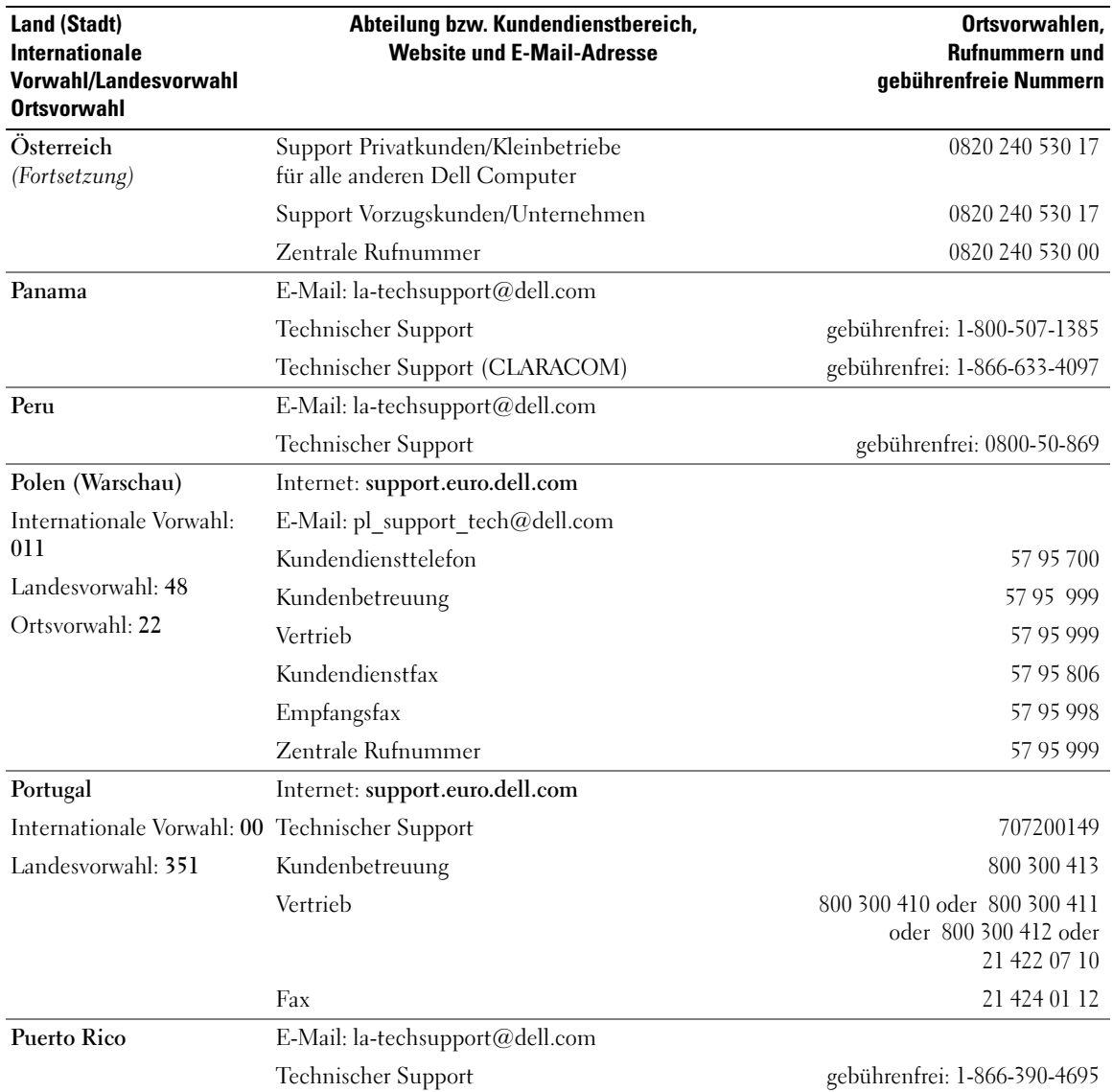

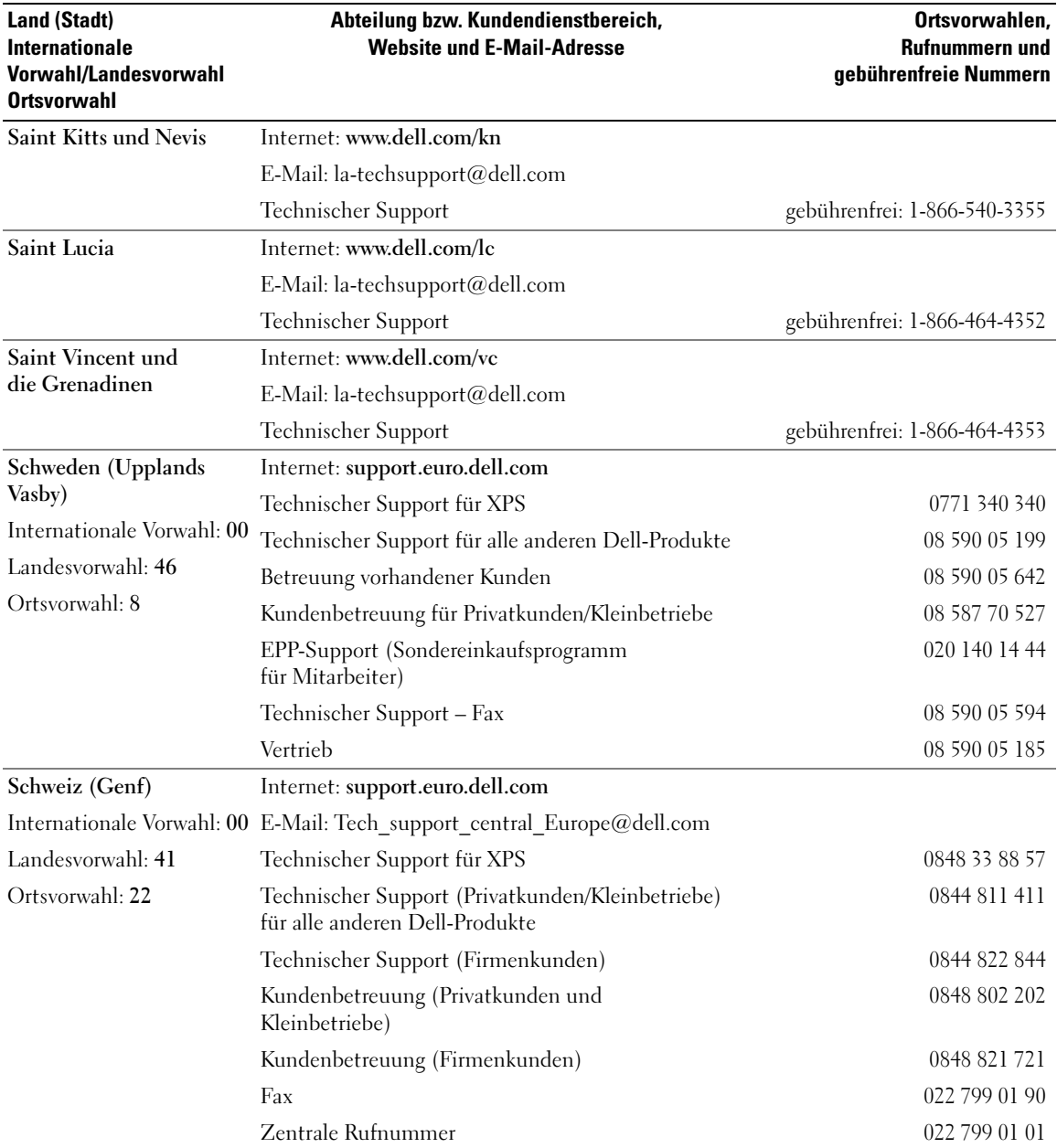

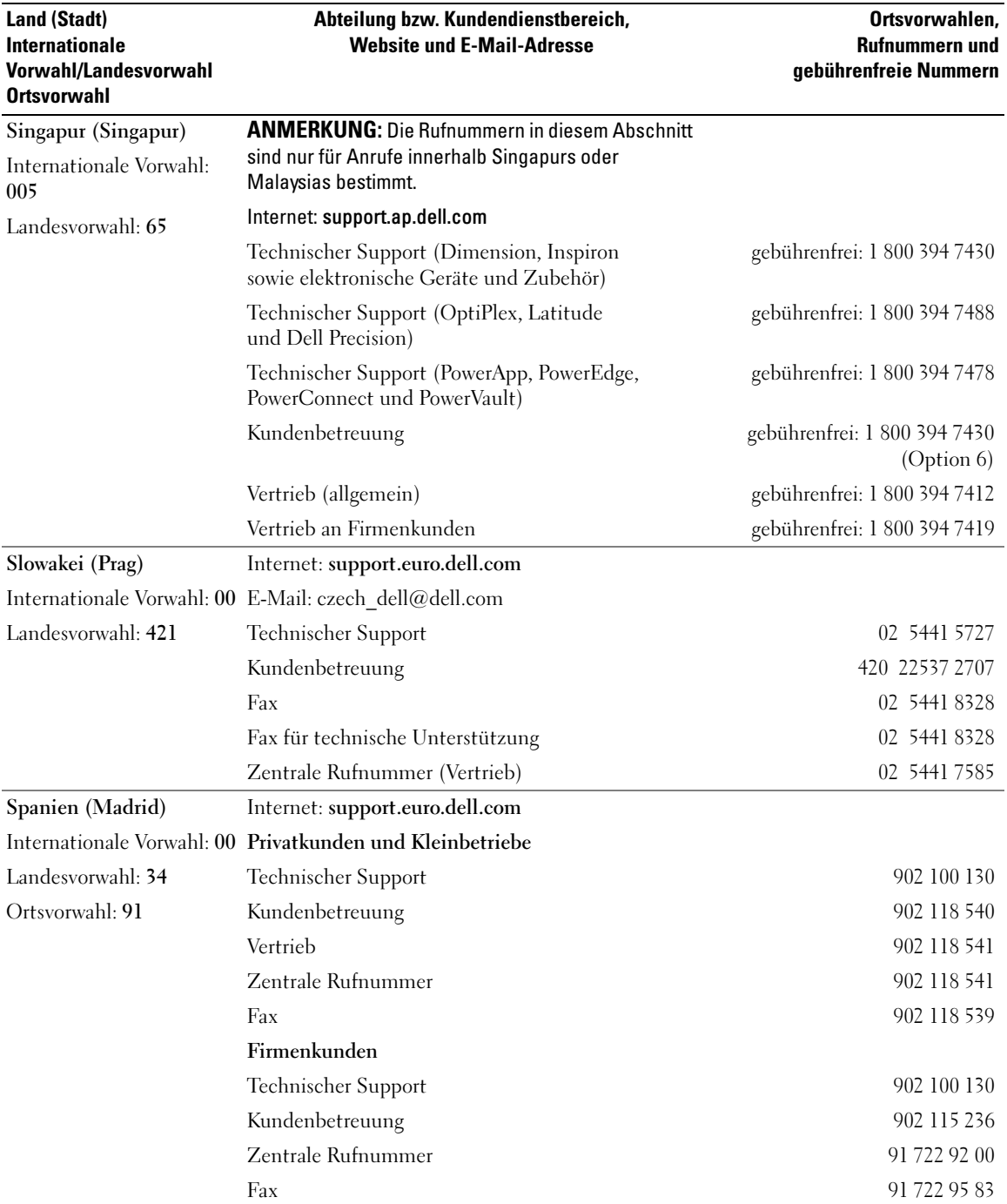
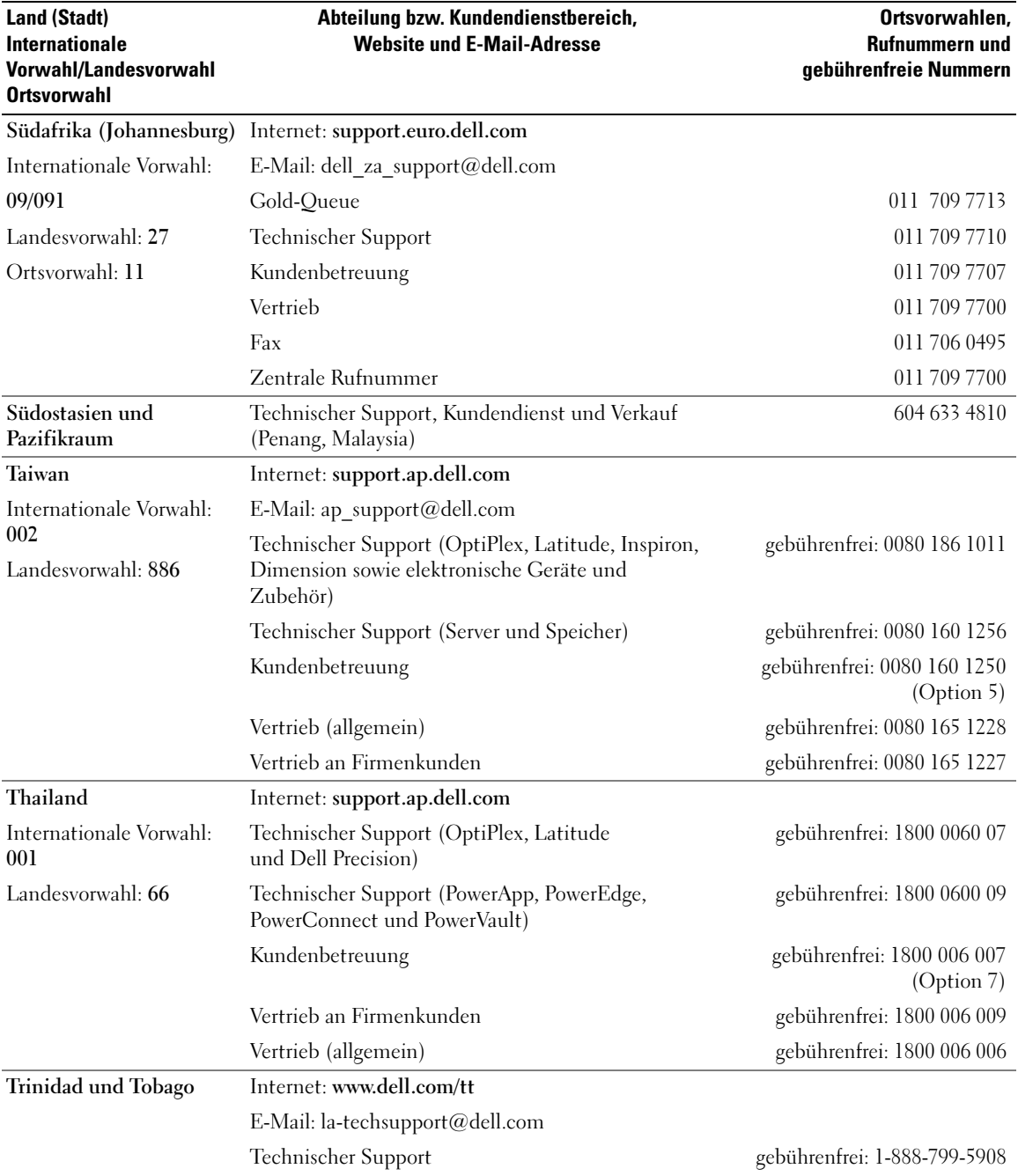

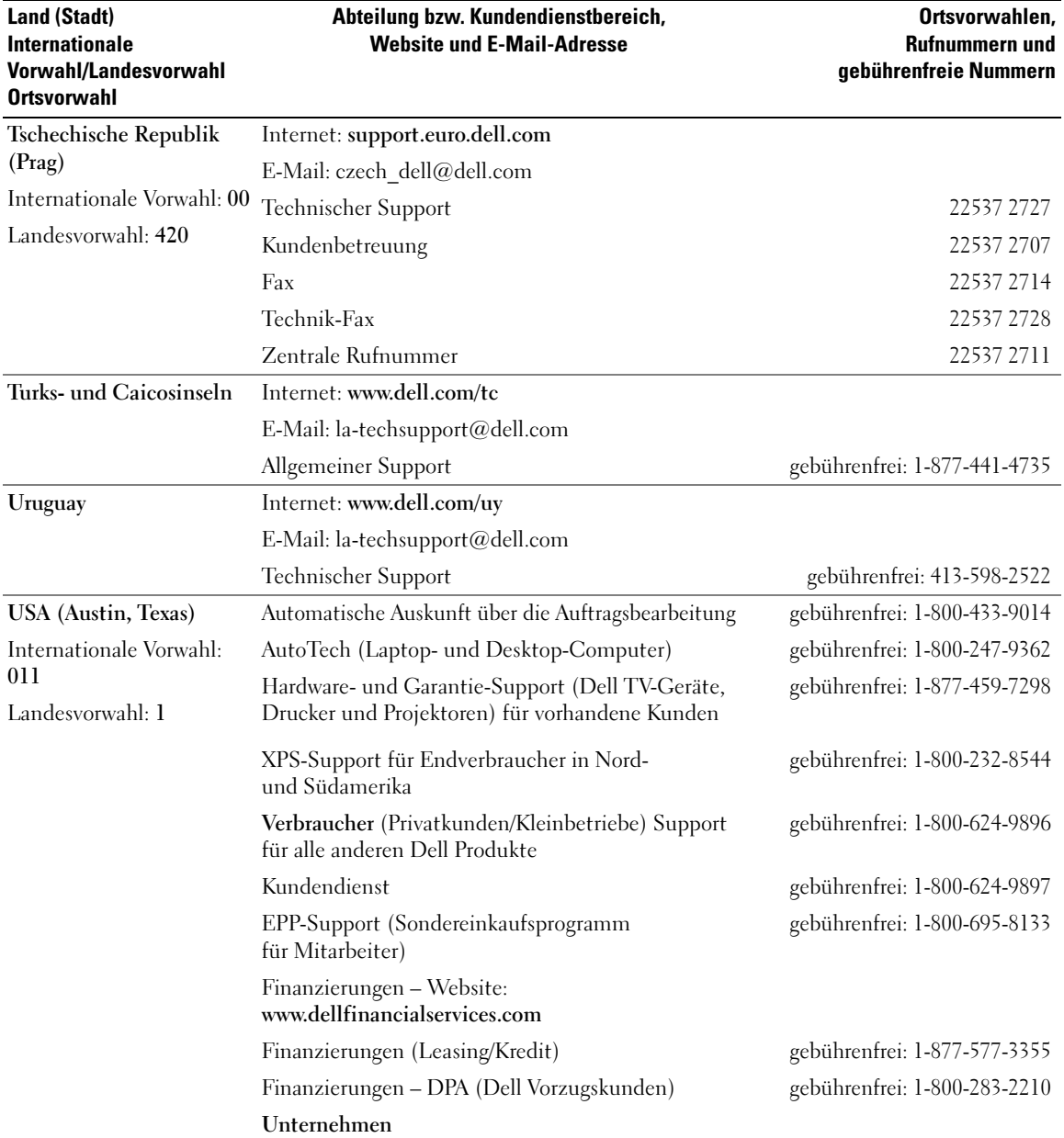

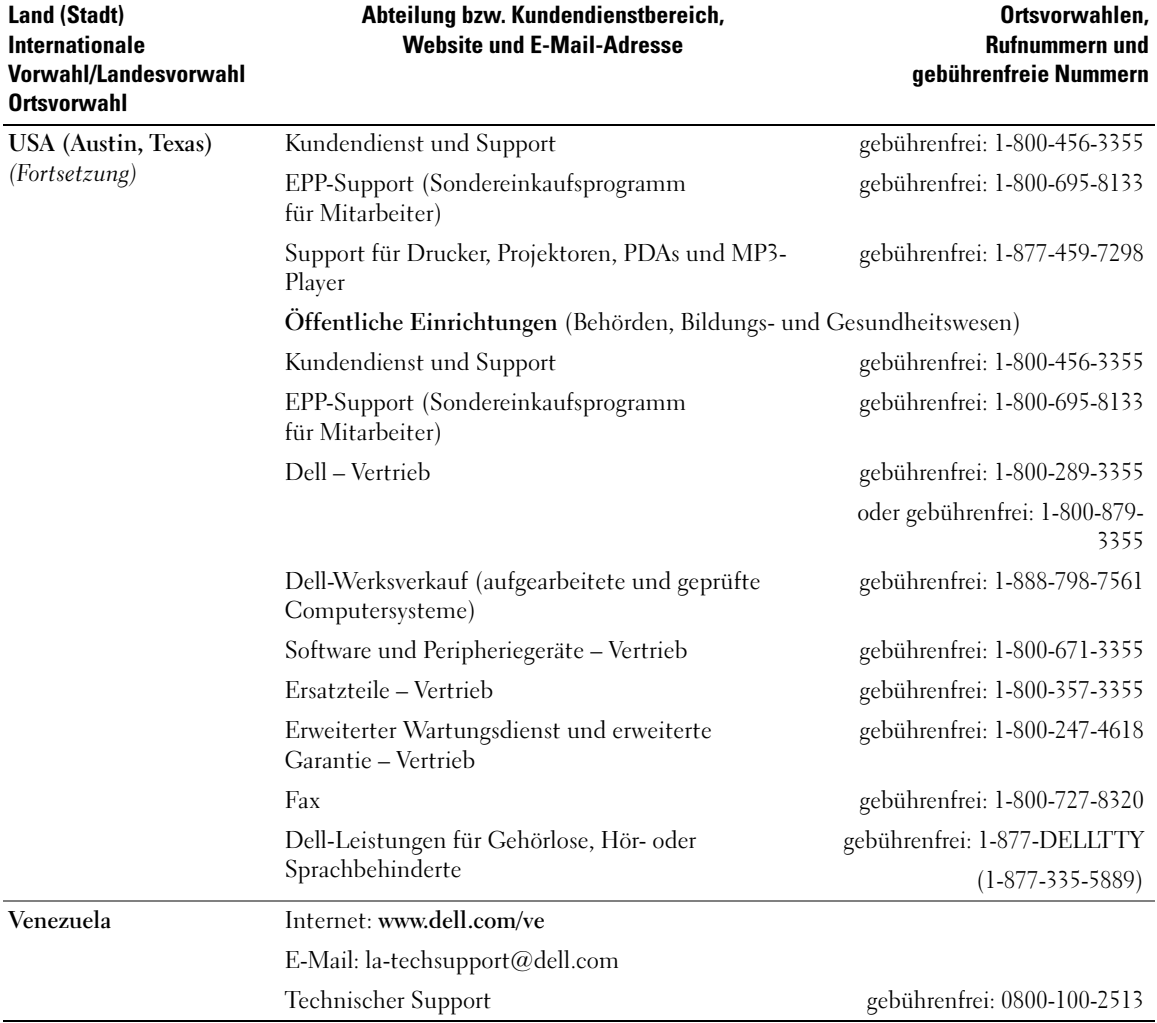

# Glossar

In diesem Abschnitt werden technische Begriffe, Abkürzungen und Akronyme definiert und erläutert, die in der Dokumentation des Systems verwendet werden.

#### A: Ampère

AC: Alternating Current (Wechselstrom)

ACPI: Advanced Configuration and Power Interface. Eine Standardschnittstelle, die dem Betriebssystem eine direkte Konfiguration und Energieverwaltung ermöglicht.

ANSI: American National Standards Institute. Die wichtigste Organisation für die Entwicklung technologischer Standards in den USA.

Anwendung: Software, mit der Sie eine bestimmte Aufgabe oder eine Gruppe von Aufgaben durchführen können. Damit Anwendungen ausgeführt werden können, ist ein Betriebssystem erforderlich.

ASCII: American Standard Code for Information Interchange (Amerikanischer Standardcode für Datenaustausch)

Asset Tag (Systemkennnummer): Ein eindeutiger Code, der dem System üblicherweise vom Systemadministrator zu Sicherheits- und Verwaltungszwecken zugewiesen wird.

Backup: Sicherungskopie eines Programms oder einer Arbeitsdatei. Als Vorsichtsmaßnahme sollten Sie regelmäßig Sicherungskopien des Festplattenlaufwerks anlegen. Bevor Sie Änderungen an der Systemkonfiguration vornehmen, sollten Sie die wichtigen Startdateien des Betriebssystems sichern.

Bildschirmauflösung: Die Bildschirmauflösung wird durch die Anzahl der horizontalen und vertikalen Bildpunkte ausgedrückt (z. B.  $800 \times 600$  Pixel). Um ein Programm mit einer bestimmten Grafikauflösung wiederzugeben, müssen die entsprechenden Grafiktreiber installiert sein und der Monitor muss die gewünschte Auflösung unterstützen.

BIOS: Basic Input/Output System. Das BIOS des Systems enthält Programme, die in einem Flash-Speicherchip gespeichert sind. Das BIOS steuert die folgenden Funktionen:

- Kommunikation zwischen Prozessor und Peripheriegeräten
- Verschiedene Hilfsfunktionen, wie z. B. Systemmeldungen

Bit: Kleinste Informationseinheit, die vom System verarbeitet wird.

Blade: Ein Modul, bestehend aus Prozessor, Speicher und einem Festplattenlaufwerk. Blade-Module werden in einem Gehäuse installiert, das mit Netzteilen und Lüftern ausgestattet ist.

BMC: Baseboard Management Controller.

BTU: British Thermal Unit (Einheit der Wärmeabgabe)

Bus: Ein Leitungssystem zur Informationsübertragung zwischen den Komponenten eines Systems. Das System besitzt einen Erweiterungsbus, über den der Prozessor mit den Controllern der an das System angeschlossenen Peripheriegeräte direkt Daten austauschen kann. Zusätzlich besitzt das System einen Adressbus und einen Datenbus für den Datenaustausch zwischen Prozessor und RAM-Speicher.

#### C: Celsius

Cache: Ein schneller Speicherbereich, in dem Daten oder Befehle abgelegt werden, um Zugriffszeiten zu verkürzen. Wenn ein Programm von einem Laufwerk Daten anfordert, die bereits im Cache gespeichert sind, sorgt das Disk-Cache-Programm dafür, dass diese Daten aus dem RAM und nicht vom Laufwerk abgerufen werden.

CD: Compact Disc. In CD-Laufwerken dient eine optische Leseeinheit zum Lesen der Daten von CD-Datenträgern.

#### cm: Zentimeter

CMOS: Complementary Metal-Oxide Semiconductor (Komplementär-Metalloxid-Halbleiter)

COM*n*: Die Gerätenamen der seriellen Schnittstellen des Systems.

Controller: Ein Chip, der die Übertragung von Daten zwischen Prozessor und Speicher bzw. zwischen Prozessor und einem Peripheriegerät steuert.

Coprozessor: Ein Chip, der den Hauptprozessor des Systems bei bestimmten Arbeitsaufgaben entlastet. Ein mathematischer Coprozessor ist beispielsweise für numerische Aufgaben zuständig.

CPU: Central Processing Unit (Zentrale Recheneinheit). Siehe Prozessor.

Datenspiegelung: Datenredundanztechnik, bei der Daten auf einer Gruppe physikalischer Laufwerke gespeichert werden und Duplikate der Daten zusätzlich auf weiteren Laufwerken gespeichert werden. Datenspiegelung ist eine Softwarefunktion. Siehe auch Guarding, integrierte Datenspiegelung, Striping und RAID.

DC: Direct Current (Gleichstrom)

DDR: Double Data Rate (Verdoppelte Datenrate). Eine Speichertechnologie, durch die der Datendurchsatz von Speichermodulen verdoppelt werden kann.

DHCP: Dynamic Host Configuration Protocol. Verfahren zur automatischen Zuweisung von IP-Adressen.

Diagnose: Detaillierte Systemtests.

Dienstprogramm: Ein Programm zur Verwaltung von Systemressourcen (z. B. Speicher, Festplattenlaufwerke oder Drucker).

DIMM: Dual In-line Memory Module (Speichermodul mit zwei Kontaktanschlussreihen). Siehe auch Speichermodul.

DIN: Deutsches Institut für Normung.

DMA: Direct Memory Access (Direkter Speicherzugriff). Über DMA-Kanäle können bestimmte Datenübertragungen zwischen RAM und Geräten ohne Beteiligung des Systemprozessors ausgeführt werden.

DMI: Desktop Management Interface. DMI ermöglicht die Verwaltung von Software und Hardware des Systems durch Erfassung von Informationen über die Systemkomponenten (z. B. Betriebssystem, Speicher, Peripheriegeräte, Erweiterungskarten und Systemkennnummer).

DNS: Domain Name System. Ein Verfahren zum Übersetzen von Internet-Domänennamen, wie z. B. www.dell.com in IP-Adressen wie 143.166.83.200.

DRAM: Dynamic Random-Access Memory (Dynamischer Speicher mit wahlfreiem Zugriff). Der RAM-Speicher eines Systems besteht normalerweise nur aus DRAM-Chips.

DVD: Digital Versatile Disc

E/A: Ein-/Ausgabe. Eine Tastatur ist ein Eingabegerät und ein Monitor ein Ausgabegerät. Technisch wird zwischen E/A-Operationen und Rechenoperationen unterschieden.

ECC: Error Checking and Correction (Fehlerüberprüfung und Korrektur)

EEPROM: Electronically Erasable Programmable Read-Only Memory (elektronisch lösch- und programmierbarer Festwertspeicher)

EMC: Electromagnetic Compatibility (Elektromagnetische Verträglichkeit, EMV)

EMI: Elektromagnetische Störungen

ERA: Embedded Remote Access (Integrierter Fernzugriff). ERA ermöglicht Remote- oder Out-of-Band-Zugriff auf Netzwerkserver über Remote-Access-Controller.

Erweiterungsbus: Das System besitzt einen Erweiterungsbus, über den der Prozessor direkt mit den Controllern der Peripheriegeräte (wie z. B. NICs) Daten austauschen kann.

Erweiterungskarte: Eine Steckkarte wie z. B. eine Netzwerkoder eine SCSI-Karte, die in einen Erweiterungssteckplatz auf der Systemplatine eingebaut wird. Durch den Einbau von Erweiterungskarten kann das System gezielt um spezielle Funktionen erweitert werden, zum Beispiel zum Anschluss besonderer Peripheriegeräte.

Erweiterungskartensteckplatz: Ein Anschluss auf der Systemplatine oder eine spezielle Riserkarte zum Einbau von Erweiterungskarten.

ESE: Elektrostatische Entladung

ESM: Embedded Server Management (Integrierte Serververwaltung)

F: Fahrenheit

FAT: File Allocation Table (Dateizuordnungstabelle). Die von MS-DOS verwendete Dateisystemstruktur zur Verwaltung und Steuerung der Datenspeicherung. Microsoft® Windows®-Betriebssysteme können wahlweise eine FAT-Dateisystemstruktur verwenden.

#### FBD: Fully Buffered DIMM.

Flash-Speicher: Spezielle EEPROM-Chips, die mittels eines auf Diskette befindlichen Dienstprogramms neu programmiert werden können, ohne dafür aus dem System ausgebaut werden zu müssen. Normale EEPROM-Chips können nur mit Hilfe spezieller Geräte neu beschrieben werden.

Formatieren: Vorgang bei dem auf Festplattenlaufwerken oder Disketten eine Struktur zum Speichern von Daten vorbereitet wird. Durch das Formatieren werden alle auf dem jeweiligen Datenträger befindlichen Daten gelöscht.

FSB: Frontside-Bus. Der FSB ist der Datenpfad und die physische Schnittstelle zwischen Prozessor und Hauptspeicher (RAM).

ft: Feet (Fuß, Längenmaß)

FTP: File Transfer Protocol (Dateiübertragungsprotokoll)

G: Einheit der Erdbeschleunigung

g: Gramm

Gb: Gigabit; 1024 Megabit oder 1 073 741 824 Bit.

GB: Gigabyte; 1024 Megabyte oder 1 073 741 824 Byte. Bei der Angabe von Festplattenkapazitäten werden unter 1 GB meist 1 000 000 000 Byte verstanden.

Gerätetreiber: Ein Programm, über das die Kommunikation des Betriebssystems oder eines anderen Programms mit einem Peripheriegerät gesteuert wird. Einige Gerätetreiber – z. B. Netzwerktreiber – müssen über die Datei config.sys oder als speicherresidente Programme (normalerweise über die Datei autoexec.bat) geladen werden. Andere Treiber müssen jeweils bei Aufruf des Programms geladen werden, für das sie entwickelt wurden.

Geschützter Modus: In diesem Betriebsmodus können Betriebssysteme Folgendes implementieren:

- Speicheradressbereich von 16 MB bis 4 GB
- Multitasking
- Virtueller Speicher: Ein Verfahren, um den adressierbaren Speicherbereich durch Verwendung des Festplattenlaufwerks zu vergrößern

Die 32-Bit-Betriebssysteme Windows 2000 und UNIX werden im geschützten Modus ausgeführt. MS-DOS kann nicht im geschützten Modus ausgeführt werden.

Grafikadapter: die Elektronik, die in Verbindung mit dem Monitor für die Bilddarstellung sorgt. Grafikadapter können in die Systemplatine integriert sein. Es kann sich aber auch um eine Erweiterungskarte handeln, die in einem Erweiterungssteckplatz eingebaut ist.

Grafikmodus: Darstellungsmodus, der durch x horizontale Bildpunkte mal y vertikale Bildpunkte mal z Farben definiert wird.

Grafikspeicher: Die meisten VGA- und SVGA-Grafikkarten besitzen eigene Speicherchips zusätzlich zum RAM-Speicher des Systems. Die Größe des installierten Grafikspeichers beeinflusst die Anzahl der Farben, die ein Programm anzeigen kann (dies ist jedoch auch von den Grafiktreibern und vom Monitor abhängig).

Grafiktreiber: Ein Treiber, mit dem Grafikmodus-Anwendungsprogramme und Betriebssysteme mit einer bestimmten Auflösung und Farbenzahl dargestellt werden können. Grafiktreiber müssen in der Regel auf die im System installierte Grafikkarte abgestimmt sein.

Gruppe: Im Zusammenhang mit DMI ist mit einer Gruppe eine Datenstruktur gemeint, die Informationen und Attribute zu einer Komponente definiert.

Guarding: Datenredundanztechnik, bei der Daten auf einer Gruppe physikalischer Laufwerke gespeichert werden und auf einem weiteren Laufwerk Paritätsdaten gespeichert werden. Siehe auch Datenspiegelung, Striping und RAID.

h: Hexadezimal. Ein Zahlensystem mit der Basis 16, oft verwendet beim Programmieren zum Identifizieren von Adressen im RAM-Speicher des Systems und E/A-Speicheradressen von Geräten. Im Text werden Hexadezimalzahlen oft durch ein nachfolgendes h gekennzeichnet. Headless-System: Ein System oder ein Gerät, das ohne Tastatur, Maus oder Monitor betrieben werden kann. Normalerweise werden Headless-Systeme über ein Netzwerk mit Hilfe eines Webbrowsers verwaltet.

Host-Adapter: Ein Host-Adapter vermittelt die Kommunikation zwischen dem Systembus und dem Controller eines Peripheriegeräts. (Bei Festplatten-Controllersubsystemen sind Host-Adapter bereits integriert.) Um einen SCSI-Erweiterungsbus im System zu installieren, muss der entsprechende Host-Adapter installiert oder angeschlossen werden.

Hot-plug-fähig: Dieser Begriff beschreibt die Fähigkeit, eine Komponente bei laufendem Betrieb des Systems auszutauschen.

Hz: Hertz

ID: Identifikation

IDE: Integrated Drive Electronics. Standardschnittstelle zwischen Systemplatine und Massenspeichergeräten.

Integrierte Spiegelung: Ermöglicht gleichzeitige physikalische Datenspiegelung für zwei Laufwerke. Die integrierte Datenspiegelungsfunktion wird von der Systemhardware bereitgestellt. Siehe auch Datenspiegelung.

Interner Prozessorcache: Befehls- und Datencache, der in den Prozessor integriert ist.

IP: Internet Protocol (Internet-Protokoll)

IPX: Internet Package Exchange (ein Netzwerk-Übertragungsprotokoll)

IRQ: Interrupt Request (Unterbrechungsanforderung). Vor dem Senden bzw. Empfangen von Daten durch ein Peripheriegerät wird ein Signal über eine IRQ-Leitung zum Prozessor geleitet. Jeder Peripherieverbindung muss eine IRQ-Nummer zugewiesen werden. Zwei Geräte können sich die gleiche IRQ-Zuweisung teilen, sie aber nicht gleichzeitig nutzen.

Jumper: Hierbei handelt es sich um kleine Blöcke mit mindestens zwei Kontaktstiften auf einer Platine. Auf die Pins lassen sich Kunststoffstege aufsetzen, die innen elektrisch leitend sind. Dadurch wird eine elektrische Verbindung und ein zugehöriger Schaltzustand auf der Leiterplatte hergestellt.

K: Kilo (1000)

KB/s: Kilobyte pro Sekunde KB: Kilobyte (1024 Byte) kbit: Kilobit (1024 Bit) kbit/s: Kilobit pro Sekunde kg: Kilogramm (1 000 Gramm) kHz: Kilohertz KMM: Keyboard/Monitor/Mouse (Tastatur/Bildschirm/Maus)

Komponente: Im Zusammenhang mit DMI werden DMIkompatible Betriebssysteme, Computersysteme, Erweiterungskarten und Peripheriegeräte als Komponenten bezeichnet. Jede Komponente besteht aus Gruppen und Attributen, die für diese Komponente als relevant definiert werden.

Konventioneller Speicher: Die ersten 640 KB des RAM. Konventioneller Speicher befindet sich in allen Systemen. MS-DOS®-Programme können nur im konventionellen Speicher ausgeführt werden, wenn sie nicht speziell programmiert wurden.

KVM: Keyboard/Video/Mouse (Tastatur/Bildschirm/Maus). Mit einem KVM-Umschalter lassen sich mehrere Systeme mit nur einem Bildschirm, einer Tastatur und einer Maus betreiben.

LAN: Local Area Network (lokales Netzwerk). Ein LAN ist normalerweise auf das gleiche oder einige benachbarte Gebäude beschränkt, wobei alle Geräte in einem Netzwerk durch Verkabelung fest miteinander verbunden sind.

lb: US-Pfund (454 Gramm)

LCD: Liquid Crystal Display (Flüssigkristallanzeige)

LED: Light-Emitting Diode (Leuchtdiode). Ein elektronisches Bauteil, das leuchtet, wenn es von elektrischem Strom durchflossen wird.

LGA: Land Grid Array. Typbezeichnung für einen Prozessorsockel. Anders als bei PGA befinden sich beim LGA-Typ keine Kontaktstifte auf dem elektronischen Baustein. Stattdessen verfügt der Chip über Kontaktpunkte, die mit Kontaktstiften auf der Systemplatine in Verbindung stehen. Linux: Eine UNIX-ähnliches Betriebssystem, das auf verschiedenen Hardwaresystemen ausgeführt werden kann. Linux ist Open-Source-Software, die kostenlos erhältlich ist. Eine vollständige Distribution von Linux mit technischem Support und Schulung ist jedoch nur gegen eine Gebühr von Anbietern wie z. B. Red Hat Software erhältlich.

Local Bus: Für ein System mit Local Bus-Erweiterungsfähigkeit können bestimmte Peripheriegeräte wie z. B. die Grafikkarte so ausgelegt werden, dass sie wesentlich schneller arbeiten als mit einem herkömmlichen Erweiterungsbus (siehe auch Bus).

LVD: Low Voltage Differential (Niederspannungsdifferential)

m: Meter

mA: Milliampere

MAC-Adresse: Media Access Control-Adresse. Die eindeutige Hardwarekennung des Systems in einem Netzwerk.

mAh: Milliamperestunden

MB: Megabyte (1 048 576 Byte). Bei der Angabe von Festplattenkapazitäten werden unter 1 MB meist 1 000 000 Byte verstanden.

MB/s: Megabyte pro Sekunde

Mbit: Megabit (1 048 576 Bit)

Mbit/s: Megabit pro Sekunde

MBR: Master Boot Record

MHz: Megahertz

mm: Millimeter

ms: Millisekunden

MS-DOS®: Microsoft Disk Operating System

NAS: Network Attached Storage (Netzwerkverbundener Speicher). NAS ist eines der Konzepte zur Implementierung von freigegebenem Speicher in einem Netzwerk. NAS-Systeme verfügen über eigene Betriebssysteme, integrierte Hardware und Software, die für bestimmte Speicheranforderungen optimiert sind.

NIC: Network Interface Controller (Netzwerkcontroller). Integrierter Netzwerkcontroller oder Erweiterungskarte, über die eine Verbindung zu einem Netzwerk (z. B. LAN) herstellt werden kann.

NMI: Nonmaskable Interrupt. Ein NMI wird bei Hardwarefehlern von einem Gerät an den Prozessor gesendet.

ns: Nanosekunde

NTFS: NT File System. Optionales Dateisystem beim Betriebssystem Windows 2000.

NVRAM: Nonvolatile Random Access Memory. Speicher, dessen Inhalt beim Abschalten des Systems nicht verloren geht. NVRAM wird benutzt, um das Datum, die Uhrzeit und die Systemkonfigurationsdaten zu speichern.

Parität: Redundante Information, die einem Block von Informationen zugeordnet ist.

Partition: Ein Festplattenlaufwerk kann in mehrere physische Bereiche aufgeteilt werden, so genannte Partitionen. Dazu dient z. B. der Befehl fdisk. Auf jeder Partition können mehrere logische Laufwerke eingerichtet werden. Jedes logische Laufwerk muss mit dem Befehl format formatiert werden.

PCI: Peripheral Component Interconnect. Ein Standard für die Local Bus-Implementierung.

PDU: Power Distribution Unit (Stromverteiler). Eine PDU ist eine Stromquelle mit mehreren Stromausgängen, die Server und Speichersysteme in einem Rack mit Strom versorgt.

Peripheriegerät: Ein internes oder externes Gerät (z. B. ein Diskettenlaufwerk oder eine Tastatur), das mit dem System verbunden ist.

PGA: Pin Grid Array. Eine Prozessorsockel, der den Ausbau des Prozessor-Chips erlaubt.

Pixel: Einzelner Punkt auf einem Bildschirm. Pixel werden in Zeilen und Spalten zu ganzen Bildern zusammengestellt. Die Grafikauflösung wird durch die Anzahl der horizontalen und vertikalen Bildpunkte ausgedrückt (z. B. "640  $\times$  480 Pixel").

POST: Power-On Self-Test (Einschaltselbsttest). Nach dem Einschalten des Systems wird zuerst ein POST durchgeführt, der Systemkomponenten wie RAM und Festplattenlaufwerke testet, bevor das Betriebssystem geladen wird.

Prozessor: Der primäre Rechenchip im Innern des Systems, der die Auswertung und Ausführung von arithmetischen und logischen Funktionen steuert. Wenn Software für einen bestimmten Prozessortyp geschrieben wurde, muss sie normalerweise umgeschrieben werden, wenn sie mit anderen Prozessortypen funktionieren soll. CPU ist ein Synonym für Prozessor.

PS/2: Personal System/2.

Pufferbatterie: Eine Knopfzellenbatterie, die bei ausgeschaltetem System die erforderliche Stromversorgung aufrechterhält, um Systemkonfigurationsdaten und Datum und Uhrzeit zu speichern.

PXE: Preboot eXecution Environment. Eine Möglichkeit zum Starten von Systemen über ein LAN (ohne Festplattenlaufwerk oder startfähige Diskette).

RAC: Remote Access Controller (Fernzugriffscontroller)

RAID: Redundant Array of Independent Disks. Eine Datenredundanztechnik. Zu den gebräuchlichen RAID-Implementierungen zählen RAID 0, RAID 1, RAID 5, RAID 10 und RAID 50. Siehe auch Datenschutz, Datenspiegelung und Striping.

RAM: Random Access Memory. Der primäre und temporäre Speicher des Systems für Programminstruktionen und Daten. Beim Ausschalten des Systems gehen alle im RAM abgelegten Daten und Befehle verloren.

RAS: Remote Access Service. Dieser Dienst ermöglicht Anwendern des Betriebssystems Windows vom System aus über ein Modem den Remote-Zugriff auf ein Netzwerk.

Readme-Datei: Eine Textdatei (meistens im Lieferumfang von Software oder Hardware enthalten), die ergänzende oder aktualisierte Informationen zur Dokumentation des Produkts enthält.

ROM: Read-Only Memory (Festwertspeicher). Einige der für den Einsatz des Systems wesentlichen Programme befinden sich im ROM. Der Inhalt eines ROM-Chips geht auch nach Ausschalten des Systems nicht verloren. Beispiele für ROM-Code schließen das Programm ein, das die Startroutine des Systems und den POST einleitet.

ROMB: RAID on Motherboard (auf der Systemplatine integriertes RAID)

RTC: Real Time Clock (integrierte Systemuhr)

s: Sekunde

SAS: Serial-Attached SCSI.

SATA: Serial Advanced Technology Attachment. Standardschnittstelle zwischen Systemplatine und Massenspeichergeräten.

Schreibgeschützte Datei: Eine schreibgeschützte Datei kann weder bearbeitet noch gelöscht werden.

SCSI: Small Computer System Interface. Eine E/A-Busschnittstelle mit höheren Datenübertragungsraten als bei herkömmlichen Schnittstellen.

SDRAM: Synchronous Dynamic Random Access Memory (Synchroner dynamischer Direktzugriffsspeicher)

SEL: System Event Log (Systemereignisprotokoll). Wird von der Systemverwaltungssoftware zum Aufzeichnen von Systemereignissen und -fehlern verwendet.

Serielle Schnittstelle: E/A-Schnittstelle, die meistens dazu verwendet wird, ein Modem an ein System anzuschließen. Die serielle Schnittstelle ist normalerweise an ihrer 9 poligen Buchse zu erkennen.

Service-Kennnummer: Ein Strichcodeaufkleber am System. Der Code dient bei Kundendienstanfragen zur Identifizierung des Systems.

Simple Disk Volume: Die Menge an freiem Speicherplatz auf einem einzelnen dynamischen physischen Datenträger.

SMART: Self-Monitoring Analysis and Reporting Technology. Technologie, mit der Festplattenlaufwerke Fehler und Ausfälle an das System-BIOS melden können, das dann eine entsprechende Fehlermeldung auf dem Bildschirm anzeigt.

SMP: Symmetrisches Multiprocessing. SMP ist ein Verfahren, bei dem mindestens zwei Prozessoren mit hoher Datenrate miteinander verbunden sind und von einem Betriebssystem gesteuert werden. Dabei hat jeder Prozessor gleichen Zugriff auf E/A-Geräte.

SNMP: Simple Network Management Protocol. SNMP ist eine Industriestandardschnittstelle, mit der Netzwerkadministratoren Workstations im Fernzugriff überwachen und verwalten können.

Spanning: Durch Spanning oder Verketten von Datenträgern lässt sich nicht zugeordneter Speicherplatz von mehreren Datenträgern zu einem logischen Datenträger zusammenfassen; dadurch werden der verfügbare Speicherplatz und die Laufwerkbuchstaben effizienter genutzt.

Speicher: Ein Bereich, in dem grundlegende Systemdaten gespeichert werden. Ein System kann verschiedene Speicherarten enthalten, z. B. integrierter Speicher (ROM und RAM) sowie Speichererweiterungsmodule (DIMMs).

Speicheradresse: Eine bestimmte Adresse im RAM des Systems, die als hexadezimale Zahl angegeben wird.

Speichermodul: Eine kleine Platine mit DRAM-Chips, die auf die Systemplatine aufgesteckt wird.

Startfähige Diskette: Eine Diskette, mit der Sie das System starten können, wenn ein Start von der Festplatte nicht möglich ist.

Startroutine: Ein Programm, das beim Starten des Systems den gesamten Speicher löscht, Geräte initialisiert und das Betriebssystem lädt. Solange das Betriebssystem reagiert, können Sie das System durch Drücken der Tastenkombination <Strg><Alt><Entf> neu starten (auch Warmstart genannt). Anderenfalls müssen Sie durch Drücken der Reset-Taste bzw. durch Aus- und erneutes Einschalten das System neu starten.

Striping: Beim Festplatten-Striping werden Daten auf Teilbereichen von mindestens drei Festplatten eines Array geschrieben. Jeder "Stripe" verwendet dabei die gleiche Menge an Speicherplatz auf den einzelnen Festplatten. Ein virtuelles Laufwerk kann verschiedene Stripes auf derselben Anordnung von Array-Laufwerken verwenden. Siehe auch Guarding, Datenspiegelung und RAID.

SVGA: Super Video Graphics Array. VGA und SVGA sind Standards für Grafikkarten, die sich im Vergleich zu früheren Standards durch höhere Auflösungen und größere Farbtiefe auszeichnen.

system.ini-Datei: Startdatei für das Betriebssystem Windows. Beim Starten von Windows wird zuerst die Datei system.ini gelesen, um die verschiedenen Optionen für die Windows-Betriebsumgebung festzulegen. In der Datei system.ini ist unter anderem festgelegt, welche Bildschirm-, Maus- und Tastaturtreiber für Windows installiert sind.

Systemdiskette: Siehe Startfähige Diskette.

Systemkonfigurationsdaten: Im Speicher abgelegte Daten, die dem System mitteilen, welche Hardware installiert ist und wie das System für den Betrieb konfiguriert sein sollte.

Systemplatine: Diese Hauptplatine enthält in der Regel den Großteil der integrierten Systemkomponenten, z. B. den Prozessor, RAM, Controller für Peripheriegeräte und verschiedene ROM-Chips.

System-Setup-Programm: Ein BIOS-basiertes Programm, mit dem die Hardware des Systems konfiguriert und der Systembetrieb an die eigenen Bedürfnisse angepasst werden kann. Zum Beispiel können Einstellungen zur Energieverwaltung und Kennwörter festgelegt werden. Da das System-Setup-Programm im NVRAM gespeichert ist, bleiben alle Einstellungen unverändert, bis sie erneut geändert werden.

Systemspeicher: Siehe RAM.

Systemsteuerung: Der Teil des Systems, der die Anzeigen und Bedienelemente enthält, z. B. den Netzschalter und die Betriebsanzeige.

Tastenkombination: Ein Befehl, für den mehrere Tasten gleichzeitig gedrückt werden müssen (beispielsweise  $<$ Strg $>$  $<$ Alt $>$  $<$ Entf $>$ ).

TCP/IP: Transmission Control Protocol / Internet Protocol

Terminierung: Bestimmte Geräte (wie z. B. das letzte Gerät am Ende eines SCSI-Kabels) müssen mit einem Abschlusswiderstand versehen werden, um Reflexionen und Störsignale im Kabel zu verhindern. Wenn solche Geräte in Reihe geschaltet werden, muss die Terminierung an diesen Geräten möglicherweise aktiviert bzw. deaktiviert werden, indem Jumper oder Schalterstellungen an den Geräten bzw. die Einstellungen in der Konfigurationssoftware der Geräte geändert werden.

U/min: Umdrehungen pro Minute

Umgebungstemperatur: Temperatur in dem Bereich oder Raum, in dem sich das System befindet.

UNIX: UNiplexed Information and Computing System. UNIX, der Vorläufer von Linux, ist ein Betriebssystem, das in der Programmiersprache C geschrieben wurde.

Uplink-Schnittstelle: Eine Schnittstelle bei einem Netzwerk-Hub oder -Switch, über die weitere Hubs oder Switches ohne Cross-Over-Kabel angeschlossen werden können.

USB: Universal Serial Bus. An USB-Anschlüsse können USB-kompatible Geräte, wie z. B. Mäuse und Tastaturen angeschlossen werden. USB-Geräte können während des Systembetriebs angeschlossen und getrennt werden.

USV: Unterbrechungsfreie Stromversorgung. Ein akkubetriebenes Gerät, das bei Stromausfall automatisch die Stromversorgung des Systems übernimmt.

UTP: Unshielded Twisted Pair (Nicht abgeschirmtes Kabel mit verdrillten Adern). Eine Kabeltyp zum Verbinden von Geräten mit einem Telefonanschluss.

V: Volt

VAC: Volt Alternating Current (Volt Wechselstrom)

VDC: Volt Direct Current (Volt Gleichstrom)

Verzeichnis: Mit Hilfe von Verzeichnissen (Ordnern) können Dateien auf einer Festplatte in einer hierarchischen Struktur (ähnlich der eines umgekehrten Baumes) organisiert werden. Jedes Laufwerk verfügt über ein Stammverzeichnis. Weitere Verzeichnisse, die innerhalb des Stammverzeichnisses liegen, werden Unterverzeichnisse genannt. Auch Unterverzeichnisse können weitere Verzeichnisse enthalten.

VGA: Video Graphics Array. VGA und SVGA sind Standards für Grafikkarten, die sich im Vergleich zu früheren Standards durch höhere Auflösungen und größere Farbtiefe auszeichnen.

W: Watt

Wh: Wattstunde

win.ini-Datei: Eine Startdatei für das Betriebssystem Windows. Bei Aufruf des Windows-Betriebssystems wird die Datei win.ini gelesen, um die verschiedenen Optionen für die Windows-Betriebsumgebung festzulegen. In der Datei win.ini gibt es normalerweise auch Abschnitte, die optionale Einstellungen für auf dem Festplattenlaufwerk installierte Windows-Anwendungsprogramme festlegen.

Windows 2000: Ein integriertes und vollständiges Microsoft Windows-Betriebssystem, das MS-DOS nicht benötigt und erweiterte Betriebssystemleistung, verbesserte Benutzerfreundlichkeit, erweiterte Workgroup-Funktionen und vereinfachte Dateiverwaltung und Browsing bietet.

Windows Powered: Ein Windows-Betriebssystem, das für die Verwendung bei NAS-Systemen entwickelt wurde. Bei NAS-Systemen hat das Windows Powered-Betriebssystem die Aufgabe eines Dateidienstes für Netzwerkclients.

Windows Server 2003: Eine Reihe von Microsoft Software-Technologien, die eine Softwareintegration mit Hilfe von XML-Webdiensten ermöglichen. XML-Webdienste sind kleine, wiederverwendbare Anwendungen, die in der Sprache XML geschrieben wurden und mit denen Daten auch zwischen Quellen ausgetauscht werden können, zwischen denen sonst keine Verbindung besteht.

XML: Extensible Markup Language. XML ist eine Beschreibungssprache, mit der systemübergreifende Datenformate erstellt werden können. Das Format und die Daten können im WWW, in Intranets und auf andere Weise gemeinsam mit anderen Benutzern verwendet werden.

ZIF: Zero Insertion Force (Einbau ohne Kraftaufwand)

# Index

# A

Abdeckung [Entfernen, 52](#page-51-0) [Öffnen, 52](#page-51-1) [Schließen, 54](#page-53-0) [Alarmmeldungen, 33](#page-32-0) Anschlüsse [Systemplatine, 120](#page-119-0) Anschlüsse auf der [Seitenwandplatine, 122](#page-121-0) Anweisungen nur für Service [Steuerplatine, 87](#page-86-0) [Systemplatine, 89](#page-88-0) Anzeigen [Festplattenlaufwerk, 13](#page-12-0) [NIC, 16](#page-15-0) [Rückseite, 14](#page-13-0) [Stromversorgung, 15](#page-14-0) [Vorderseite, 11](#page-10-0)

# B

[Baseboard-Management-](#page-47-0)Controller, 48 [BMC, 48](#page-47-0) Batterie [RAID, 62](#page-61-0) Batterien [Entfernen und installieren, 85](#page-84-0) [Fehlerbehebung, 101](#page-100-0) Beschädigte Gehäuse [Fehlerbehebung, 101](#page-100-1)

Blende [Entfernen, 51-](#page-50-0)[52](#page-51-0) [Ersetzen, 52](#page-51-2) [BMC, 48](#page-47-0)

# C

CD-Laufwerk [Fehlerbehebung, 106](#page-105-0)

#### D

[Das Innere des Systems, 50](#page-49-0) Dell [Kontaktaufnahme, 127-](#page-126-0)[128](#page-127-0) Diagnose [Erforderlich, 114](#page-113-0) [erweiterte Testoptionen, 115](#page-114-0) [Testoptionen, 114](#page-113-1) [Diagnosemeldungen, 33](#page-32-1) DIMMs [Sockel, 66](#page-65-0) [Speichermodule, 66](#page-65-1) Diskettenlaufwerke [Siehe](#page-74-0) Träger für optisches Diskettenlaufwerk Dokumentation [Nützliche Informationen, 9](#page-8-0)

# E

[Empfohlene Werkzeuge, 49](#page-48-0) Entfernen [Abdeckung, 52](#page-51-0) [Batterie, 85](#page-84-0) [Blende, 51](#page-50-0) [Erweiterungskarte, 65](#page-64-0) [Festplatte aus einem](#page-78-0)  Laufwerkträger, 79 [Laufwerkplatzhalter, 77](#page-76-0) [Lüftermodul, 54](#page-53-1) [Netzteil, 58](#page-57-0) [RAID-Batterie, 63](#page-62-0) [Riser, 80](#page-79-0) [SAS-Controllerzusatzkarte, 60](#page-59-0) [Seitenwandplatine, 82](#page-81-0) [Speicher, 69](#page-68-0) [Steuerplatine, 87](#page-86-1) [Systemplatine, 89](#page-88-0) [Träger für optisches Laufwerk/](#page-74-1)  Diskettenlaufwerk, 75 Entfernen und installieren [Blende, 52](#page-51-0) Ersetzen [Batterie, 85](#page-84-0) [Lüftermodul, 55](#page-54-0) [Netzteil, 59](#page-58-0) [Prozessor, 70](#page-69-0) [Systembatterie, 85](#page-84-1)

Erweiterungskarte [Entfernen, 80](#page-79-0) [Fehlerbehebung, 110](#page-109-0) Erweiterungskarten Erweiterungskarten PCIe[, 63](#page-62-1) [Installation, 64](#page-63-0) [Installationsrichtlinien, 64](#page-63-1) Externe Geräte [Anschließen, 15](#page-14-1)

# F

Fehlerbehebung [Batterie, 101](#page-100-0) [Beschädigtes Gehäuse, 101](#page-100-1) [CD-Laufwerk, 106](#page-105-0) [E/A-Grundfunktionen, 97](#page-96-0) [Erweiterungskarte, 110](#page-109-0) [Externe Verbindungen, 95](#page-94-0) [Feuchtigkeit im Gehäuse, 100](#page-99-0) [Gehäusekühlung, 103](#page-102-0) [Grafik, 95](#page-94-1) [Lüfter, 103](#page-102-1) [Maus, 97](#page-96-1) [Mikroprozessoren, 111](#page-110-0) [Netzteile, 102](#page-101-0) [NIC, 99](#page-98-0) [RAID-Controller](#page-107-0)  (integriert), 108 [SAS-Festplatte, 107](#page-106-0) [Serielles E/A-Gerät, 98](#page-97-0) [Speicher, 104](#page-103-0) [Startvorgang, 93](#page-92-0) [Tastatur, 96](#page-95-0) [USB-Gerät, 98](#page-97-1) [Fehlermeldungen, 35](#page-34-0)

Festplattenlaufwerk [Entfernen aus einem](#page-78-0)  Laufwerkträger, 79 [SAS in einem SATAu-](#page-78-1)Laufwerkträger installieren, 79 Fully-Buffered-DIMMs [Speichermodule, 66](#page-65-1)

# G

Gehäusekühlung [Fehlerbehebung, 103](#page-102-0) Grafik [Fehlerbehebung, 95](#page-94-1)

# I

[Installation, 71](#page-70-0) [Abdeckung öffnen, 52](#page-51-1) [Erweiterungskarte, 64](#page-63-0) [Kühlkörper, 71](#page-70-0) [Prozessor, 70,](#page-69-1) [72](#page-71-0) [RAC-Karte, 74](#page-73-0) [Richtlinien für Speicher, 67](#page-66-0) Richtlinien zu [Erweiterungskarten, 64](#page-63-1) [Riser, 80](#page-79-0) SAS/SATA-[Festplattenlaufwerke, 78](#page-77-0) [SAS-Controllerzusatzkarte, 60](#page-59-1) [SAS-Festplattenlaufwerk](#page-78-1)  in einem SATAu-Laufwerkträger, 79 [Schließen der Abdeckung, 54](#page-53-0) [Seitenwandplatine, 84](#page-83-0) [Speichermodule, 68](#page-67-0) [Steuerplatine, 89](#page-88-1) [Systemkomponenten, 49](#page-48-1)

[Installation, 71](#page-70-0) (Fortsetzung) [Systemplatine, 92](#page-91-0) [Träger für optisches Laufwerk/](#page-75-0)  Diskettenlaufwerk, 76 [Werkzeuge, 49](#page-48-0) [Interne Festplatten, 77](#page-76-1) IRQs [Konflikte vermeiden, 94](#page-93-0) [Zuweisungen, 94](#page-93-1)

### J

Jumper [Systemplatine, 117](#page-116-0)

# K

Kennwort [Deaktivieren, 119](#page-118-0) Kennwörter [Einrichtung, 46](#page-45-0) [System, 44](#page-43-0) Kennwortfunktionen [Einrichtung, 43](#page-42-0) [System, 43](#page-42-0) Konfiguration [Speicher, 67](#page-66-0) [Kontaktaufnahme](#page-127-1)  mit Dell, 128 Kühlgehäuse [Kühlung der DIMMs, 56](#page-55-0) [Luftstrom, 56](#page-55-0) [Speicher, 56](#page-55-1) [Systemplatine, 56](#page-55-2) [Kühlkörper, 71](#page-70-0)

# L

Laufwerke [Anzeigecodes, 13](#page-12-0) [SAS-Festplatten, 77](#page-76-1) SATA-[Festplattenlaufwerke, 77](#page-76-1) Laufwerkplatzhalter [Entfernen, 77](#page-76-0) Laufwerkträger [SAS-Festplattenlaufwerk](#page-78-1)  (SATAu), 79 Leer [Festplattenlaufwerk, 77](#page-76-0) Lüfter [Fehlerbehebung, 103](#page-102-1) Lüftermodul [Entfernen, 54](#page-53-1) [Ersetzen, 55](#page-54-0) [Lüftermodule, 54](#page-53-2) [Kühlung, 54](#page-53-2) Luftstrom [Kühlgehäuse, 56](#page-55-0)

#### M

Maus [Fehlerbehebung, 97](#page-96-1) Meldungen [Alarm, 33](#page-32-0) [Diagnose, 33](#page-32-1) [Fehlermeldungen, 35](#page-34-0) [Festplattenanzeigecodes, 13](#page-12-0) [Status-LCD, 17](#page-16-0) [System, 26](#page-25-0) [Warnung, 33](#page-32-2)

Merkmale [Rückseite, 14](#page-13-0) [Vorderseite, 11](#page-10-0) Mikroprozessoren [Fehlerbehebung, 111](#page-110-0)

### N

Netzteile [Entfernen, 58](#page-57-0) [Ersetzen, 59](#page-58-0) [Fehlerbehebung, 102](#page-101-0) NICs [Anzeigen, 16](#page-15-0) [Fehlerbehebung, 99](#page-98-0) Nur für Service [Prozessoren, 70](#page-69-2)

# $\bf{0}$

Optionale Riser [Entfernen, 80](#page-79-0) Optionen [System-Setup, 36](#page-35-0) Optische Laufwerke [Siehe](#page-74-0) Träger für optisches  $Diehation$ Diskettenlaufwerk

#### P

POST Zugriff auf [Systemfunktionen, 10](#page-9-0) Prozessor [Ersetzen, 70](#page-69-0) [Installation, 72](#page-71-0) [Upgrades, 70](#page-69-2)

#### R

RAC-Karte [Installation, 74](#page-73-0) [RAID-Akku installieren, 62](#page-61-1) [RAID-Batterie, 62](#page-61-0) [Entfernen, 63](#page-62-0) [Installation, 62](#page-61-1) RAID-Controller (integriert) [Fehlerbehebung, 108](#page-107-0) [Referenzdokumente, 9](#page-8-0) Richtlinien [Erweiterungskarten](#page-63-1)  installieren, 64 Richtlinien für die [Speicherinstallation, 67](#page-66-0) Riser [Entfernen, 80](#page-79-0) Rückseite [Merkmale, 14](#page-13-0) [Rufnummern, 128](#page-127-1)

# S

SAS Anschlüsse auf der [Seitenwandplatine, 122](#page-121-0) [Laufwerke, 77](#page-76-1) [RAID-Batterie, 62](#page-61-1) SAS-Controllerzusatzkarte [Entfernen, 60](#page-59-0) SAS-Festplatte [Fehlerbehebung, 107](#page-106-0) SAS-Festplatten [Installation, 78](#page-77-0) SATA [Laufwerke, 77](#page-76-1)

[Schließen der Abdeckung, 54](#page-53-0) [Seitenwandplatine, 82](#page-81-1) [Entfernen, 82](#page-81-0) [Installation, 84](#page-83-0) Serielles E/A-Gerät [Fehlerbehebung, 98](#page-97-0) Setup-Kennwort [Ändern, 47](#page-46-0) [Verwenden, 46](#page-45-0) [Zuweisen, 46](#page-45-1) Setup-Kennwort aktiviert [System verwenden mit, 47](#page-46-1) Setup-[Kennwortfunktionen, 43](#page-42-0) [Sicherheit, 93](#page-92-1) Speicher [Fehlerbehebung, 104](#page-103-0) [Installation, 68](#page-67-0) [Installationsrichtlinien, 67](#page-66-0) [System, 66](#page-65-1) [Speicherkühlgehäuse, 56](#page-55-1) [Entfernen, 57](#page-56-0) [Ersetzen, 58](#page-57-1) Speichermodule [Entfernen, 69](#page-68-0) [Speichermodulsockel, 66](#page-65-0) Start Zugriff auf [Systemfunktionen, 10](#page-9-0) Steckplätze [Erweiterungskarten, 63](#page-62-1) [Steuerplatine, 87](#page-86-0) [Entfernen, 87](#page-86-1) [Installation, 89](#page-88-1) Stromversorgung [Anzeige, 15](#page-14-0)

Support [Kontaktaufnahme](#page-126-0)  [mit Dell, 127-](#page-126-0)[128](#page-127-0) System [Öffnen, 52](#page-51-0) [System schützen, 45](#page-44-0) Systemansicht [Innere, 50](#page-49-0) Systembatterie [Ersetzen, 85](#page-84-1) Systemfunktionen [Aufrufen, 10](#page-9-0) Systemkennwort [Ändern, 46](#page-45-2) [Löschen, 46](#page-45-2) [Verwenden, 44](#page-43-0) [Zuweisen, 44](#page-43-1) [Systemkennwort](#page-42-0)funktionen, 43 Systemkomponenten [Installation, 49](#page-48-1) [Systemmeldungen, 26](#page-25-0) Systemplatine [Anschlüsse, 120](#page-119-0) [Entfernen, 89](#page-88-0) [Installation, 92](#page-91-0) [Jumper, 117](#page-116-0) System-Setup [Aufrufen, 35](#page-34-1) [BMC aufrufen, 48](#page-47-1) [Optionen, 36](#page-35-0) [Verwenden, 36](#page-35-1) System-Setup-Bildschirme [Hauptbildschirm, 36](#page-35-2) [Integrierte Geräte, 41](#page-40-0) [Systemsicherheit, 42](#page-41-0) [Systemspeicher, 66](#page-65-1)

# T

Tastaturen [Fehlerbehebung, 96](#page-95-0) [Telefonnummern, 128](#page-127-1) Träger für optisches Laufwerk/ Diskettenlaufwerk [Entfernen, 75](#page-74-1) [Installation, 76](#page-75-0)

# U

[Überprüfen der Geräte, 94](#page-93-2) Upgrades [Prozessor, 70](#page-69-2) USB-Gerät [Fehlerbehebung, 98](#page-97-1)

# V

Vorderes Bedienfeld [Merkmale, 11](#page-10-0)

#### W

[Warnmeldungen, 33](#page-32-2) [Weitere nützliche](#page-8-0)  Informationen, 9 Werkzeuge Installation von [Systemkomponenten, 49](#page-48-0)

# Z

[ZIF-Sockel, 70](#page-69-3) Zusatzkarte [SAS, 60](#page-59-0)